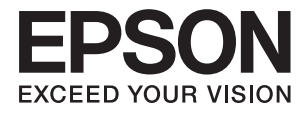

# **ES-500W II Guia do Utilizador**

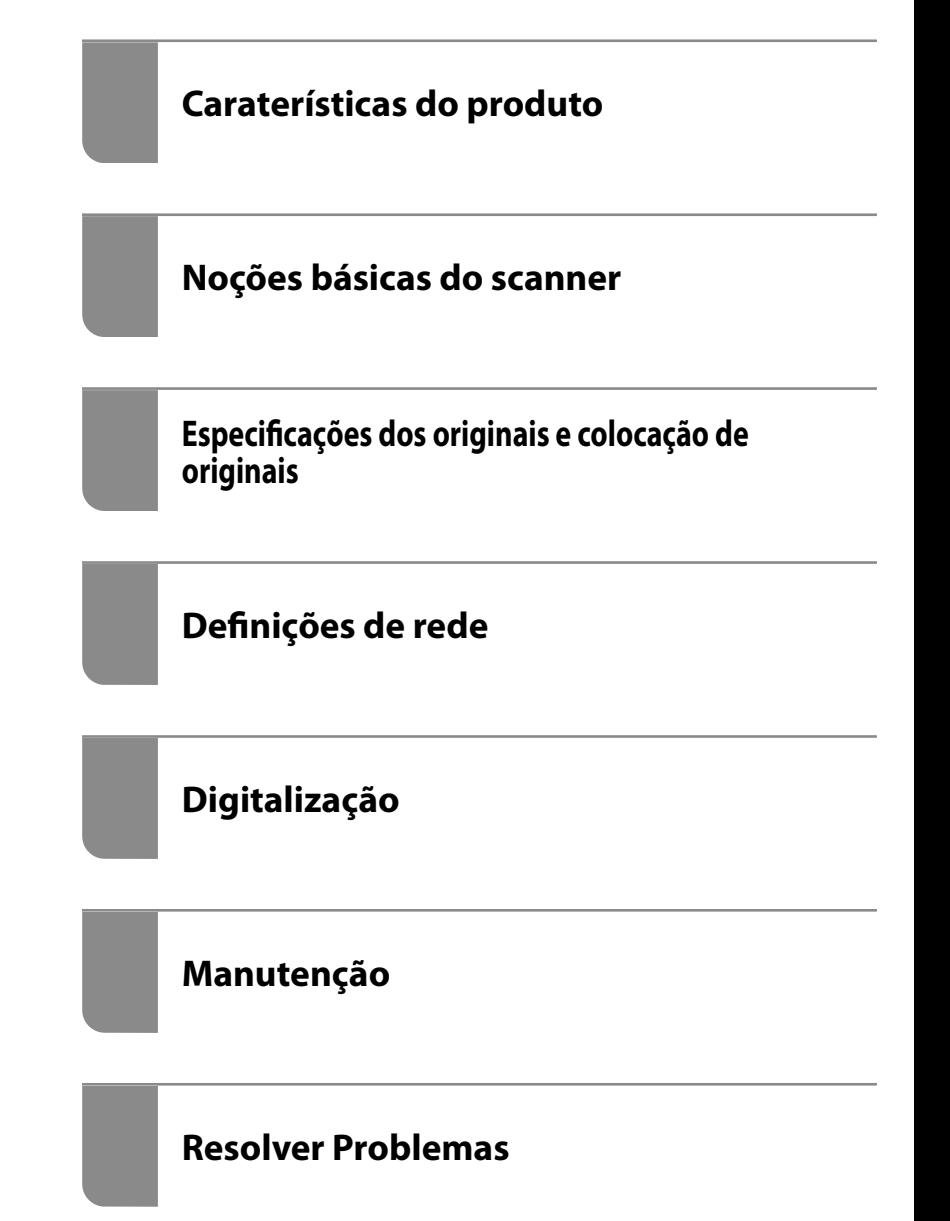

# <span id="page-1-0"></span>**Copyright**

Esta publicação não pode ser integral ou parcialmente reproduzida, arquivada nem transmitida por qualquer processo eletrónico, mecânico, fotocópia, gravação ou outro, sem prévia autorização por escrito da Seiko Epson Corporation. Não é assumida nenhuma responsabilidade de patente no que respeita ao uso das informações aqui contidas. De igual modo, não é assumida nenhuma responsabilidade por danos resultantes da utilização das informações aqui contidas. As informações aqui contidas destinam-se apenas à utilização deste produto Epson. A Epson não se responsabiliza pela aplicação das informações aqui contidas a outros produtos.

O comprador deste produto ou terceiros não podem responsabilizar a Seiko Epson Corporation, ou as suas filiais, por quaisquer danos, perdas, custos ou despesas incorridos por ele ou por terceiros, resultantes de acidentes, abusos ou má utilização do produto, de modificações não autorizadas, reparações ou alterações do produto, ou que (excluindo os E.U.A.) resultem ainda da inobservância estrita das instruções de utilização e de manutenção estabelecidas pela Seiko Epson Corporation.

A Seiko Epson Corporation e as respetivas filiais não se responsabilizam por nenhuns danos ou problemas decorrentes da utilização de opções ou consumíveis não reconhecidos como sendo produtos originais Epson ou produtos aprovados pela Seiko Epson Corporation.

A Seiko Epson Corporation não se responsabiliza por quaisquer avarias provocadas por interferências eletromagnéticas resultantes da utilização de quaisquer cabos de interface não reconhecidos como sendo produtos aprovados pela Seiko Epson Corporation.

© 2020 Seiko Epson Corporation

O conteúdo deste manual e as especificações deste produto estão sujeitas a alterações sem aviso prévio.

# <span id="page-2-0"></span>**Marcas comerciais**

- ❏ EPSON, EPSON EXCEED YOUR VISION, EXCEED YOUR VISION e os respetivos logotipos são marcas comerciais registadas ou marcas comerciais da Seiko Epson.
- ❏ Microsoft®, Windows®, and Windows Vista® are registered trademarks of Microsoft Corporation.
- ❏ Apple, macOS, and OS X are registered trademarks of Apple, Inc.
- ❏ Adobe, Adobe Reader, and Acrobat are either registered trademarks or trademarks of Adobe Systems Incorporated in the United States and/or other countries.
- ❏ Intel® is a registered trademark of Intel Corporation.
- ❏ Wi-Fi, Wi-Fi Alliance, and Wi-Fi Protected Access (WPA) are registered trademarks of the Wi-Fi Alliance. Wi-Fi Protected Setup, and WPA2 are trademarks of the Wi-Fi Alliance.
- ❏ The SuperSpeed USB Trident Logo is a registered trademark of USB Implementers Forum, Inc.
- ❏ Aviso Geral: Outros nomes de produtos aqui utilizados servem apenas propósitos de identificação e podem ser marcas comerciais dos respetivos proprietários. A Epson rejeita possuir todos e quaisquer direitos em relação a essas marcas.

# *Índice de Conteúdo*

### *[Copyright](#page-1-0)*

### *[Marcas comerciais](#page-2-0)*

### *[Acerca deste manual](#page-6-0)*

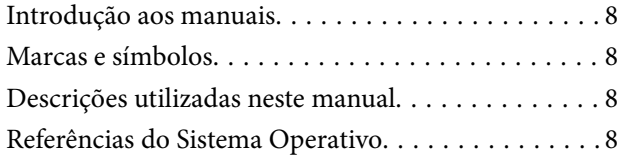

### *[Instruções importantes](#page-9-0)*

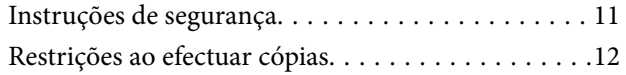

### *[Caraterísticas do produto](#page-12-0)*

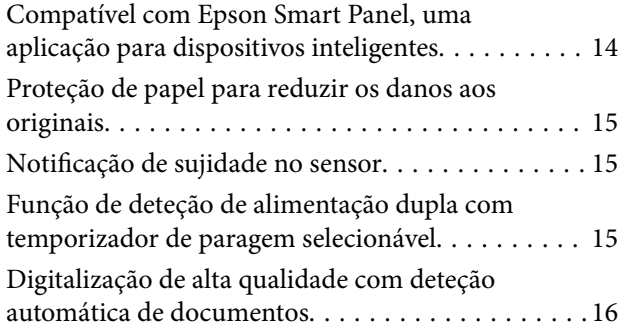

## *[Noções básicas do scanner](#page-16-0)*

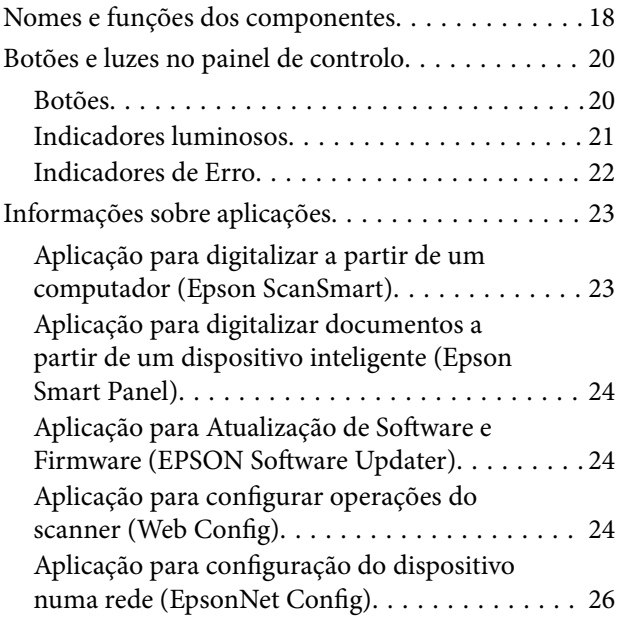

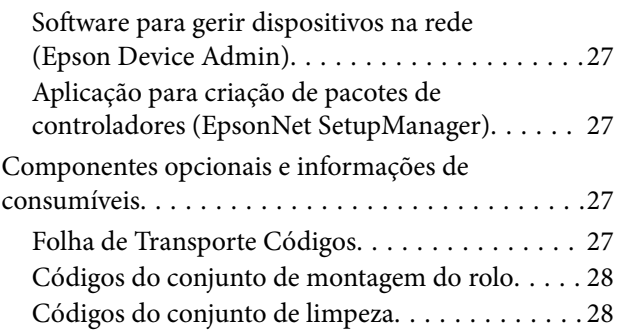

### *[Especificações dos originais e](#page-28-0)  [colocação de originais](#page-28-0)*

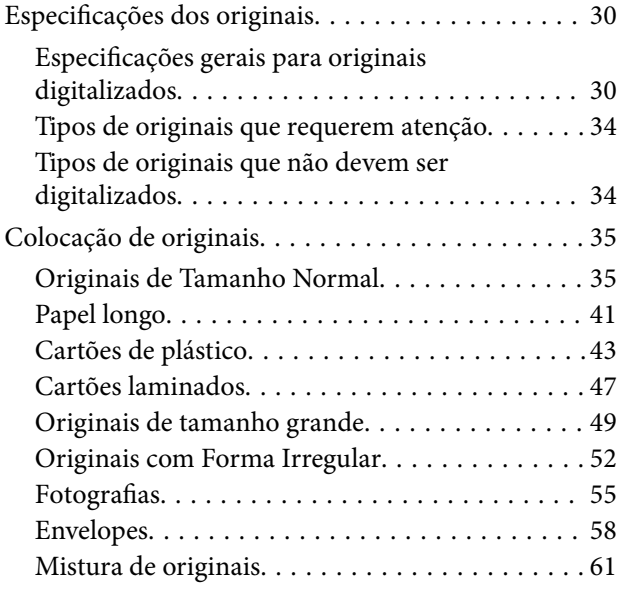

# *[Definições de rede](#page-63-0)*

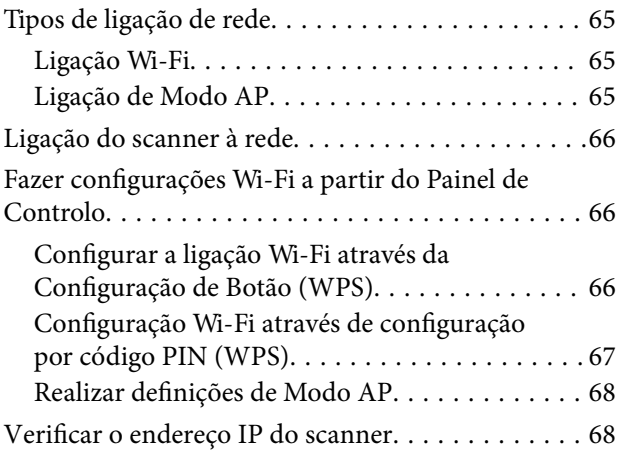

### *[Digitalização](#page-69-0)*

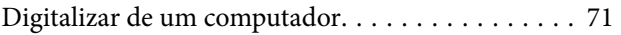

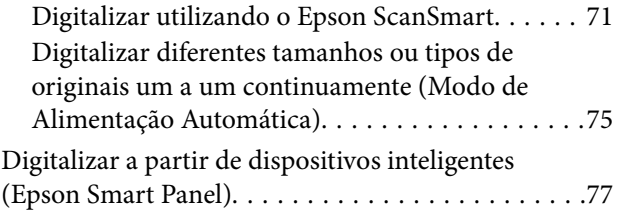

# *[Funções Úteis](#page-77-0)*

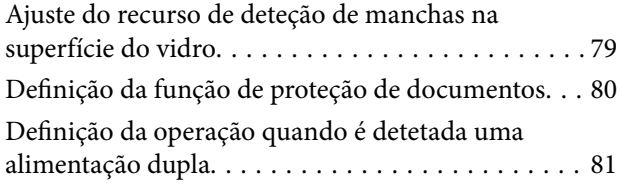

# *[Manutenção](#page-82-0)*

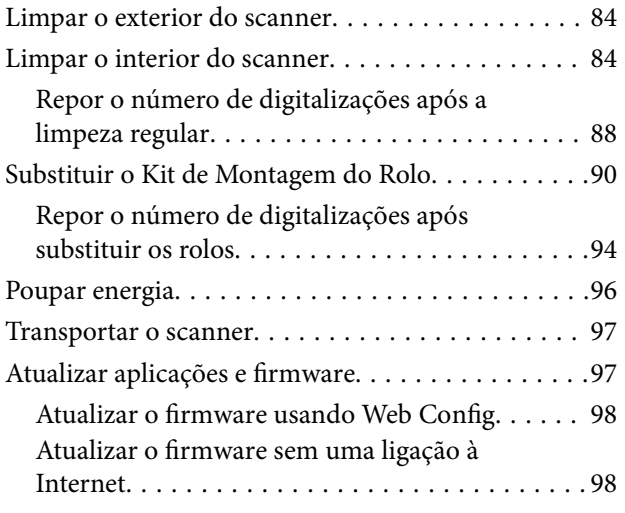

# *[Resolver Problemas](#page-99-0)*

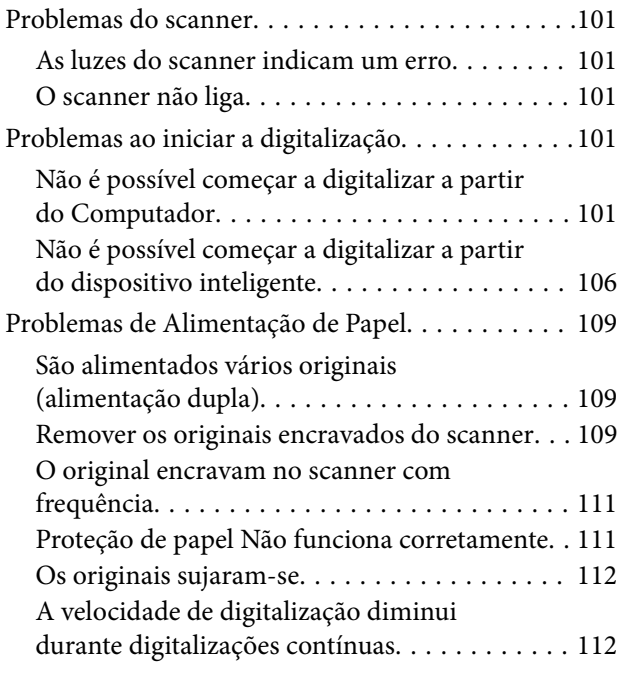

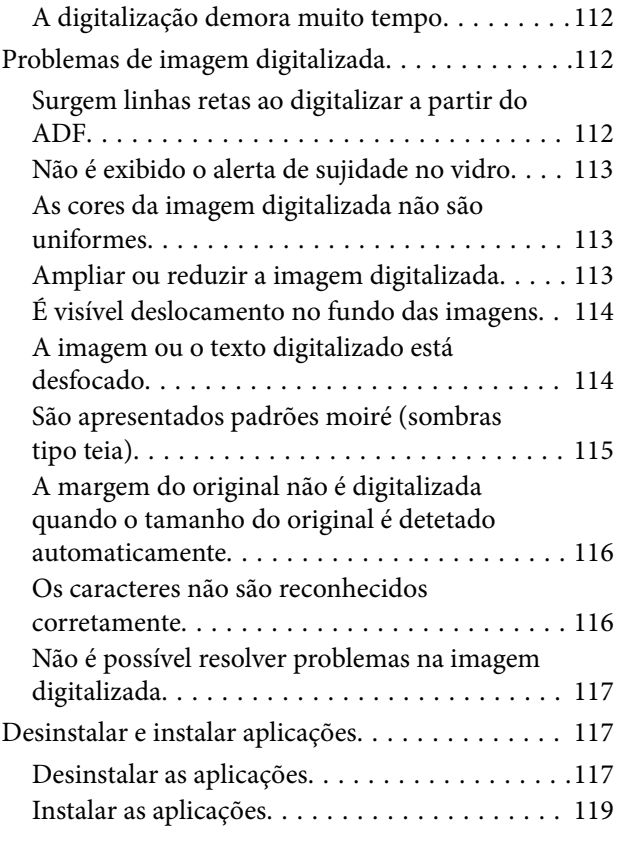

## *[Adicionar ou substituir o computador](#page-119-0)  [ou dispositivos](#page-119-0)*

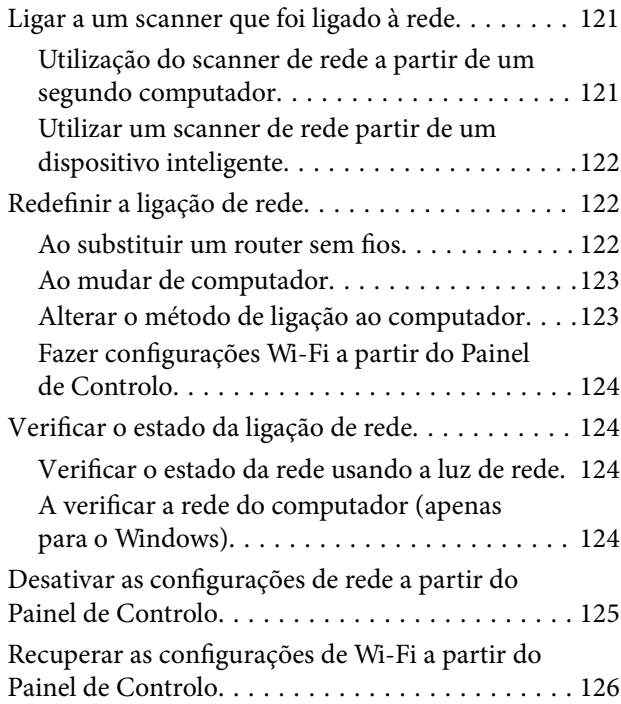

# *[Informações do administrador](#page-126-0)*

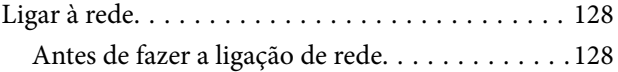

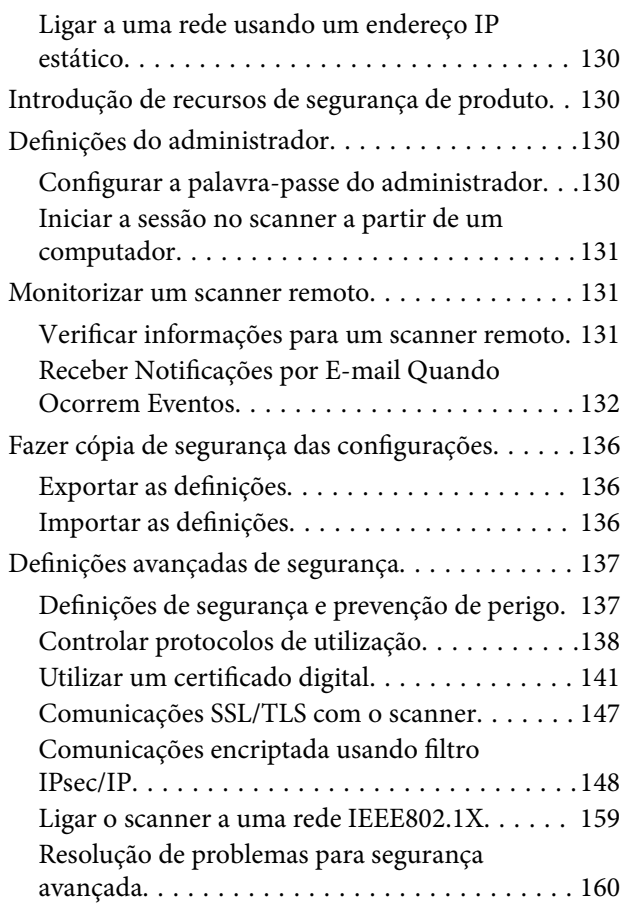

# *[Especificações técnicas](#page-167-0)*

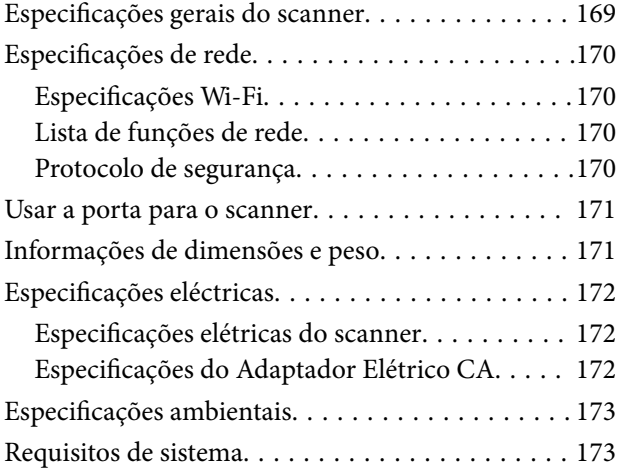

# *[Normas e certificações](#page-173-0)*

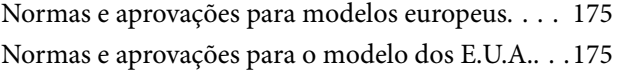

# *[Onde obter ajuda](#page-176-0)*

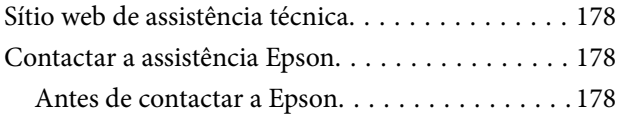

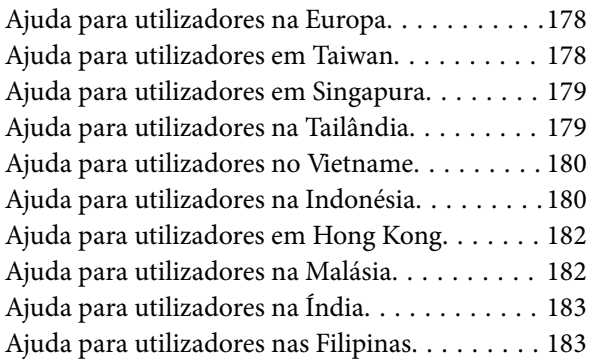

# <span id="page-6-0"></span>**Acerca deste manual**

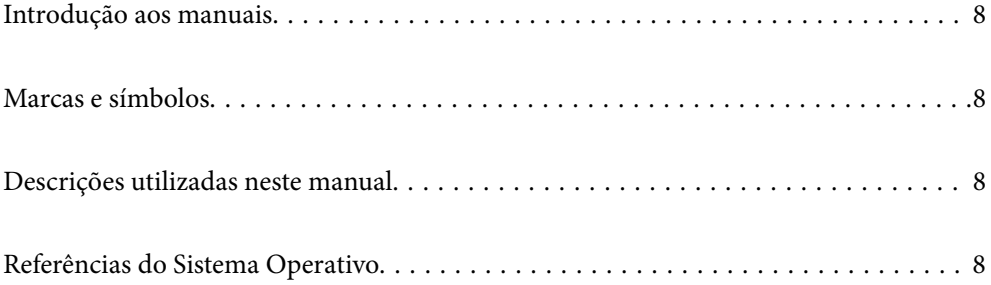

# <span id="page-7-0"></span>**Introdução aos manuais**

As versões mais recentes dos manuais que se seguem estão disponíveis no Website de suporte da Epson.

<http://www.epson.eu/support> (Europa)

<http://support.epson.net/> (fora da Europa)

❏ Começar por aqui (manual impresso)

Oferece informações sobre a configuração do produto e a instalação da aplicação.

❏ Guia do Utilizador (manual digital)

Oferece instruções sobre a utilização do produto, manutenção e resolução de problemas.

Além dos manuais indicados acima, consulte a ajuda incluída nas várias aplicações Epson.

# **Marcas e símbolos**

#### !*Aviso:*

Instruções que devem ser seguidas cuidadosamente para evitar ferimentos.

c*Importante:*

Instruções que devem ser respeitadas para evitar danos no equipamento.

#### *Nota:*

Fornece informações complementares e de referência.

#### **Informações relacionadas**

 $\rightarrow$  Ligações para as seções relacionadas.

# **Descrições utilizadas neste manual**

- ❏ As capturas de ecrã das aplicações referem-se ao sistema operativo Windows 10 ou macOS High Sierra. O conteúdo exibido nos ecrãs varia de acordo com o modelo e a situação.
- ❏ As ilustrações incluídas neste manual servem apenas como referência. Apesar de poderem ser ligeiramente diferentes do produto real, os métodos de utilização são os mesmos.

# **Referências do Sistema Operativo**

#### **Windows**

Neste manual, termos como "Windows 10", "Windows 8.1", "Windows 8", e "Windows 7" referem-se aos seguintes sistemas operativos. Para além disso, "Windows" é usado para fazer referência a todas as versões.

❏ Microsoft® Windows® 10 sistema operativo

- ❏ Microsoft® Windows® 8.1 sistema operativo
- ❏ Microsoft® Windows® 8 sistema operativo
- ❏ Microsoft® Windows® 7 sistema operativo

#### **Mac OS**

Neste manual, "Mac OS" é usado para referir macOS Catalina, macOS Mojave, macOS High Sierra, macOS Sierra, OS X El Capitan e OS X Yosemite.

# <span id="page-9-0"></span>**Instruções importantes**

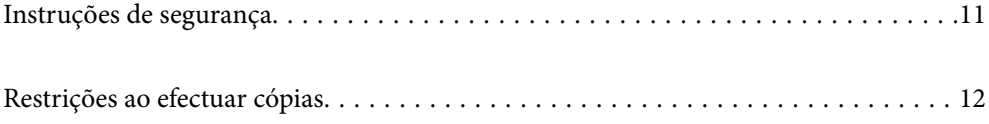

# <span id="page-10-0"></span>**Instruções de segurança**

Leia e siga estas instruções para garantir uma utilização segura deste produto e opções. Certifique-se de que mantém este manual para consulta futura. Certifique-se igualmente de que lê todos os avisos e instruções indicados no produto e opções.

❏ Alguns dos símbolos que constam do seu produto e opções destinam-se a garantir a segurança e utilização adequada do produto. Visite o sítio Web para saber o significado dos símbolos.

<http://support.epson.net/symbols>

- ❏ Coloque o produto e opções sobre uma superfície plana, estável e ampla, mais larga que a base do produto e opções em todas as direções. Se colocar o produto e opções perto da parede, certifique-se de que existe um espaço superior a 10 cm entre o painel posterior do produto e opções e a parede.
- ❏ Coloque o produto e opções perto do computador, de forma a poder ligar facilmente o cabo de interface. Não coloque nem guarde o produto e opções ou o transformador CA no exterior, em locais sujeitos a sujidade, pó, água, fontes de calor, choques, vibrações, temperaturas elevadas, humidade, luz solar direta e fontes de luminosidade intensa. Evite também locais sujeitos a variações bruscas de temperatura ou humidade.
- ❏ Não utilize o produto com as mãos molhadas.
- ❏ Coloque o produto e opções próximo de uma tomada elétrica para poder desligar facilmente o adaptador de corrente.
- ❏ O cabo do transformador AC deve ser posicionado de forma a evitar abrasão, cortes, desgaste, nós e dobras. Não coloque objetos sobre o cabo do adaptador e não permita que o transformador AC ou o cabo sejam pisados ou trilhados. Tenha em especial atenção que deve manter o cabo direito na sua extremidade.
- ❏ Utilize apenas o cabo de alimentação fornecido com o produto e não utilizar o cabo em outro equipamento. A utilização de outros cabos neste produto ou a utilização do cabo fornecido em outros equipamentos pode causar incêndio ou eletrocussão.
- ❏ Utilize apenas o transformador CA fornecido com o seu produto. Se utilizar outro adaptador, poderão ocorrer incêndios, choques elétricos ou ferimentos.
- ❏ O transformador CA foi concebido para utilização com o scanner com o qual foi fornecido. Não o tente utilizar com outros dispositivos eletrónicos, exceto indicação em contrário.
- ❏ Utilize apenas o tipo de fonte de alimentação indicado na etiqueta do transformador CA e utilize sempre, diretamente, uma tomada elétrica normalizada, que se encontre em conformidade com as normas de segurança locais, para alimentar o transformador CA.
- ❏ Quando ligar este produto e opções a um computador ou a outro dispositivo através de um cabo, certifique-se que os conectores ficam na posição correta. Cada conector tem apenas uma posição correta. Se inserir um conector incorretamente, poderá danificar os dois dispositivos ligados pelo cabo.
- ❏ Evite utilizar tomadas no mesmo circuito de fotocopiadoras ou sistemas de ar condicionado que estão constantemente a ser ligados e desligados.
- ❏ Caso seja utilizada uma extensão, certifique-se de que a soma total da amperagem dos dispositivos ligados à mesma não excede a respetiva amperagem. Verifique também se a amperagem total de todos os dispositivos ligados à tomada de parede não excede a amperagem desta última.
- ❏ Nunca desmonte, modifique nem tente reparar o transformador CA, o scanner ou a respetiva opção, a não ser que tal seja especificamente instruído nos manuais do scanner.
- ❏ Não introduza objetos nas aberturas, pois estes poderão entrar em contacto com pontos de voltagem perigosos ou provocar curto-circuitos. Tenha cuidado com o perigo de choque elétrico.
- ❏ Se a ficha estiver danificada, substitua o conjunto do cabo ou consulte um eletricista qualificado. Se a ficha tiver fusíveis, substitua-os por fusíveis do tamanho e amperagem corretos.
- <span id="page-11-0"></span>❏ Desligue o produto, opções e o transformador CA e recorra aos serviços de um técnico especializado nas seguintes situações: se o transformador CA ou conetor estiver danificado; se líquido tiver entrado no produto, opções ou transformador CA; se o produto ou transformador CA tiver sofrido uma queda ou se a caixa exterior apresentar danos; se o produto, opções ou transformador CA não funcionar corretamente ou apresentar uma diminuição de rendimento notória. (Não tente ajustar os controlos que não forem referidos nas instruções de funcionamento.)
- ❏ Antes de efetuar a limpeza, desligue o scanner e o transformador AC. Limpe-o apenas com um pano húmido. Não usar produtos de limpeza líquidos ou aerossóis, exceto conforme especificamente explicado no guia do produto.
- ❏ Se não pretender utilizar o produto durante um longo período de tempo, não se esqueça de desligar o transformador AC da tomada elétrica.
- ❏ Após substituir os consumíveis, elimine-os correctamente de acordo com os regulamentos das autoridades locais. Não os desmonte.
- ❏ Mantenha este produto pelo menos 22 cm afastado de pacemakers cardíacos. As ondas de rádio deste produto podem ter efeitos adversos no funcionamento de pacemakers cardíacos.
- ❏ Não utilize este produto dentro de instalações médicas ou perto de equipamento médico. As ondas de rádio deste produto podem ter efeitos adversos no funcionamento de equipamento médico elétrico.
- ❏ Não utilize este produto perto de dispositivos controlados automaticamente, tais como portas automáticas ou alarmes de incêndio. As ondas de rádio deste produto podem ter efeitos adversos nestes dispositivos, o que poderia conduzir a acidentes devido a mau funcionamento.

# **Restrições ao efectuar cópias**

Tenha em conta as restrições indicadas em seguida para assegurar a utilização legal e responsável do seu produto.

Copiar os itens apresentados em seguida é proibido por lei:

- ❏ Notas bancárias, dinheiro, títulos cotados na bolsa emitidos pelo governo, títulos de obrigações governamentais e títulos municipais
- ❏ Selos postais não utilizados, postais com selos e outros itens postais oficiais válidos
- ❏ Selos fiscais emitidos pelo governo e títulos emitidos por via legal

Tenha prudência ao copiar os seguintes itens:

- ❏ Títulos privados cotados na bolsa (certificados de acções, notas negociáveis, cheques, etc.), passes, bilhetes de concessão, etc.
- ❏ Passaportes, cartas de condução, certificados de aptidão física, guias de circulação, senhas de refeição, bilhetes, etc.

#### *Nota:*

A cópia destes itens pode ser também legalmente proibida.

Utilização responsável de materiais com direitos de autor:

Os scanners podem ser indevidamente utilizados se forem efectuadas cópias de materiais com direitos de autor de forma não adequada. A menos que tenha sido aconselhado por um advogado bem informado, tenha uma atitude responsável e cumpridora e obtenha a permissão do detentor dos direitos de autor antes de copiar material publicado.

# <span id="page-12-0"></span>**Caraterísticas do produto**

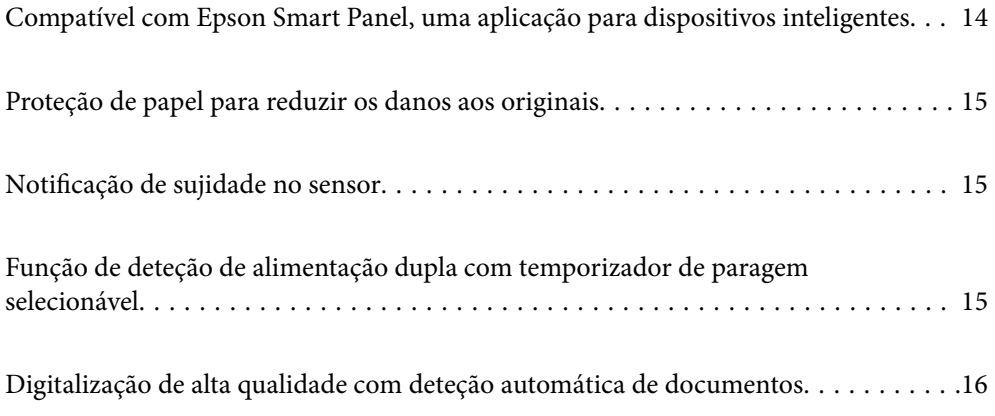

# <span id="page-13-0"></span>**Compatível com Epson Smart Panel, uma aplicação para dispositivos inteligentes**

**Epson Smart Panel, uma aplicação intuitiva para utilizar em dispositivos inteligentes**

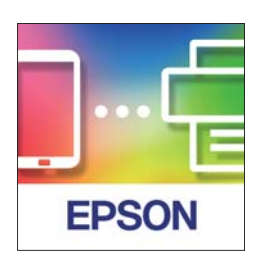

Pode usar a Epson Smart Panel para realizar as seguintes operações.

- ❏ Pode digitalizar a partir do seu dispositivo inteligente e guardar os resultados digitalizados no seu dispositivo inteligente.
- ❏ Pode enviar facilmente dados digitalizados para um serviço em nuvem.
- ❏ Pode fazer facilmente configurações Wi-Fi seguindo as orientações fornecidas.
- ❏ Pode verificar as causas e soluções para erros a partir do seu dispositivo inteligente.

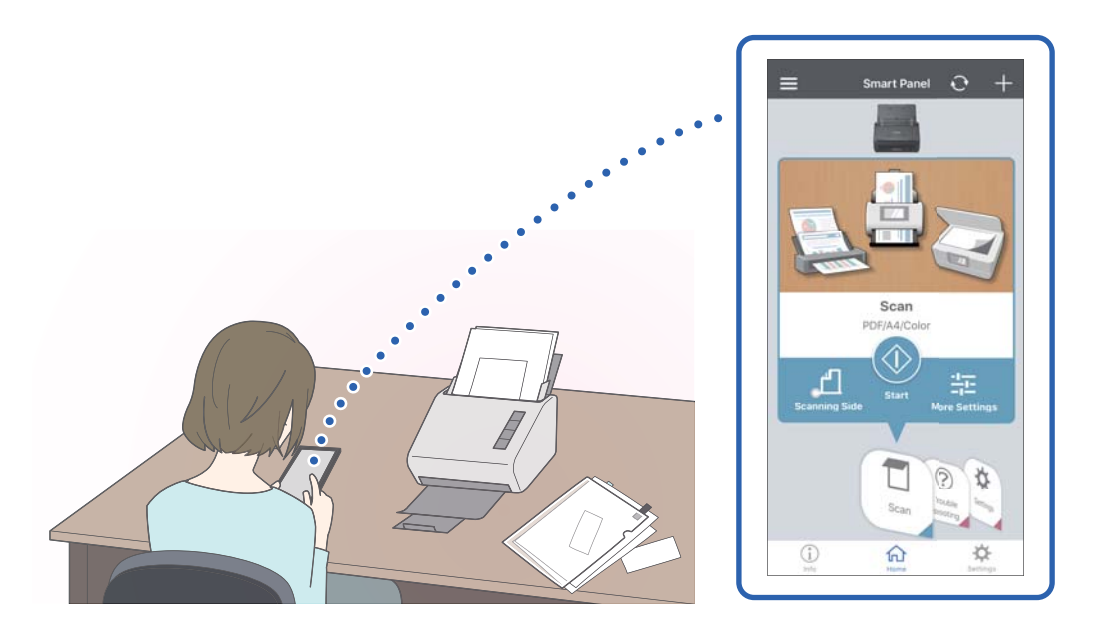

#### **Informações relacionadas**

& ["Aplicação para digitalizar documentos a partir de um dispositivo inteligente \(Epson Smart Panel\)" na](#page-23-0) [página 24](#page-23-0)

# <span id="page-14-0"></span>**Proteção de papel para reduzir os danos aos originais**

Este scanner está equipado com um recurso de proteção de papel. Este recurso reduz os danos aos originais ao interromper a digitalização quando deteta um erro de alimentação, por exemplo, ao digitalizar documentos agrafados por engano.

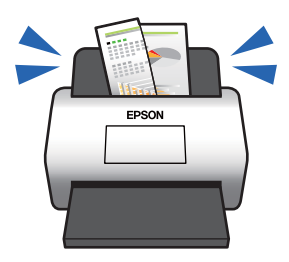

#### **Informações relacionadas**

& ["Definição da função de proteção de documentos" na página 80](#page-79-0)

# **Notificação de sujidade no sensor**

Este scanner pode detetar sujidade no sensor de digitalização e notifica-o da necessidade de limpar o sensor antes que a sujidade possa causar linhas nas imagens digitalizadas.

É possível manter facilmente o sensor limpo e evitar uma diminuição na qualidade da imagem.

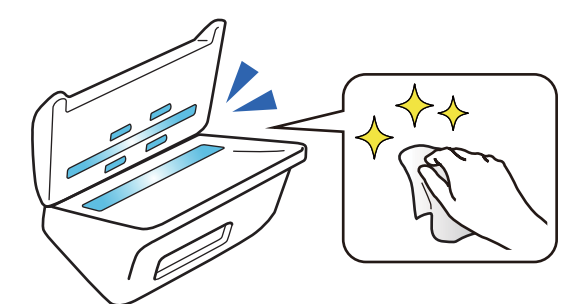

#### **Informações relacionadas**

& ["Ajuste do recurso de deteção de manchas na superfície do vidro" na página 79](#page-78-0)

# **Função de deteção de alimentação dupla com temporizador de paragem selecionável**

Quando são introduzidos vários documentos durante a digitalização, o recurso de deteção de alimentação dupla interrompe a digitalização. Quando uma alimentação dupla é detetada, pode selecionar entre interromper a digitalização imediatamente ou parar após ejetar o documento.

<span id="page-15-0"></span>Por exemplo, ao digitalizar as folhas de papel, se selecionar **Depois de ejetar** deteta uma alimentação dupla e para após ejetar o papel, mas permite continuar a digitalizar.

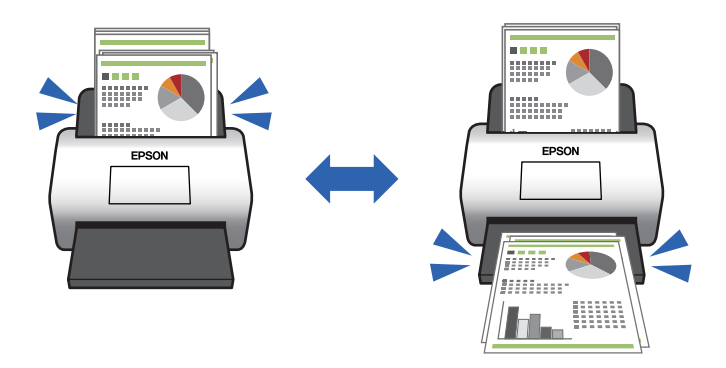

#### **Informações relacionadas**

& ["Definição da operação quando é detetada uma alimentação dupla" na página 81](#page-80-0)

# **Digitalização de alta qualidade com deteção automática de documentos**

Pode definir a deteção automática Cor/Preto & Branco bem como a deteção automática Cor/Escala de Cinzentos de acordo com o documento e aplicação que está a utilizar.

Ao definir a deteção automática Cor/Escala de Cinzentos, pode obter imagens de alta qualidade digitalizando documentos monocromáticos que incluem figuras e tabelas em escala de cinzentos.

Cor/Preto & Branco

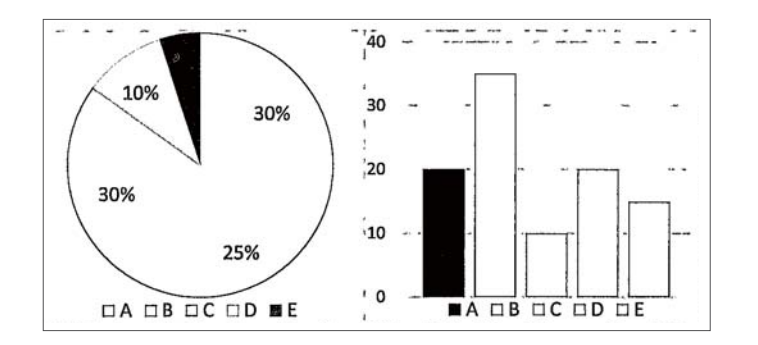

#### Cor/Escala de Cinzentos

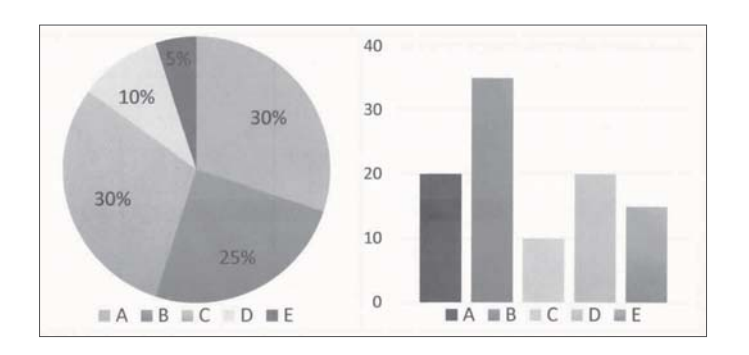

# <span id="page-16-0"></span>**Noções básicas do scanner**

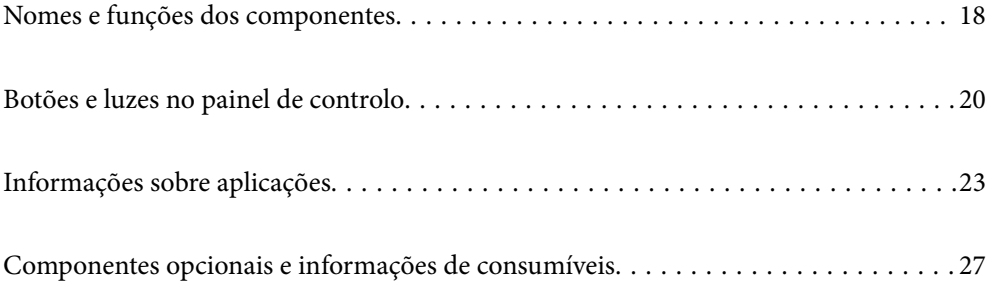

# <span id="page-17-0"></span>**Nomes e funções dos componentes**

#### **Frente**

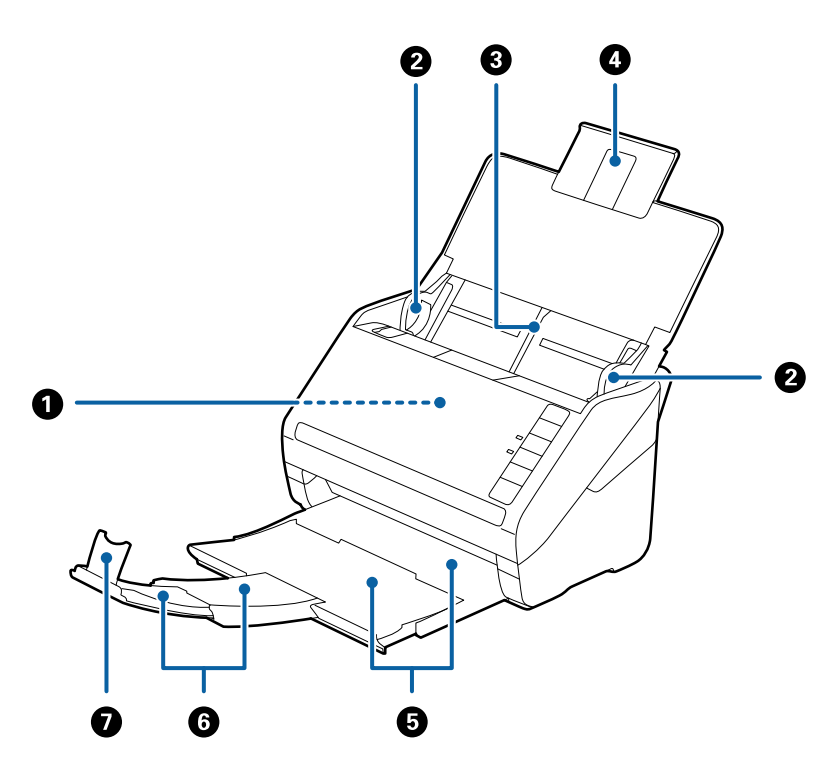

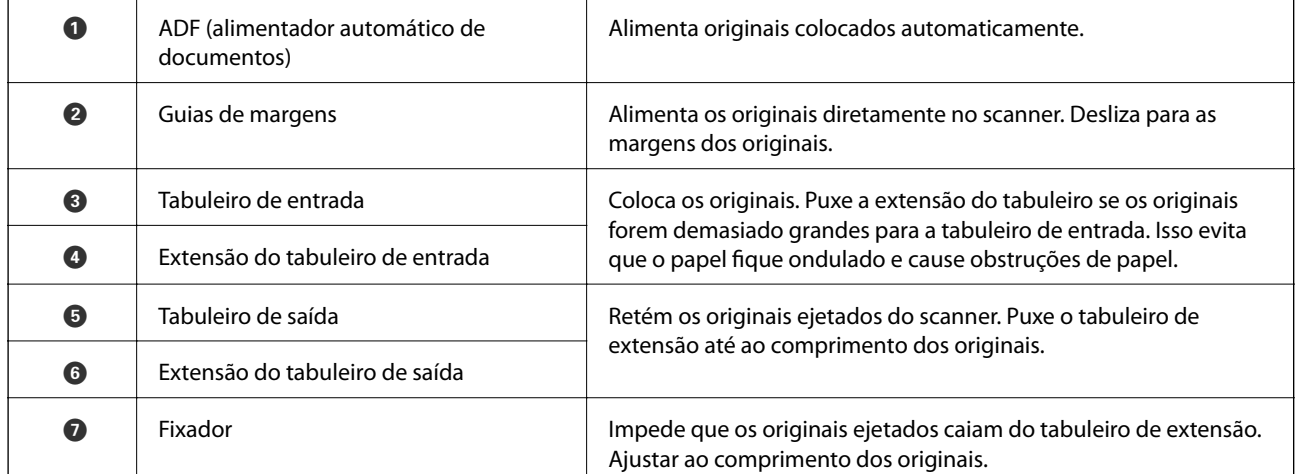

#### **Parte de trás**

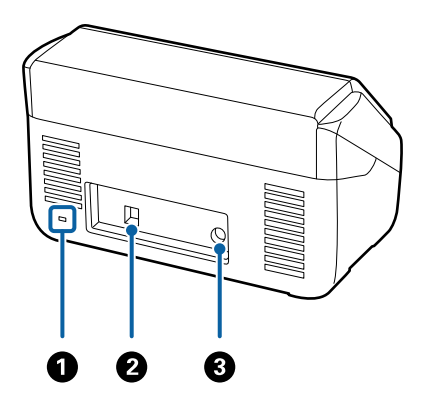

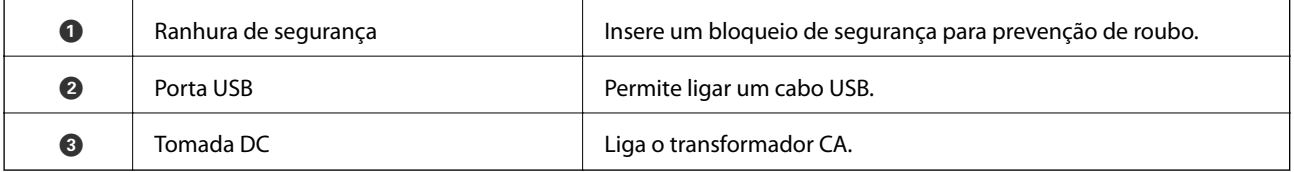

#### **Interior**

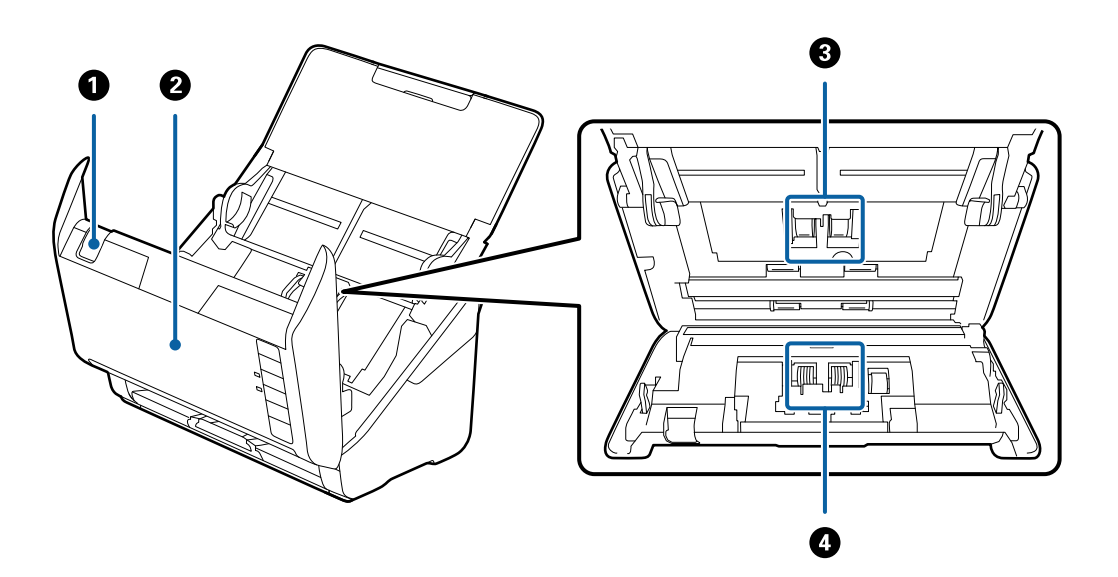

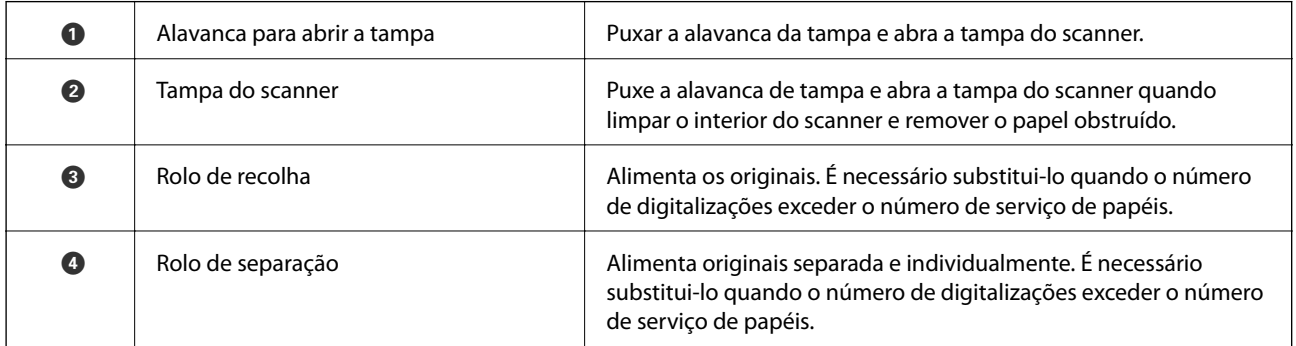

### **Informações relacionadas**

 $\blacktriangleright$  ["Limpar o interior do scanner" na página 84](#page-83-0)

<span id="page-19-0"></span>& ["Substituir o Kit de Montagem do Rolo" na página 90](#page-89-0)

# **Botões e luzes no painel de controlo**

# **Botões**

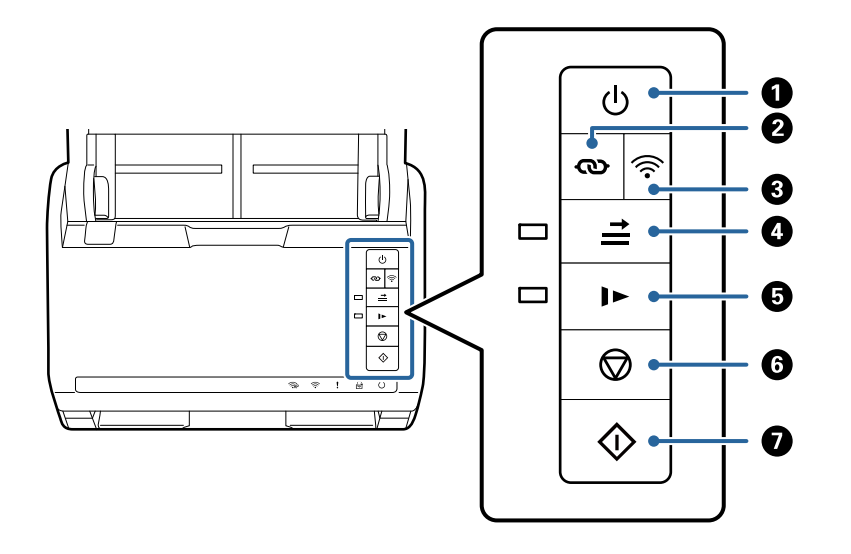

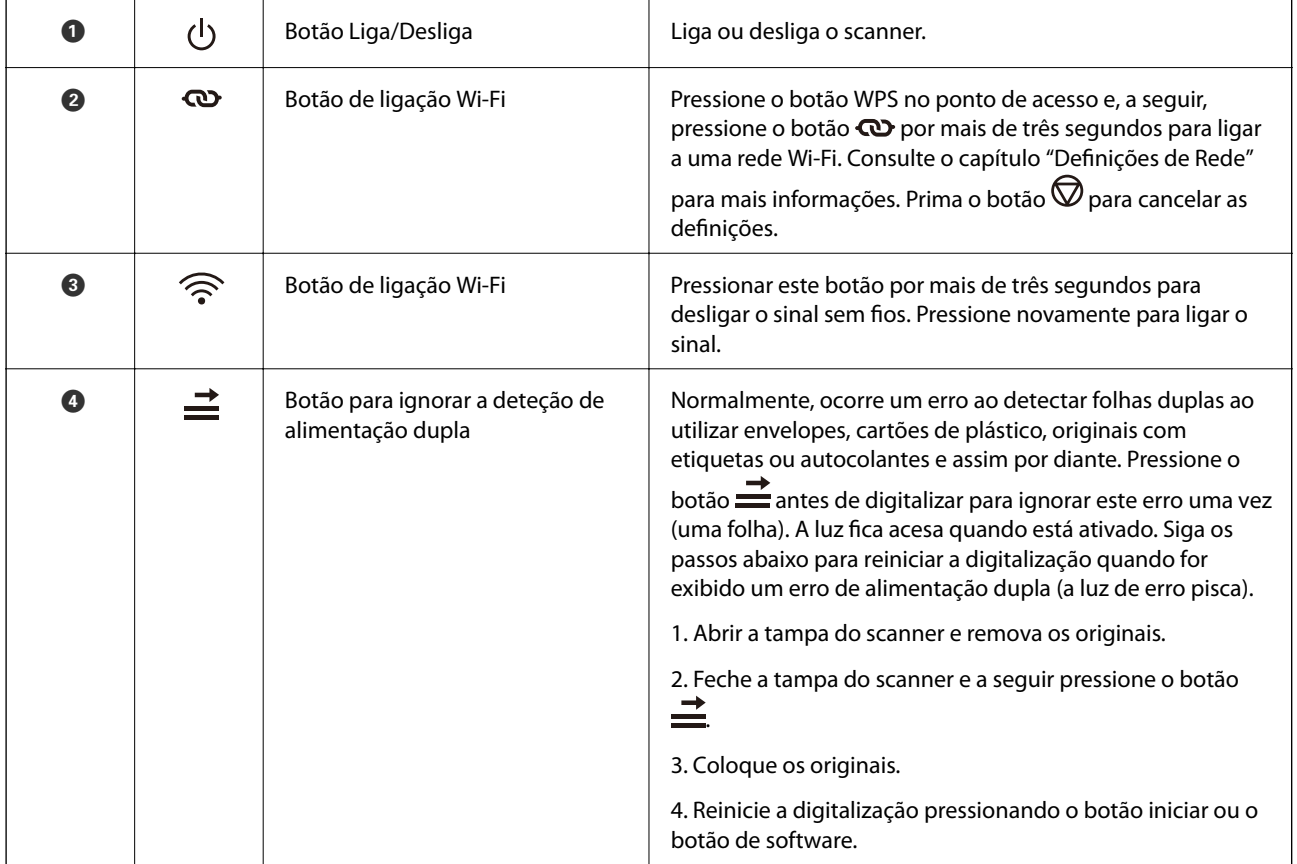

<span id="page-20-0"></span>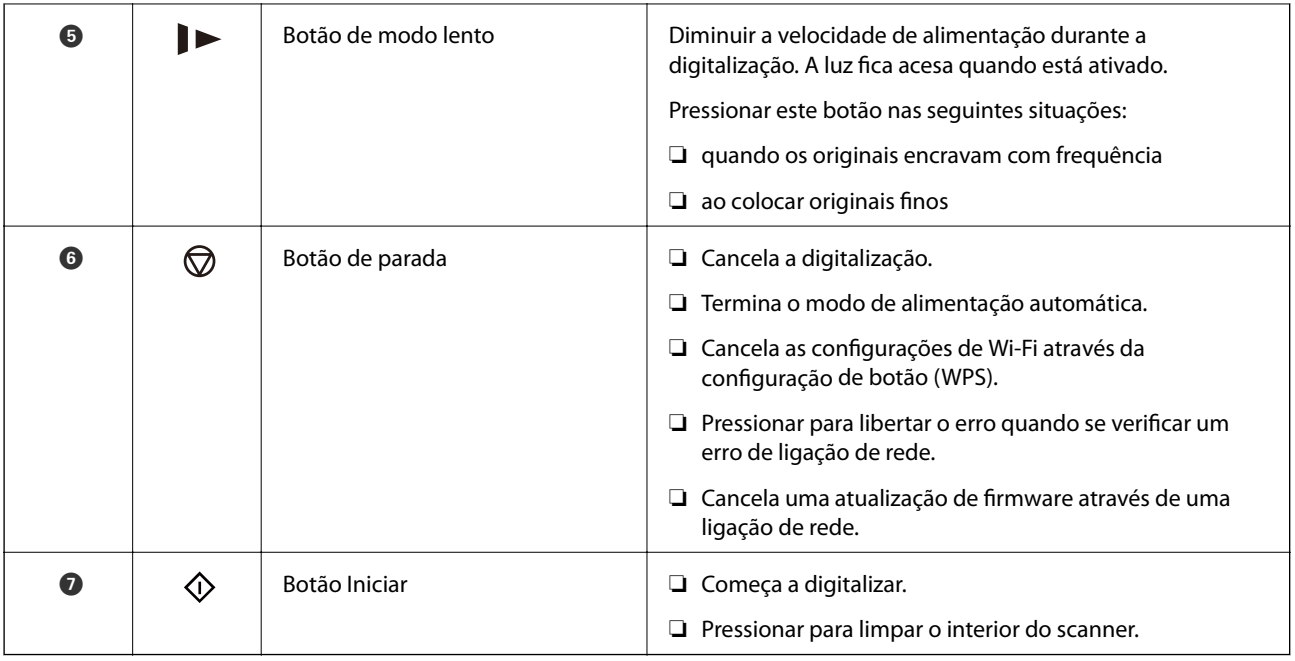

Estão disponíveis funções adicionais com diferentes combinações de botões.

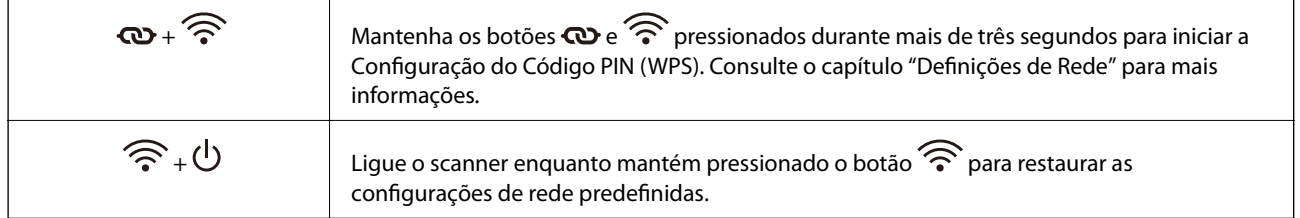

#### **Informações relacionadas**

- & ["Colocar Cartões Plásticos" na página 44](#page-43-0)
- & ["Colocar Cartões Laminados" na página 47](#page-46-0)
- & ["Colocar Envelopes" na página 59](#page-58-0)
- & ["Limpar o interior do scanner" na página 84](#page-83-0)

# **Indicadores luminosos**

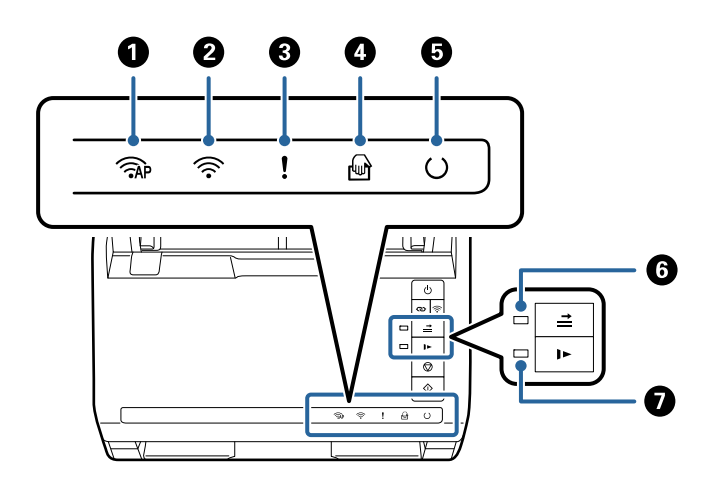

<span id="page-21-0"></span>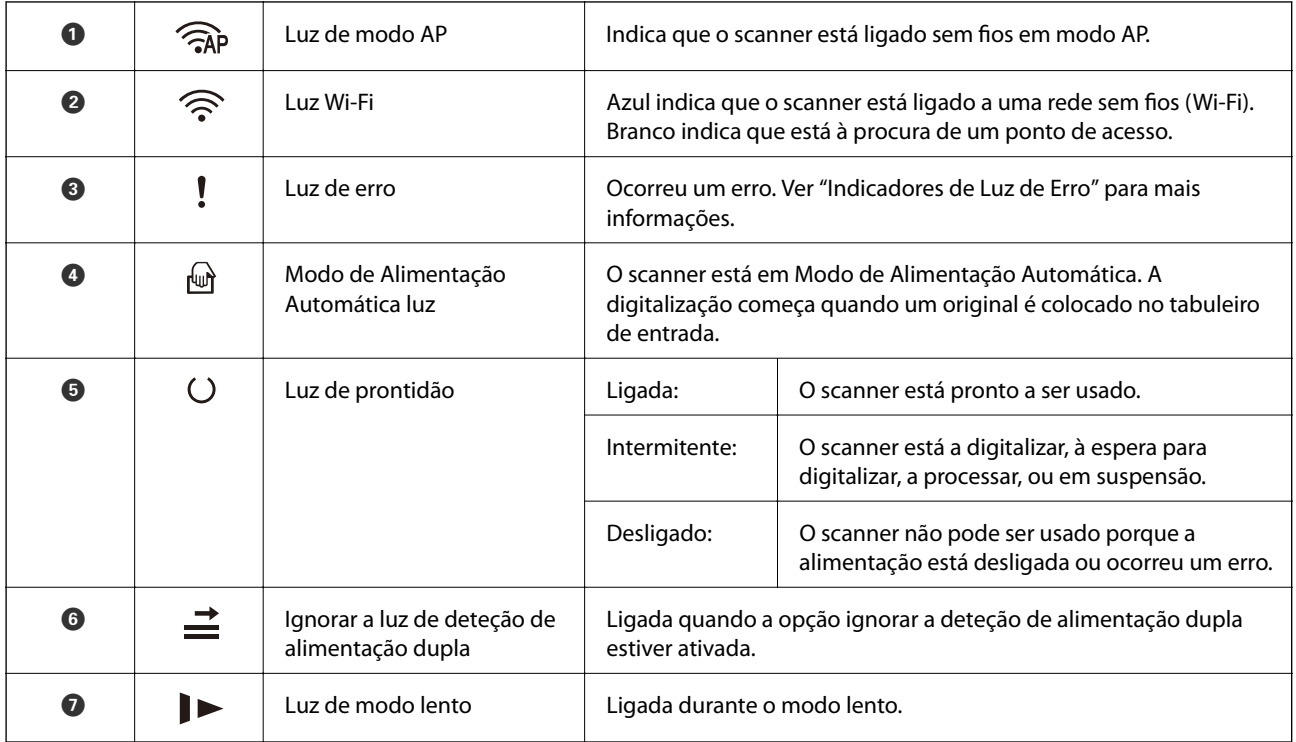

#### **Informações relacionadas**

& "Indicadores de Erro" na página 22

& ["Digitalizar diferentes tamanhos ou tipos de originais um a um continuamente \(Modo de Alimentação](#page-74-0) [Automática\)" na página 75](#page-74-0)

Pode digitalizar diferentes tamanhos ou tipos de originais individualmente usando Modo de Alimentação Automática. Neste modo, o scanner iniciará a digitalização automaticamente quando os originais forem colocados no scanner.

# **Indicadores de Erro**

#### **Erros de scanner**

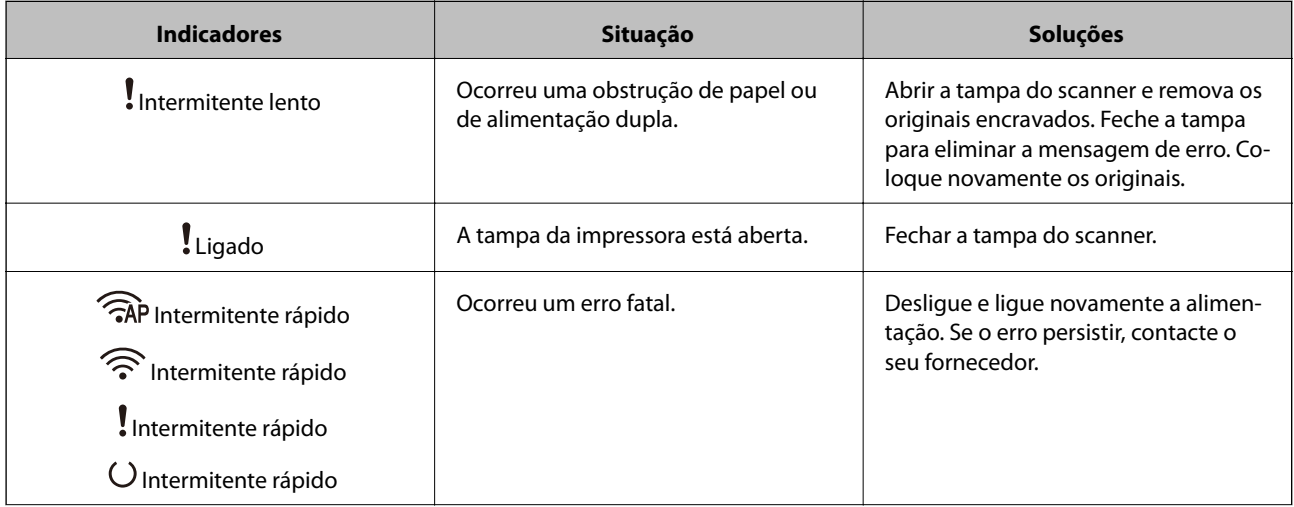

<span id="page-22-0"></span>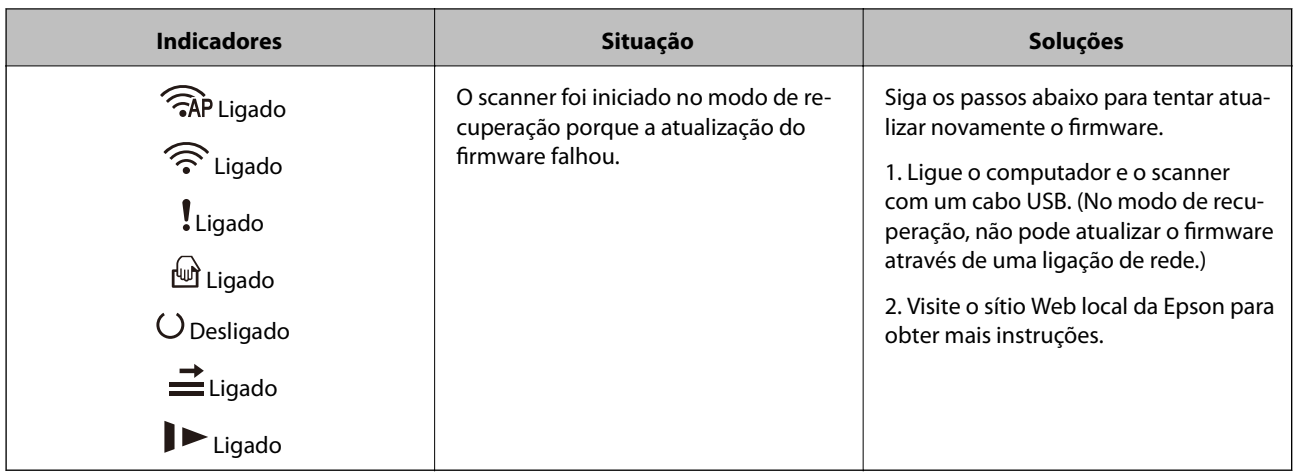

#### **Erros de ligação de rede**

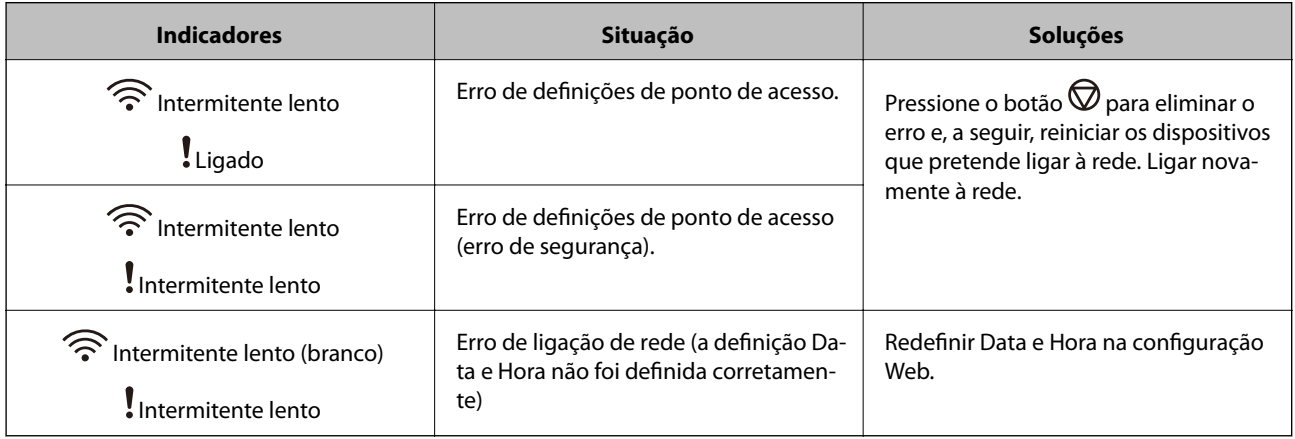

#### **Informações relacionadas**

- & ["Aplicação para configurar operações do scanner \(Web Config\)" na página 24](#page-23-0)
- & ["Remover os originais encravados do scanner" na página 109](#page-108-0)
- & ["Ligação do scanner à rede" na página 66](#page-65-0)

# **Informações sobre aplicações**

Esta seção apresenta os produtos de aplicações disponíveis para o scanner. A aplicação mais recente pode ser instalada através do sítio Web da Epson.

# **Aplicação para digitalizar a partir de um computador (Epson ScanSmart)**

Esta aplicação permite digitalizar documentos facilmente, e a seguir guarde as imagens digitalizadas em passos simples.

Consulte a ajuda do Epson ScanSmart para obter detalhes sobre a utilização das funções.

#### <span id="page-23-0"></span>**Iniciar no Windows**

❏ Windows 10

Clique no botão Iniciar, e a seguir selecione **Epson Software** > **Epson ScanSmart**.

❏ Windows 8.1/Windows 8

Introduza o nome da aplicação no atalho de procura e, em seguida, selecione o ícone apresentado.

❏ Windows 7

Clique no botão Iniciar, e a seguir selecione **Todos os programas** > **Epson Software** > **Epson ScanSmart**.

#### **Iniciar no Mac OS**

Selecione **Ir** > **Aplicações** > **Epson Software** > **Epson ScanSmart**.

# **Aplicação para digitalizar documentos a partir de um dispositivo inteligente (Epson Smart Panel)**

Epson Smart Panel é uma aplicação que permite digitalizar documentos usando dispositivos inteligentes, como smartphones e tablets. Pode salvar os dados digitalizados em dispositivos inteligentes ou serviços de armazenamento em nuvem, e enviar por e-mail.

Mesmo se não tiver um router sem fios, pode ligar automaticamente dispositivos inteligentes com Wi-Fi ao scanner, utilizando o Wi-Fi Direct.

# **Aplicação para Atualização de Software e Firmware (EPSON Software Updater)**

O EPSON Software Updater é uma aplicação que instala novo software e atualiza o firmware e os manuais através da Internet. Para verificar regularmente as informações de atualização, é possível definir o intervalo para verificação de atualizações nas Definições de Atualização Automática do EPSON Software Updater.

#### **Iniciar no Windows**

❏ Windows 10

Clique no botão Iniciar, e a seguir selecione **Epson Software** > **EPSON Software Updater**.

❏ Windows 8.1/Windows 8

Introduza o nome da aplicação no atalho de procura e, em seguida, selecione o ícone apresentado.

❏ Windows 7

Clique no botão Iniciar, e a seguir selecione **Todos os programas** > **Epson Software** > **EPSON Software Updater**.

#### **Iniciar no Mac OS**

Selecione **Ir** > **Aplicações** > **Epson Software** > **EPSON Software Updater**.

# **Aplicação para configurar operações do scanner (Web Config)**

Web Config é uma aplicação que é executada num browser da Web, como o Internet Explorer e o Safari, num computador ou num dispositivo inteligente. É possível confirmar o estado do scanner ou alterar as definições do serviço de rede e do scanner. Para utilizar o Web Config, ligue o scanner e o computador ou dispositivo à mesma rede.

São suportados os seguintes browsers.

Microsoft Edge, Internet Explorer 8 ou posteriores, Firefox\*, Chrome\*, Safari\*

Utilize a versão mais recente.

### **Executar o Web Config num navegador web**

1. Inicie o browser da Web num computador ou num dispositivo inteligente e, a seguir, introduza o endereço IP do scanner.

Formato:

IPv4: http://o endereço IP do scanner/

IPv6: http://[o endereço IP do scanner]/

Exemplos:

IPv4: http://192.168.100.201/

IPv6: http://[2001:db8::1000:1]/

#### *Nota:*

- ❏ Uma vez que o scanner utiliza um certificado assinado automaticamente, ao aceder a HTTPS, é exibido um aviso no navegador ao iniciar Web Config; isto não indica um problema e pode ser ignorado em segurança.
- ❏ Caso não tenha sido definida uma palavra-passe ao aceder à Web Config, é necessário definir um nome de utilizador e palavra-passe.

#### c*Importante:*

Não se esqueça do seu nome de utilizador e palavra-passe. Se não se lembrar, será necessário contactar o suporte do servico Epson.

2. Se quiser alterar as configurações do scanner, é necessário iniciar sessão como administrador.

Clique em **Início de sessão de administrador** na parte superior direita do ecrã. Introduza o **Nome de Util.** e **Senha actual**, e a seguir clique em **OK**.

*Nota:*

Se *Terminar sessão de administrador* for exibido na parte superior direita do ecrã, já iniciou sessão como administrador.

#### **Informações relacionadas**

& ["Verificar o endereço IP do scanner" na página 68](#page-67-0)

#### **Executar a Web Config no Windows**

Ao ligar um computador ao scanner através de WSD, siga os passos abaixo para executar a Web Config.

- <span id="page-25-0"></span>1. Abrir a lista do scanner no computador.
	- ❏ Windows 10

Clique no botão iniciar, e a seguir selecione **Sistema Windows** > **Painel de Controlo** > **Ver Dispositivos e Impressoras** em **Hardware e som**.

❏ Windows 8.1/Windows 8

Selecione **Ambiente de trabalho** > **Definições** > **Painel de controlo** > **Ver dispositivos e impressoras** em **Hardware e som** (ou em **Hardware**).

❏ Windows 7

Selecione **Ambiente de trabalho** > Definições > Painel de controlo > **Ver dispositivos e impressoras** em **Hardware e som**.

- 2. Clique com o botão direito na impressora e selecione **Propriedades**.
- 3. Selecione o separador **Serviço Web** e clique no URL.

Uma vez que o scanner utiliza um certificado assinado automaticamente, ao aceder a HTTPS, é exibido um aviso no navegador ao iniciar Web Config; isto não indica um problema e pode ser ignorado em segurança.

#### *Nota:*

Caso não tenha sido definida uma palavra-passe ao aceder à Web Config, é necessário definir um nome de utilizador e palavra-passe.

#### c*Importante:*

Não se esqueça do seu nome de utilizador e palavra-passe. Se não se lembrar, será necessário contactar o suporte do serviço Epson.

# **Aplicação para configuração do dispositivo numa rede (EpsonNet Config)**

O EpsonNet Config é uma aplicação que permite definir os endereços e protocolos da interface de rede. Consulte o manual de operações do EpsonNet Config ou a ajuda da aplicação para obter mais detalhes.

#### **Iniciar no Windows**

❏ Windows 10

Clique no botão Iniciar e selecione **EpsonNet** > **EpsonNet Config**.

❏ Windows 8.1/Windows 8

Introduza o nome da aplicação no atalho de pesquisa e selecione o ícone apresentado.

❏ Windows 7/Windows Vista/Windows XP

Clique no botão Iniciar e selecione **Todos os programas** ou **Programas** > **EpsonNet** > **EpsonNet Config SE** > **EpsonNet Config**.

#### **Iniciar no Mac OS**

**Ir** > **Aplicações** > **Epson Software** > **EpsonNet** > **EpsonNet Config SE** > **EpsonNet Config**.

## <span id="page-26-0"></span>**Software para gerir dispositivos na rede (Epson Device Admin)**

Epson Device Admin é um software de aplicação multifuncional que realiza a gestão do dispositivo na rede.

Estão disponíveis as seguintes Funções.

- ❏ Monitorizar ou gerir até 2.000 impressoras ou scanners no mesmo segmento
- ❏ Produzir um relatório detalhado, por exemplo, estado de consumo ou produto
- ❏ Atualizar o firmware do produto
- ❏ Adicionar o dispositivo à rede
- ❏ Aplicar as mesmas definições a vários dispositivos.

Pode transferir o Epson Device Admin do sítio Web de suporte Epson. Para mais informações, consulte a documentação ou a ajuda do Epson Device Admin.

# **Aplicação para criação de pacotes de controladores (EpsonNet SetupManager)**

EpsonNet SetupManager é um software para criar um pacote para uma instalação simples de scanner, tais como instalar o controlador do scanner e etc. Este software permite ao administrador criar pacotes de software únicos e distribuí-los entre grupos.

Para mais informações, visite o seu sítio Web regional Epson.

[http://www.epson.com](http://www.epson.com/)

# **Componentes opcionais e informações de consumíveis**

# **Folha de Transporte Códigos**

Usar uma Folha de Transporte permite-lhe digitalizar originais de forma irregular ou fotografias que podem ser facilmente danificados. Pode digitalizar originais maiores que o formato A4 com uma folha de transporte, dobrando-o ao meio.

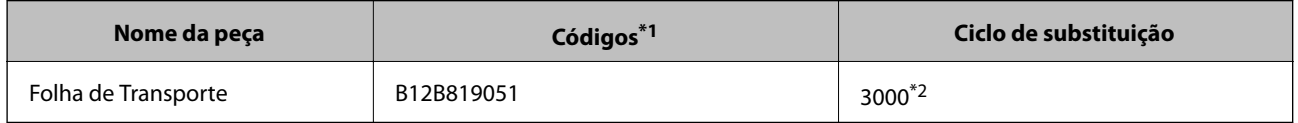

- \*1 A folha de transporte só pode ser usada com o respetivo código.
- \*2 Este número é um guia para o ciclo de substituição. Não utilize um Folha de Transporte que esteja arranhado.

#### **Informações relacionadas**

- $\blacktriangleright$  ["Especificações gerais para originais digitalizados" na página 30](#page-29-0)
- & ["Colocar originais de tamanho grande" na página 50](#page-49-0)
- & ["Colocar Originais com Forma Irregular" na página 53](#page-52-0)

#### <span id="page-27-0"></span>& ["Colocar fotografias" na página 56](#page-55-0)

### **Códigos do conjunto de montagem do rolo**

As peças (o rolo de recolha e o rolo de separação) devem ser substituídas quando o número de digitalizações exceder o número de serviço. Pode verificar o número de digitalizações mais recente em Epson Scan 2 Utility.

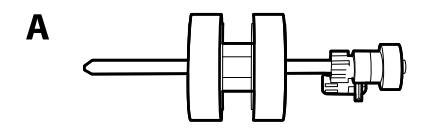

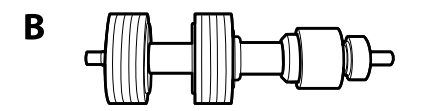

A: rolo de recolha, B: rolo de separação

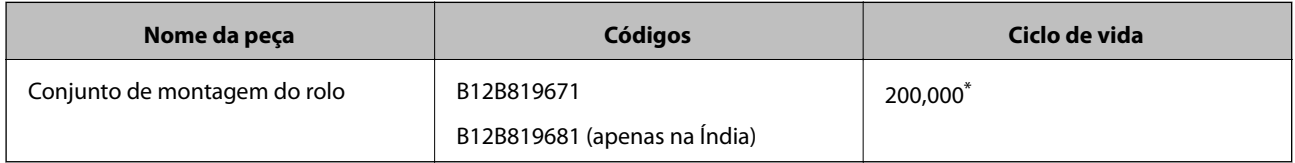

Este número foi alcançado pela digitalização consecutiva usando papel original de teste da Epson e funciona como referência para o ciclo de substituição. O ciclo de substituição pode variar dependendo dos diferentes tipos de papel, como papel que produz um elevado nível de pó de papel ou papel com uma superfície áspera que pode encurtar o ciclo de vida.

#### **Informações relacionadas**

- & ["Substituir o Kit de Montagem do Rolo" na página 90](#page-89-0)
- & ["Repor o número de digitalizações após substituir os rolos" na página 94](#page-93-0)

### **Códigos do conjunto de limpeza**

Utilize quando limpar o interior do scanner. Este kit inclui líquido de limpeza e um pano de limpeza.

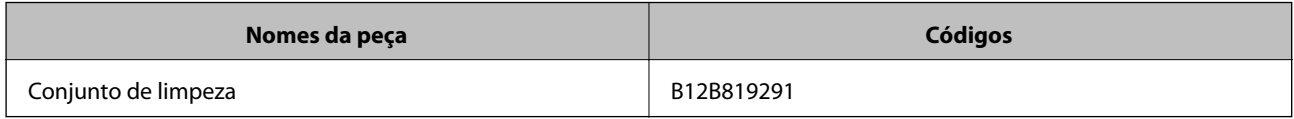

#### **Informações relacionadas**

& ["Limpar o interior do scanner" na página 84](#page-83-0)

# <span id="page-28-0"></span>**Especificações dos originais e colocação de originais**

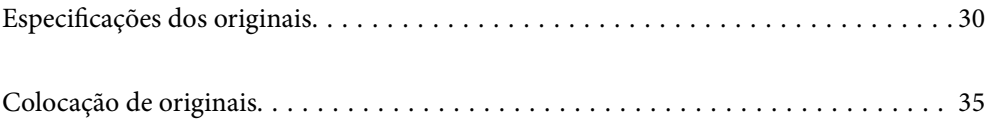

# <span id="page-29-0"></span>**Especificações dos originais**

Esta seção explica as especificações e condições de originais que podem ser carregados no ADF.

# **Especificações gerais para originais digitalizados**

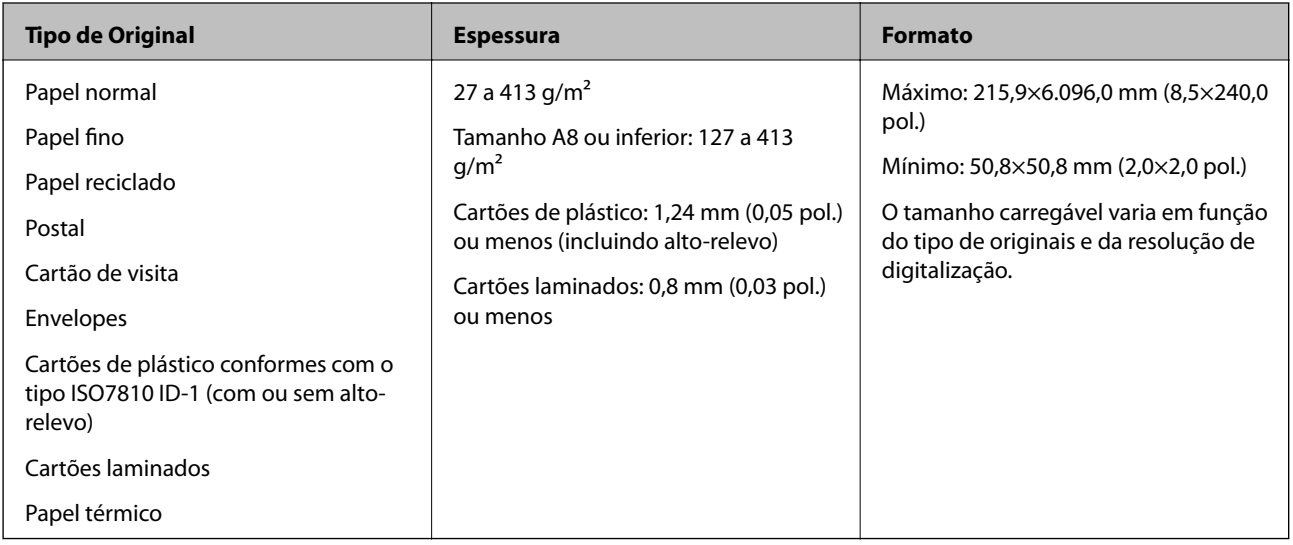

#### *Nota:*

- ❏ Todos os originais devem ser planos na margem principal.
- ❏ Certifique-se que o papel enrolado na margem principal dos originais é mantido dentro do intervalo.
	- **1** 3 mm ou menos.

 $\bullet$  deve ter 1 mm ou menos enquanto  $\bullet$  é igual ou inferior a  $\bullet$ . Quando  $\bullet$  for igual ou superior a 10 vezes o tamanho de B, B pode ser superior a 1 mm.

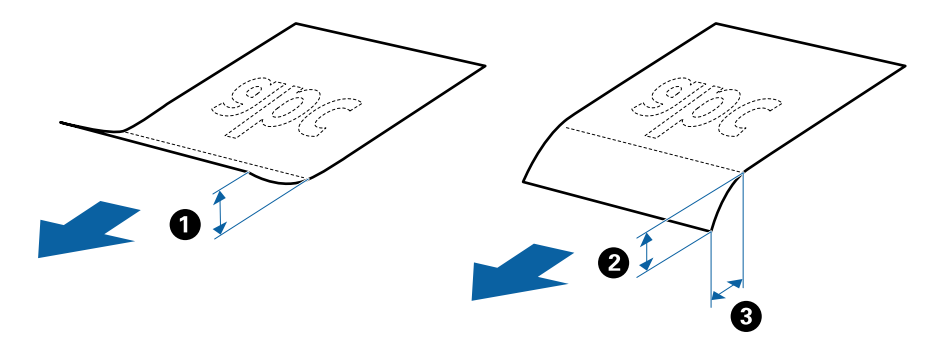

❏ Mesmo quando o original cumprir as especificações para originais que podem ser colocados no ADF, pode não ser possível fazer a alimentação a partir do ADF ou a qualidade da digitalização pode ser afetada nas propriedades ou qualidade do papel.

### **Especificações de originais de tamanho normal**

A lista dos originais de tamanho normal que pode carregar no scanner.

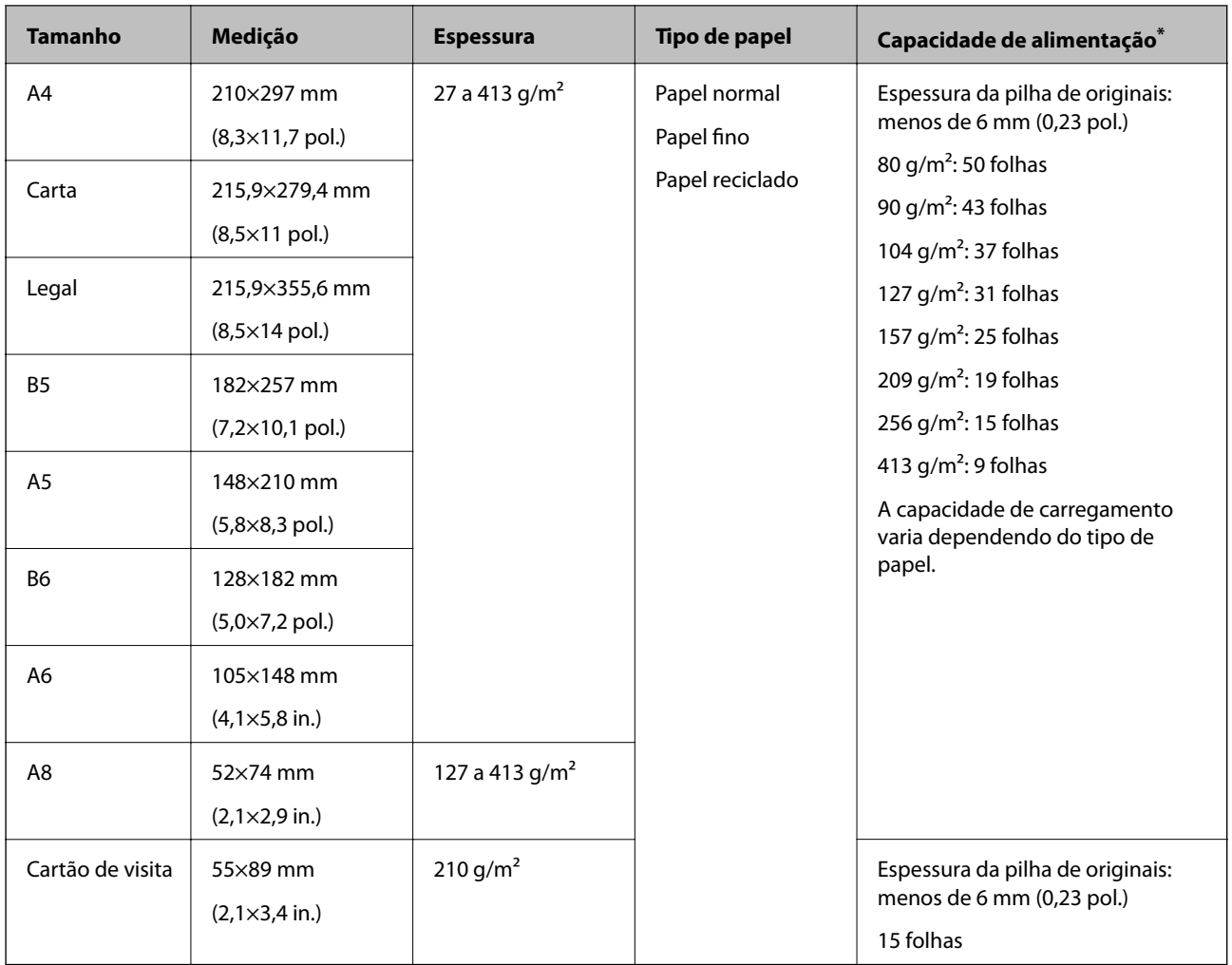

\* Pode recarregar os originais até à capacidade máxima durante a digitalização.

# **Especificações de papel longo**

As especificações de papel longo que pode carregar no scanner.

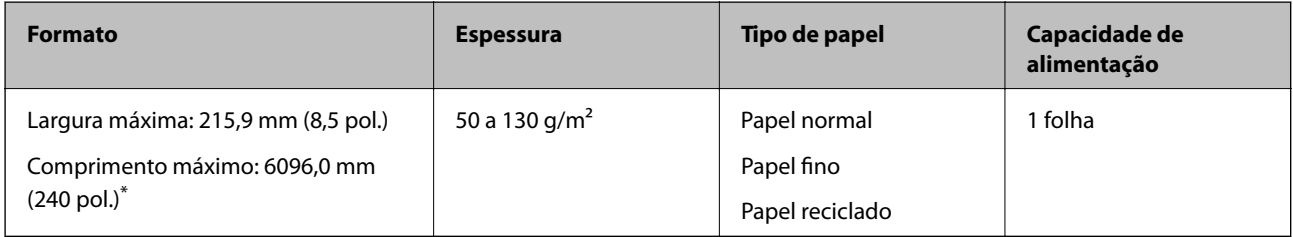

\* A seguir são exibidos os comprimentos máximos de acordo com a resolução de digitalização.

❏ 50 a 200 ppp: 6096,0 mm (240 pol.)

❏ 201 a 300 ppp: 5461,0 mm (215 pol.)

❏ 301 a 600 ppp: 1346,0 mm (53,0 pol.)

#### *Nota:*

Não é possível digitalizar papel longo usando o Epson Smart Panel.

### **Especificações de Cartões de Plástico**

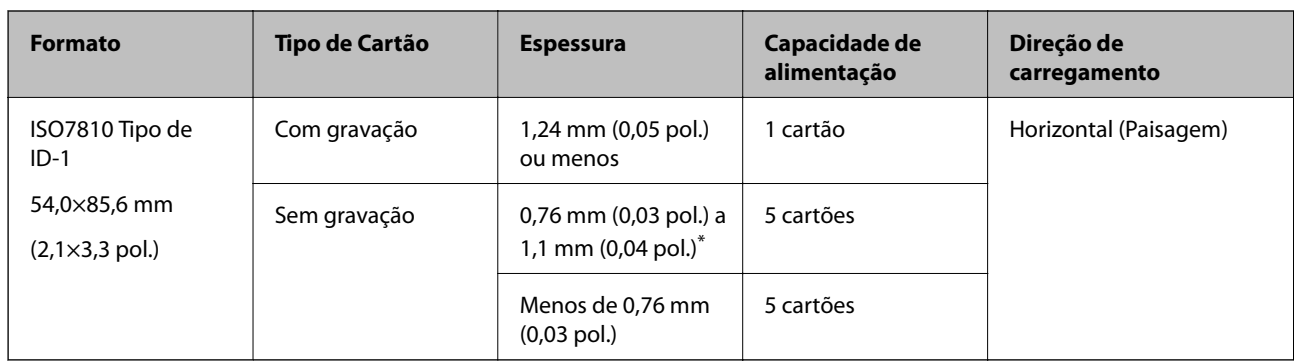

As especificações de cartões de plástico que pode carregar no scanner.

\* Só é possível digitalizar estes cartões quando a resolução é de 300 ppp ou inferior, e ao desativar o modo **Lenta**.

### **Especificações de cartões laminados**

As especificações de cartões laminados que pode carregar no scanner.

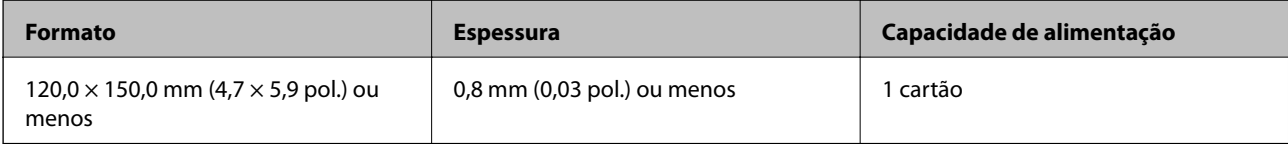

*Nota:*

Não é possível digitalizar cartões laminados usando o Epson Smart Panel.

### **Especificações para Originais Usando o Folha de Transporte**

O Folha de Transporte opcional é uma folha designada para transportar originais no scanner. Pode digitalizar originais maiores que A4/Carta, documentos importantes ou fotografias que devem não podem ser danificados, papel fino, originais de formato irregular e etc.

A tabela que se segue fornece as condições para usar o Folha de Transporte.

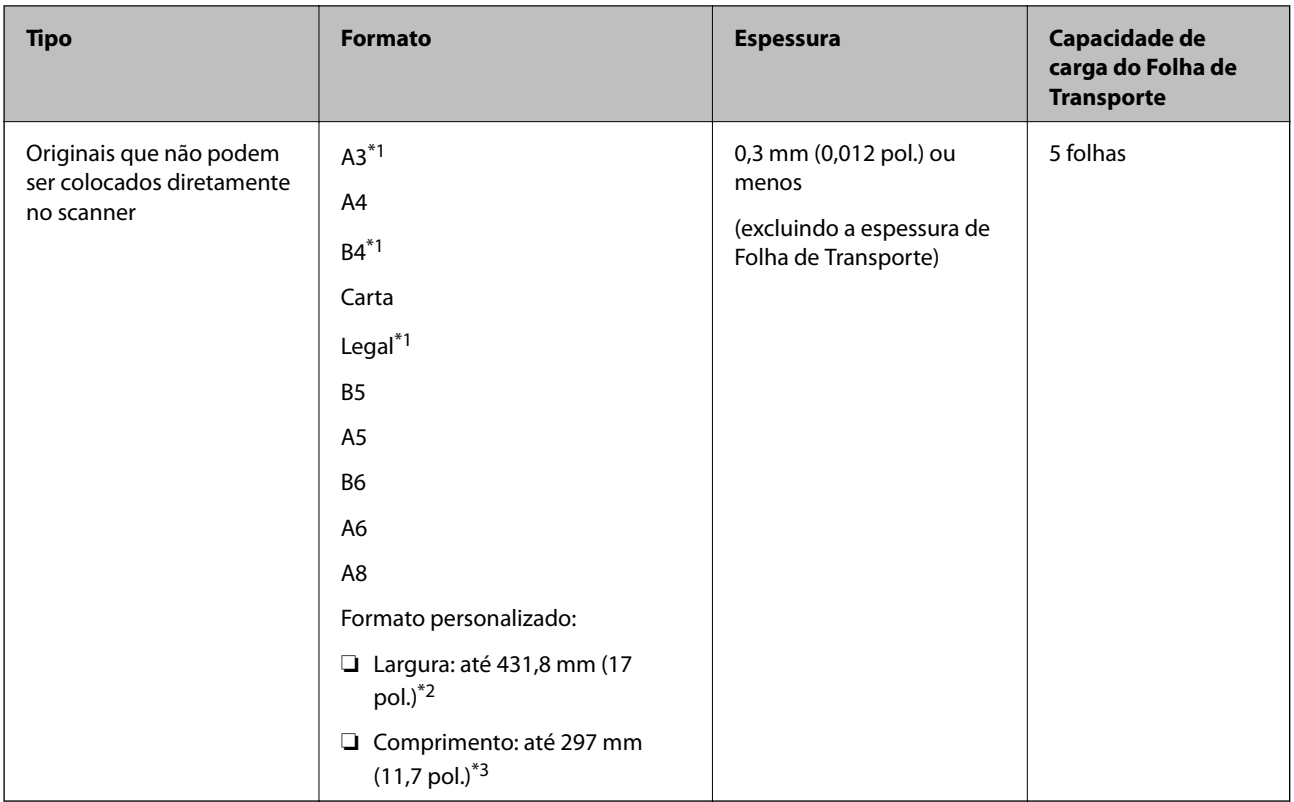

- \*1 Dobrar a meio para definir.
- \*2 Originais mais largos que 215,9 mm (8,5 pol.) devem ser dobrados ao meio.
- \*3 A margem principal do original deve ser colocado na parte inicial da Folha de Transporte ao digitalizar um original com aproximadamente 297 mm (11,7 pol.) de comprimento. Caso contrário, o comprimento da imagem digitalizada pode ser mais longo que o pretendido à medida que o scanner digitaliza o final da Folha de Transporte ao selecionar **Detecção Automática** como definição **Tamanho do Documento** na aplicação.

#### **Informações relacionadas**

& ["Folha de Transporte Códigos" na página 27](#page-26-0)

### **Especificações para envelopes**

As especificações para envelopes que pode colocar no scanner.

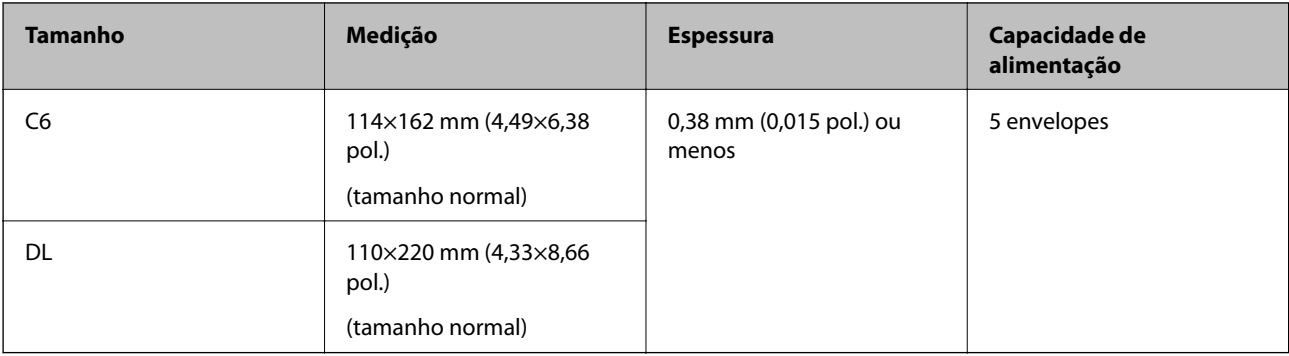

### <span id="page-33-0"></span>**Tipos de originais que requerem atenção**

Os seguintes tipos de originais podem não ser devidamente digitalizados.

- ❏ Originais com uma superfície irregular como cabeçalho de carta
- ❏ Originais com rugas ou linhas de dobra
- ❏ Originais perfurados
- ❏ Original com etiquetas ou adesivos
- ❏ Papel sem químico
- ❏ Originais enrolados
- ❏ Papel revestido

#### *Nota:*

- ❏ Uma vez que o papel sem carbono contém substâncias químicas que podem prejudicar os rolos, em caso de obstruções frequentes, limpar o rolo de recolha e o rolo de separação.
- ❏ Os originais enrugados podem ser digitalizados de forma mais eficaz se diminuir a velocidade de alimentação durante a digitalização ou se alisar as rugas antes de colocar o papel.
- ❏ Para digitalizar originais delicados ou originais que ficam facilmente enrugados, usar a Folha de Transporte (vendida separadamente).
- ❏ Para digitalizar originais que são detetados incorretamente como alimentação dupla, pressione o botão (ignorar a deteção de alimentação dupla) antes da digitalização ou selecione *Não* em *Detectar Alimentação Dupla* no separador *Definições Principais* na janela Epson Scan 2.

Ao usar o Epson ScanSmart, pode abir a janela Epson Scan 2 pressionando o botão *Definições* > separador *Definições do scanner* > *Definições de digitalização*.

- ❏ As etiquetas ou autocolantes devem estar firmemente presos aos originais sem cola saliente.
- ❏ Tente alisar os originais enrolados antes da digitalização.

#### **Informações relacionadas**

- & ["Noções básicas do scanner" na página 17](#page-16-0)
- & ["Manutenção" na página 83](#page-82-0)

### **Tipos de originais que não devem ser digitalizados**

Os seguintes tipos de originais não devem ser digitalizados.

- ❏ Fotografias
- ❏ Folhetos
- ❏ Livros de contabilidade
- ❏ Passaportes
- ❏ Originais cujo suporte não seja papel (tais como arquivos claros, tecido e folha de metal)
- ❏ Originais com agrafos ou clipes
- ❏ Originais com cola
- ❏ Originais rasgados
- ❏ Originais muito enrugadas ou enroladas
- <span id="page-34-0"></span>❏ Originais transparentes como película OHP
- ❏ Originais com papel carbono na parte de trás
- ❏ Originais com tinta fresca
- ❏ Originais com notas adesivas

#### *Nota:*

- ❏ Não colocar fotografias, obras de arte originais valiosas, documentos importantes que não quer ver danificados ou desfigurados diretamente no scanner. A colocação indevida pode amarrotar ou danificar o original. Ao digitalizar este tipo de originais, use a Folha de Transporte (vendida separadamente).
- ❏ Os originais rasgados, enrolados ou enrugados também podem ser digitalizados se usar a Folha de Transporte (vendida separadamente).

#### **Informações relacionadas**

◆ ["Fotografias" na página 55](#page-54-0)

# **Colocação de originais**

# **Originais de Tamanho Normal**

### **Especificações de originais de tamanho normal**

A lista dos originais de tamanho normal que pode carregar no scanner.

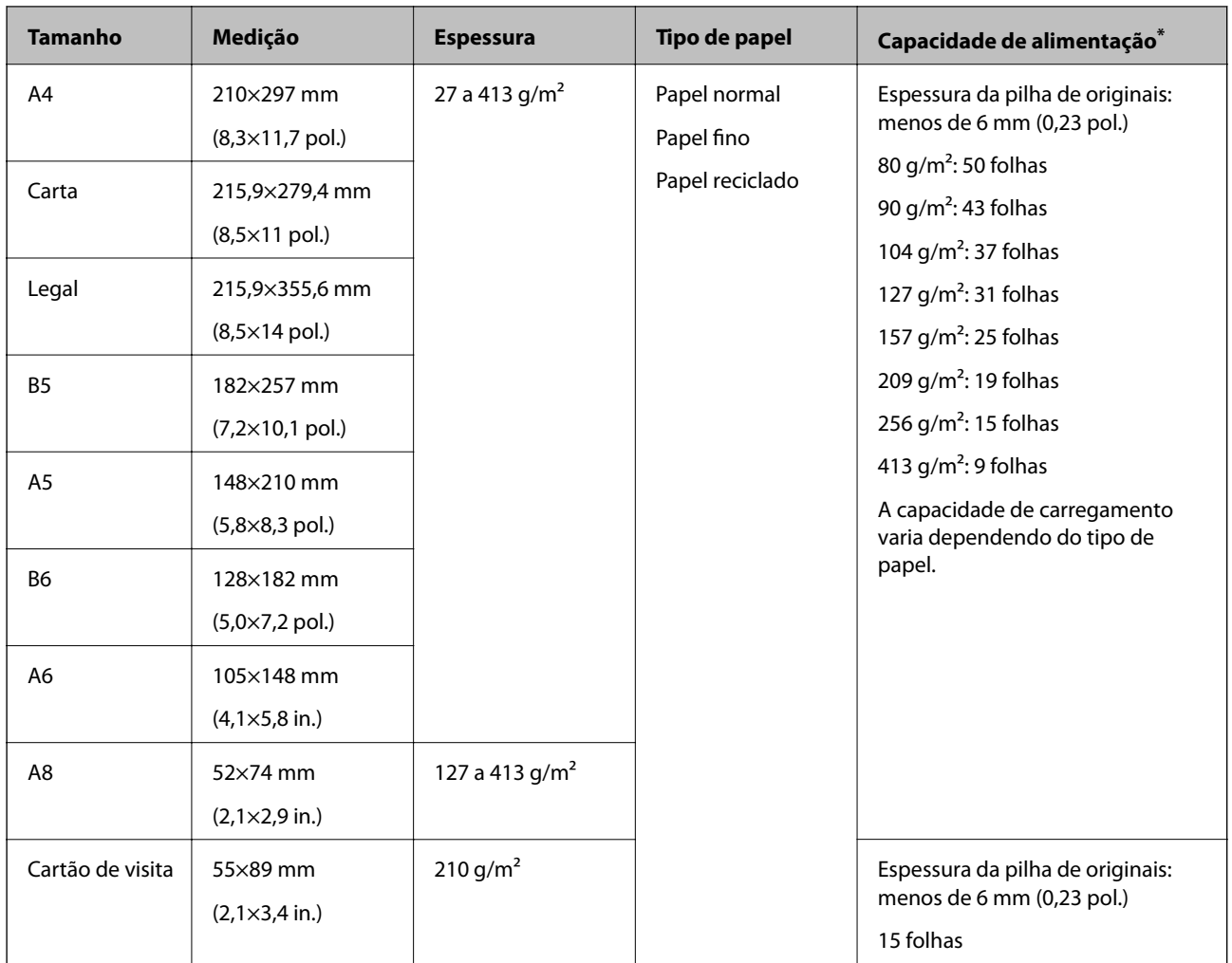

\* Pode recarregar os originais até à capacidade máxima durante a digitalização.
## **Colocar originais de tamanho normal**

1. Abrir o tabuleiro de entrada e esticar a extensão do tabuleiro de entrada. Faça deslizar para fora o tabuleiro de saída, esticar a extensão do tabuleiro de saída e a seguir, levantar o fixador.

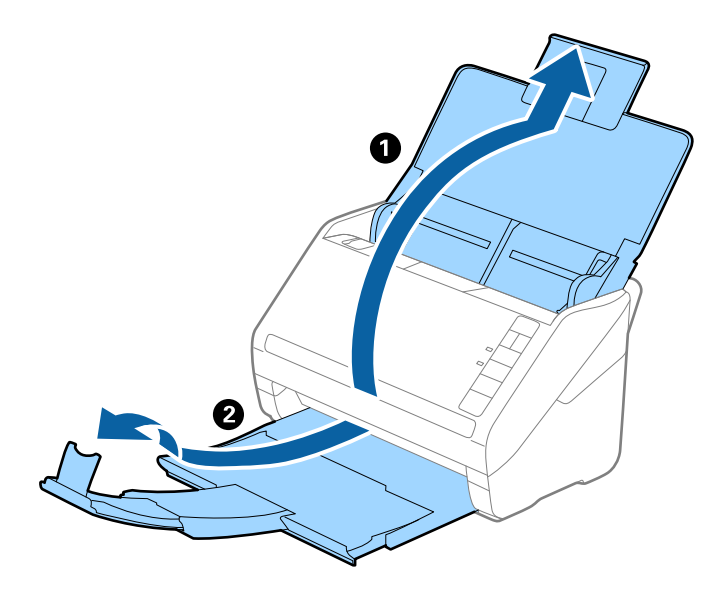

*Nota:*

- ❏ No caso de originais de tamanho A4 ou maiores, não se esqueça de puxar e esticar a extensão do tabuleiro de entrada.
- ❏ Não se esqueça de puxar e esticar as extensões do tabuleiro de saída para que possam ficar um pouco mais extensas que o comprimento do original e elevar o fixador para que os originais possam ser devidamente empilhados no tabuleiro de saída.
- ❏ O fixador pode ser movido para a frente e para trás na extensão do tabuleiro de saída para ajustar facilmente a posição do fixador na melhor posição dos originais que estão a ser digitalizados.
- ❏ Se os originais mais espessos chocarem com a bandeja de saída e caírem do mesmo, guarde o tabuleiro de saída e não use o mesmo para empilhar os originais ejetados.
- ❏ Se as imagens digitalizadas continuarem a ser afetadas pelos originais ejetados que atingem a superfície por baixo do scanner, recomendamos colocar o scanner na margem de uma mesa onde os originais ejetados podem cair livremente e possam ser apanhados.
- 2. Deslize os guias da margem no tabuleiro de entrada em toda a sua extensão.

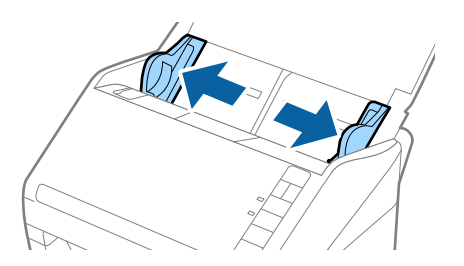

3. Agitar os originais.

Segure ambas as extremidades dos originais e agite-os algumas vezes.

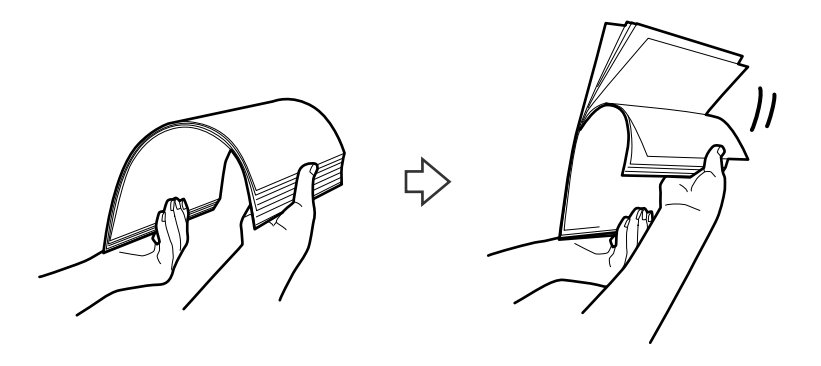

4. Alinhe as margens dos originais com o lado impresso voltado para baixo e deslize a margem em forma de cunha.

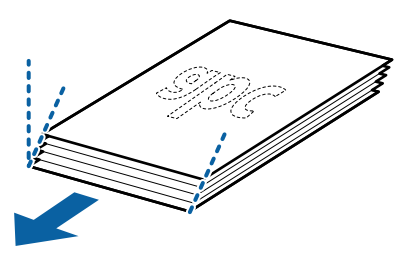

5. Colocar os originais no tabuleiro de entrada voltados para baixo com a margem superior voltados para o ADF. Deslizar os originais para o ADF até que encontrem resistência.

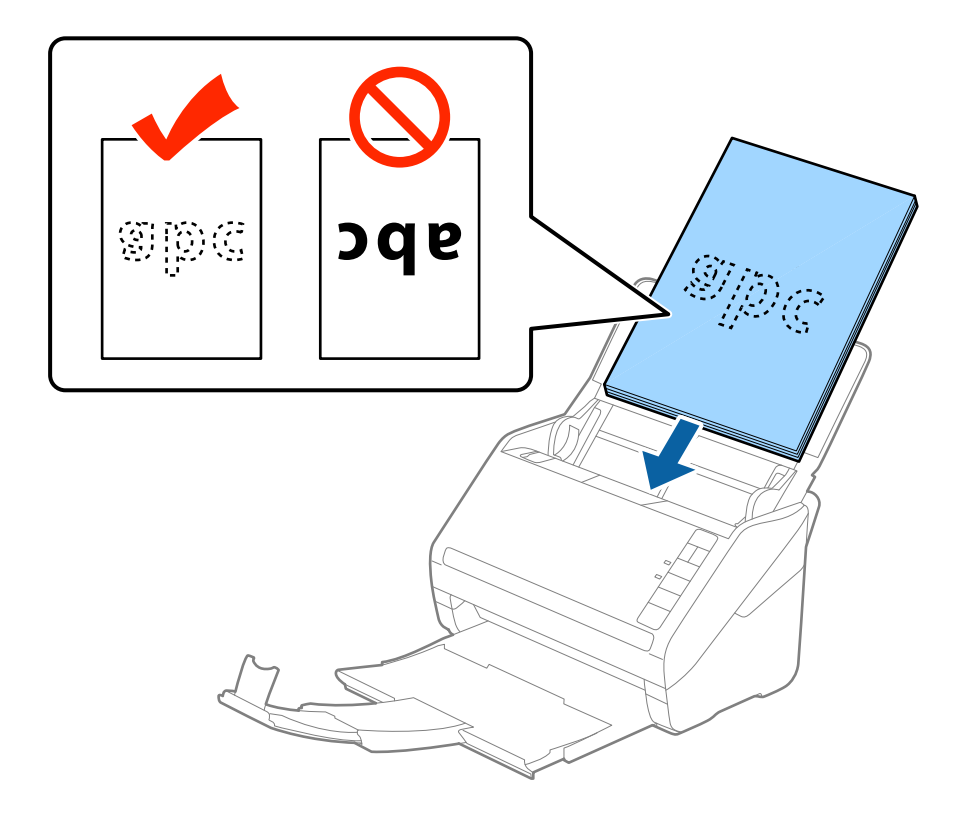

6. Deslizar as guias de extremidades para ajustarem a margem dos originais, certificando-se que não existem folgas entre os originais e as guias de margem. Caso contrário, os originais podem ser alimentados enviesados.

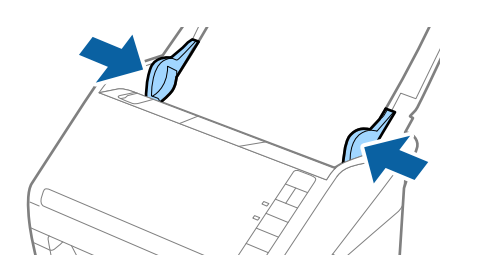

#### *Nota:*

❏ Ao digitalizar originais com furos de furador, tais como papel de folhas soltas, colocar os originais com os furos voltada para o lado ou para baixo. Não devem existir quaisquer furos numa faixa de 30 mm (1,2 polegadas) no centro dos originais. No entanto, pode haver furos a 30 mm (1,2 polegadas) da extremidade principal dos originais. Certifique-se que as margens dos furos de furador não têm rebarbas ou papel enrolado.

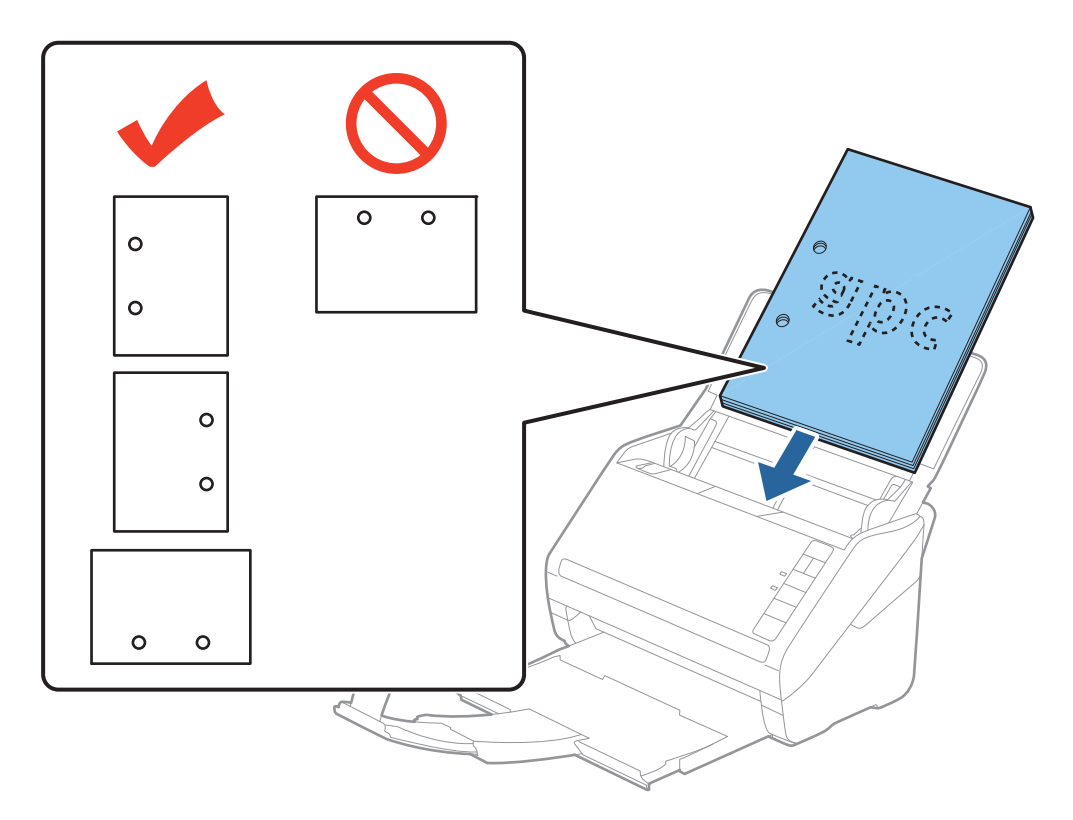

❏ Ao digitalizar papel fino com rugas que provocam obstrução de papel ou alimentação dupla, poderá melhorar a situação, pressionando o botão  $\blacktriangleright$  (modo lento) para diminuir a velocidade de alimentação. Ao pressionar o botão (modo lento) uma vez, diminui a velocidade de alimentação do papel; pressionar novamente para voltar à velocidade normal.

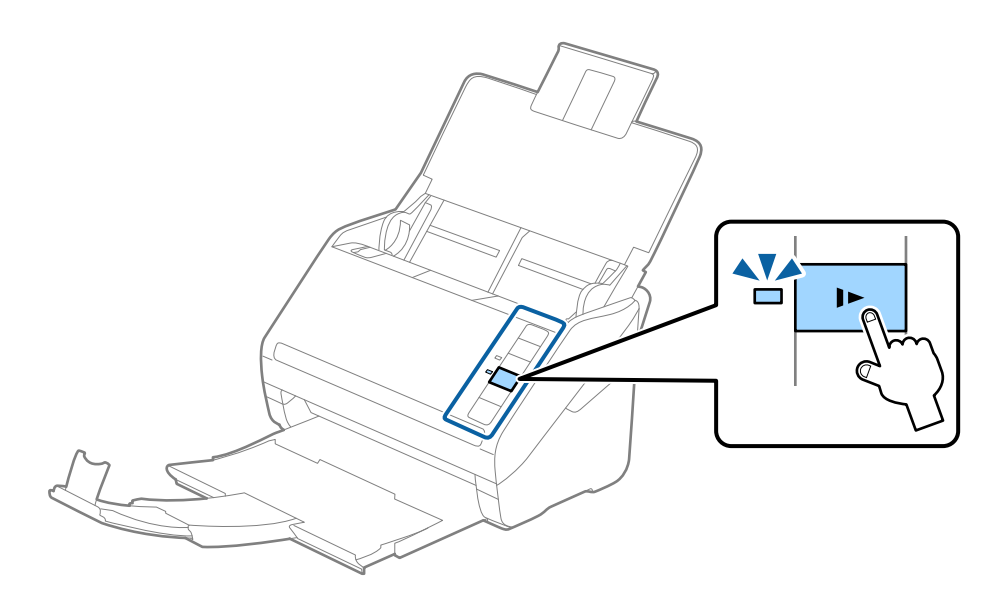

## <span id="page-40-0"></span>**Papel longo**

## **Especificações de papel longo**

As especificações de papel longo que pode carregar no scanner.

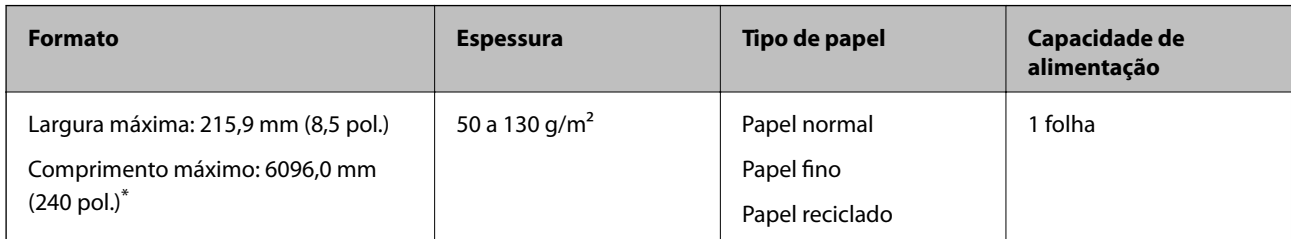

A seguir são exibidos os comprimentos máximos de acordo com a resolução de digitalização.

❏ 50 a 200 ppp: 6096,0 mm (240 pol.)

❏ 201 a 300 ppp: 5461,0 mm (215 pol.)

❏ 301 a 600 ppp: 1346,0 mm (53,0 pol.)

#### *Nota:*

Não é possível digitalizar papel longo usando o Epson Smart Panel.

## **Colocar papel longo**

1. Abrir o tabuleiro de entrada e deslize para fora o tabuleiro de saída.

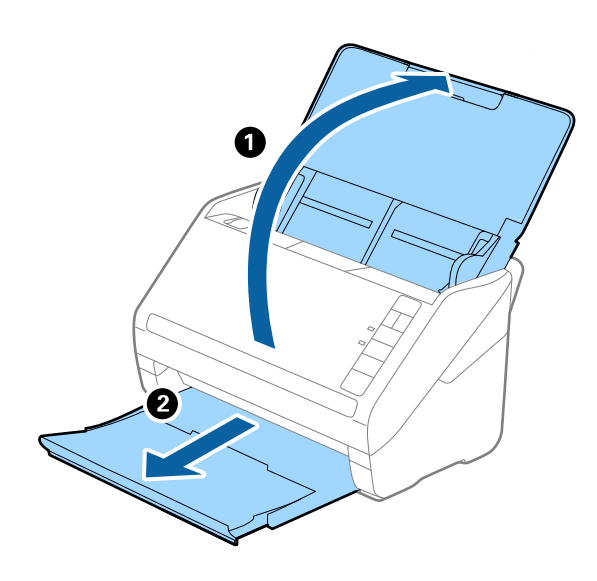

*Nota:* Não puxe a extensão do tabuleiro de saída e extensões do tabuleiro de entrada e não levante o fixador. 2. Deslize os guias da margem no tabuleiro de entrada em toda a sua extensão.

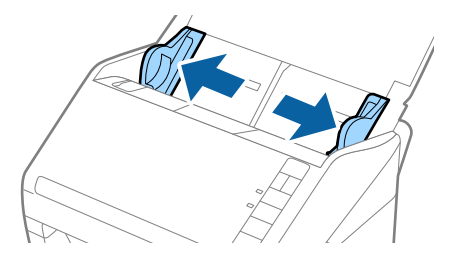

3. Colocar o original diretamente no tabuleiro de entrada voltado para baixo com a margem superior voltada para o ADF.

Deslizar o original para o ADF até encontrar resistência.

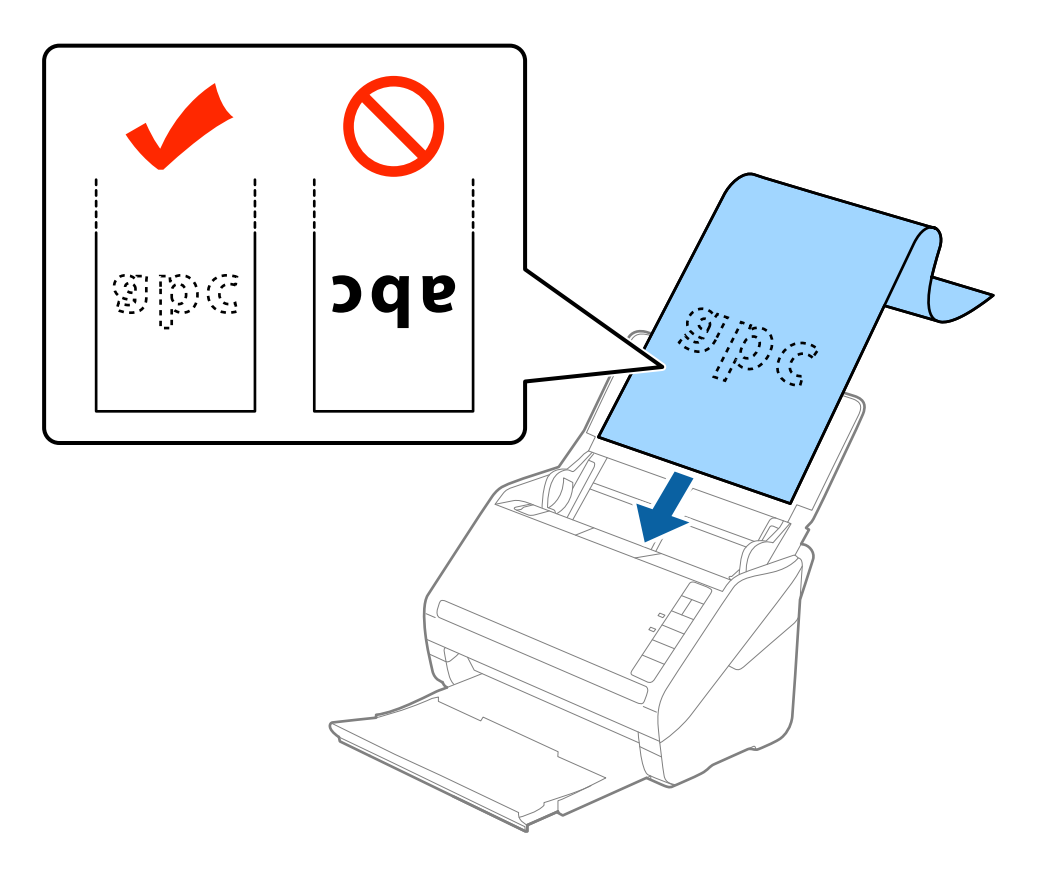

4. Ajustar os guias de margem para se ajustarem à margem do papel comprido, certificando-se que não existem folgas entre o papel e os guias de margem. Caso contrário, os originais podem ser alimentados enviesados.

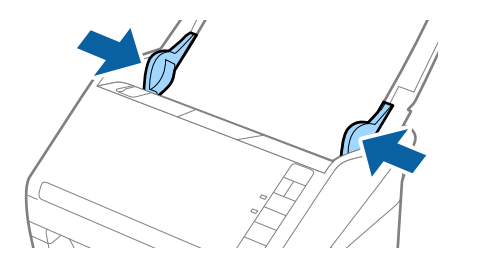

#### <span id="page-42-0"></span>*Nota:*

- ❏ A seguir são exibidos os comprimentos máximos de acordo com a resolução de digitalização.
	- · 50 a 200 ppp: 6096,0 mm (240,0 pol.)
	- · 201 a 300 ppp: 5461,0 mm (215,0 pol.)
	- · 301 a 600 ppp: 1346,0 mm (53,0 pol.)
- ❏ É necessário especificar o formato de papel na janela Epson Scan 2.

Ao usar o Epson ScanSmart, pode abir a janela Epson Scan 2 pressionando o botão *Definições* > separador *Definições do scanner* > *Definições de digitalização*.

Existem três formas para especificar o tamanho de papel em Epson Scan 2, se o comprimento do papel é de 3048 mm (120 polegadas) ou menos, pode selecionar *Det. Autom.(Papel longo)* para detetar o tamanho automaticamente.

Se o comprimento do papel for superior a 3048 mm (120 polegadas), é necessário selecionar *Personalizar* e introduza o tamanho do papel. Se o comprimento do papel for de 5461 mm (215 polegadas) ou menos, pode usar *Detectar comprimento do papel* em vez de introduzir a altura do papel. Se o papel tiver um comprimento superior a 5461 mm (215 polegadas), é necessário introduzir a largura e a altura do papel.

- ❏ Para garantir a qualidade de digitalização, a velocidade de digitalização de papel longo é reduzida automaticamente.
- ❏ Colocar o papel longo no lado de entrada para que não caia para fora do ADF, e o lado de saída para que o papel ejetado não caia do tabuleiro de saída.

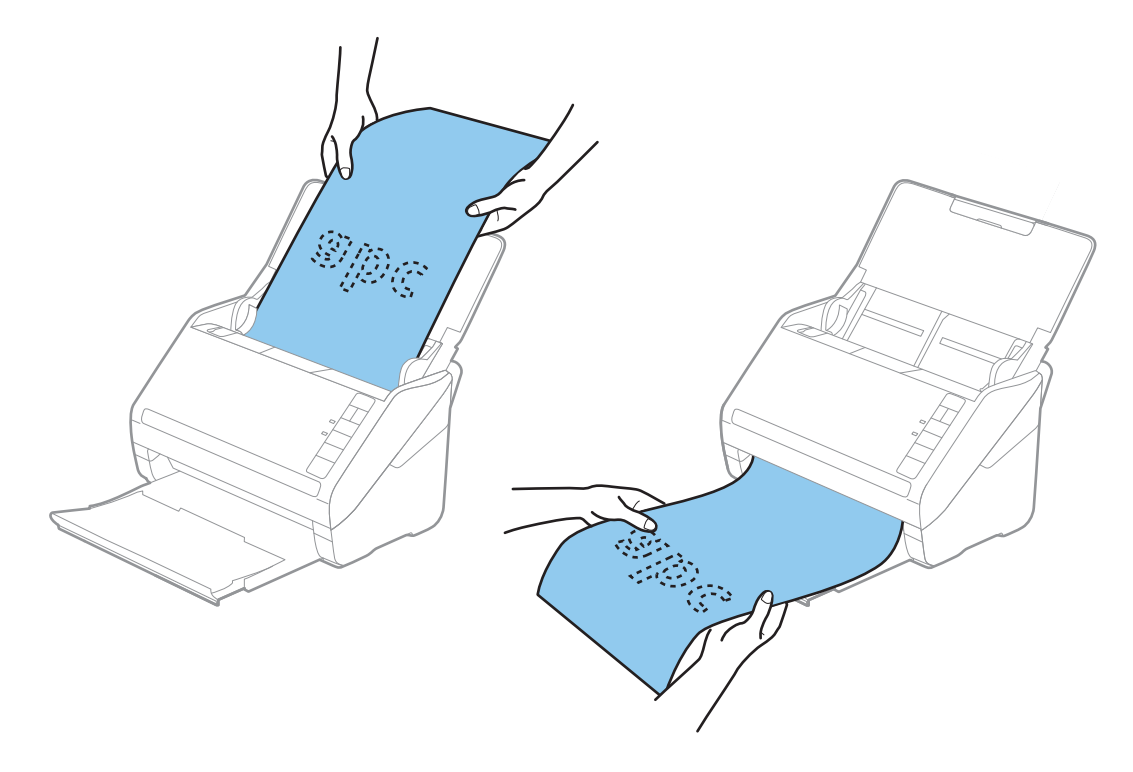

#### **Informações relacionadas**

& ["Definições necessárias para originais especiais na janela Epson Scan 2" na página 74](#page-73-0)

## **Cartões de plástico**

### **Especificações de Cartões de Plástico**

As especificações de cartões de plástico que pode carregar no scanner.

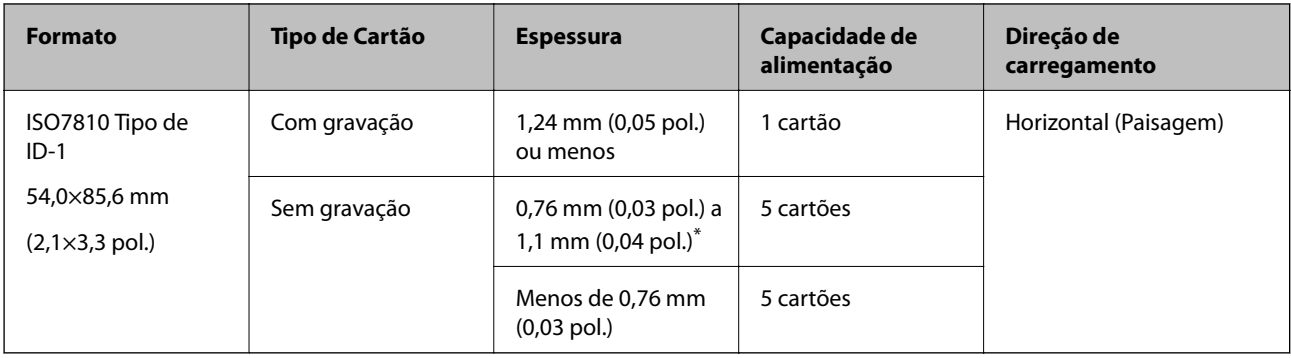

\* Só é possível digitalizar estes cartões quando a resolução é de 300 ppp ou inferior, e ao desativar o modo **Lenta**.

## **Colocar Cartões Plásticos**

1. Abra o tabuleiro de entrada e a seguir deslize para fora o tabuleiro de saída e levante o fixador.

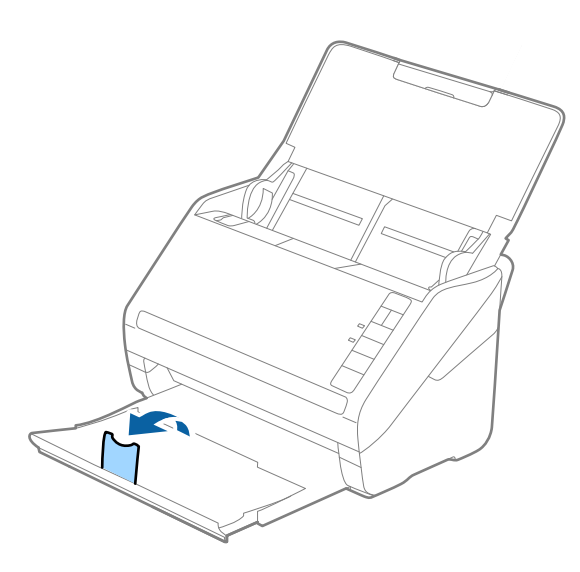

2. Deslize os guias da margem no tabuleiro de entrada em toda a sua extensão.

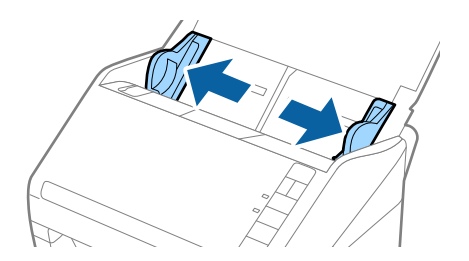

3. Colocar os cartões de plástico no tabuleiro de entrada voltados para baixo com a margem superior voltada para o ADF.

Deslizar os cartões de plástico para o ADF até que encontrem resistência.

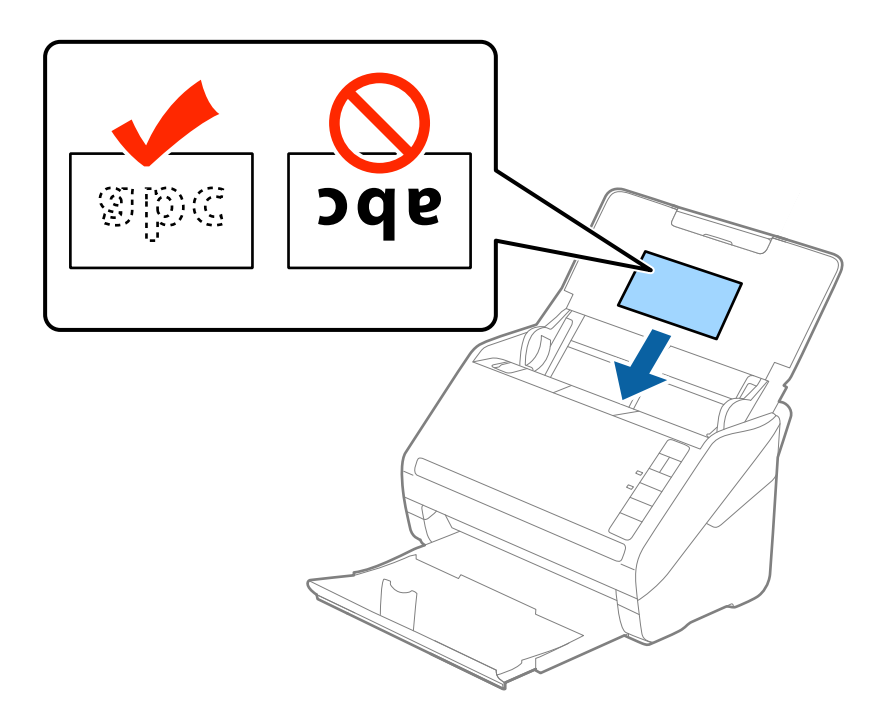

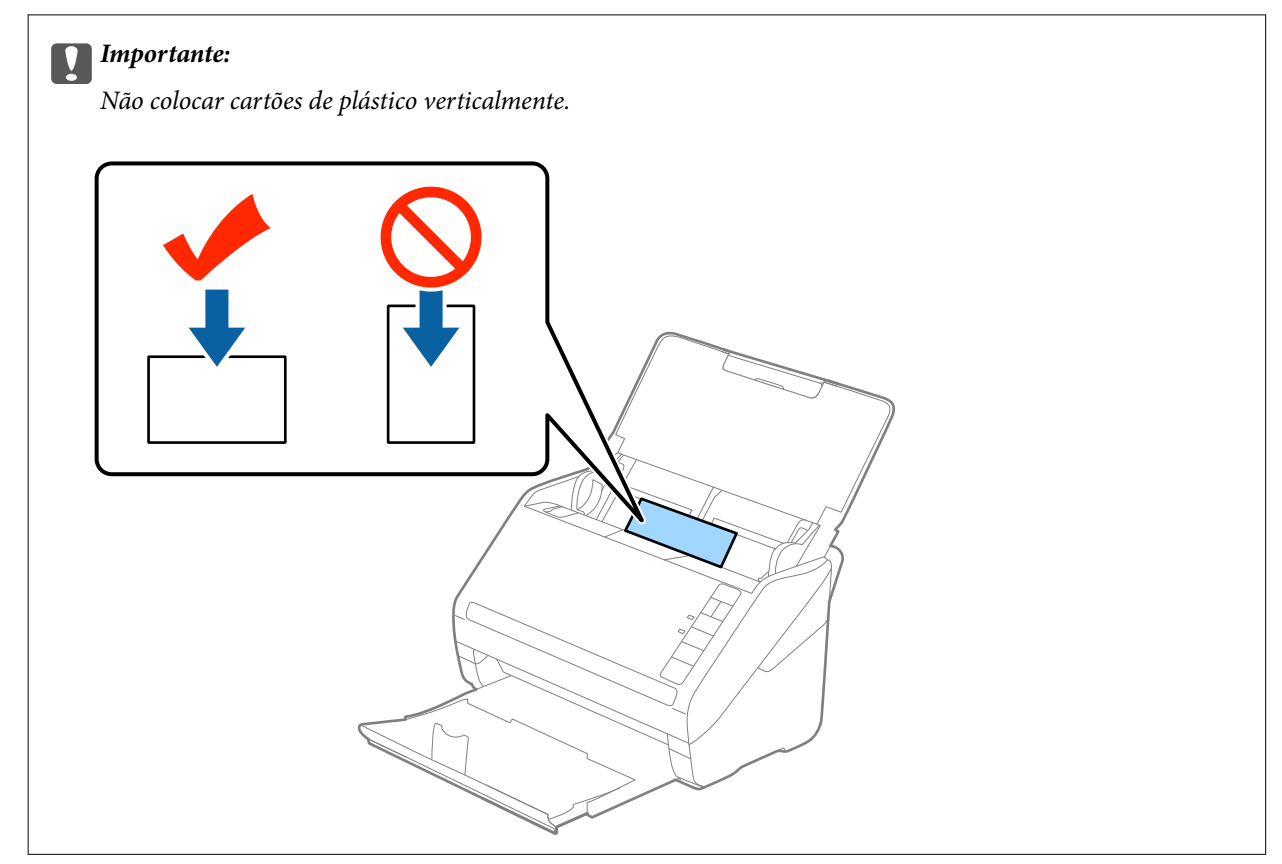

4. Deslize as guias de margem até às margens dos cartões de plástico.

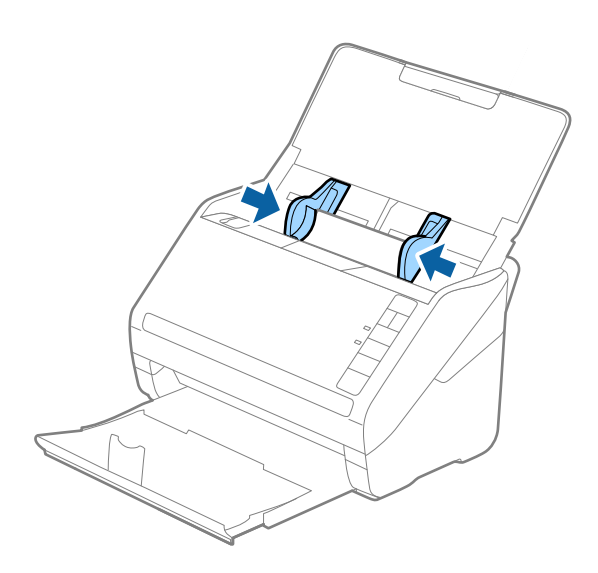

#### *Nota:*

Para digitalizar cartões plásticos, defina a definição adequada na janela Epson Scan 2.

Ao usar o Epson ScanSmart, pode abrir a janela Epson Scan 2 pressionando o botão *Definições* > separador *Definições do scanner* > *Definições de digitalização*.

Selecione *Cartão de Plástico* em *Tamanho do Documento* ou selecione *Não* em *Detectar Alimentação Dupla* no separador *Definições Principais* em Epson Scan 2. Para mais informações, consulte a ajuda Epson Scan 2.

Se não desativar *Detectar Alimentação Dupla* em Epson Scan 2 e se for exibido um erro de alimentação dupla, retire o cartão do ADF e volte a colocar, pressione o botão  $\stackrel{\rightarrow}{\equiv}$  (Ignorar Deteção de Alimentação Dupla) no scanner como mostrado abaixo para desativar *Detectar Alimentação Dupla* na próxima digitalização, e a seguir volte a digitalizar. O botão (Ignorar Deteção de Alimentação Dupla) desativa apenas *Detectar Alimentação Dupla* para uma folha.

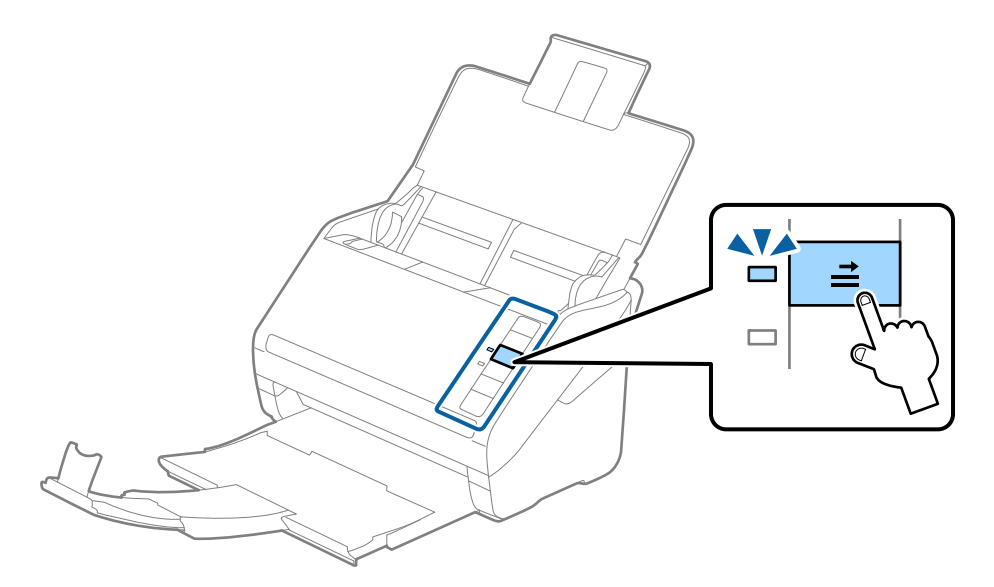

#### **Informações relacionadas**

 $\blacktriangleright$  ["Definições necessárias para originais especiais na janela Epson Scan 2" na página 74](#page-73-0)

## <span id="page-46-0"></span>**Cartões laminados**

## **Especificações de cartões laminados**

As especificações de cartões laminados que pode carregar no scanner.

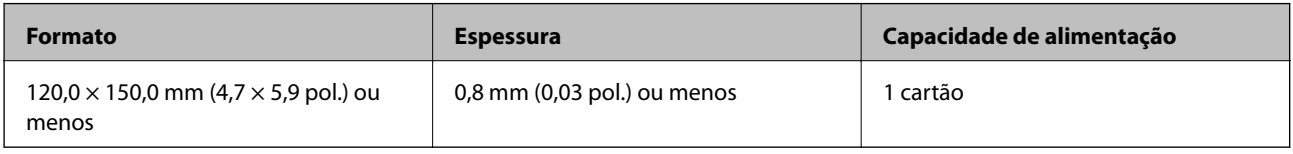

#### *Nota:*

Não é possível digitalizar cartões laminados usando o Epson Smart Panel.

## **Colocar Cartões Laminados**

1. Abra o tabuleiro de entrada e a seguir deslize para fora o tabuleiro de saída e levante o fixador.

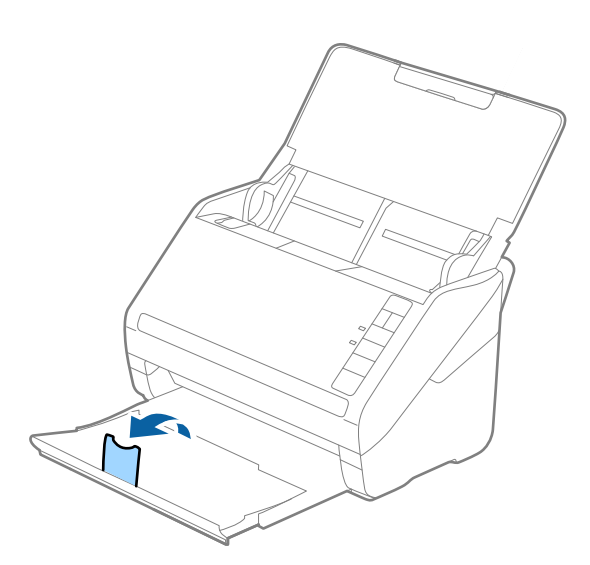

2. Deslize os guias da margem no tabuleiro de entrada em toda a sua extensão.

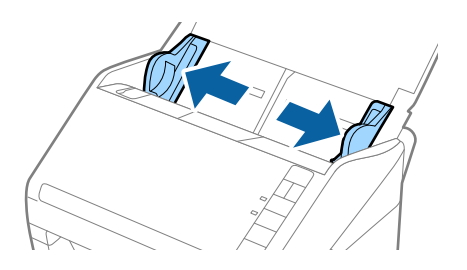

3. Colocar os cartões laminados no tabuleiro de entrada voltados para baixo com a margem superior voltada para o ADF.

Deslizar os cartões laminados para o ADF até que encontrem resistência.

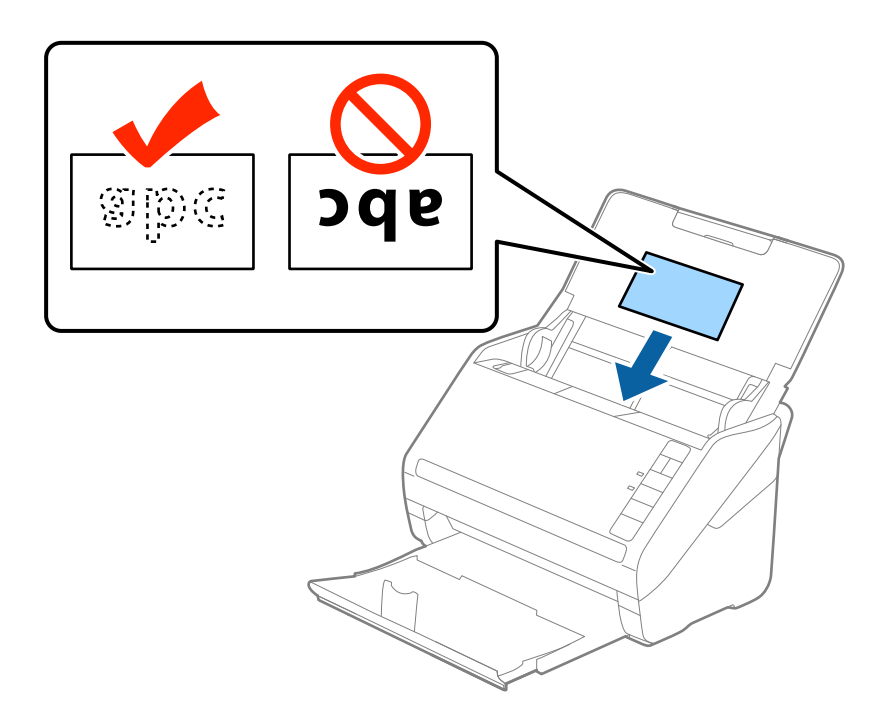

4. Deslize as guias de margem até aos cartões laminados.

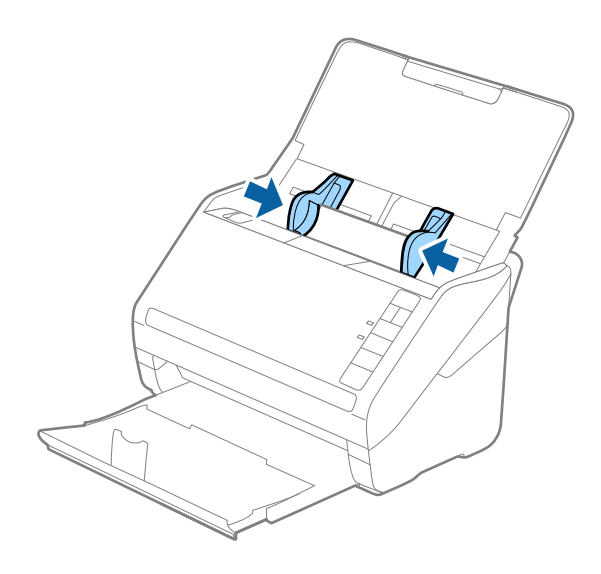

#### <span id="page-48-0"></span>*Nota:*

Para digitalizar cartões laminados, defina a definição adequada na janela Epson Scan 2.

Ao usar o Epson ScanSmart, pode abrir a janela Epson Scan 2 pressionando o botão *Definições* > separador *Definições do scanner* > *Definições de digitalização*.

- ❏ Selecione *Digitalizar cartão laminado* na janela *Definições* no separador *Definições Principais* em Epson Scan 2 para aumentar a exatidão da deteção automática de tamanho. Para mais informações, consulte a ajuda Epson Scan 2.
- ❏ Selecione *Não* em *Detectar Alimentação Dupla* no separador *Definições Principais* em Epson Scan 2. Para mais informações, consulte a ajuda Epson Scan 2.

Se não desativar *Detectar Alimentação Dupla* em Epson Scan 2 e se for exibido um erro de alimentação dupla, retire o cartão do ADF e volte a colocar, pressione o botão  $\stackrel{\rightarrow}{\equiv}$  (Ignorar Deteção de Alimentação Dupla) no scanner como mostrado abaixo para desativar *Detectar Alimentação Dupla* na próxima digitalização, e a seguir volte a digitalizar. O botão (Ignorar Deteção de Alimentação Dupla) desativa apenas *Detectar Alimentação Dupla*

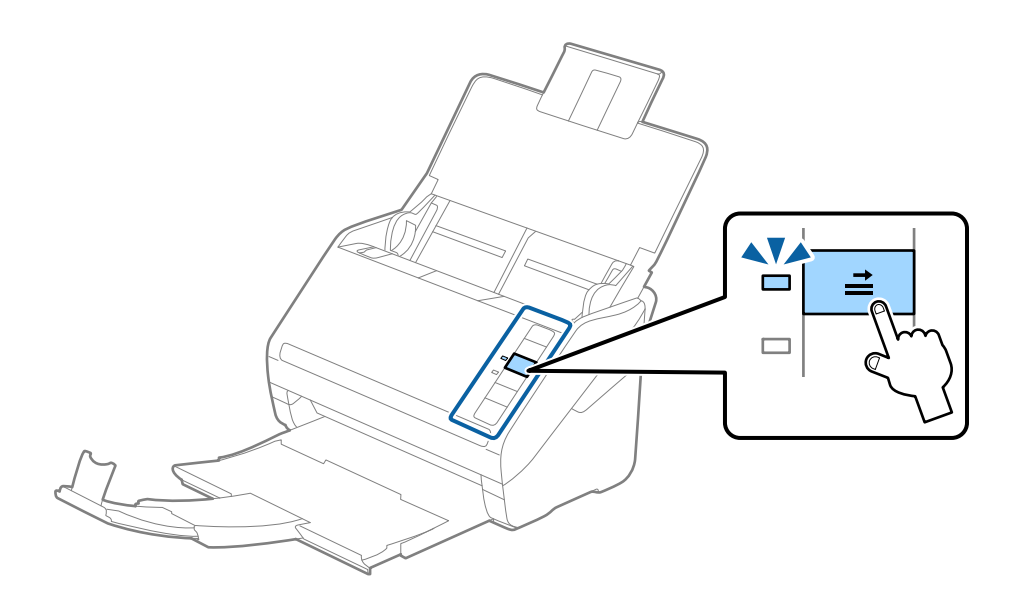

#### **Informações relacionadas**

para uma folha.

& ["Definições necessárias para originais especiais na janela Epson Scan 2" na página 74](#page-73-0)

## **Originais de tamanho grande**

### **Especificações de originais de tamanho grande**

Ao usar Folha de Transporte vendido separadamente e dobrando os originais ao meio, pode digitalizar originais maiores que o tamanho A4, tais como tamanhos A3 ou B4.

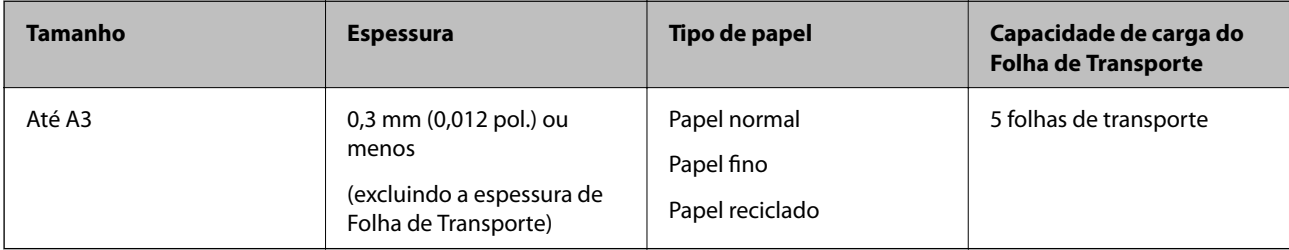

## **Colocar originais de tamanho grande**

1. Abrir o tabuleiro de entrada e esticar a extensão do tabuleiro de entrada. Faça deslizar para fora o tabuleiro de saída, esticar a extensão do tabuleiro de saída e a seguir, levantar o fixador.

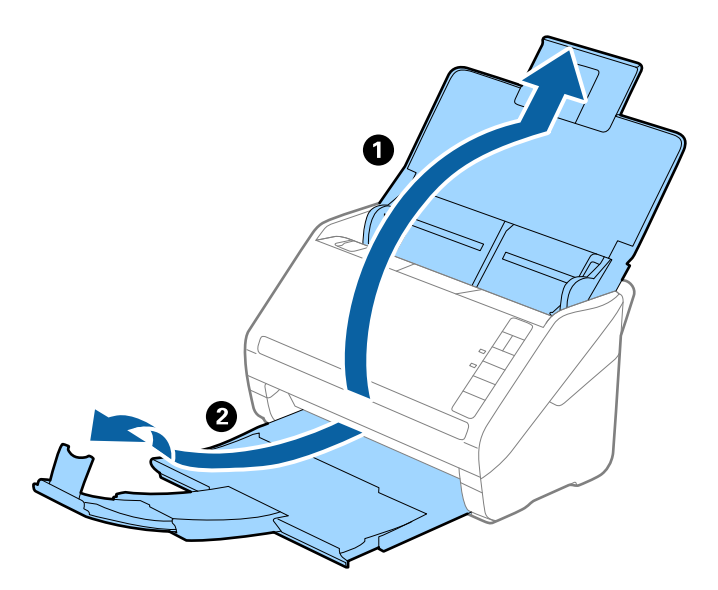

2. Deslize os guias da margem no tabuleiro de entrada em toda a sua extensão.

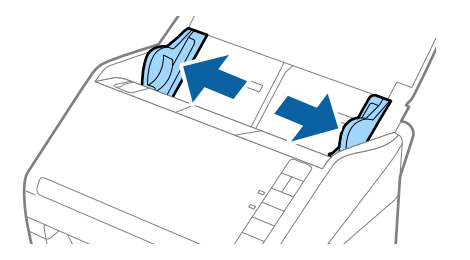

3. Colocar a Folha de Transporte com a ilustração na margem frontal voltada para cima e coloque o original na folha de suporte, dobrando-o ao meio de forma que o lado a ser digitalizado fique voltado para fora, com o lado direito à frente.

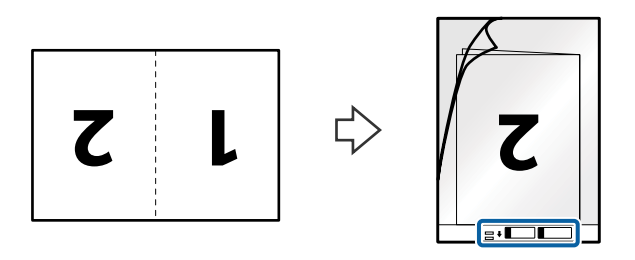

4. Colocar a Folha de Transporte no tabuleiro de entrada com a margem superior voltada para o ADF. Deslizar a Folha de Transporte para o ADF até encontrar resistência.

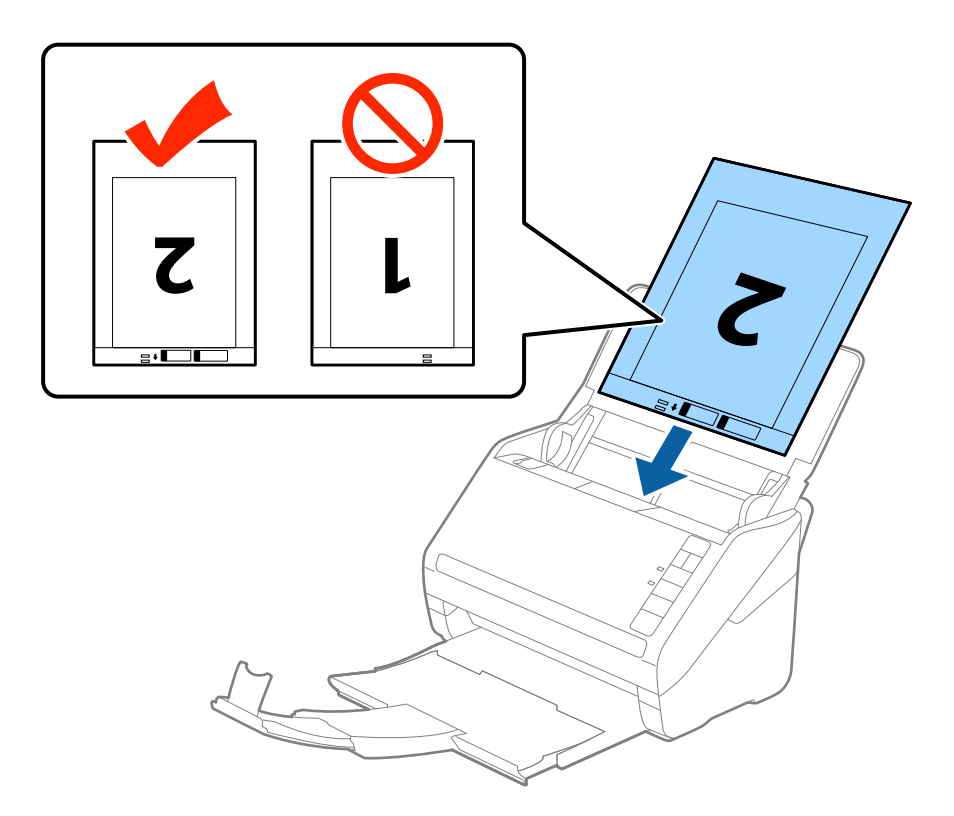

5. Deslizar os guias de extremidades para se ajustarem à Folha de Transporte certificando-se que não existem folgas entre a Folha de Transporte e as guias de margem. Caso contrário, a folha de transporte pode ser alimentada enviesada.

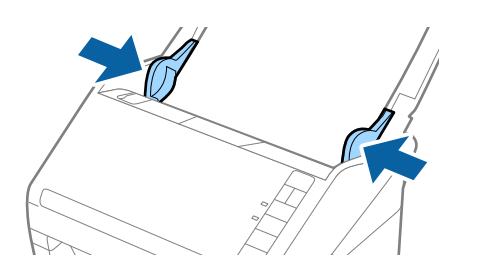

<span id="page-51-0"></span>*Nota:*

- ❏ Poderá ser necessário deixar de usar uma Folha de Transporte que esteja riscada ou tenha sido digitalizada mais de 3.000 vezes.
- ❏ Para digitalizar ambos os lados e juntá-los, selecione *2 Faces* em *Face de Digitalização* e selecione *Esquerda e Direita* em *Juntar imagens* no Epson Scan 2. Para mais informações, consulte a ajuda Epson Scan 2.
- ❏ Ao digitalizar uma Folha de Transporte selecionando *Detecção Automática* como definição *Tamanho do Documento*, a imagem é digitalizada automaticamente aplicando *Papel inclinado* na definição *Corrigir Desvio Documento*.
- ❏ A margem principal do original deve ser colocado na parte inicial da Folha de Transporte ao digitalizar um original com aproximadamente 297 mm de comprimento. Caso contrário, o comprimento da imagem digitalizada pode ser mais longo que o pretendido à medida que o scanner digitaliza o final da Folha de Transporte ao selecionar *Detecção Automática* como definição de *Tamanho do Documento* em Epson Scan 2.
- ❏ Usar apenas a Folha de Transporte designada para o seu scanner. A Folha de Transporte é reconhecida automaticamente pelo scanner, detetando dois pequenos furos retangulares na margem frontal. Mantenha os orifícios limpos e descobertos.

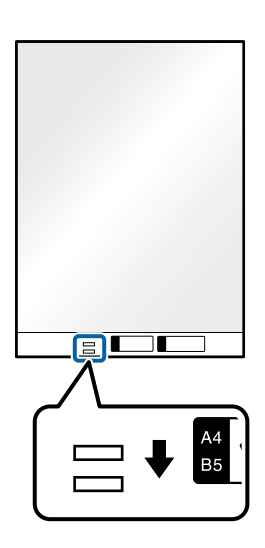

#### **Informações relacionadas**

- & ["Folha de Transporte Códigos" na página 27](#page-26-0)
- & ["Definições necessárias para originais especiais na janela Epson Scan 2" na página 74](#page-73-0)

## **Originais com Forma Irregular**

### **Especificações de originais com forma irregular**

Ao usar Folha de Transporte vendido separadamente, você pode digitalizar originais enrugados, enrolados, muito finos ou de forma irregular.

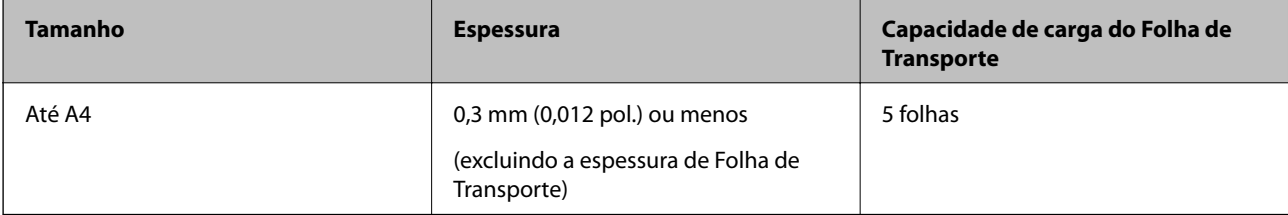

## **Colocar Originais com Forma Irregular**

1. Abrir o tabuleiro de entrada e esticar a extensão do tabuleiro de entrada. Faça deslizar para fora o tabuleiro de saída, esticar a extensão do tabuleiro de saída e a seguir, levantar o fixador.

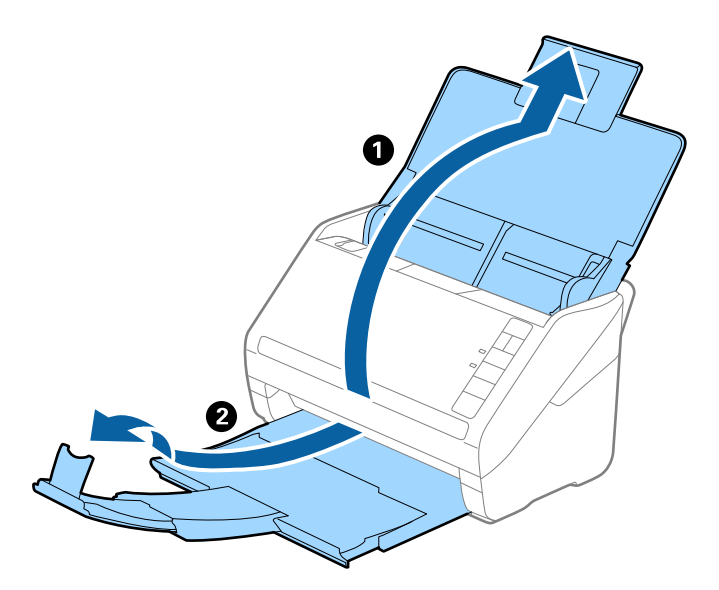

2. Deslize os guias da margem no tabuleiro de entrada em toda a sua extensão.

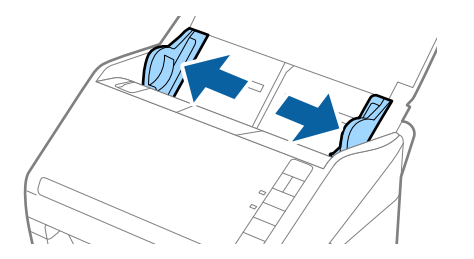

3. Coloque a Folha de Transporte com a ilustração na margem frontal voltada para cima e coloque o original no centro da Folha de Transporte com o lado a ser digitalizado voltado para baixo.

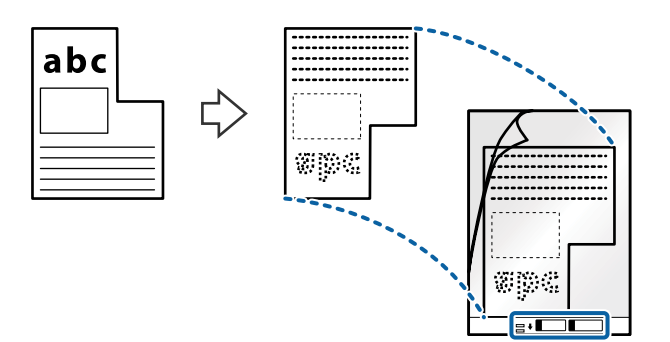

4. Colocar a Folha de Transporte no tabuleiro de entrada com a margem superior voltada para o ADF. Deslizar a Folha de Transporte para o ADF até encontrar resistência.

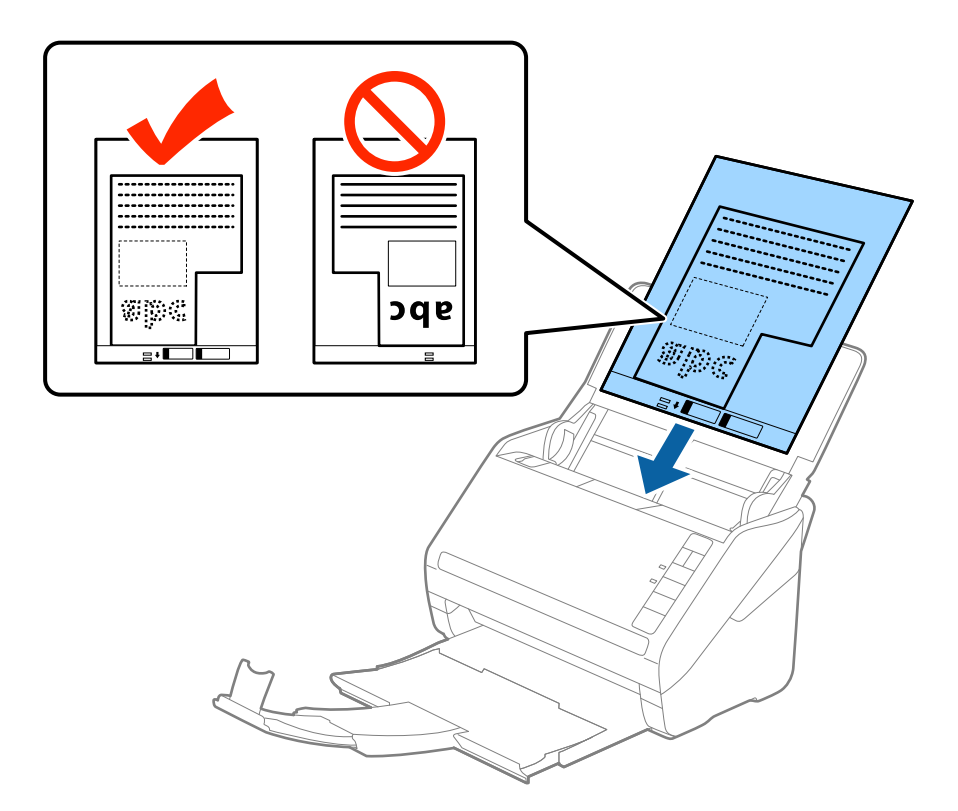

5. Deslizar os guias de extremidades para se ajustarem à Folha de Transporte certificando-se que não existem folgas entre a Folha de Transporte e as guias de margem. Caso contrário, a folha de transporte pode ser alimentada enviesada.

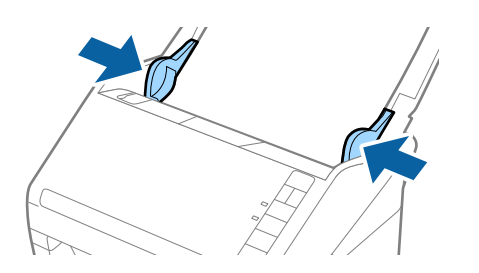

#### <span id="page-54-0"></span>*Nota:*

- ❏ Poderá ser necessário deixar de usar uma Folha de Transporte que esteja riscada ou tenha sido digitalizada mais de 3.000 vezes.
- ❏ Se não conseguir encontrar um tamanho adequado para o original que pretende digitalizar na lista *Tamanho do Documento* em Epson Scan 2, selecione *Detecção Automática* ou selecione *Personalizar* para criar um tamanho de documento personalizado.

Ao digitalizar uma Folha de Transporte selecionando *Detecção Automática* como definição *Tamanho do Documento*, a imagem é digitalizada automaticamente aplicando *Papel inclinado* na definição *Corrigir Desvio Documento*.

❏ Usar apenas a Folha de Transporte designada para o seu scanner. A Folha de Transporte é reconhecida automaticamente pelo scanner, detetando dois pequenos furos retangulares na margem frontal. Mantenha os orifícios limpos e descobertos.

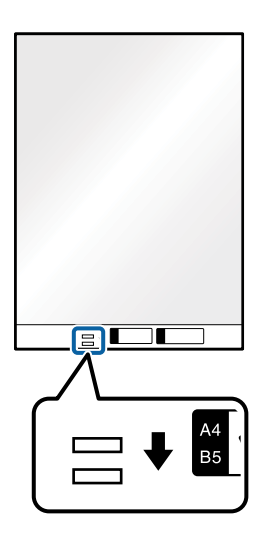

#### **Informações relacionadas**

- & ["Folha de Transporte Códigos" na página 27](#page-26-0)
- $\blacktriangleright$  ["Definições necessárias para originais especiais na janela Epson Scan 2" na página 74](#page-73-0)

## **Fotografias**

### **Especificações de fotografias**

Usando o Folha de Transporte vendido separadamente, você pode digitalizar fotografias sem se preocupar com danificá-las.

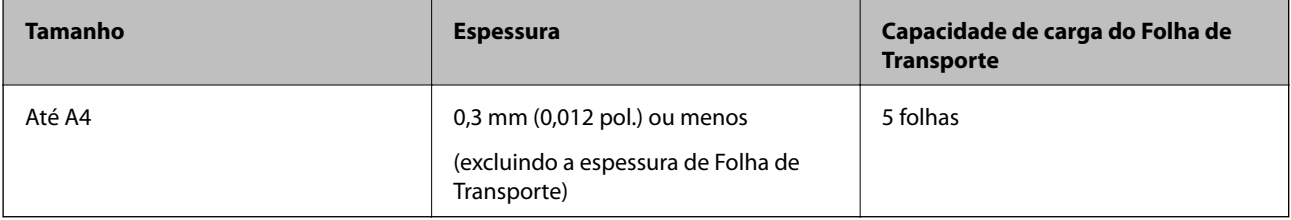

## **Colocar fotografias**

1. Abrir o tabuleiro de entrada e esticar a extensão do tabuleiro de entrada. Faça deslizar para fora o tabuleiro de saída, esticar a extensão do tabuleiro de saída e a seguir, levantar o fixador.

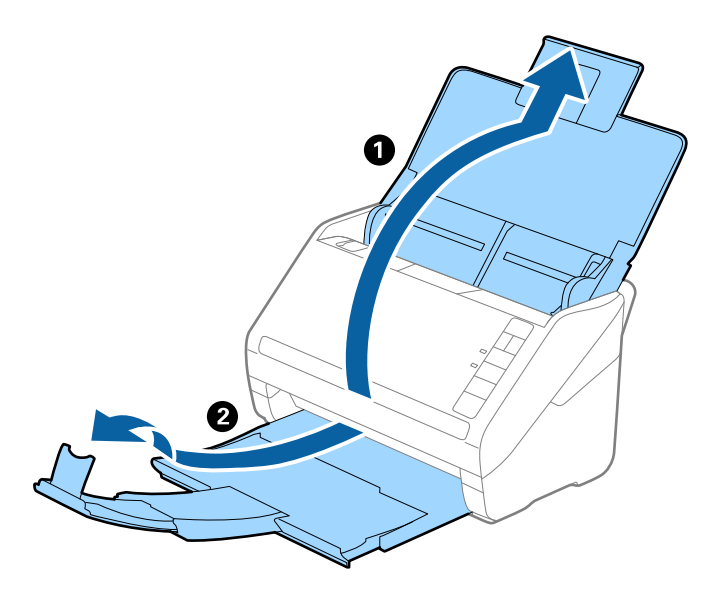

2. Deslize os guias da margem no tabuleiro de entrada em toda a sua extensão.

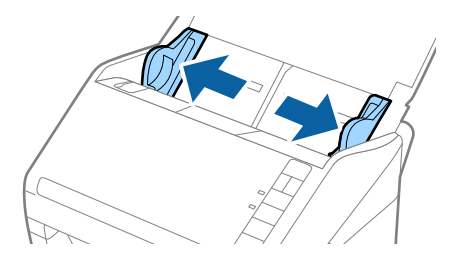

3. Coloque a Folha de Transporte com a ilustração na margem frontal voltada para cima e coloque a foto no centro da Folha de Transporte com o lado a ser digitalizado voltado para baixo.

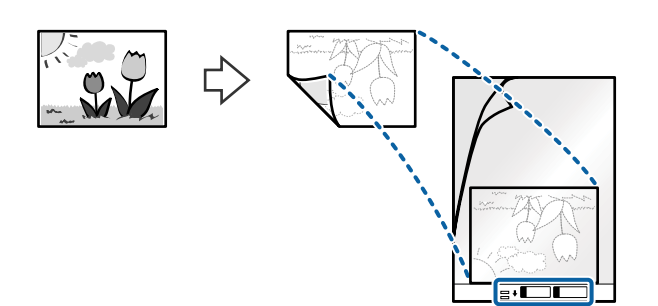

4. Colocar a Folha de Transporte no tabuleiro de entrada com a margem superior voltada para o ADF. Deslizar a Folha de Transporte para o ADF até encontrar resistência.

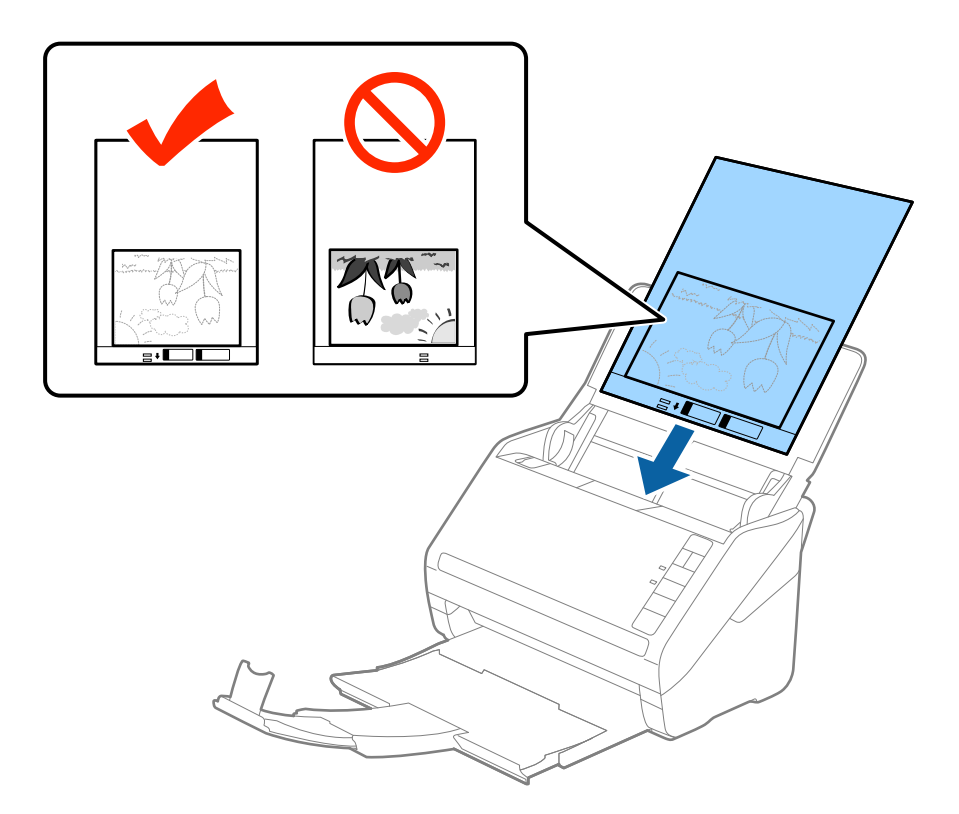

5. Deslizar os guias de extremidades para se ajustarem à Folha de Transporte certificando-se que não existem folgas entre a Folha de Transporte e as guias de margem. Caso contrário, a folha de transporte pode ser alimentada enviesada.

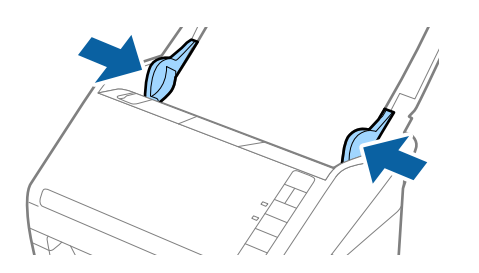

#### <span id="page-57-0"></span>*Nota:*

- ❏ Poderá ser necessário deixar de usar uma Folha de Transporte que esteja riscada ou tenha sido digitalizada mais de 3.000 vezes.
- ❏ Se não conseguir encontrar um tamanho adequado para o original que pretende digitalizar na lista *Tamanho do Documento* em Epson Scan 2, selecione *Detecção Automática* ou selecione *Personalizar* para criar um tamanho de documento personalizado.

Ao digitalizar uma Folha de Transporte selecionando *Detecção Automática* como definição *Tamanho do Documento*, a imagem é digitalizada automaticamente aplicando *Papel inclinado* na definição *Corrigir Desvio Documento*.

- ❏ Não deixe fotografias no interior da Folha de Transporte durante muito tempo.
- ❏ Usar apenas a Folha de Transporte designada para o seu scanner. A Folha de Transporte é reconhecida automaticamente pelo scanner, detetando dois pequenos furos retangulares na margem frontal. Mantenha os orifícios limpos e descobertos.

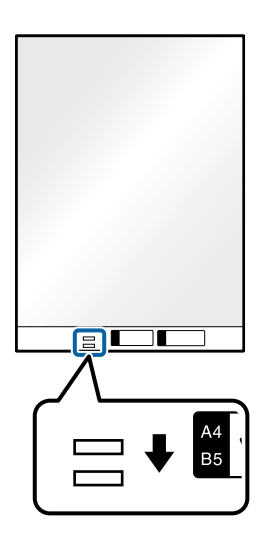

#### **Informações relacionadas**

- & ["Folha de Transporte Códigos" na página 27](#page-26-0)
- & ["Definições necessárias para originais especiais na janela Epson Scan 2" na página 74](#page-73-0)

## **Envelopes**

## **Especificações para envelopes**

As especificações para envelopes que pode colocar no scanner.

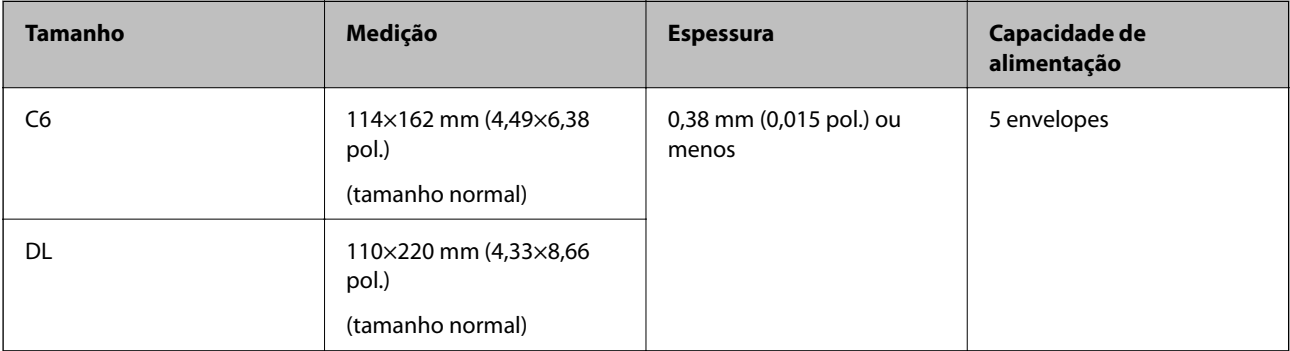

## **Colocar Envelopes**

1. Abrir o tabuleiro de entrada e esticar a extensão do tabuleiro de entrada. Faça deslizar para fora o tabuleiro de saída, esticar a extensão do tabuleiro de saída e a seguir, levantar o fixador.

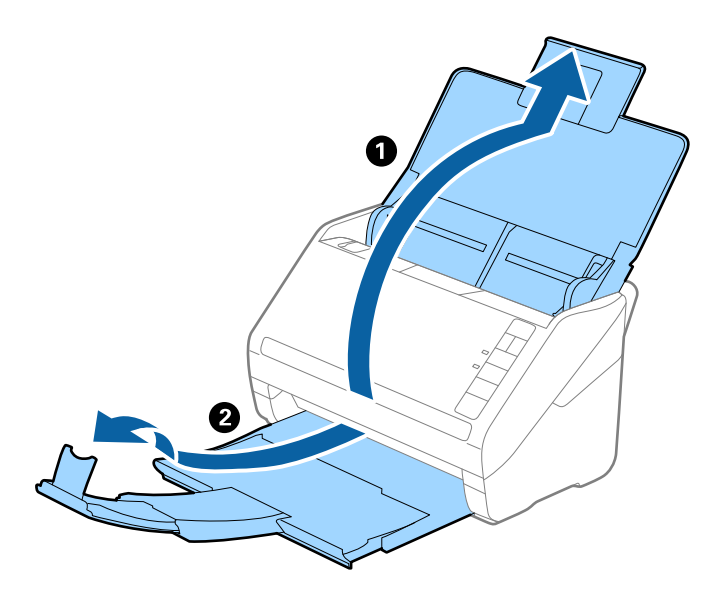

2. Deslize os guias da margem no tabuleiro de entrada em toda a sua extensão.

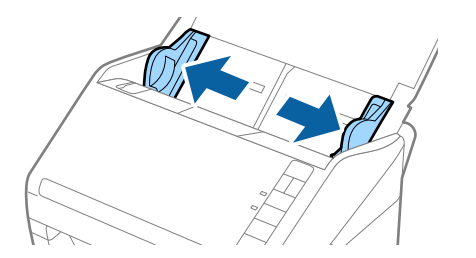

3. Coloque os envelopes no tabuleiro de entrada voltados para baixo certificando-se que a margem aberta (mais curta) do envelope voltada para o lado. No caso dos envelopes com a margem aberta (mais curta) no lado mais curto, pode colocar o envelope com a margem aberta (mais curta) voltado para cima.

Deslizar os envelopes para o ADF até que encontrem resistência.

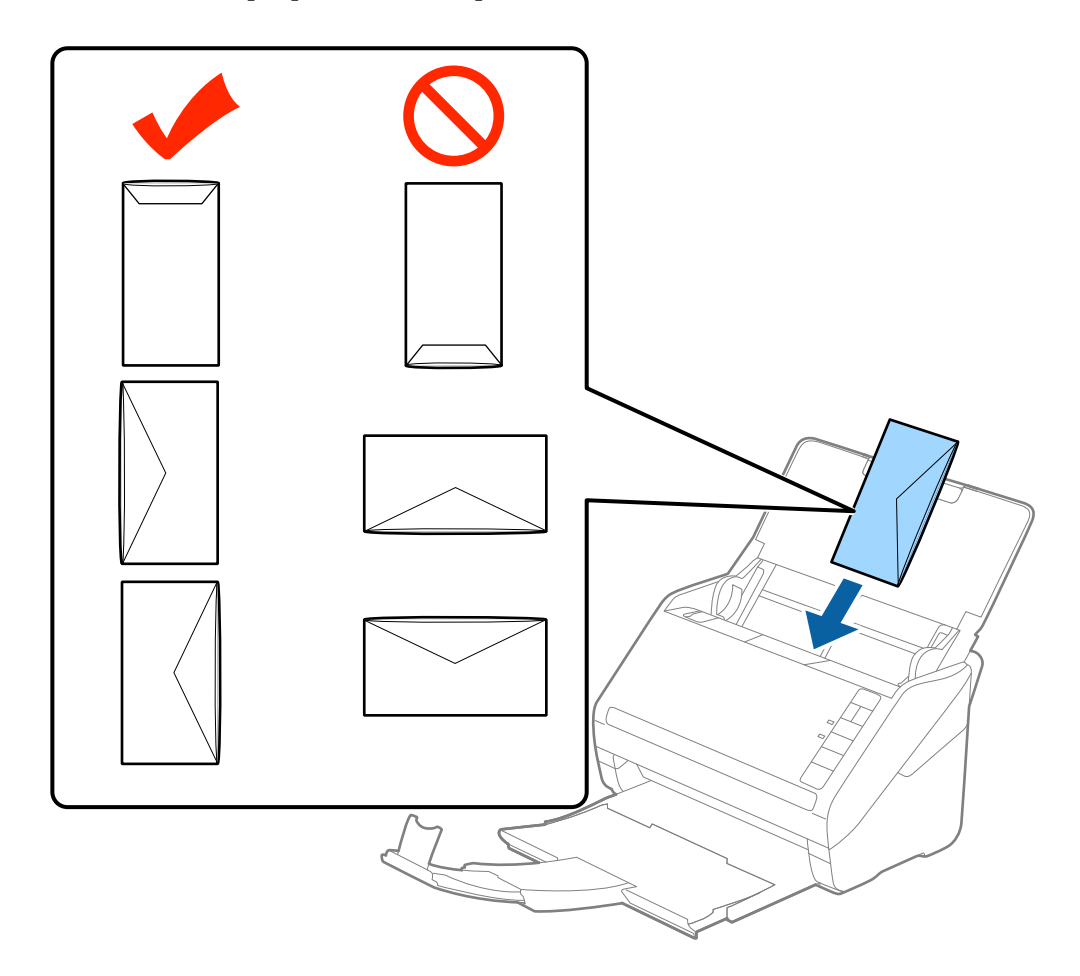

#### c*Importante:*

Não colocar envelopes com autocolantes colados nos mesmos.

#### *Nota:*

- ❏ Os envelopes que não estejam abertos, cortados na margem da aba, podem não ser digitalizadas corretamente.
- ❏ Envelopes que ainda não foram selados podem ser colocados com a aba aberta e voltada para cima.
- 4. Deslizar as guias de extremidades para ajustarem à margem dos envelopes para que não existem folgas entre os envelopes e as guias de margem. Caso contrário, os envelopes podem ser alimentados enviesados.

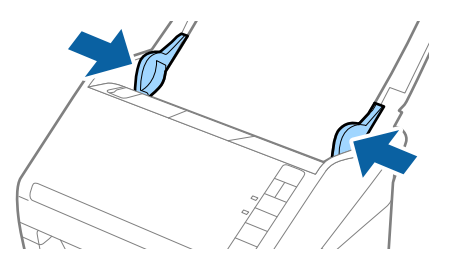

#### <span id="page-60-0"></span>*Nota:*

- ❏ Para digitalizar envelopes, recomendamos selecionar o ângulo de rotação adequado ou *Auto* em *Rodar* no separador *Definições Principais* na janela Epson Scan 2 antes de digitalizar. Para mais informações, consulte a ajuda Epson Scan 2.
- ❏ Para digitalizar envelopes, defina a definição adequada na janela Epson Scan 2.

Ao usar o Epson ScanSmart, pode abrir a janela Epson Scan 2 pressionando o botão *Definições* > separador *Definições do scanner* > *Definições de digitalização*.

Selecione *Não* em *Detectar Alimentação Dupla* no separador *Definições Principais*. Para mais informações, consulte a ajuda Epson Scan 2.

Se não desativar *Detectar Alimentação Dupla* em Epson Scan 2 e se for exibido um erro de alimentação dupla, retire o envelope do ADF e volte a colocar, pressione o botão  $\equiv$  (Ignorar Deteção de Alimentação Dupla) no scanner como mostrado abaixo para desativar *Detectar Alimentação Dupla* na próxima digitalização, e a seguir volte a digitalizar. O botão  $\stackrel{\longrightarrow}{\equiv}$  (Ignorar Deteção de Alimentação Dupla) desativa apenas **Detectar Alimentação** *Dupla* para uma folha.

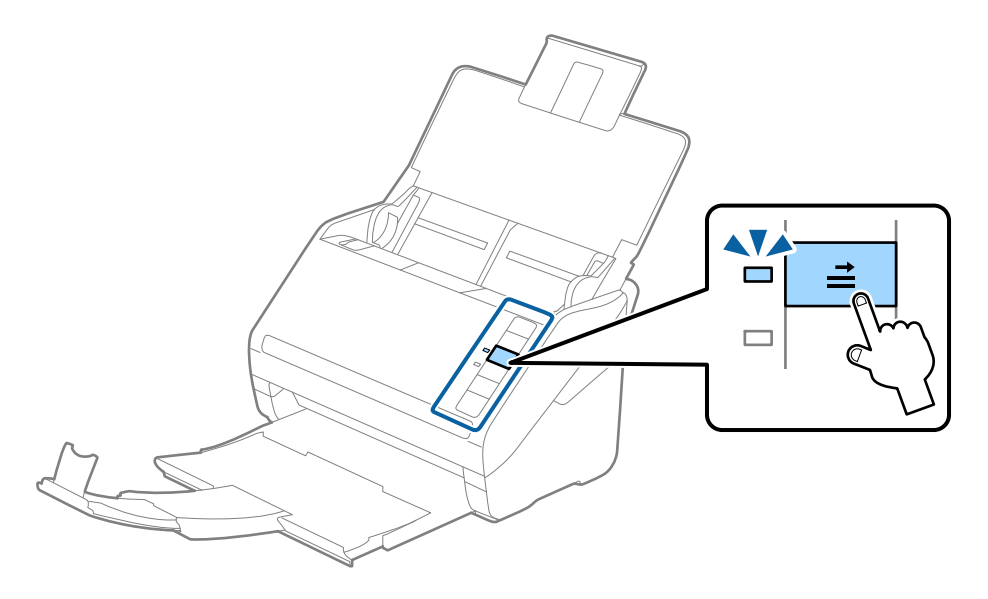

#### **Informações relacionadas**

& ["Definições necessárias para originais especiais na janela Epson Scan 2" na página 74](#page-73-0)

## **Mistura de originais**

## **Especificações dos originais que são uma mistura de diferentes tamanhos**

Pode carregar uma mistura de originais de 50,8 mm×50,8 mm (2,0×2,0 pol.) até ao tamanho A4 (ou Carta). Também pode carregar uma mistura de tipos de papel ou espessura.

c*Importante:*

- ❏ Ao colocar e digitalizar originais com diferentes formatos, os originais podem ser alimentados enviesados porque nem todos os originais suportam guias de margem.
- ❏ Os originais podem encravar ou ser alimentados enviesados se definir diferentes tipos de ou formatos muito diferentes de originais, como nos seguintes casos.
	- · Pape fino e papel e papel espesso

· Papel de formato A4 e papel de formato de cartão

Se os originais forem alimentados enviesados, verifique se a imagem digitalizada está ou não disponível.

*Nota:*

- ❏ Se os originais estiverem encravados ou se não forem alimentados corretamente, ao ativar o modo *Lenta* pode melhorar a alimentação.
- ❏ Alternativamente, pode digitalizar os originais de diferentes tamanhos e tipos de papel carregando os mesmos individualmente usando o *Modo de Alimentação Automática*.

## **Colocar uma mistura de originais de tamanhos diferentes**

1. Abrir o tabuleiro de entrada e esticar a extensão do tabuleiro de entrada. Faça deslizar para fora o tabuleiro de saída, esticar a extensão do tabuleiro de saída e a seguir, levantar o fixador.

#### *Nota:*

Se houver originais mais espessos entre os originais, para impedir que os originais espessos choquem com a bandeja de saída e caírem, guarde o tabuleiro de saída e não use o mesmo para empilhar os originais ejetados.

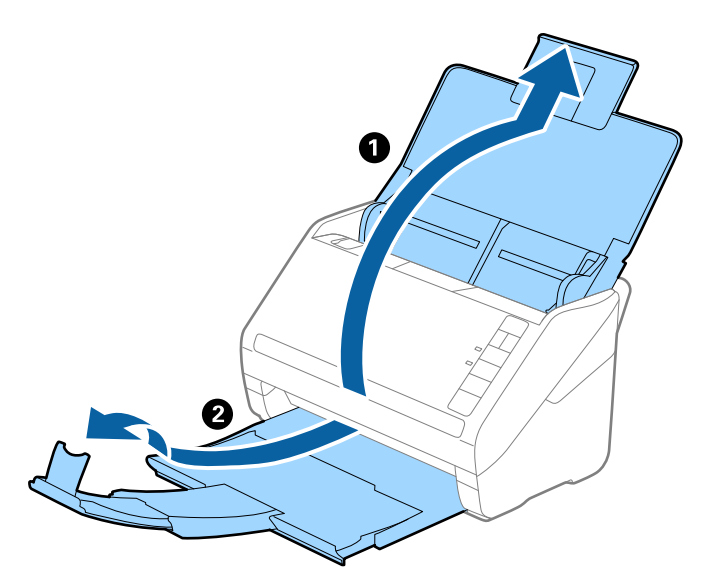

2. Deslize os guias de margem no tabuleiro de entrada em toda a sua extensão.

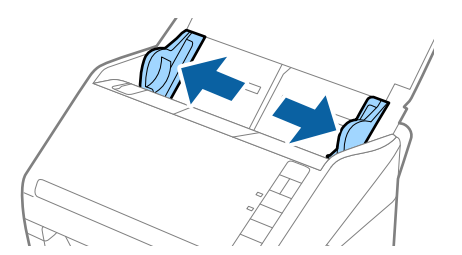

3. Coloque os originais no centro do tabuleiro de entrada em ordem decrescente de tamanho de papel com o mais amplo na parte de trás e o mais estreito na parte dianteira.

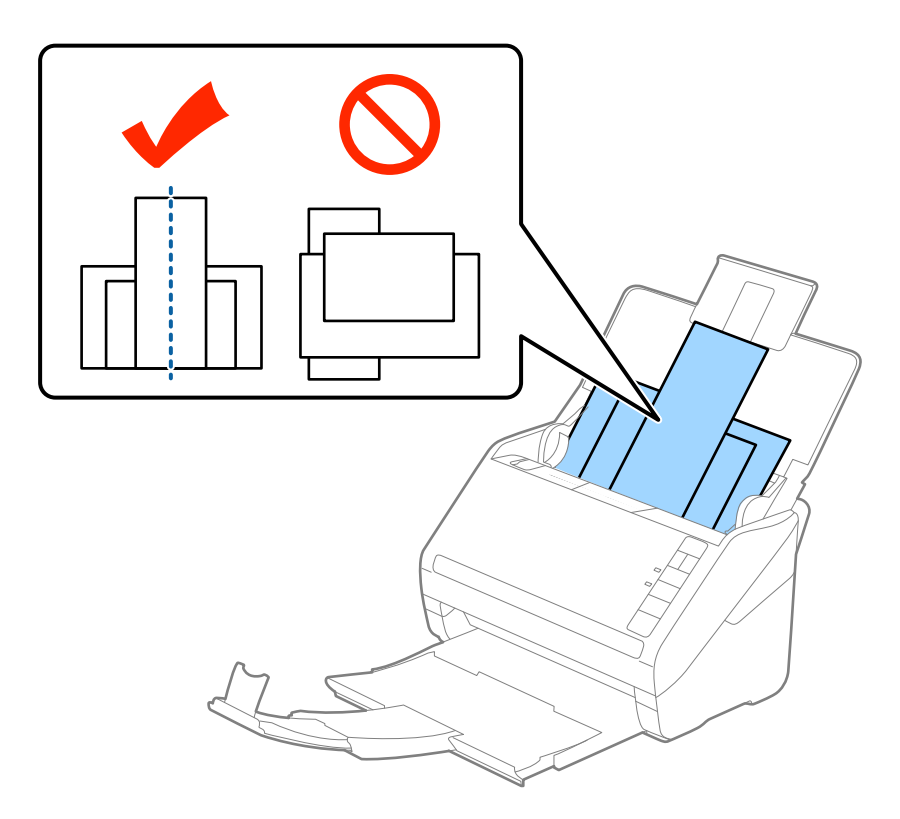

#### *Nota:*

- ❏ Colocar os originais no tabuleiro de entrada voltados para baixo e desloque ligeiramente a margem superior em ângulo voltada para o ADF.
- ❏ Deslizar os originais para o ADF até que encontrem resistência.
- $\Box$  É possível empilhar originais até 8 mm (0,31 pol.).
- 4. Deslize as guias de margem para se ajustar às extremidades do original mais largo.

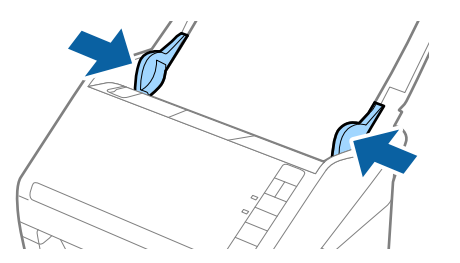

#### **Informações relacionadas**

& ["Digitalizar diferentes tamanhos ou tipos de originais um a um continuamente \(Modo de Alimentação](#page-74-0) [Automática\)" na página 75](#page-74-0)

Pode digitalizar diferentes tamanhos ou tipos de originais individualmente usando Modo de Alimentação Automática. Neste modo, o scanner iniciará a digitalização automaticamente quando os originais forem colocados no scanner.

# <span id="page-63-0"></span>**Definições de rede**

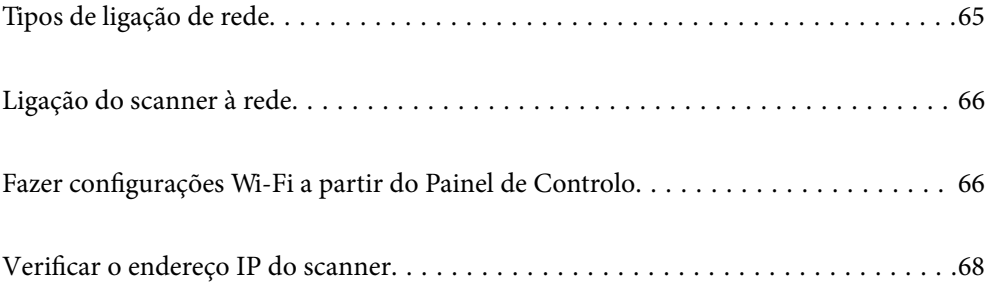

# <span id="page-64-0"></span>**Tipos de ligação de rede**

É possível utilizar os seguintes métodos de ligação.

## **Ligação Wi-Fi**

Ligar o scanner e o computador ou dispositivo inteligente ao router sem fios. Este é o método de ligação típico para redes de casa ou escritório, em que os computadores estão ligados via Wi-Fi através do router sem fios.

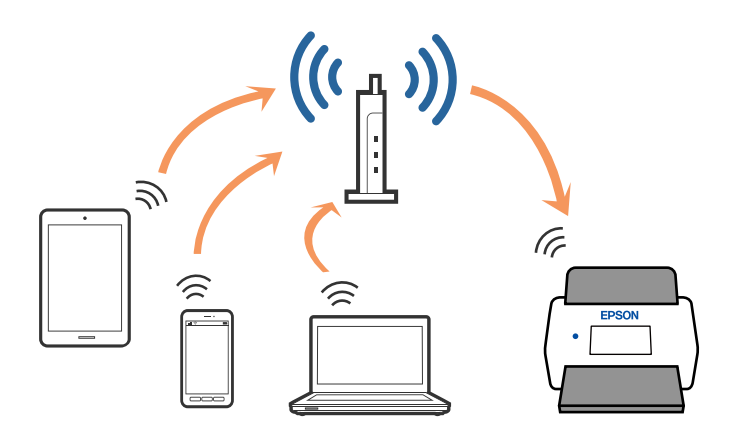

## **Ligação de Modo AP**

Use este método de ligação quando não usar Wi-Fi em casa ou no escritório, ou quando pretender ligar o scanner e o dispositivo inteligente diretamente. Neste modo, o scanner funciona como um ponto de acesso e pode ligar até quatro dispositivos ao scanner sem ter que usar um ponto de acesso normal. No entanto, os dispositivos ligados diretamente ao scanner não comunicam entre si através do scanner.

#### *Nota:*

O modo AP é um método de ligação projetado para substituir o modo Ad-Hoc.

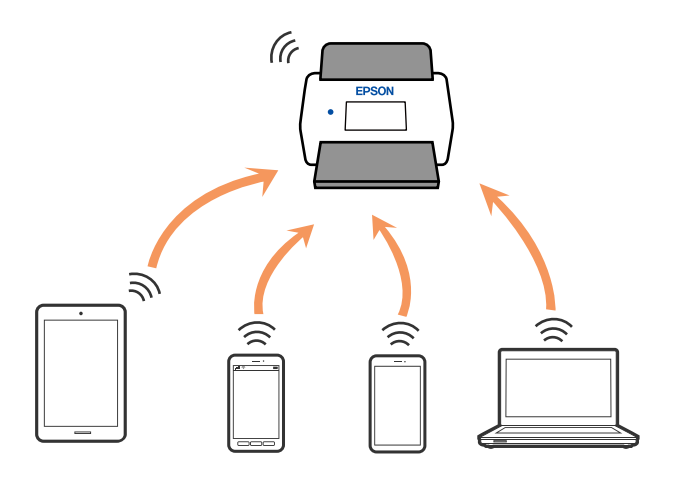

O scanner pode ser ligado por Wi-Fi e modo AP simultaneamente. No entanto, se iniciar uma ligação de rede em modo AP quando o scanner estiver ligado por Wi-Fi, o Wi-Fi é temporariamente desligado.

# <span id="page-65-0"></span>**Ligação do scanner à rede**

Se o scanner não estiver ligado à rede, use o instalador para ligar o scanner à rede.

Pode usar um dos seguintes métodos para iniciar o instalador.

❏ Configurar a partir do Web site

Aceda ao seguinte Web site e digite o nome do produto. Aceda a **Configuração** e comece a realizar a configuração.

#### [http://epson.sn](http://epson.sn/?q=2)

❏ Realizar a configuração usando o disco de software (apenas nos modelos que vêm com um disco de software e utilizadores com computadores Windows com unidade de disco.)

Inserir o disco de software no computador e siga as instruções apresentadas no ecrã.

Se desejar verificar a ligação de rede ou ligar-se à rede manualmente, consulte as informações relacionadas.

#### **Informações relacionadas**

- $\blacktriangleright$  ["Indicadores luminosos" na página 21](#page-20-0)
- & ["Indicadores de Erro" na página 22](#page-21-0)
- & ["Ligar à rede" na página 128](#page-127-0)

# **Fazer configurações Wi-Fi a partir do Painel de Controlo**

Pode fazer configurações de rede a partir do painel de controlo do scanner. Após ligar o scanner à rede, ligue o scanner a partir do dispositivo que pretende usar (computador, telefone inteligente, tablet, e etc.)

## **Configurar a ligação Wi-Fi através da Configuração de Botão (WPS)**

Pode configurar automaticamente uma rede Wi-Fi pressionando um botão no ponto de acesso. Se as condições que se seguem forem atendidas, pode realizar a configuração usando este método.

❏ O ponto de acesso é compatível com WPS (configuração Wi-Fi protegida).

❏ A ligação Wi-Fi atual foi estabelecida pressionando um botão no ponto de acesso.

#### *Nota:*

Se não conseguir encontrar o botão ou estiver a configurar usando o software, consulte a documentação fornecida com o ponto de acesso.

1. Mantenha pressionado o botão [WPS] no ponto de acesso até que a luz de segurança se torne intermitente.

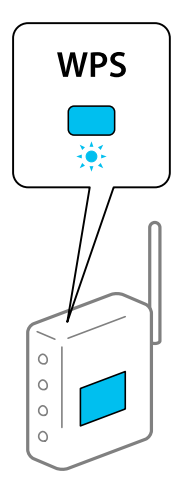

Se não sabe onde se encontra o botão [WPS], ou se não existirem botões no ponto de acesso, consulte a documentação fornecida com o seu ponto de acesso para obter mais informações.

2. Pressione o botão  $\omega$  no painel de controlo do scanner até que a luz  $\widehat{\mathcal{F}}$  se torne azul e intermitente (durante aproximadamente 3 segundos).

A configuração da ligação é iniciada. As luzes  $\widehat{\mathbb{R}}$  e  $\widehat{\mathbb{R}}$  tornam-se intermitentes alternadamente.

A luz  $\widehat{\mathcal{F}}$  fica azul quando a ligação estiver completa.

*Nota:*

A ligação falha quando a luz fica ligada. Após eliminar a mensagem de erro pressionando o botão  $\bigotimes$ , reinicie o ponto de acesso, mova-o para uma posição mais próxima do scanner, e tente novamente.

## **Configuração Wi-Fi através de configuração por código PIN (WPS)**

Pode ligar-se automaticamente a um ponto de acesso usando um código PIN. Pode usar este método para realizar a configuração se um ponto de acesso for compatível com WPS (configuração Wi-Fi protegida). Use um computador para introduzir um código PIN para o ponto de acesso.

- 1. Pressione o botão  $\widehat{\mathbb{C}}$  e o botão  $\infty$  no painel de controlo do scanner simultaneamente até que a luz  $\widehat{\mathbb{C}}$  fique azul e intermitente (aproximadamente 3 segundos).
- 2. Utilize o computador para digitar o código PIN (um número de oito dígitos) que se encontra na etiqueta do scanner, no ponto de acesso nos dois minutos seguintes.

A configuração da ligação é iniciada. As luzes  $\widehat{\mathbb{R}}$  e  $\widehat{\mathbb{R}}$  tornam-se intermitentes alternadamente.

A luz  $\widehat{\mathcal{F}}$  fica azul quando a ligação estiver completa.

*Nota:*

❏ Consulte o manual fornecido com o ponto de acesso para obter informações sobre como introduzir o código PIN.

 $\Box$  A ligação falha quando a luz  $!$  fica ligada. Após eliminar a mensagem de erro pressionando o botão  $\oslash$ , reinicie o ponto de acesso, mova-o para uma posição mais próxima do scanner, e tente novamente.

## <span id="page-67-0"></span>**Realizar definições de Modo AP**

Este método permite-lhe ligar o scanner diretamente a dispositivos sem um ponto de acesso. O scanner funciona como um ponto de acesso.

#### c*Importante:*

Ao ligar-se ao scanner a partir de um dispositivo inteligente usando a ligação de modo AP, o scanner é ligado à mesma rede Wi-Fi (SSID) que o dispositivo inteligente e a comunicação é estabelecida entre ambos. Uma vez que o dispositivo inteligente é ligado automaticamente a outras redes Wi-Fi conectáveis se o scanner estiver desligado, não será conectado à rede Wi-Fi anterior novamente se o scanner for ligado. Ligar novamente ao SSID do scanner em modo AP a partir do dispositivo inteligente. Se não quiser ligar-se sempre que ligar ou desligar o scanner, recomendamos utilizar uma rede Wi-Fi ligando o scanner a um ponto de acesso.

1. Pressione o botão  $\widehat{\mathcal{F}}$  no painel de controlo do scanner.

A luz  $\widehat{\mathbb{R}}$ P fica azul quando o modo AP é ativado.

2. Ligar-se ao scanner através do dispositivo inteligente ou computador usando o SSID e palavra-passe do scanner.

*Nota:*

❏ Pode verificar o SSID e palavra-passe na etiqueta presa ao scanner.

❏ Consulte a documentação fornecida com o seu dispositivo inteligente ou computador para obter instruções de funcionamento.

# **Verificar o endereço IP do scanner**

Pode verificar o endereço IP do scanner em Epson Scan 2 Utility.

#### *Nota:*

É necessário ligar o computador ao mesmo router sem fios que o scanner antes de verificar o endereço IP.

- 1. Inicie o Epson Scan 2 Utility.
	- ❏ Windows 10

Clique no botão Iniciar e selecione **EPSON** > **Epson Scan 2 Utility**.

❏ Windows 8.1/Windows 8

Introduza o nome da aplicação no atalho de pesquisa e selecione o ícone apresentado.

❏ Windows 7/Windows Vista/Windows XP

Clique no botão iniciar e selecione **Todos os programas** ou **Programas** > **EPSON** > **Epson Scan 2** > **Epson Scan 2 Utility**.

❏ Mac OS

Selecione **Ir** > **Aplicações** > **Epson Software** > **Epson Scan 2 Utility**.

- 2. Clique em **Definições** no menu pendente **Digitalizador**.
- 3. Clique em **Adicionar**.
- 4. Selecione o scanner para o qual pretende verificar o endereço IP no menu pendente **Modelo**.

O endereço IP do scanner selecionado é exibido na lista de endereços.

# <span id="page-69-0"></span>**Digitalização**

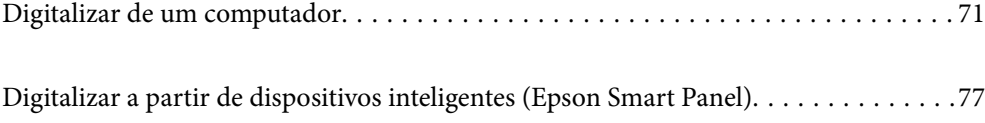

# <span id="page-70-0"></span>**Digitalizar de um computador**

## **Digitalizar utilizando o Epson ScanSmart**

Utilize a aplicação de digitalização Epson ScanSmart para digitalizar.

Esta aplicação permite digitalizar documentos facilmente, e a seguir guarde as imagens digitalizadas em passos simples. Consulte a ajuda do Epson ScanSmart para obter mais detalhes sobre como utilizar a aplicação. Esta secção explica como digitalizar e guardar num ficheiro PDF como um passo básico.

- 1. Coloque os originais no scanner.
- 2. Inicie o Epson ScanSmart.
	- ❏ Windows 10

Clique no botão iniciar e selecione **Epson Software** > **Epson ScanSmart**.

❏ Windows 8.1/Windows 8

Introduza o nome da aplicação no atalho de pesquisa e selecione o ícone apresentado.

❏ Windows 7

Clique no botão iniciar e selecione **Todos os programas** > **Epson Software** > **Epson ScanSmart**.

❏ Mac OS

Abra a pasta **Aplicações** e selecione **Epson ScanSmart**.

3. Clique **Digitalizar frente e verso** ou **Digitalizar um lado**.

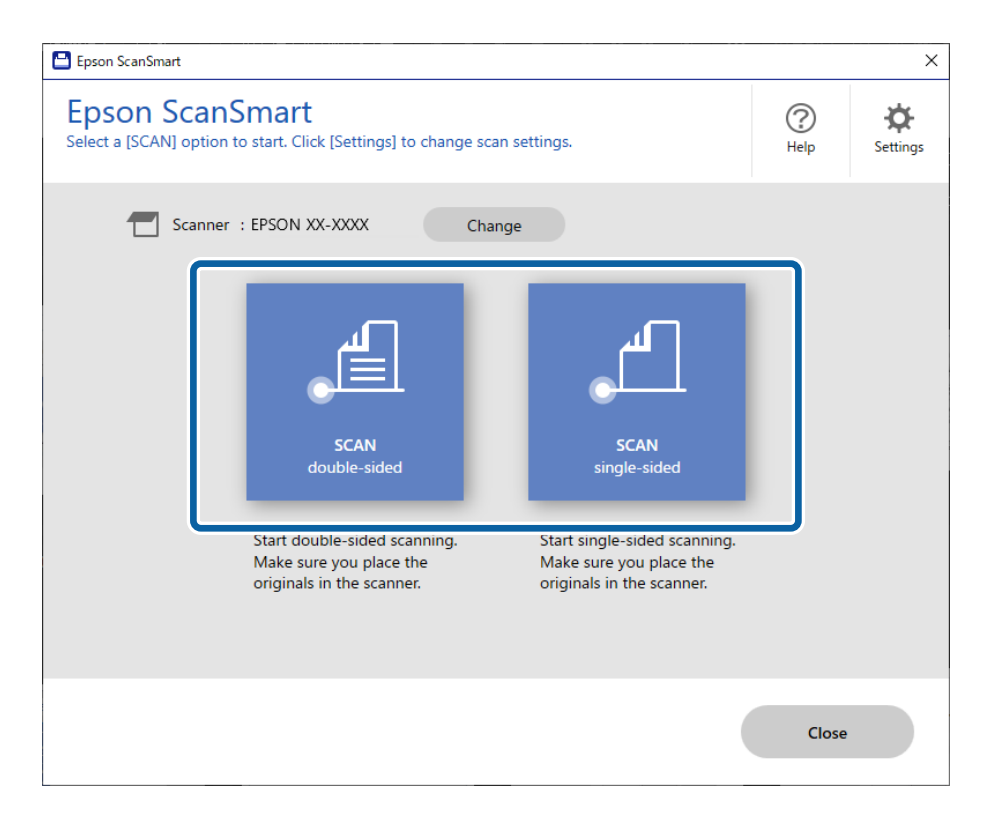

A digitalização é iniciada automaticamente.

4. Verifique as imagens digitalizadas e organize-as, se necessário.

A É possível adicionar originais e digitalize-os ao clicar em **Digitalizar**.

B Pode usar os botões na parte superior do ecrã para rodar as imagens digitalizadas.

C Pode optar por manter ou ignorar os lados posteriores de imagens digitalizadas de ambos os lados em **Incluir verso**.

D Se não pretende verificar sempre as imagens digitalizadas, selecione **Ignorar este ecrã na próxima vez.**.

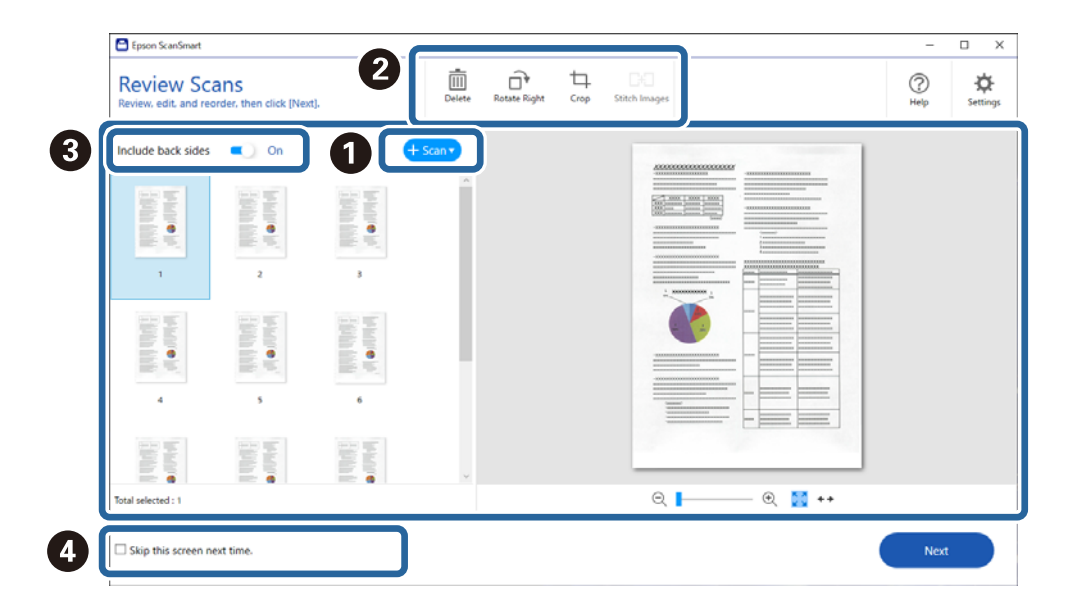

5. Clique em **Seguinte**.

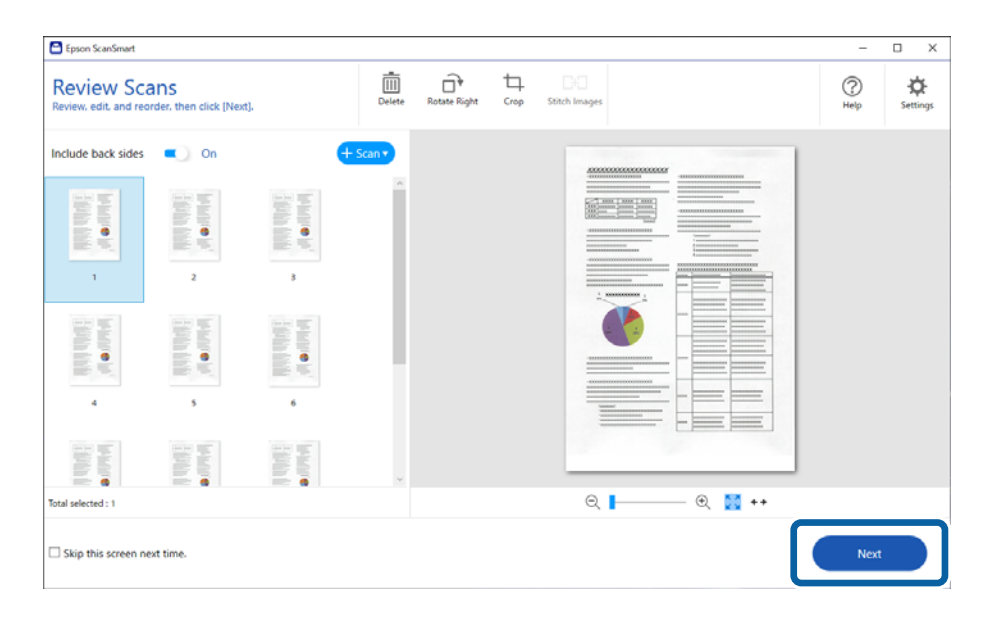
6. No ecrã **Seleccionar acção**, clique em **Guardar**.

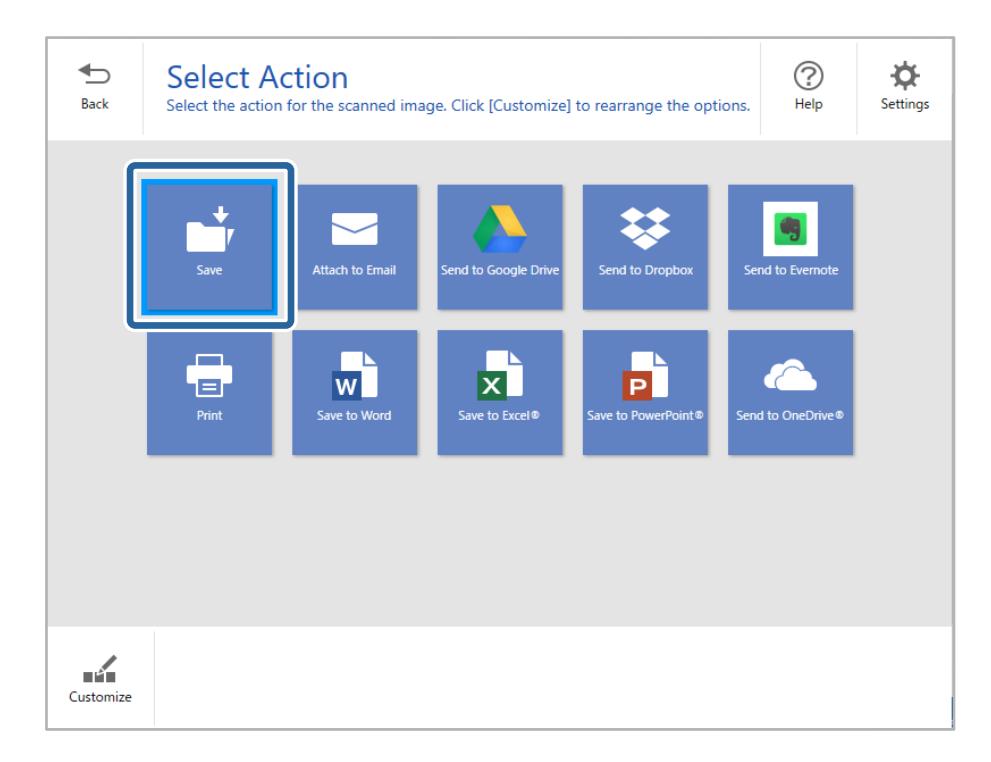

7. Verifique ou altere as configurações guardadas conforme necessário.

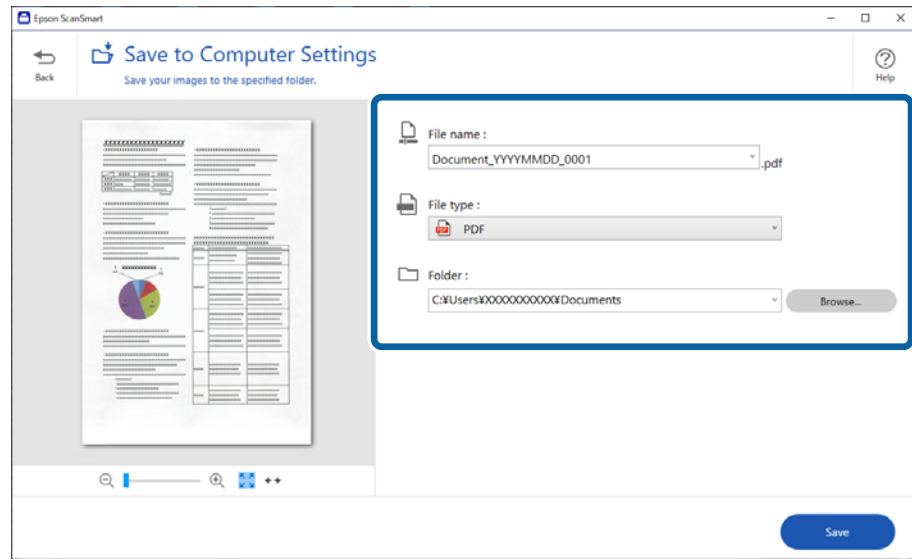

# 8. Clique em **Guardar**.

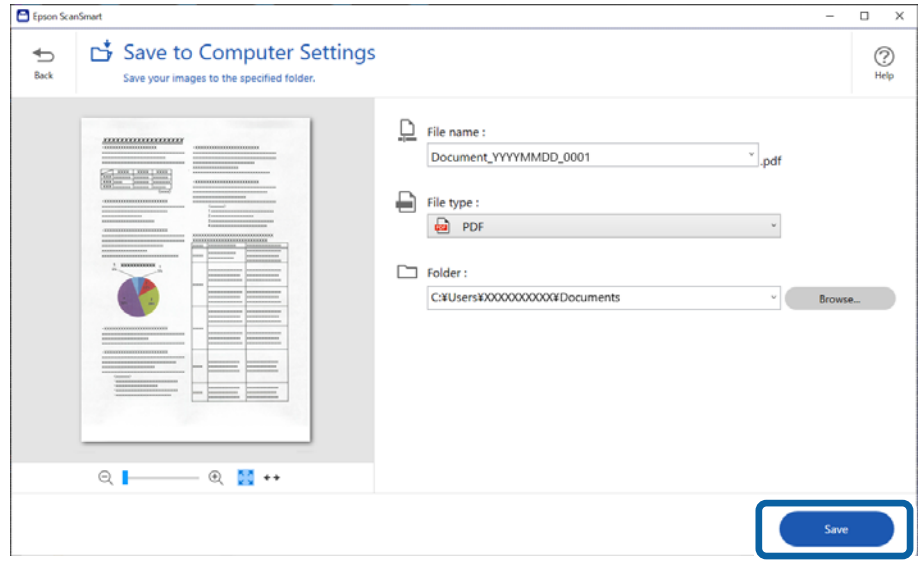

A imagem digitalizada será guardada na pasta especificada.

# **Definições necessárias para originais especiais na janela Epson Scan 2**

É necessário determinados certos itens no separador **Definições Principais** na janela Epson Scan 2 ao digitalizar originais especiais.

Ao usar o Epson ScanSmart, é possível abrir a janela pressionando o botão **Definições** > separador **Definições do scanner** tab > **Definições de digitalização**.

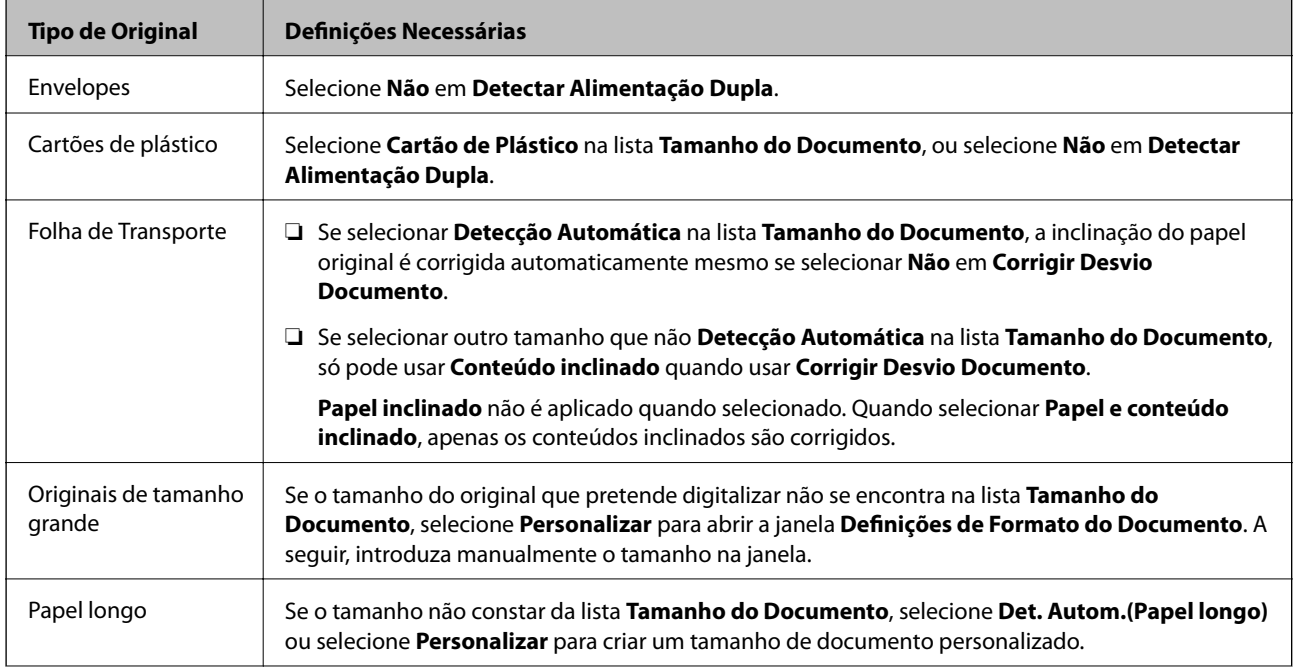

<span id="page-74-0"></span>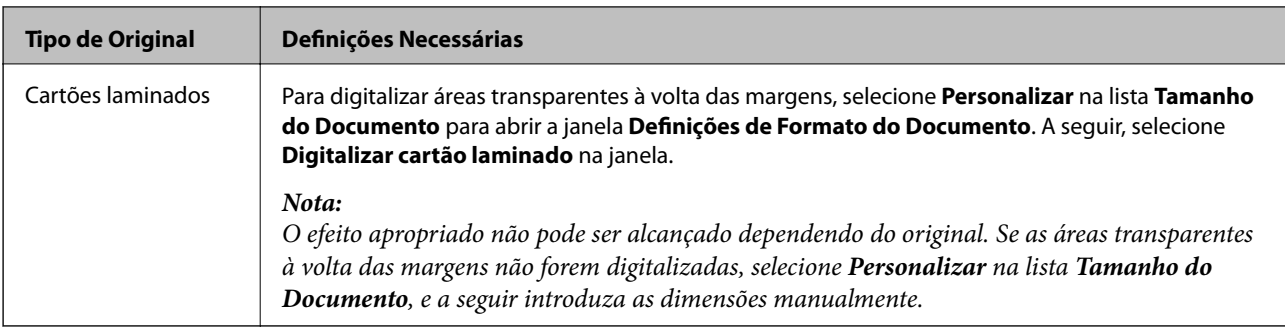

# **Informações relacionadas**

& ["Colocação de originais" na página 35](#page-34-0)

# **Digitalizar diferentes tamanhos ou tipos de originais um a um continuamente (Modo de Alimentação Automática)**

Pode digitalizar diferentes tamanhos ou tipos de originais individualmente usando Modo de Alimentação Automática. Neste modo, o scanner iniciará a digitalização automaticamente quando os originais forem colocados no scanner.

- 1. Inicie o Epson ScanSmart.
- 2. Clique em  $\ddot{\ddot{\mathbf{\nabla}}}$  **Definições.**
- 3. Clique em **Definições de digitalização** no separador **Definições do scanner**.

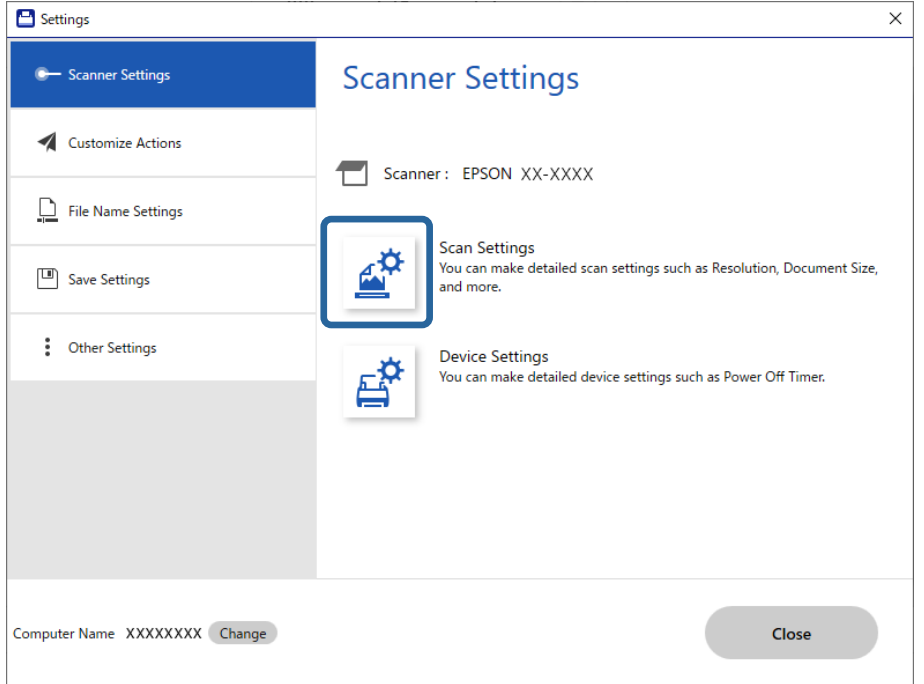

Será apresentada a janela **Epson Scan 2**.

4. Selecione **Modo de Alimentação Automática** no separador **Definições Principais**.

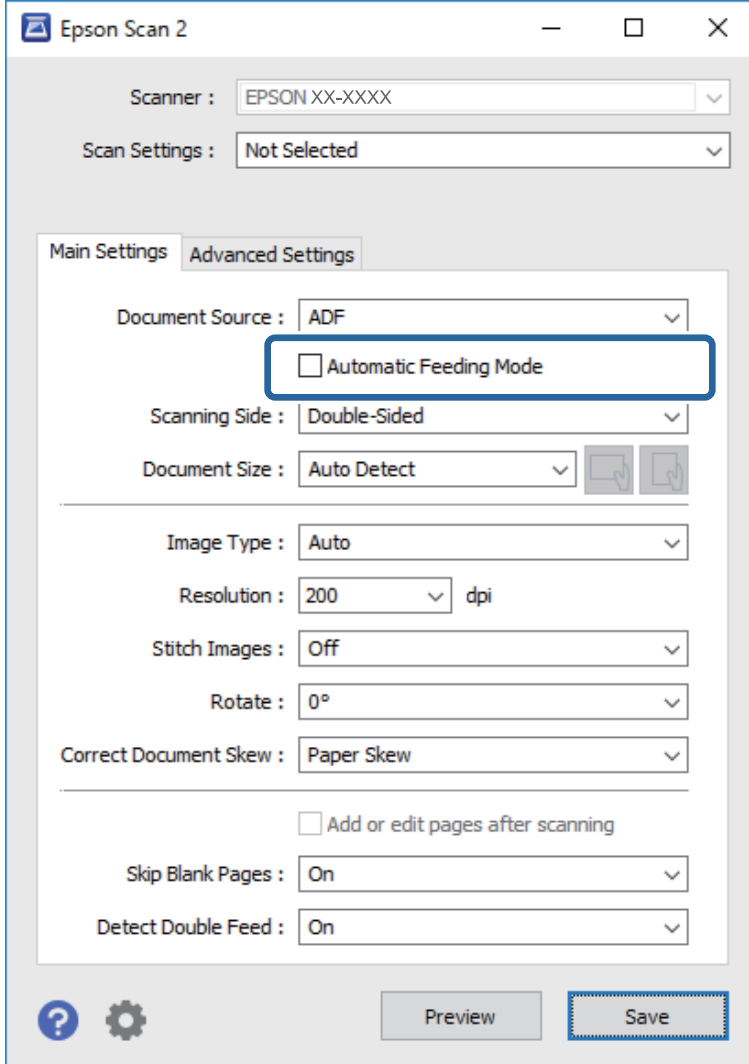

5. Defina outras configurações para digitalizar na janela Epson Scan 2.

#### *Nota:*

Pode fazer configurações de tempo limite para concluir o *Modo de Alimentação Automática*.

Selecione *Definições* na lista *Origem do Documento* para abrir a janela *Definições da Origem do Documento*. Definir *Limite do modo de alimentação automática (segundos)* na janela.

- 6. Clique em **Gravar** para fechar a janela Epson Scan 2.
- 7. Clique em **Fechar** para fechar a janela **Definições**.
- 8. Clique **Digitalizar frente e verso** ou **Digitalizar um lado**.

O Modo de Alimentação Automática é iniciado.

9. Ajuste os guias de margem, e a seguir, coloque o original no ADF.

A digitalização é iniciada automaticamente.

10. Depois de parar a digitalização, coloque o próximo original no ADF.

Repita este procedimento até ter digitalizado todos os originais.

*Nota:*

- ❏ Se quiser digitalizar os originais que são detetados como alimentações duplas, por exemplo, cartões de plástico ou envelopes, pressione o botão  $\triangleq$  (Ignorar a Deteção de Alimentação Dupla) antes de colocar o original para ignorar a deteção de dupla alimentação.
- ❏ Se pretende digitalizar originais suscetíveis de obstrução, por exemplo, papel fino, pressione o botão (Modo Lento) antes de colocar o original para diminuir a velocidade de digitalização.
- 11. Depois de digitalizar todos os originais, saia do Modo de Alimentação Automática.

Clique em **Terminar** na janela **Modo de Alimentação Automática** exibida no seu computador.

Siga as instruções do Epson ScanSmart para guardar a imagem digitalizada.

# **Digitalizar a partir de dispositivos inteligentes (Epson Smart Panel)**

Para digitalizar a partir do seu dispositivo inteligente, procure e instale o Epson Smart Panel na App Store ou Google Play.

# *Nota:*

Ligue o scanner ao dispositivo inteligente antes de digitalizar.

- 1. Coloque o original.
- 2. Inicie o Epson Smart Panel.
- 3. Siga as instruções apresentadas no ecrã para digitalizar.

A imagem digitalizada é guardada no seu dispositivo inteligente, enviada para o serviço de nuvem ou enviada para o e-mail.

# <span id="page-77-0"></span>**Funções Úteis**

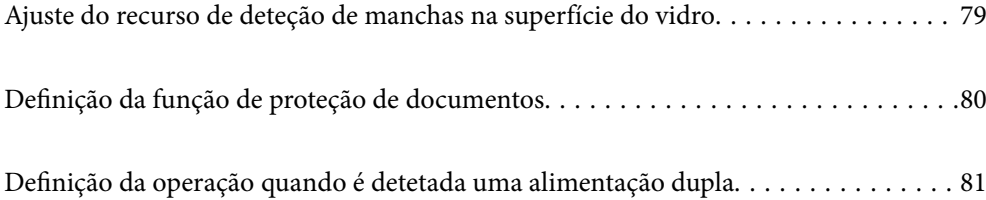

# <span id="page-78-0"></span>**Ajuste do recurso de deteção de manchas na superfície do vidro**

Podem aparecer linhas verticais na imagem devido a pó ou sujidade na superfície do vidro no interior do scanner.

Ao ativar **Detetar sujidade no vidro**, o scanner deteta eventuais manchas na superfície de vidro no interior do scanner e exibe uma notificação no ecrã do computador.

Quando esta notificação for exibida, limpe a superfície de vidro no interior do scanner com o kit de limpeza dedicado ou um pano macio.

A predefinição de origem é **Desativado**.

- 1. Inicie o Epson Scan 2 Utility.
	- ❏ Windows 10

Clique no botão iniciar e selecione **EPSON** — **Epson Scan 2 Utility**.

❏ Windows 8.1/Windows 8

Digite o nome do software no campo de pesquisa e selecione o ícone exibido.

❏ Windows 7/Windows Vista/Windows XP

Clique no botão iniciar e selecione **Todos os Programas** ou **Programas** — **EPSON** — **Epson Scan 2** — **Epson Scan 2 Utility**.

❏ Mac OS

Selecione **Ir** — **Aplicações** — **Epson Software** — **Epson Scan 2 Utility**.

2. Efetue as seguintes definições no separador **Definição do scanner**.

Defina **Detetar sujidade no vidro** como **Ativado-Baixo** ou **Ativado-Alto**.

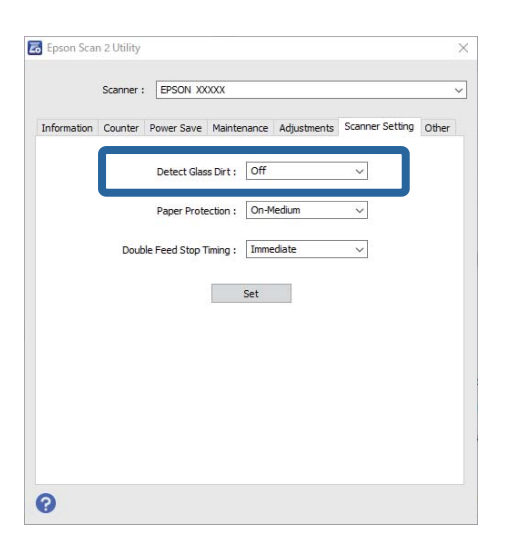

*Nota:*

❏ Algumas manchas podem não ser detetadas corretamente.

❏ Se a deteção não funcionar corretamente, tente alterar as definições.

Se não forem detetadas manchas, selecione *Ativado-Alto*. Se forem detetadas manchas, selecione *Ativado-Baixo* ou *Desativado*.

3. Selecione **Definir** para aplicar as definições ao scanner.

# <span id="page-79-0"></span>**Definição da função de proteção de documentos**

Para reduzir os danos ao documento, a digitalização para imediatamente quando são detetadas as seguintes condições.

- ❏ Ocorreu um erro de alimentação de papel
- ❏ O documento foi alimentado inclinado

A predefinição de origem é **Ativado-Médio**.

# c*Importante:*

- ❏ Esta função não impede que todos os documentos sejam danificados.
- ❏ Os erros de alimentação de papel podem não ser detetados, de acordo com as condições de alimentação de papel.
- 1. Inicie o Epson Scan 2 Utility.
	- ❏ Windows 10

Clique no botão iniciar e selecione **EPSON** — **Epson Scan 2 Utility**.

❏ Windows 8.1/Windows 8

Digite o nome do software no campo de pesquisa e selecione o ícone exibido.

❏ Windows 7/Windows Vista/Windows XP

Clique no botão iniciar e selecione **Todos os Programas** ou **Programas** — **EPSON** — **Epson Scan 2** — **Epson Scan 2 Utility**.

❏ Mac OS

Selecione **Ir** — **Aplicações** — **Epson Software** — **Epson Scan 2 Utility**.

2. Efetue as seguintes definições no separador **Definição do scanner**.

# Defina **Proteção do papel** como **Ativado-Baixo**, **Ativado-Médio** ou **Ativado-Alto**.

Para ativar esta funcionalidade, selecione o nível de deteção que pretende utilizar. Consulte a tabela que se segue para obter informações sobre cada nível.

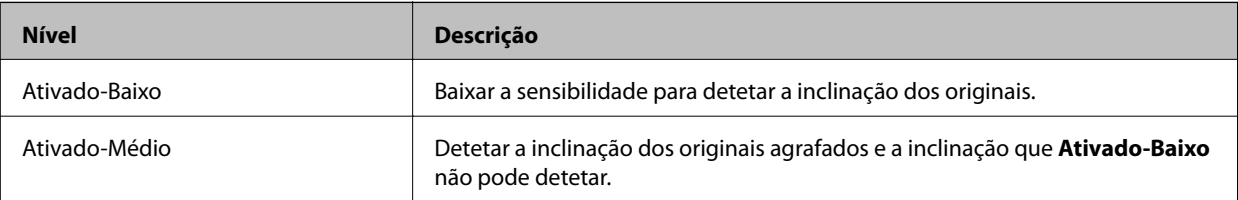

<span id="page-80-0"></span>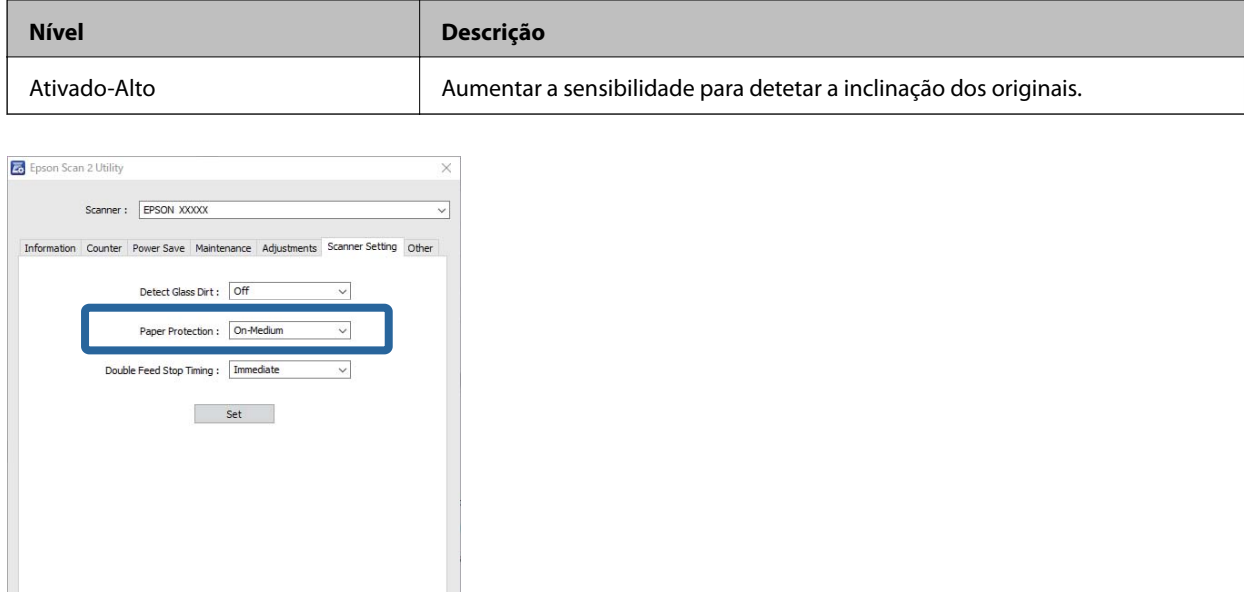

#### *Nota:*

 $\bullet$ 

- ❏ Esta funcionalidade pode não funcionar corretamente de acordo com o documento, as condições de alimentação de papel, e o nível definido.
- ❏ Ao digitalizar cartões de plástico e cartão, selecione *Desativado* para desativar esta funcionalidade.
- ❏ Se ocorrerem falsos positivos frequentemente, tente baixar o nível.
- ❏ Se o documento tiver uma forma irregular ou se for digitalizado num ângulo, pode ser detetado por engano como um erro de alimentação de papel.
- ❏ Ao inserir vários documentos, certifique-se que as margens principais dos documentos estão alinhadas. Se as margens principais dos documentos não estiverem alinhadas, podem ser erradamente detetadas como um erro de alimentação de papel, mesmo quando digitalizados corretamente.
- ❏ Certifique-se que alinha as guias do documento com o documento para evitar digitalizá-lo inclinado.
- 3. Selecione **Definir** para aplicar as definições ao scanner.

# **Definição da operação quando é detetada uma alimentação dupla**

Definir o tempo de paragem quando for detetada uma alimentação dupla de documentos.

- ❏ Imediato: para quando é detetada uma alimentação dupla.
- ❏ Depois de ejetar: os documentos para os quais é detetada uma alimentação dupla são digitalizados tal como estão, mas a digitalização do documento seguinte é interrompida.

Quando estiver satisfeito por não haver problemas na imagem digitalizada, pode continuar a digitalizar.

A predefinição de origem é **Imediato**.

- 1. Inicie o Epson Scan 2 Utility.
	- ❏ Windows 10

Clique no botão iniciar e selecione **EPSON** — **Epson Scan 2 Utility**.

❏ Windows 8.1/Windows 8

Digite o nome do software no campo de pesquisa e selecione o ícone exibido.

❏ Windows 7/Windows Vista/Windows XP

Clique no botão iniciar e selecione **Todos os Programas** ou **Programas** — **EPSON** — **Epson Scan 2** — **Epson Scan 2 Utility**.

❏ Mac OS

Selecione **Ir** — **Aplicações** — **Epson Software** — **Epson Scan 2 Utility**.

2. Efetue as seguintes definições no separador **Definição do scanner**.

Defina **Tempo de paragem de alimentação dupla** como **Imediato** ou **Depois de ejetar**.

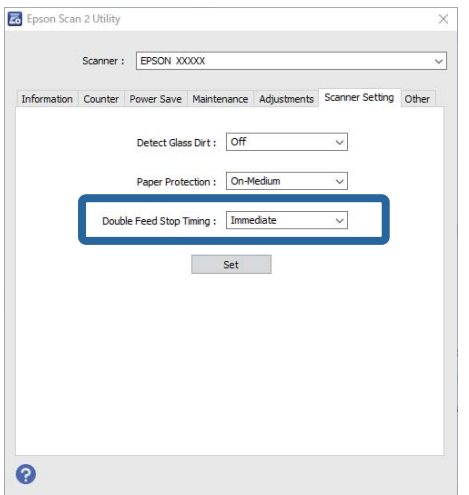

3. Selecione **Definir** para aplicar as definições ao scanner.

# <span id="page-82-0"></span>**Manutenção**

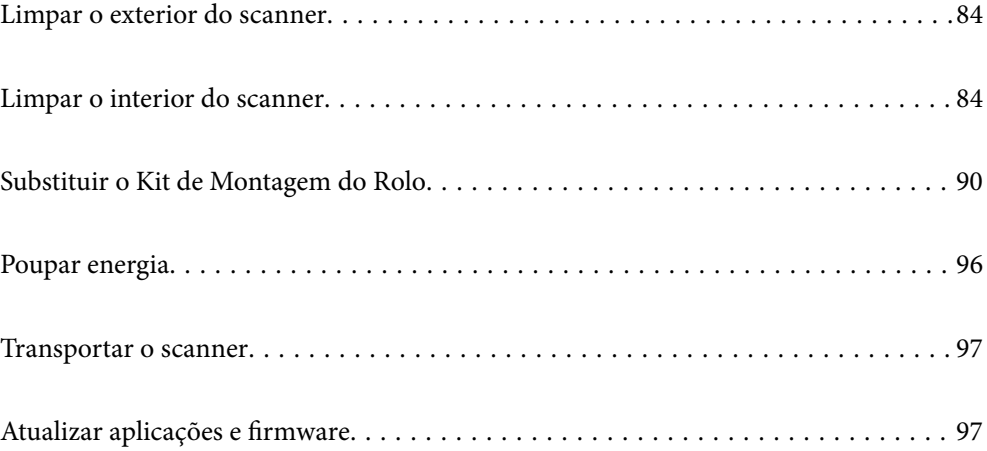

# <span id="page-83-0"></span>**Limpar o exterior do scanner**

Limpe as manchas no exterior com um pano seco ou um pano humedecido em água morna e detergente.

# c*Importante:*

- ❏ Nunca utilize álcool, diluente ou qualquer solvente corrosivo para limpar o scanner. Pode ocorrer descoloração ou deformação.
- ❏ Não deixe que a água entre no produto. Se tal acontecer, pode provocar uma avaria.
- ❏ Nunca abra a caixa do scanner.
- 1. Premir o botão  $\bigcup$  para desligar o scanner.
- 2. Desligue o transformador CA do scanner.
- 3. Limpe a caixa exterior com um pano humedecido em detergente suave e água.

# **Limpar o interior do scanner**

Depois de utilizar o scanner durante algum tempo, o papel e a poeira ambiente no rolo ou na parte de vidro no interior do scanner podem causar problemas na alimentação do papel e na qualidade de imagem. Limpar o interior do scanner a cada 5,000 digitalizações.

Pode verificar o número de digitalizações mais recente em Epson Scan 2 Utility.

Se uma superfície está manchada com um material difícil de remover, use produto de limpeza genuíno Epson para remover as manchas. Utilize uma pequena quantidade do produto de limpeza com um pano de limpeza para remover as manchas.

# c*Importante:*

- ❏ Nunca utilize álcool, diluente ou qualquer solvente corrosivo para limpar o scanner. Pode ocorrer descoloração ou deformação.
- ❏ Não borrifar líquidos ou lubrificantes no scanner. Danos ao equipamento ou circuitos possam causar um funcionamento anormal.
- ❏ Nunca abra a caixa do scanner.
- 1. Premir o botão  $\bigcup$  para desligar o scanner.
- 2. Desligue o transformador CA do scanner.

3. Puxar a alavanca da tampa e abra a tampa do scanner.

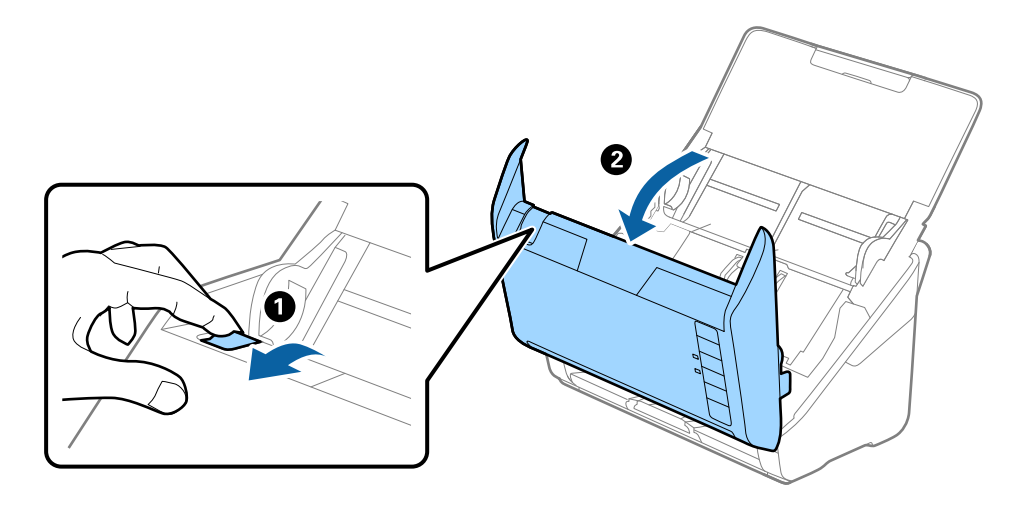

4. Limpar todas as manchas na superfície do rolo plástico e vidro na parte inferior dentro da tampa do scanner com um pano macio ou um kit genuíno de limpeza Epson.

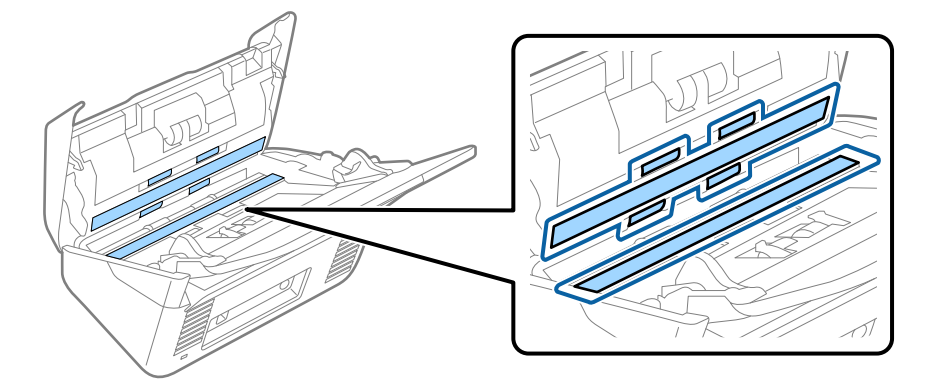

# c*Importante:*

- ❏ Não aplicar demasiada pressão na superfície de vidro.
- ❏ Não utilizar uma escova ou uma ferramenta rígida. Os arranhões no vidro podem afetar a qualidade da digitalização.
- ❏ Não pulverizar diretamente o produto de limpeza na superfície do vidro.
- 5. Limpar eventuais manchas nos sensores com um cotonete.

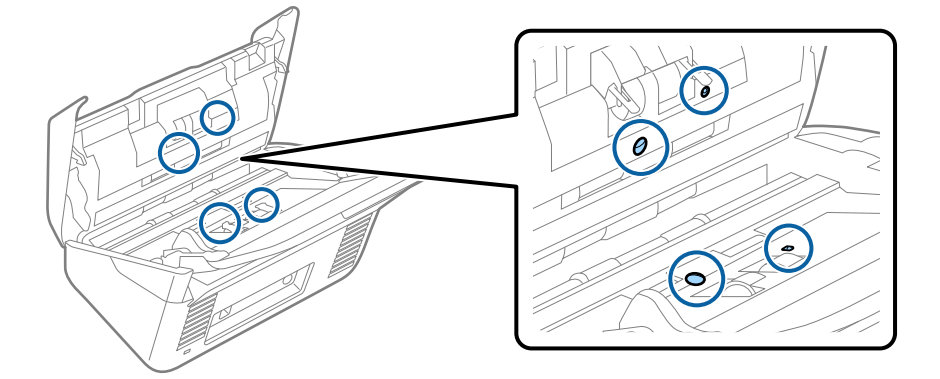

# c*Importante:*

Não utilizar líquidos de limpeza no cotonete.

6. Abrir a tampa e remover o rolo de separação.

Consultar "Substituir o Kit de Montagem do Rolo" para obter mais informações.

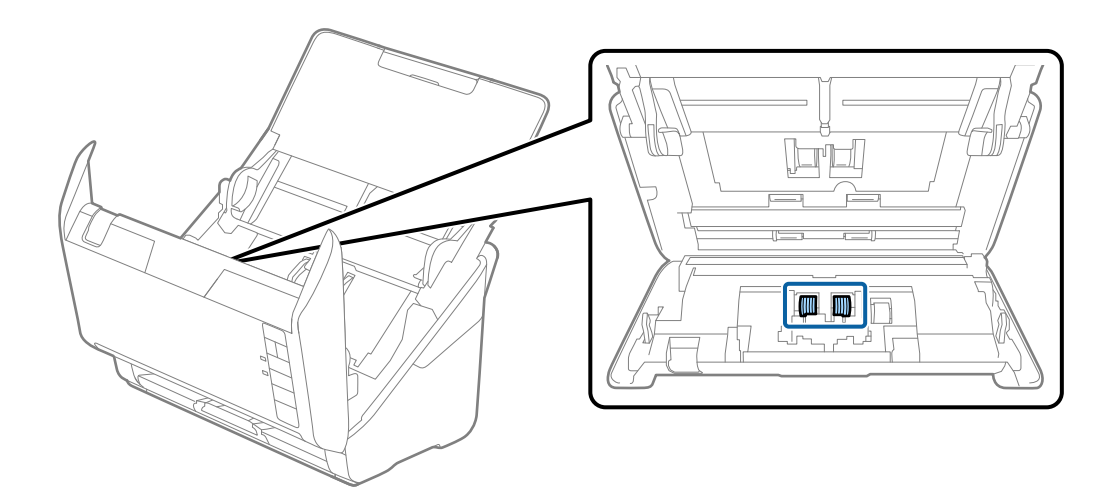

7. Limpe a poeira ou sujidade sobre o rolo de separação usando o kit de limpeza Epson genuíno ou um pano macio e húmido.

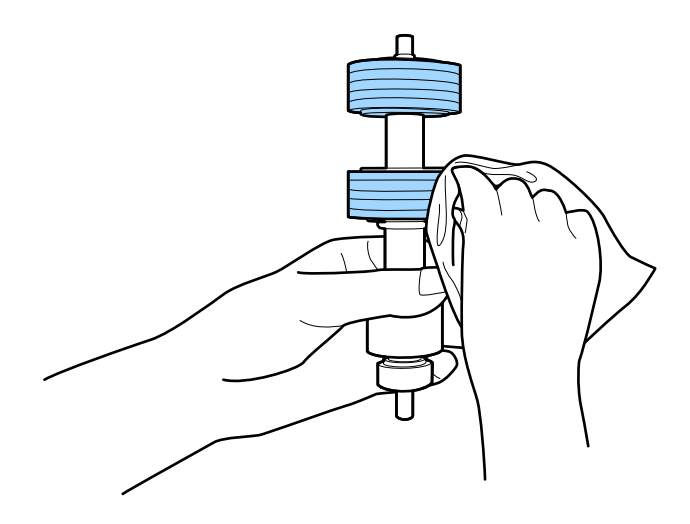

# c*Importante:*

Use apenas o kit de limpeza Epson genuíno ou um pano macio e húmido para limpar o rolo. Se usar um pano seco, pode danificar a superfície do rolo.

8. Abrir a tampa e remover o rolo de recolha.

Consultar "Substituir o Kit de Montagem do Rolo" para obter mais informações.

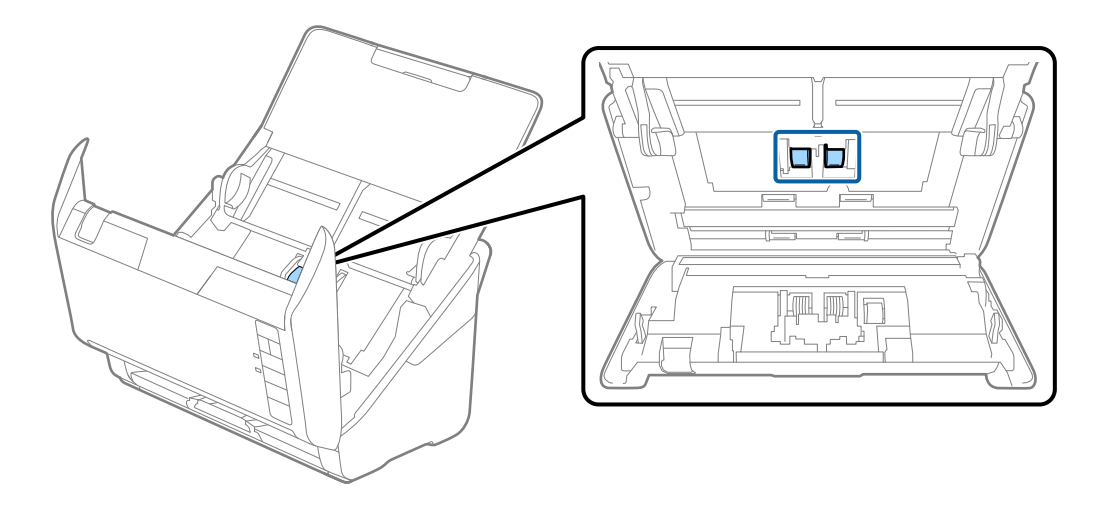

9. Limpe a poeira ou sujidade sobre o rolo de recolha usando o kit de limpeza Epson genuíno ou um pano macio e húmido.

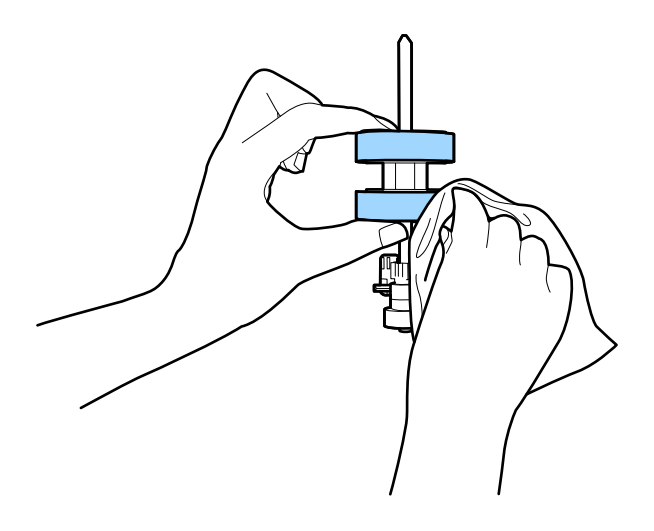

# c*Importante:*

Use apenas o kit de limpeza Epson genuíno ou um pano macio e húmido para limpar o rolo. Se usar um pano seco, pode danificar a superfície do rolo.

10. Ligar o transformador CA e a seguir, ligue o scanner.

<span id="page-87-0"></span>11. Pressionar o botão  $\circledA$  durante pelo menos dois segundos e abrir a tampa do scanner. Os rolos da parte inferior movem-se momentaneamente, e a seguir o scanner entra em modo de limpeza. Os rolos rodam ligeiramente

sempre que pressiona o botão  $\lozenge$ . Prima o botão  $\lozenge$  várias vezes para rodar os rolos. Use o kit de limpeza Epson genuíno ou um pano macio e húmido para limpar os rolos enquanto rodam. Repita até que os rolos fiquem limpos.

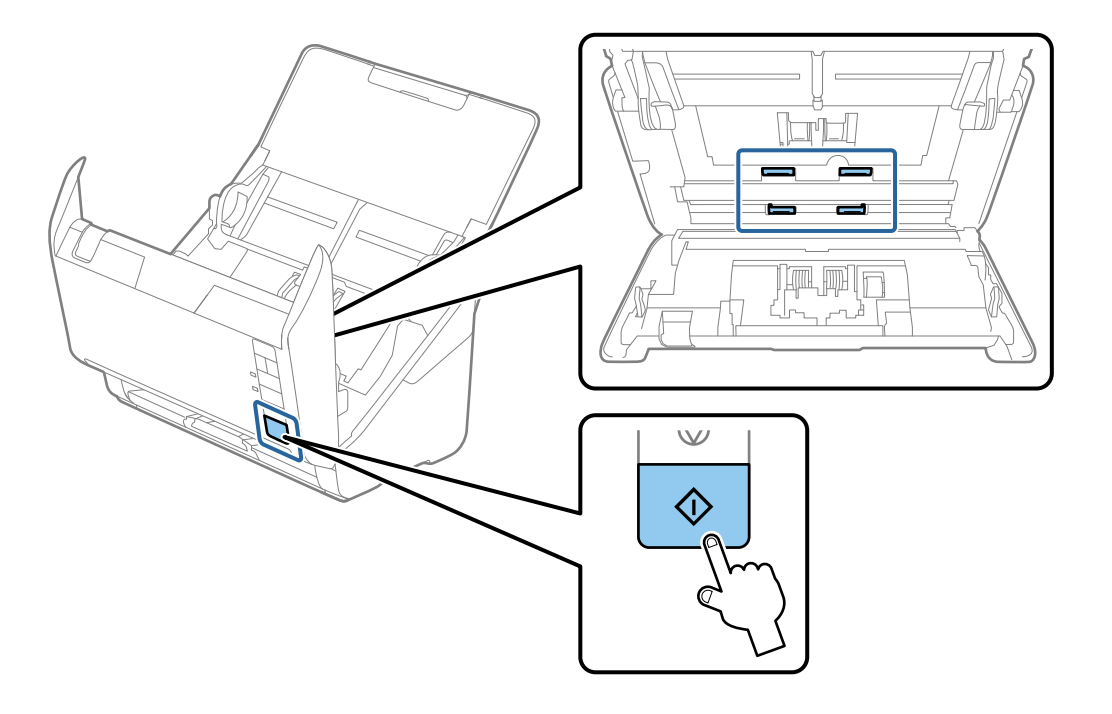

# !*Aviso:*

Cuidado para não permitir que as suas mãos ou cabelo ficam presos no mecanismo ao operar o rolo. Pode resultar em ferimentos.

12. Fechar a tampa do scanner.

O scanner sai do modo de limpeza.

# **Informações relacionadas**

- & ["Códigos do conjunto de limpeza" na página 28](#page-27-0)
- & ["Substituir o Kit de Montagem do Rolo" na página 90](#page-89-0)

# **Repor o número de digitalizações após a limpeza regular**

Repõe o número de digitalizações usando o Epson Scan 2 Utility após realizar a limpeza regular.

- 1. Ligue o scanner.
- 2. Iniciar o Epson Scan 2 Utility.
	- ❏ Windows 10

Clique no botão iniciar e selecione **EPSON** > **Epson Scan 2 Utility**.

❏ Windows 8.1/Windows 8

Janela **Início** > **Aplicações** > **Epson** > **Epson Scan 2 Utility**.

❏ Windows 7/Windows Vista/Windows XP

Clique no botão iniciar e selecione **Todos os programas** (ou **Programas**) > **EPSON** > **Epson Scan 2** > **Epson Scan 2 Utility**.

❏ Mac OS

Selecione **Ir** > **Aplicações** > **Epson Software** > **Epson Scan 2 Utility**.

- 3. Clique no separador **Manutenção**.
- 4. Clique em **Reiniciar** em **Limpeza regular**.

# *Nota:*

Não é possível repor quando *Alerta de Limpeza regular* não for selecionado.

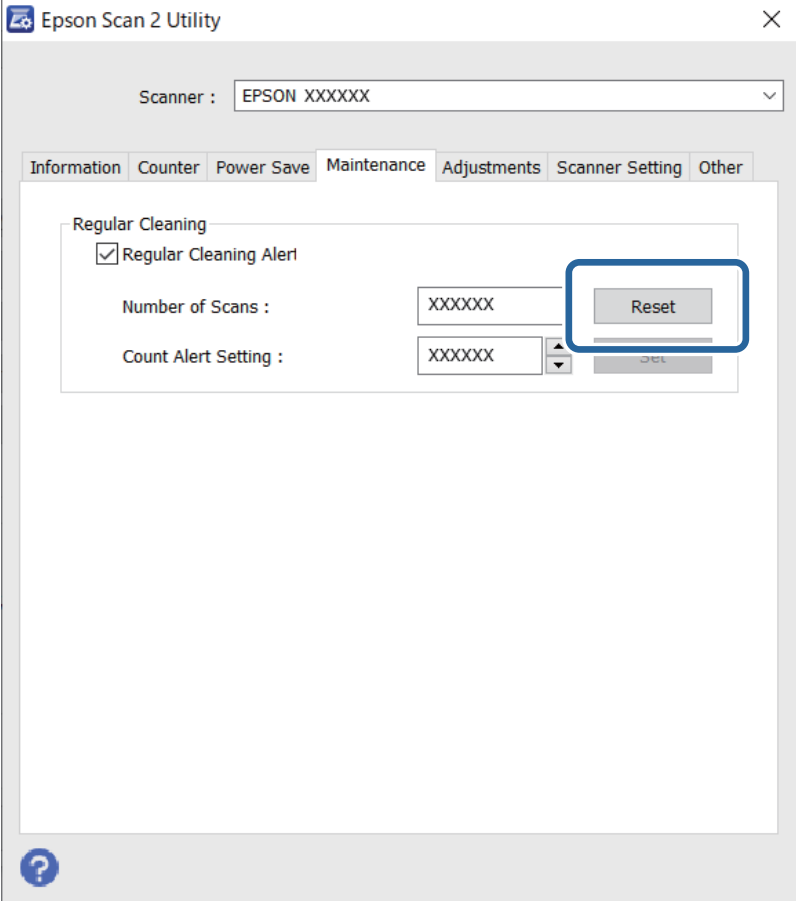

# <span id="page-89-0"></span>**Substituir o Kit de Montagem do Rolo**

O kit de montagem do rolo (o rolo de recolha e o rolo de separação) deve ser substituído quando o número de digitalizações exceder o ciclo de vida dos rolos. Quando for exibida uma mensagem de substituição na janela do seu computador, siga os passos abaixo para o substituir.

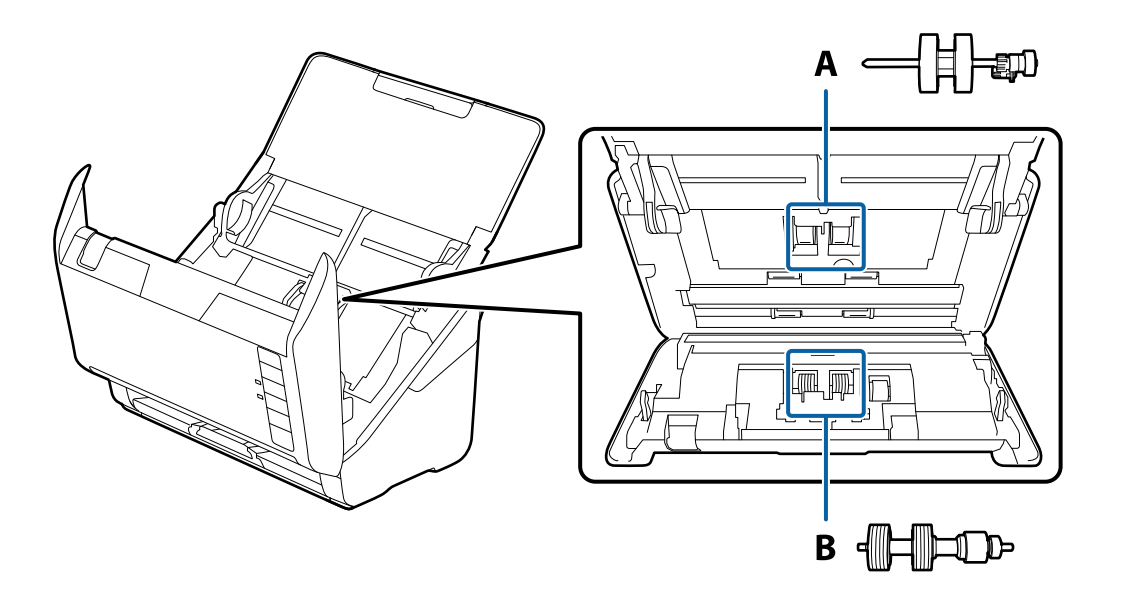

A: rolo de recolha, B: rolo de separação

- 1. Premir o botão  $\bigcup$  para desligar o scanner.
- 2. Desligue o transformador CA do scanner.
- 3. Puxe a alavanca e abra a tampa do scanner.

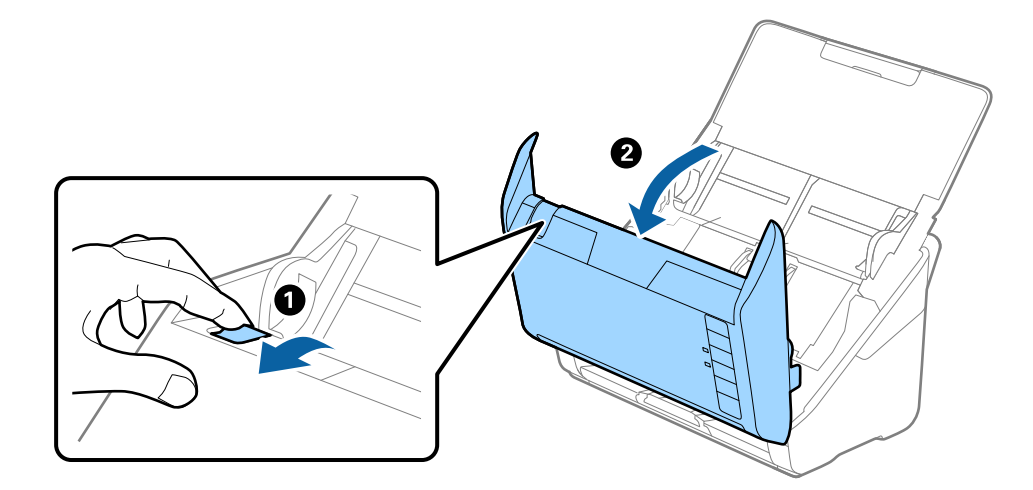

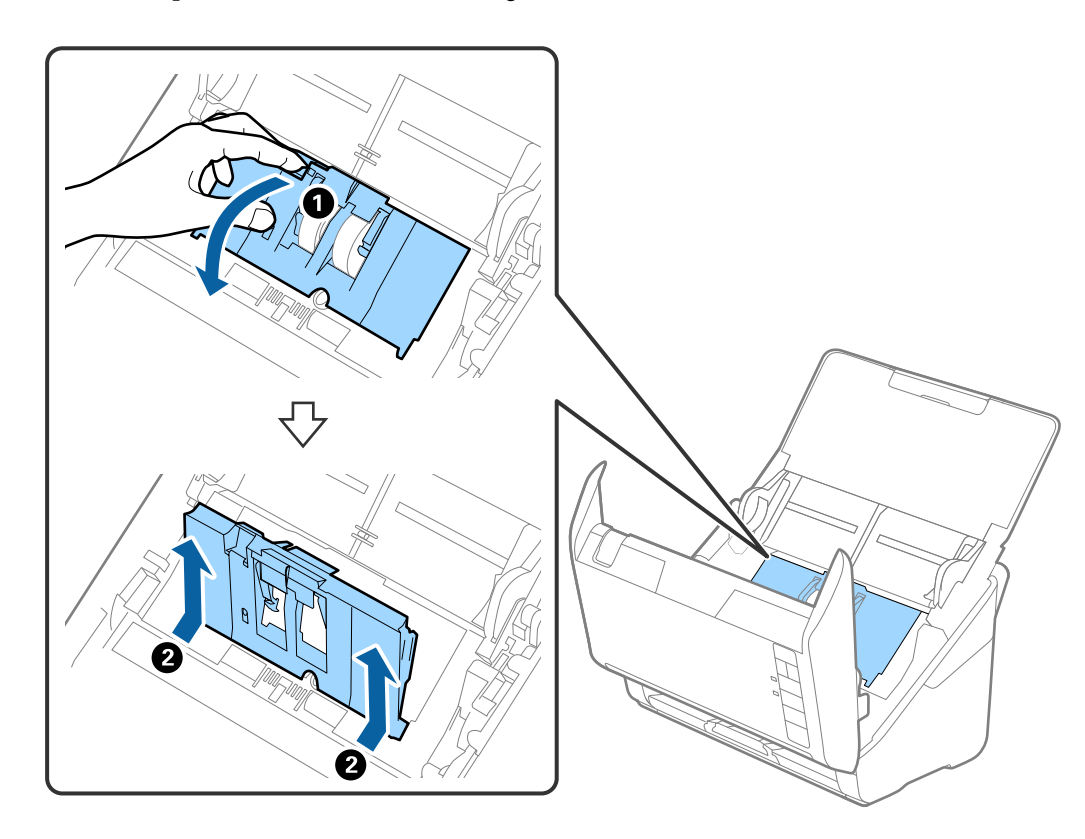

4. Abrir a tampa do cilindro de recolha, a seguir deslize e remova-o.

5. Puxe para baixo o fixador do eixo do rolo, a seguir, deslize e remova os cilindros de recolha instalados.

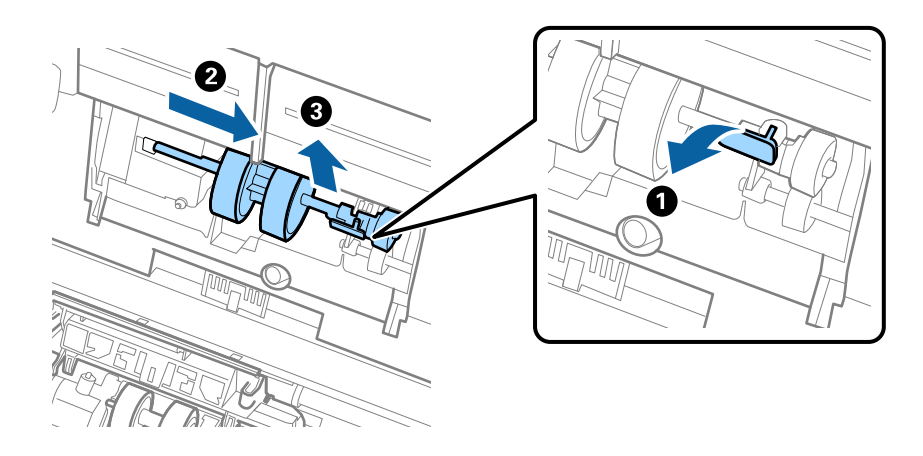

c*Importante:* Não retire o rolo de recolha à força. Pode danificar o interior do scanner. 6. Enquanto mantém o fixador pressionado, deslize o novo rolo de recolha para a esquerda e insira-o no orifício do scanner. Pressione o fixador para o prender.

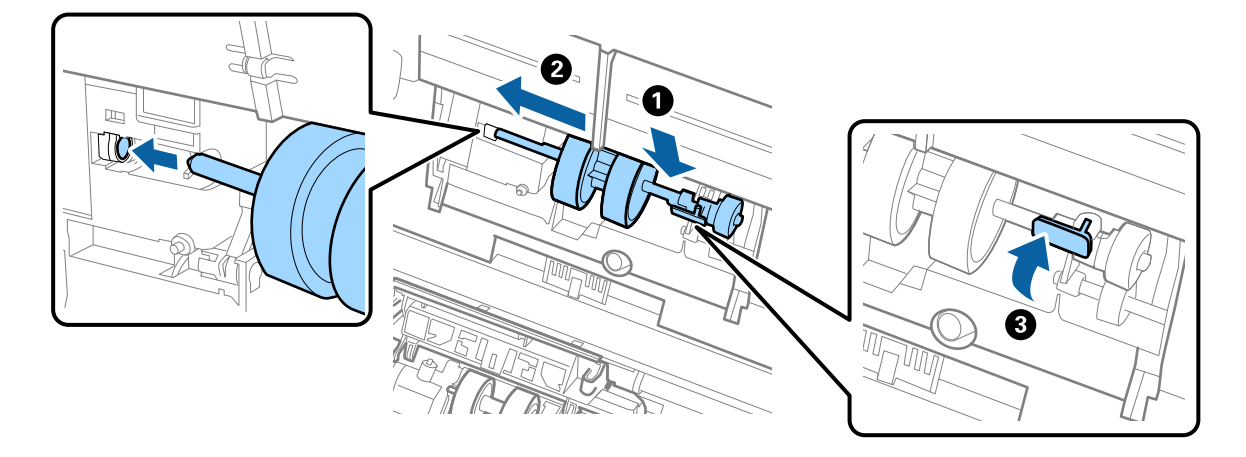

7. Coloque a extremidade da tampa do rolo de recolha na ranhura e deslize-a. Feche a tampa com firmeza.

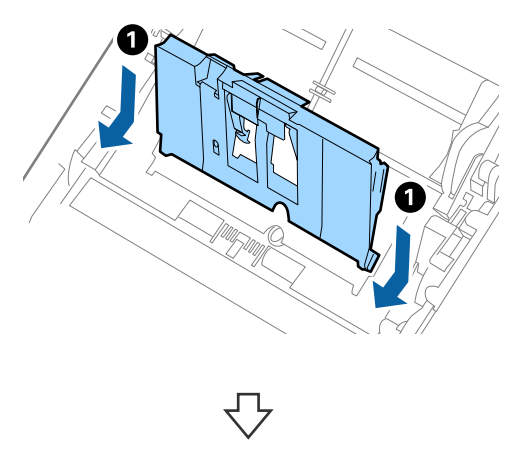

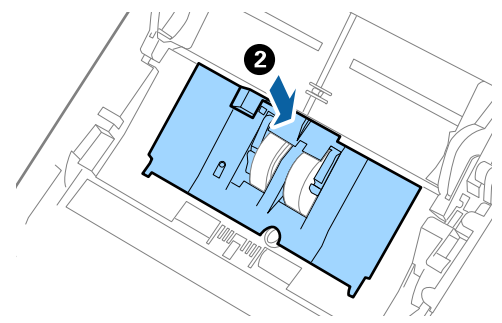

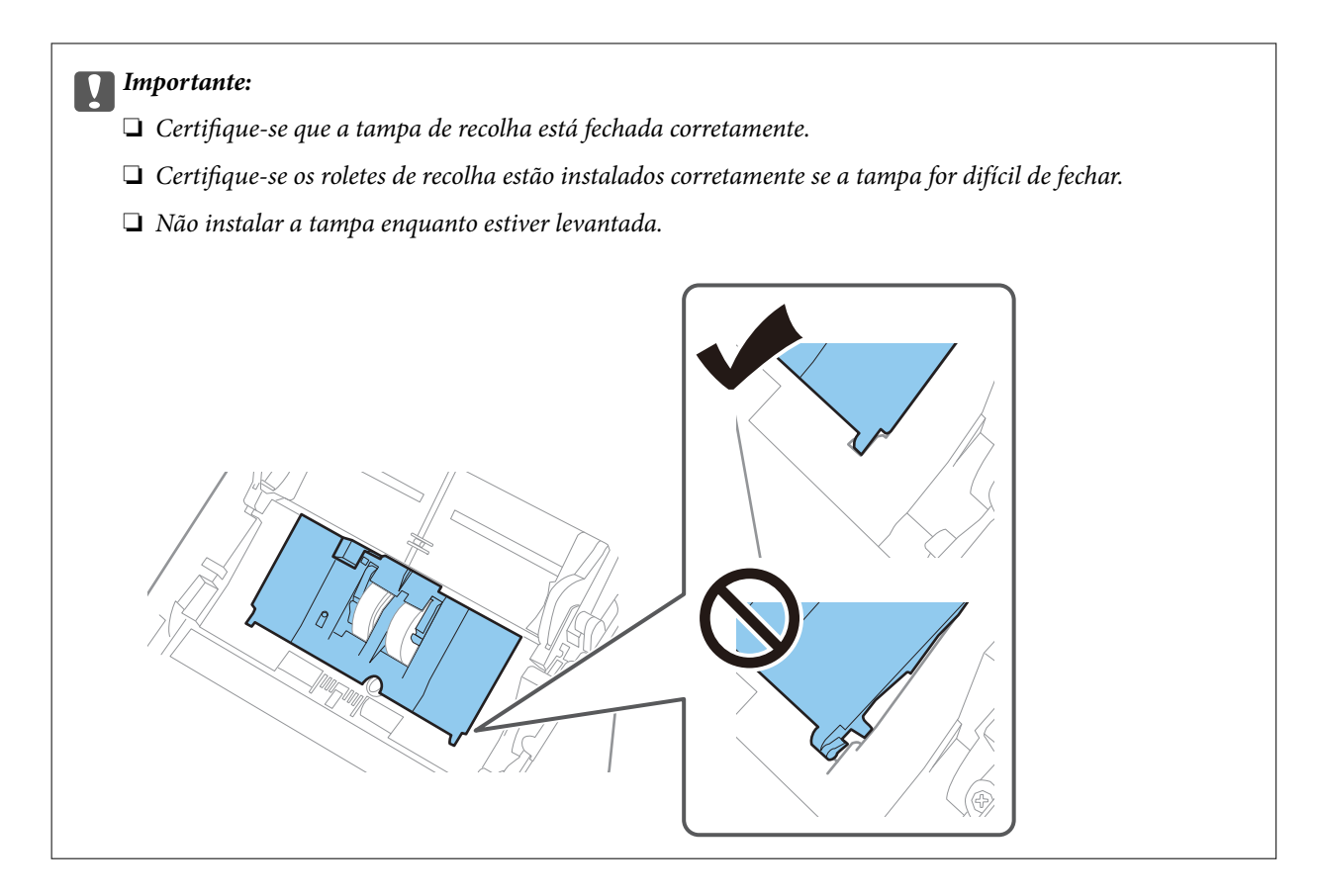

8. Empurre os ganchos em ambas as extremidades da tampa do rolo de separação para abrir a tampa.

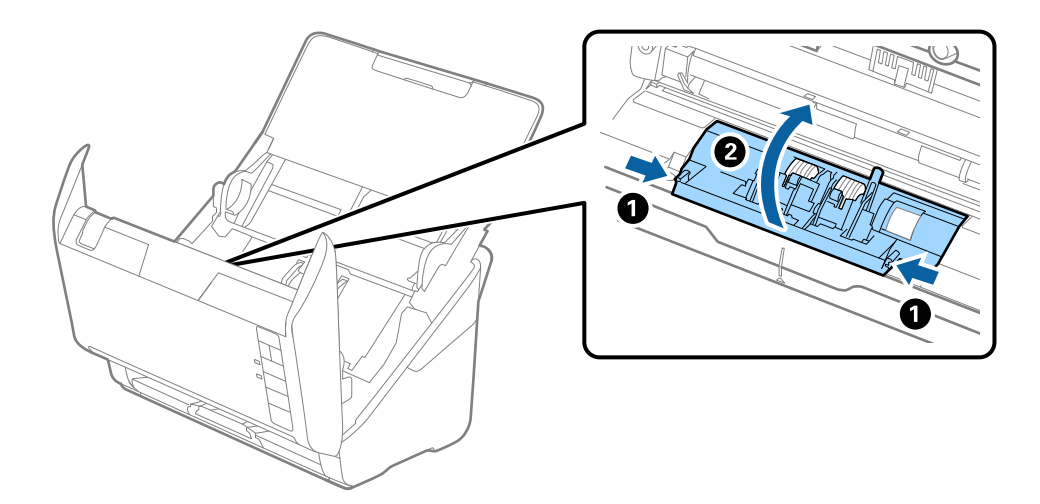

<span id="page-93-0"></span>9. Levante o lado esquerdo do rolo de separação, a seguir, deslize e remova os rolos de separação instalados.

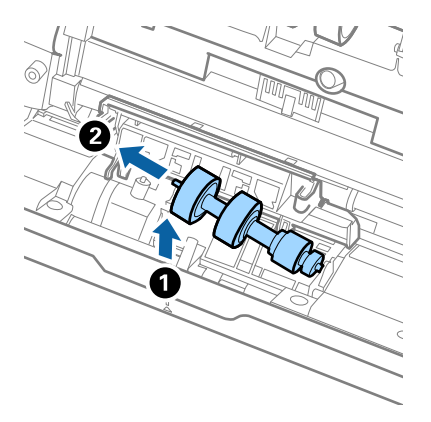

10. Inserir o eixo do novo rolo de separação no orifício à direita e a seguir desça o rolo.

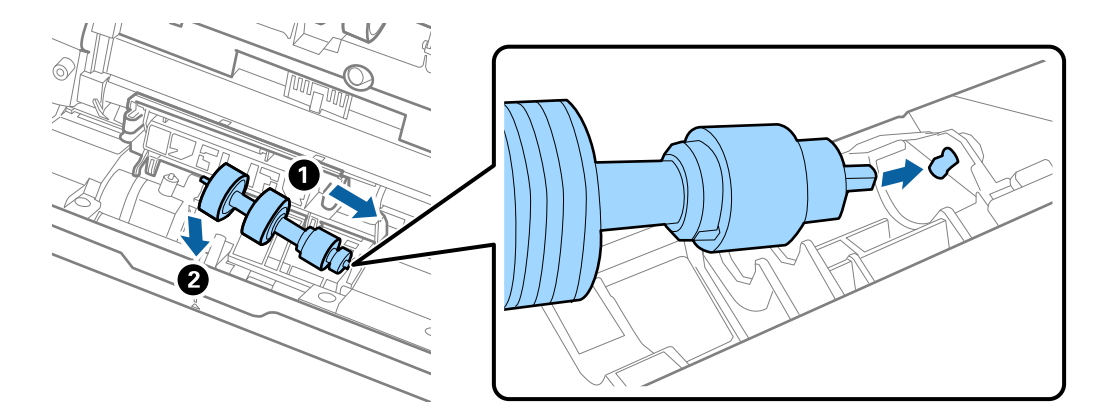

11. Feche a tampa do rolo de separação.

#### c*Importante:*

Se for difícil fechar a tampa, certifique-se que os rolos de separação estão instalados corretamente.

- 12. Fechar a tampa do scanner.
- 13. Ligar o transformador CA e a seguir, ligue o scanner.
- 14. Redefinir o número de digitalização utilizando o Epson Scan 2 Utility.

#### *Nota:*

Descarte o cilindro de recolhimento e o rolo de separação seguindo as regras e regulamentos da sua autoridade local. Não os desmonte.

#### **Informações relacionadas**

& ["Códigos do conjunto de montagem do rolo" na página 28](#page-27-0)

# **Repor o número de digitalizações após substituir os rolos**

Redefinir o número de digitalizações usando Epson Scan 2 Utility após substituir o conjunto de montagem do rolo.

- 1. Ligue o scanner.
- 2. Inicie o Epson Scan 2 Utility.
	- ❏ Windows 10

Clique no botão Iniciar e selecione **EPSON** > **Epson Scan 2 Utility**.

❏ Windows 8.1/Windows 8

Janela **Início** > **Aplicações** > **Epson** > **Epson Scan 2 Utility**.

❏ Windows 7/Windows Vista/Windows XP

Clique no botão iniciar e selecione **Todos os programas** (ou **Programas**) > **EPSON** > **Epson Scan 2** > **Epson Scan 2 Utility**.

❏ Mac OS

Selecione **Ir** > **Aplicações** > **Epson Software** > **Epson Scan 2 Utility**.

- 3. Clique no separador **Contador**.
- 4. Clique em **Reiniciar** em **Kit do Rolete de Alimentação**.

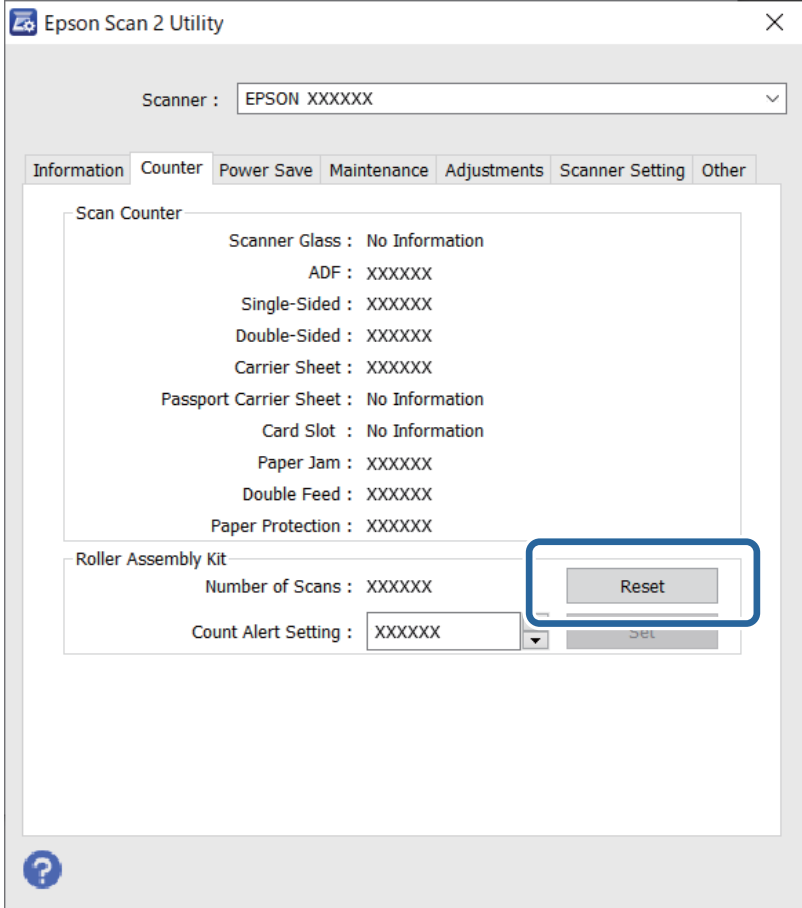

# **Informações relacionadas**

& ["Substituir o Kit de Montagem do Rolo" na página 90](#page-89-0)

# <span id="page-95-0"></span>**Poupar energia**

Pode poupar energia usando o modo de suspensão ou o modo de desligar automático quando não forem realizadas operações pelo scanner. Pode definir o período de tempo antes de o scanner entrar em modo de suspensão e desligar-se automaticamente. Os aumentos afetam a eficácia energética do produto. Pense no ambiente antes de fazer qualquer alteração.

- 1. Inicie o Epson Scan 2 Utility.
	- ❏ Windows 10

Clique no botão Iniciar e selecione **EPSON** > **Epson Scan 2 Utility**.

❏ Windows 8.1/Windows 8

Janela **Início** > **Aplicações** > **Epson** > **Epson Scan 2 Utility**.

❏ Windows 7/Windows Vista/Windows XP

Clique no botão iniciar e selecione **Todos os programas** (ou **Programas**) > **EPSON** > **Epson Scan 2** > **Epson Scan 2 Utility**.

❏ Mac OS

Selecione **Ir** > **Aplicações** > **Epson Software** > **Epson Scan 2 Utility**.

- 2. Clique no separador **Poupança de Energia**.
- 3. Definir o **Tp desl (min)** ou **Temporizador Desligamento (min.)**, e a seguir clique em **Definir**.

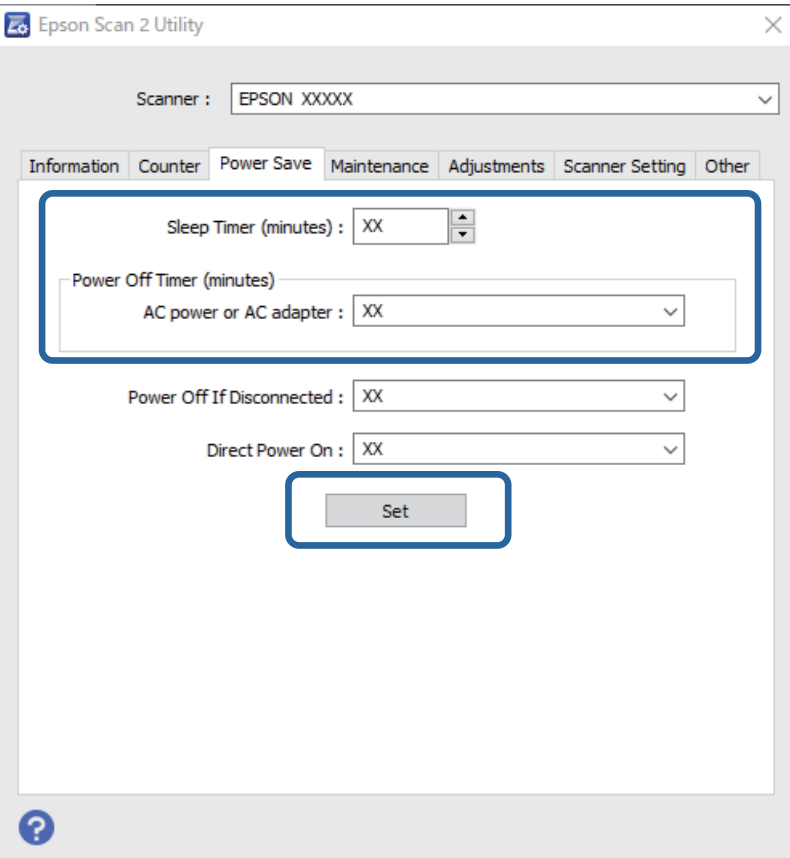

# <span id="page-96-0"></span>**Transportar o scanner**

Caso seja necessário transportar o scanner para mudar ou reparar, siga os passos indicados abaixo para embalar o scanner.

- 1. Prima o botão  $\bigcup$  para desligar o scanner.
- 2. Desligue o adaptador CA do scanner.
- 3. Retirar o cabo USB.
- 4. Fechar o suporte de entrada e saída de papel.

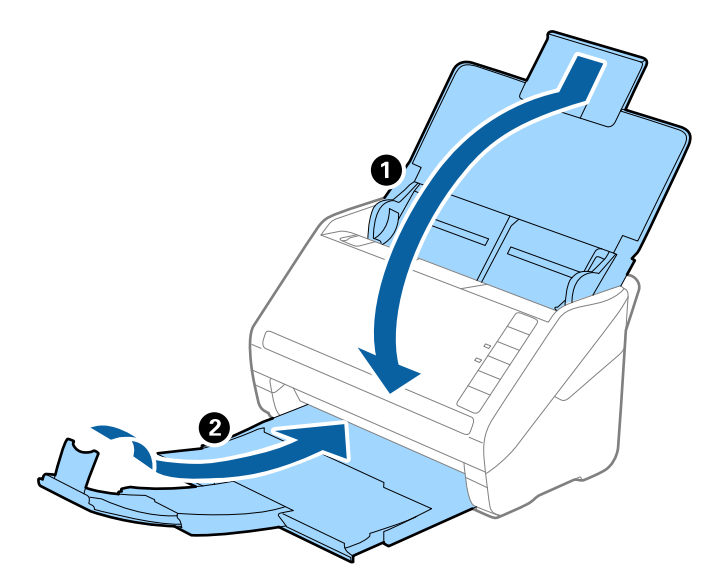

# c*Importante:*

Certifique-se de fechar o suporte de saída de forma segura; caso contrário, pode ser danificado durante o transporte.

5. Embrulhe o scanner nos materiais onde vinha embalado e volte a colocá-lo na caixa de origem ou numa caixa semelhante e resistente.

# **Atualizar aplicações e firmware**

Pode conseguir resolver alguns problemas e melhorar ou adicionar funções atualizando as aplicações e o firmware. Certifique-se de que está a utilizar a versão mais recente das aplicações e do firmware.

# c*Importante:*

Não desligue o computador nem o scanner durante a atualização.

1. Certifique-se de que o scanner e o computador estão ligados e que o computador está ligado à Internet.

- <span id="page-97-0"></span>2. Inicie o EPSON Software Updater e atualize as aplicações ou o firmware.
	- ❏ Windows 10

Clique no botão iniciar e selecione **Epson Software** > **EPSON Software Updater**.

❏ Windows 8.1/Windows 8

Introduza o nome da aplicação no atalho de pesquisa e selecione o ícone apresentado.

❏ Windows 7

Clique no botão iniciar e selecione **Todos os programas** ou **Programas** > **Epson Software** > **EPSON Software Updater**.

❏ Mac OS

Selecione **Localizador** > **Ir** > **Aplicações** > **Epson Software** > **EPSON Software Updater**.

# *Nota:*

Se não conseguir encontrar a aplicação que pretende atualizar na lista, não será possível efetuar a atualização utilizando o EPSON Software Updater. Procure as versões mais recentes das aplicações no Web site local da Epson.

[http://www.epson.com](http://www.epson.com/)

# **Atualizar o firmware usando Web Config**

Quando o scanner conseguir ligar à Internet, pode atualizar o firmware em Web Config.

- 1. Aceda a Web Config e selecione o separador **Gestão de dispositivos** > **Actualização do firmware**.
- 2. Clique em **Iniciar**, e siga as instruções apresentadas no ecrã.

A confirmação de firmware é iniciada, e a informação de firmware é exibida se existir um firmware atualizado.

# *Nota:*

Também pode atualizar o firmware usando o Epson Device Admin. Pode confirmar visualmente as informações de firmware na lista de dispositivo. É útil quando quiser atualizar o firmware de vários dispositivos. Consulte o guia Epson Device Admin ou a ajuda para obter mais informações.

# **Atualizar o firmware sem uma ligação à Internet**

Pode transferir o firmware do dispositivo a partir do sítio Web da Epson no computador e, em seguida, ligue o dispositivo e o computador através de um cabo USB para atualizar o firmware. Se não for possível atualizar através da rede, tente este método.

#### *Nota:*

Antes de atualizar, certifique-se que a aplicação Epson ScanSmart está instalada no seu computador. Se o Epson ScanSmart não estiver instalado, instale-o novamente.

1. Visite o website da Epson para encontrar os mais recentes lançamentos de atualização de firmware.

# [http://www.epson.com](http://www.epson.com/)

- ❏ Se existir firmware para o seu scanner, descarregue-o e avance para o passo seguinte.
- ❏ Se não houver informação de firmware no website, já está a utilizar o firmware mais recente.
- 2. Ligue o computador que contém o firmware transferido para o scanner pelo cabo USB.
- 3. Clique duas vezes no ficheiro .exe transferido. O Epson Firmware Updater é iniciado.
- 4. Siga as instruções apresentadas no ecrã.

# <span id="page-99-0"></span>**Resolver Problemas**

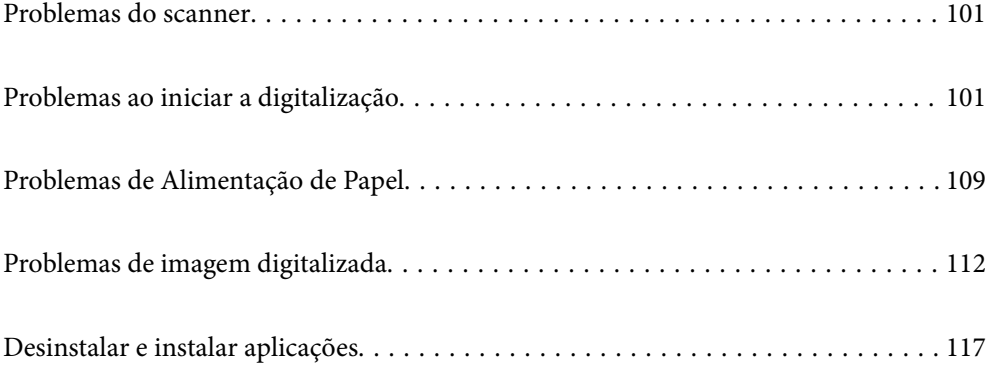

# <span id="page-100-0"></span>**Problemas do scanner**

# **As luzes do scanner indicam um erro**

Verificar o seguinte se as luzes do scanner indicarem um erro.

- ❏ Certifique-se de que não há originais a obstruir o scanner.
- ❏ Ao colocar vários originais, abrir a tampa ADF e remover os originais. A seguir, feche a tampa ADF.
- ❏ Certifique-se que a tampa do scanner está fechada.
- ❏ Certifique-se de que o produto está ligado corretamente ao computador. Se ocorreu um erro de ligação Wi-Fi, verifique as configurações de ligação Wi-Fi.
- ❏ Certifique-se de que o Epson Scan 2 está corretamente instalado.
- ❏ Se a atualização do firmware falhar e o scanner entrar em modo de recuperação, atualize o firmware novamente usando uma ligação USB.
- ❏ Desligue o scanner e volte a ligá-lo. Se o problema não ficar resolvido, poderá existir uma avaria no scanner ou pode ser necessário substituir a fonte de luz do scanner. Contacte o seu fornecedor.

#### **Informações relacionadas**

- & ["Indicadores de Erro" na página 22](#page-21-0)
- & ["O original encravam no scanner com frequência" na página 111](#page-110-0)

# **O scanner não liga**

- ❏ Certifique-se de que o adaptador CA está devidamente ligado ao scanner e a uma tomada elétrica.
- ❏ Verifique se a tomada está a funcionar. Ligar outro dispositivo à tomada e elétrica e verifique se pode ligar a energia.

# **Problemas ao iniciar a digitalização**

# **Não é possível começar a digitalizar a partir do Computador**

Certifique-se que o dispositivo inteligente e o scanner estão ligados corretamente.

A causa e a solução do problema diferem consoante o caso de estarem ou não ligados.

# **Verificação do estado de ligação (Windows)**

Use Epson Scan 2 Utility para verificar o estado da ligação.

#### *Nota:*

O Epson Scan 2 Utility é uma aplicação fornecida com o software do scanner.

- 1. Inicie o Epson Scan 2 Utility.
	- ❏ Windows 10

Clique no botão Iniciar, e a seguir selecione **EPSON** > **Epson Scan 2 Utility**.

❏ Windows 8.1/Windows 8

Introduza o nome da aplicação no atalho de procura e, em seguida, selecione o ícone apresentado.

❏ Windows 7

Clique no botão iniciar, e a seguir selecione **Todos os Programas** ou **Programas** > **EPSON** > **Epson Scan 2 Utility**.

2. No ecrã **Epson Scan 2 Utility**, abra a lista **Digitalizador**, e a seguir clique em **Definições** para abrir o ecrã **Definições do Digitalizador**.

Se o ecrã **Definições do Digitalizador** já estiver a ser exibido em vez do ecrã **Epson Scan 2 Utility**, avance para o seguinte.

3. Se o scanner não for exibido no ecrã **Definições do Digitalizador**, o seu scanner não é detetado.

Clique em **Adicionar**, e a seguir adicione o seu scanner no ecrã **Adicionar Digitalizador de Rede**.

Se não puder pesquisar o scanner ou não puder digitalizar mesmo ao selecionar o scanner correto, consulte as informações relacionadas.

# **Informações relacionadas**

- & ["Não é possível ligar a uma rede" na página 103](#page-102-0)
- & ["Não é possível ligar o scanner através de USB" na página 105](#page-104-0)
- & ["Apesar de ter sido estabelecida corretamente uma ligação, não é possível digitalizar" na página 105](#page-104-0)

# **Verificação do estado de ligação (Mac OS)**

Use Epson Scan 2 Utility para verificar o estado da ligação.

# *Nota:*

O Epson Scan 2 Utility é uma aplicação fornecida com o software do scanner.

1. Inicie o Epson Scan 2 Utility.

Selecione **Ir** > **Aplicações** > **Software Epson** > **Epson Scan 2 Utility**.

2. No ecrã **Epson Scan 2 Utility**, abra a lista **Digitalizador**, e a seguir clique em **Definições** para abrir o ecrã **Definições do Digitalizador**.

Se o ecrã **Definições do Digitalizador** já estiver a ser exibido em vez do ecrã **Epson Scan 2 Utility**, avance para o seguinte

3. Se o scanner não for exibido no ecrã **Definições do Digitalizador**, o seu scanner não é detetado.

Clique no ícone , e permita que o software faça as alterações.

<sup>4.</sup> Clique no ícone  $\vert$ <sup>+</sup>, e a seguir adicione o seu scanner no ecrã **Adicionar Digitalizador de Rede**.

Se não puder pesquisar o scanner ou não puder digitalizar mesmo ao selecionar o scanner correto, consulte as informações relacionadas.

# <span id="page-102-0"></span>**Informações relacionadas**

- & "Não é possível ligar a uma rede" na página 103
- & ["Não é possível ligar o scanner através de USB" na página 105](#page-104-0)
- & ["Apesar de ter sido estabelecida corretamente uma ligação, não é possível digitalizar" na página 105](#page-104-0)

# **Não é possível ligar a uma rede**

O problema pode ter origem numa das seguintes causas.

# **Está algo errado com os dispositivos de rede para ligação Wi-Fi.**

# **Soluções**

Desligar os dispositivos que pretende ligar à rede. Aguardar cerca de 10 segundos e a seguir, ligar os dispositivos pela seguinte ordem: router sem fios, computador ou dispositivo inteligente e a seguir o scanner. Mover o scanner e o computador ou dispositivo inteligente para uma posição mais próxima ao router sem fios para facilitar a comunicação da onda de rádio e a seguir, tentar configurar a rede novamente.

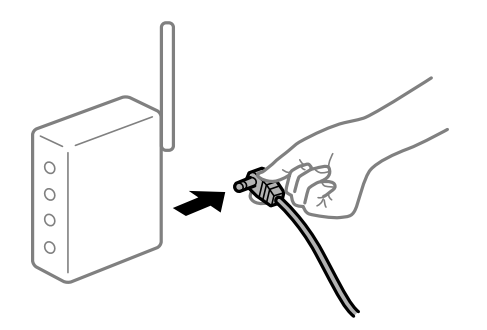

# **Os dispositivos não conseguem receber sinais do router sem fios porque estão demasiado afastados.**

# **Soluções**

Após aproximar o computador ou dispositivo inteligente e o scanner do router sem fios, desligue o router sem fios, e a seguir ligue novamente.

# **Ao alterar o router sem fios, as definições não correspondem ao router novo.**

# **Soluções**

Realize novamente as configurações de ligação para corresponderem ao novo router sem fios.

# **Os SSIDs ligados a partir do computador ou dispositivo inteligente e computador são diferentes.**

# **Soluções**

Ao utilizar múltiplos routers sem fios simultaneamente ou quando o router sem fios tiver vários SSIDs e os dispositivos estiverem ligados a diferentes SSIDs, não é possível ligar ao router sem fios.

Ligar o computador ou dispositivo inteligente ao mesmo SSID que o scanner.

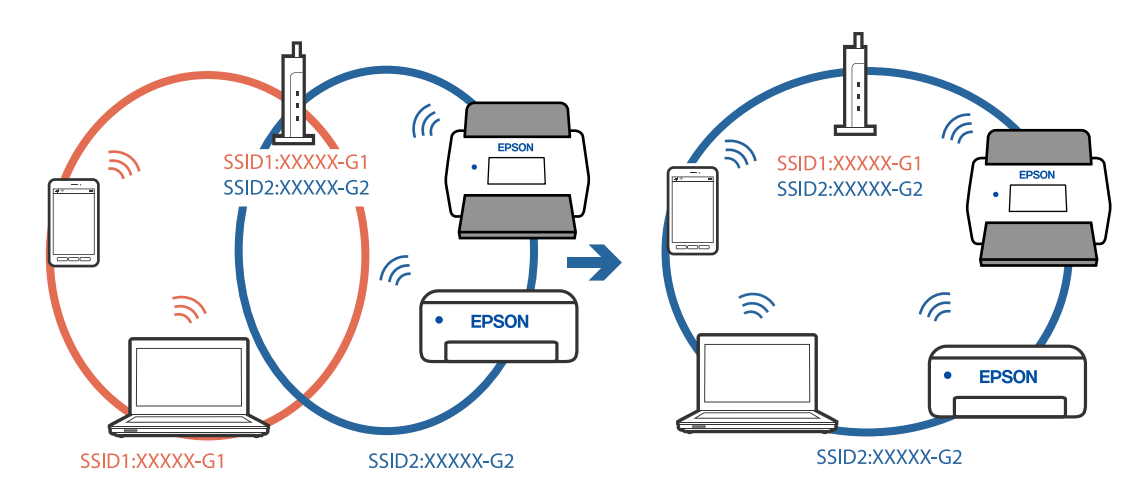

❏ Exemplo de ligação a diferentes SSIDs

❏ Exemplo de ligação a SSIDs com um intervalo de frequência diferente

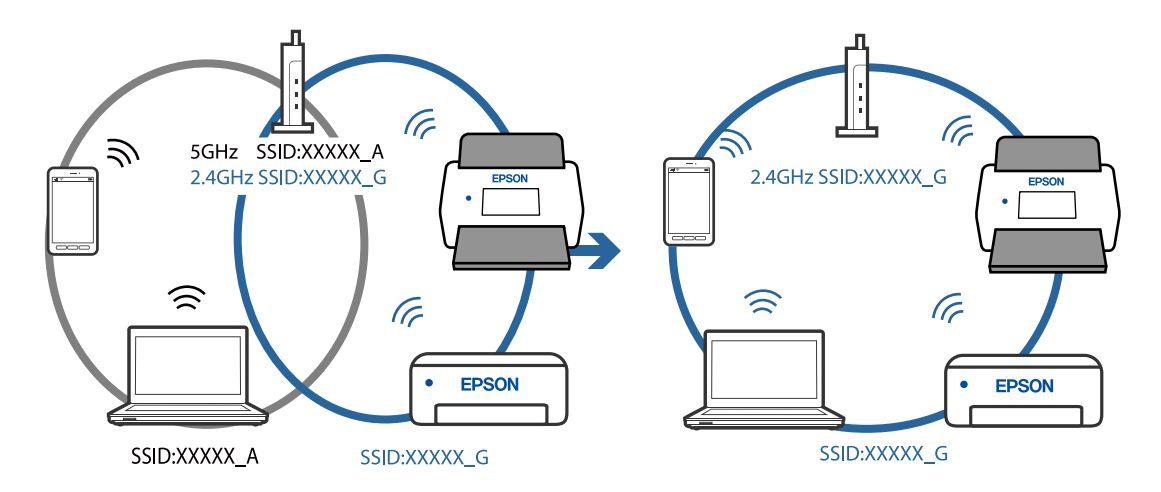

# **Está disponível um separador de privacidade no router sem-fios.**

# **Soluções**

A maior parte dos routers sem fios têm uma funcionalidade de separador de privacidade que bloqueia a comunicação entre dispositivos ligados. Se não estabelecer a ligação entre o scanner e o computador ou dispositivo inteligente, mesmo se estiverem ligados na mesma rede, desative o separador privacidade no router sem fios. Consulte o manual fornecido com o router sem fios para obter mais informações.

**A atribuição do endereço IP não está correta.**

# **Soluções**

Se o endereço IP atribuído ao scanner for 169.254.XXX.XXX e a máscara de sub-rede for 255.255.0.0, o endereço IP poderá não estar corretamente atribuído.

Clique em **Adicionar** na janela **Definições do Digitalizador** em Epson Scan 2 Utility. Selecione o modelo que está a utilizar, introduza o endereço IP, e a seguir clique em **OK**.

Reinicie o router sem fios ou reponha as definições de rede do scanner.

# <span id="page-104-0"></span>**Existe um problema nas definições de rede no computador.**

#### **Soluções**

Tente aceder a um sítio Web a partir do seu computador para se certificar de que as definições de rede do seu computador estão corretas. Se não conseguir aceder a nenhum sítio Web, existe um problema com o computador.

Verifique a ligação de rede do computador. Para obter mais detalhes, consulte a documentação fornecida com o computador.

# **O scanner está desligado.**

# **Soluções**

Certifique-se de que o scanner está ligado.

Aguarde até que o indicador luminoso de estado deixe de estar intermitente para indicar que o scanner está pronto a digitalizar.

# **Não é possível ligar o scanner através de USB**

É possível considerar as seguintes causas.

# **O cabo USB não foi ligado corretamente à tomada elétrica.**

# **Soluções**

Ligue bem o cabo USB ao scanner e ao computador.

# **Existe um problema com o concentrador USB.**

## **Soluções**

Se estiver a utilizar um concentrador USB, experimente ligar o scanner diretamente ao computador.

# **Existe um problema no cabo USB ou na entrada USB.**

#### **Soluções**

Se o cabo USB não for reconhecido, mude a porta ou mude o cabo USB.

# **O scanner está desligado.**

#### **Soluções**

Certifique-se de que o scanner está ligado.

Aguarde até que o indicador luminoso de estado deixe de estar intermitente para indicar que o scanner está pronto a digitalizar.

# **Apesar de ter sido estabelecida corretamente uma ligação, não é possível digitalizar**

# **As aplicações necessárias não estão instaladas no seu computador.**

# **Soluções**

Certifique-se que a aplicação Epson ScanSmart está instalada.

<span id="page-105-0"></span>Se o Epson ScanSmart não estiver instalado, instale-o novamente.

& ["Instalar as aplicações" na página 119](#page-118-0)

# **Se estiver a utilizar programas compatíveis com TWAIN, o scanner correto não é selecionado como definição de origem. (Windows)**

# **Soluções**

Certifique-se que seleciona o scanner correto na sua lista de programas.

# **Não é possível começar a digitalizar a partir do dispositivo inteligente**

Certifique-se que o dispositivo inteligente e o scanner estão ligados corretamente.

A causa e a solução do problema diferem consoante o caso de estarem ou não ligados.

# **Verificação do estado de ligação (Dispositivo Inteligente)**

É possível utilizar Epson Smart Panel para verificar o estado de ligação para o dispositivo inteligente e o scanner.

- 1. Inicie o Epson Smart Panel no seu dispositivo inteligente.
- 2. Verifique se o nome do scanner é ou não exibido em Epson Smart Panel.

Se o nome do scanner for exibido, foi estabelecida com sucesso uma ligação entre o dispositivo inteligente e o scanner.

Se for exibida uma mensagem a informar que o scanner não está selecionado, não foi estabelecida a ligação entre o dispositivo inteligente e o scanner. Siga as instruções do Epson Smart Panel para se ligar ao scanner.

Se não conseguir ligar-se ao scanner através de uma rede, verifique as Informações relacionadas.

# **Informações relacionadas**

& "Não é possível ligar a uma rede" na página 106

# **Não é possível ligar a uma rede**

O problema pode ter origem numa das seguintes causas.

# **Está algo errado com os dispositivos de rede para ligação Wi-Fi.**

# **Soluções**

Desligar os dispositivos que pretende ligar à rede. Aguardar cerca de 10 segundos e a seguir, ligar os dispositivos pela seguinte ordem: router sem fios, computador ou dispositivo inteligente e a seguir o scanner. Mover o scanner e o computador ou dispositivo inteligente para uma posição mais próxima ao router sem fios para facilitar a comunicação da onda de rádio e a seguir, tentar configurar a rede novamente.

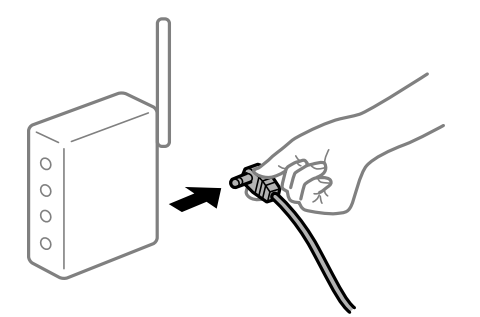

# **Os dispositivos não conseguem receber sinais do router sem fios porque estão demasiado afastados.**

# **Soluções**

Após aproximar o computador ou dispositivo inteligente e o scanner do router sem fios, desligue o router sem fios, e a seguir ligue novamente.

# **Ao alterar o router sem fios, as definições não correspondem ao router novo.**

# **Soluções**

Realize novamente as configurações de ligação para corresponderem ao novo router sem fios.

# **Os SSIDs ligados a partir do computador ou dispositivo inteligente e computador são diferentes.**

# **Soluções**

Ao utilizar múltiplos routers sem fios simultaneamente ou quando o router sem fios tiver vários SSIDs e os dispositivos estiverem ligados a diferentes SSIDs, não é possível ligar ao router sem fios.

Ligar o computador ou dispositivo inteligente ao mesmo SSID que o scanner.

❏ Exemplo de ligação a diferentes SSIDs

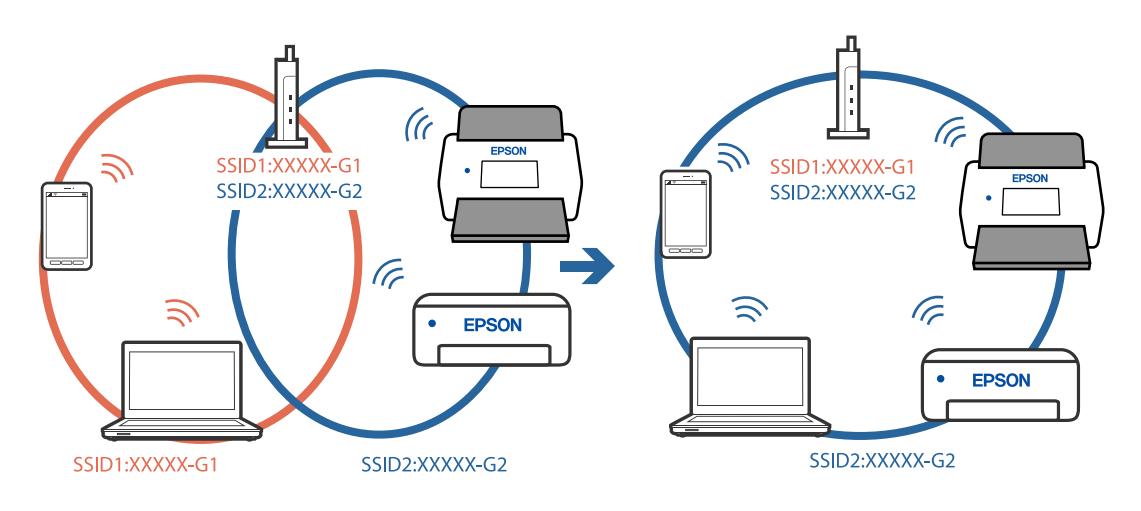

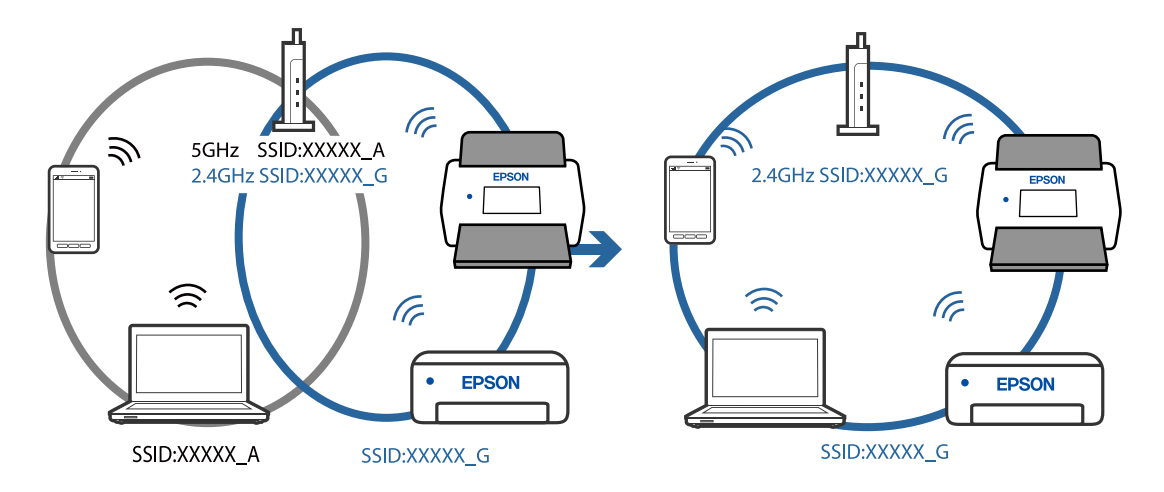

❏ Exemplo de ligação a SSIDs com um intervalo de frequência diferente

# **Está disponível um separador de privacidade no router sem-fios.**

#### **Soluções**

A maior parte dos routers sem fios têm uma funcionalidade de separador de privacidade que bloqueia a comunicação entre dispositivos ligados. Se não estabelecer a ligação entre o scanner e o computador ou dispositivo inteligente, mesmo se estiverem ligados na mesma rede, desative o separador privacidade no router sem fios. Consulte o manual fornecido com o router sem fios para obter mais informações.

# **A atribuição do endereço IP não está correta.**

#### **Soluções**

Se o endereço IP atribuído ao scanner for 169.254.XXX.XXX e a máscara de sub-rede for 255.255.0.0, o endereço IP poderá não estar corretamente atribuído.

Clique em **Adicionar** na janela **Definições do Digitalizador** em Epson Scan 2 Utility. Selecione o modelo que está a utilizar, introduza o endereço IP, e a seguir clique em **OK**.

Reinicie o router sem fios ou reponha as definições de rede do scanner.

# **Existe um problema nas definições de rede no dispositivo inteligente.**

## **Soluções**

Tente aceder a um sítio Web a partir do seu dispositivo inteligente para se certificar que as configurações de rede do seu dispositivo inteligente estão corretas. Se não conseguir aceder a nenhum sítio Web, existe um problema no dispositivo inteligente.

Verifique a ligação de rede do computador. Para obter mais detalhes, consulte a documentação fornecida com o dispositivo inteligente.

# **O scanner está desligado.**

#### **Soluções**

Certifique-se de que o scanner está ligado.

Aguarde até que o indicador luminoso de estado deixe de estar intermitente para indicar que o scanner está pronto a digitalizar.
# <span id="page-108-0"></span>**Problemas de Alimentação de Papel**

# **São alimentados vários originais (alimentação dupla)**

Verifique o seguinte em caso de alimentação dupla.

- ❏ Quando os originais estão encravados no interior do scanner, abra a tampa do scanner e retire os originais, e a seguir feche a tampa do scanner.
- ❏ Verifique a imagem digitalizada e, se necessário, digitalize novamente os originais.
- Se forem alimentados vários originais com frequência, tente o seguinte.
- ❏ Se colocar originais não suportados, o scanner pode suportar vários originais de cada vez.
- ❏ Limpar os rolos no interior do scanner.
- ❏ Reduz o número de originais colocados de cada vez.
- ❏ Pressione o botão para diminuir a velocidade de digitalização.
- ❏ Utilize **Modo de Alimentação Automática**, e digitalize os originais individualmente.

#### **Informações relacionadas**

- & "Remover os originais encravados do scanner" na página 109
- & ["Digitalizar diferentes tamanhos ou tipos de originais um a um continuamente \(Modo de Alimentação](#page-74-0) [Automática\)" na página 75](#page-74-0)

Pode digitalizar diferentes tamanhos ou tipos de originais individualmente usando Modo de Alimentação Automática. Neste modo, o scanner iniciará a digitalização automaticamente quando os originais forem colocados no scanner.

& ["Limpar o interior do scanner" na página 84](#page-83-0)

# **Remover os originais encravados do scanner**

Se um original encravou no interior do scanner, siga estes passos para removê-lo.

#### *Nota:*

O Epson Smart Panel não suporta digitalização de papel longo (393,8 mm (15,5 pol.) ou mais).

1. Remova todos os originais restantes no tabuleiro de entrada.

2. Puxe a alavanca e abra a tampa do scanner.

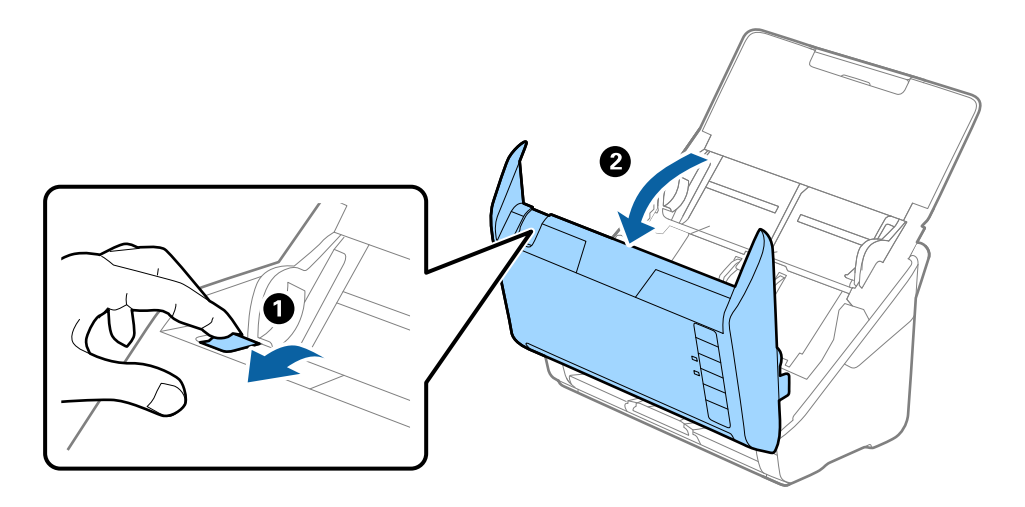

3. Remova cuidadosamente os originais restantes dentro do scanner.

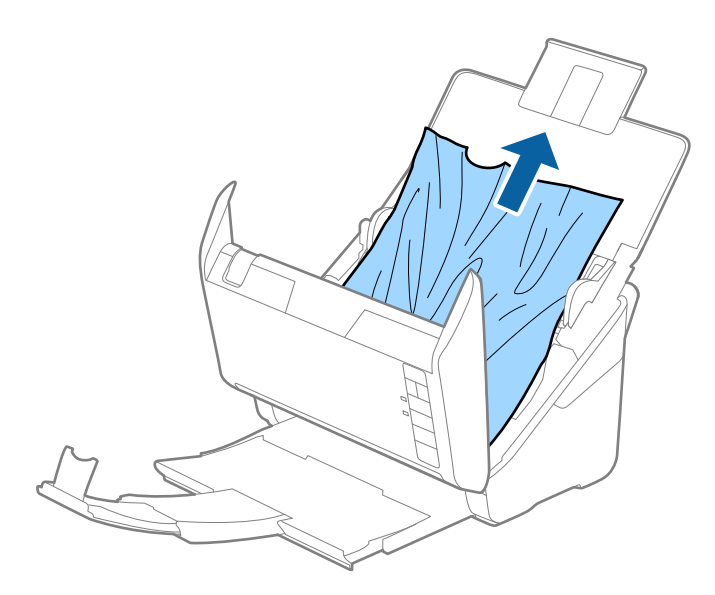

4. Se não conseguir puxar os originais, retire cuidadosamente os originais encravados da bandeja de saída na direção da seta.

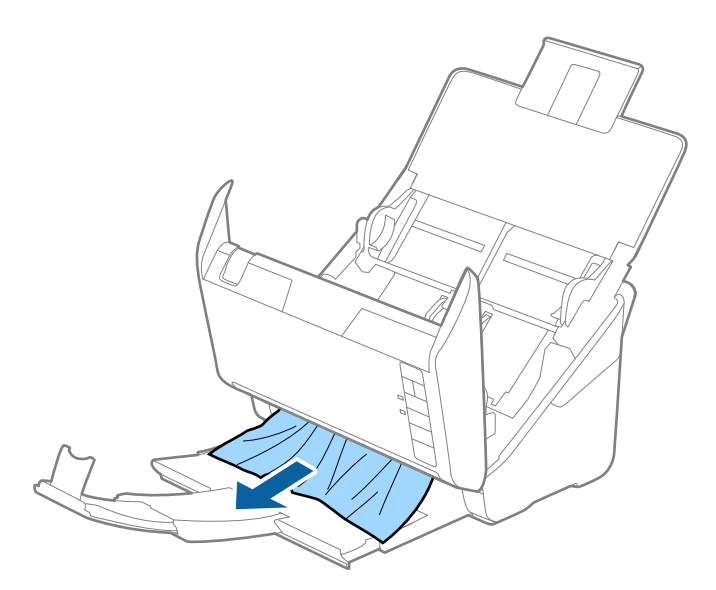

#### c*Importante:*

Certifique-se que não há originais no interior do scanner.

5. Fechar a tampa do scanner.

# **O original encravam no scanner com frequência**

Se o original encravar no scanner com frequência, tente o seguinte.

- ❏ Pressione o botão para diminuir a velocidade de digitalização.
- ❏ Limpar os rolos no interior do scanner.
- ❏ Se os originais ejetados ficarem presos no tabuleiro de saída, guarde o tabuleiro de saída e não o utilize.

#### **Informações relacionadas**

& ["Limpar o interior do scanner" na página 84](#page-83-0)

## **Proteção de papel Não funciona corretamente**

De acordo com o original e o nível definido, esta funcionalidade pode não funcionar corretamente.

- ❏ Selecione **Dest** para desativar a funcionalidade ao digitalizar cartões de plástico ou papel espesso.
- ❏ Quando ocorrerem frequentemente deteções falsas, diminua o nível desta funcionalidade.
- ❏ Se o seu original estiver danificado, verifique se esta funcionalidade está ativada. Se já estiver ativado, aumente o nível de proteção do recurso.

#### **Informações relacionadas**

& ["Definição da função de proteção de documentos" na página 80](#page-79-0)

# <span id="page-111-0"></span>**Os originais sujaram-se**

Limpar o interior do scanner.

### **Informações relacionadas**

& ["Limpar o interior do scanner" na página 84](#page-83-0)

# **A velocidade de digitalização diminui durante digitalizações contínuas**

Ao digitalizar continuamente utilizando o ADF, a digitalização diminui a velocidade para evitar que o mecanismo de scanner superaqueça e sofra danos. No entanto, pode continuar a digitalizar.

Para recuperar a velocidade normal de digitalização, deixe a scanner em repouso durante pelo menos 30 minutos. A velocidade de digitalização não recupera mesmo se desligar a alimentação.

# **A digitalização demora muito tempo**

- ❏ A velocidade de digitalização pode diminuir, dependendo das condições de digitalização, tais como alta resolução, recursos de ajuste de imagem, formato de ficheiro, etc.
- ❏ Os computadores com portas USB 3.0 (SuperSpeed) ou USB 2.0 (Hi-Speed) digitalizam mais rapidamente do que os computadores com portas USB 1.1. Se estiver a utilizar uma porta USB 3.0 ou USB 2.0 com o scanner, certifique-se de que a porta cumpre os requisitos do sistema.
- ❏ Ao usar software de segurança, exclua o ficheiro TWAIN.log da monitorização, ou defina TWAIN.log como ficheiro apenas de leitura. Para obter mais informações sobre as funções do software de segurança, consulte a ajuda e etc., fornecidos com o software. O ficheiro TWAIN.log é guardado nas seguintes localizações.

C:\Users\(nome do utilizador)\AppData\Local\Temp

# **Problemas de imagem digitalizada**

# **Surgem linhas retas ao digitalizar a partir do ADF**

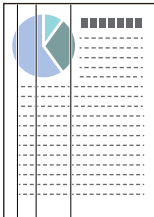

❏ Limpar o ADF.

A imagem poderá apresentar linhas retas quando existir lixo ou sujidade no ADF.

❏ Remova qualquer lixo ou sujidade existente no original.

❏ Ao usar a funcionalidade **Det. sujid. vidro**, é exibida uma mensagem de alerta sempre que for detetada sujidade no vidro do scanner.

Selecione o separador **Definição do scanner** e a seguir selecione **Ativado-Alto** ou **Ativado-Baixo** em **Detetar sujidade no vidro** no Epson Scan 2 Utility.

Quando for exibido o alerta, limpe as superfícies de vidro no interior do seu scanner usando um kit de limpeza genuíno da Epson ou um pano suave.

#### *Nota:*

❏ De acordo com a sujidade, pode não ser detetada corretamente.

❏ Se a deteção não funcionar corretamente, altere a definição.

Selecione *Ativado-Alto* se a sujidade não for detetada. Selecione *Ativado-Baixo* ou *Dest* se a alerta for exibida devido a uma deteção errada.

### **Informações relacionadas**

& ["Limpar o interior do scanner" na página 84](#page-83-0)

# **Não é exibido o alerta de sujidade no vidro**

Se for exibido o alerta de sujidade no vidro após limpar o interior do scanner, verifique novamente a superfície do vidro. Se existirem arranhões no vidro, serão detetados como sujidade no vidro.

Será necessário uma peça de vidro para substituir. Contacte o seu revendedor local para reparar.

# **As cores da imagem digitalizada não são uniformes**

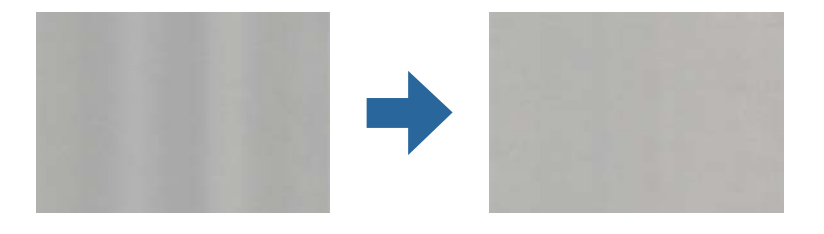

Se o scanner for sujeito a luz forte como luz solar direta, o sensor no interior do scanner não deteta a luz corretamente e as cores na imagem digitalizada tornam-se irregulares.

❏ Mude a orientação do scanner de forma a que a luz forte direta não incida na parte da frente do scanner.

❏ Mova o scanner para um local onde não esteja sujeito a luz forte.

# **Ampliar ou reduzir a imagem digitalizada**

Ao ampliar ou reduzir a imagem digitalizada, pode ajustar a proporção usando o recurso **Ajustes** da aplicação Epson Scan 2 Utility. Esta função está disponível apenas no Windows.

### *Nota:*

O Epson Scan 2 Utility é uma das aplicações fornecidas com o software do scanner.

- 1. Inicie o Epson Scan 2 Utility.
	- ❏ Windows 10

Clique no botão Iniciar e selecione **EPSON** > **Epson Scan 2 Utility**.

❏ Windows 8.1/Windows 8

Introduza o nome da aplicação no atalho de pesquisa e selecione o ícone apresentado.

❏ Windows 7

Clique no botão iniciar e selecione **Todos os programas** ou **Programas** > **EPSON** > **Epson Scan 2** > **Epson Scan 2 Utility**.

- 2. Selecione o separador **Ajustes**.
- 3. Usar **Ampliação/Redução** para ajustar a proporção de expansão das imagens digitalizadas.
- 4. Clique em **Definir** para aplicar as definições ao scanner.

# **É visível deslocamento no fundo das imagens**

Aparecem imagens no verso do original na imagem digitalizada.

- ❏ Quando selecionar **Auto**, **Cor** ou **Escala de Cinzentos** como **Tipo de Imagem**.
	- ❏ Certifique-se de que **Remover fundo** está selecionado.

Clique em **Definições** no **Epson ScanSmart**, **Rever digitalizações** ou na janela **Seleccionar acção** e, em seguida, clique no separador **Definições do scanner** > botão **Definições de digitalização** > separador **Definições Avançadas** na janela do Epson Scan 2 > **Remover fundo**.

❏ Certifique-se de que **Melhoramento de Texto** está selecionado.

Clique em **Definições** no **Epson ScanSmart**, **Rever digitalizações** ou na janela **Seleccionar acção** > separador **Definições do scanner** > botão **Definições de digitalização** > separador **Definições Avançadas** na janela do Epson Scan 2 > **Melhoramento de Texto**.

- ❏ Quando selecionar **Preto & Branco** como **Tipo de Imagem**.
	- ❏ Certifique-se de que **Melhoramento de Texto** está selecionado.

Clique em **Definições** no **Epson ScanSmart**, **Rever digitalizações** ou na janela **Seleccionar acção** e, em seguida, clique no separador **Definições do scanner** > botão **Definições de digitalização** > separador **Definições Avançadas** na janela do Epson Scan 2 > **Melhoramento de Texto**.

Dependendo da condição da imagem digitalizada, clique em **Definições** e ajuste **Melhoramento de contornos** para um nível inferior ou **Nível de redução de ruído** para um nível superior.

# **A imagem ou o texto digitalizado está desfocado**

Pode ajustar o aspeto da imagem digitalizada ou do texto aumentando a resolução ou ajustando a qualidade da imagem.

❏ Experimente aumentar a resolução e, em seguida, digitalize.

Defina a resolução adequada à finalidade da imagem digitalizada.

Clique em **Definições** no **Epson ScanSmart**, **Rever digitalizações** ou na janela **Seleccionar acção** e, em seguida, clique no separador **Definições do scanner** > botão **Definições de digitalização** > separador **Definições Principais** na janela do Epson Scan 2 > **Resolução**.

❏ Certifique-se de que o Melhoramento de Texto está selecionado.

Clique em **Definições** no **Epson ScanSmart**, **Rever digitalizações** ou na janela **Seleccionar acção** e, em seguida, clique no separador **Definições do scanner** > botão **Definições de digitalização** > separador **Definições Avançadas** na janela do Epson Scan 2 > **Melhoramento de Texto**.

❏ Quando selecionar **Preto & Branco** como **Tipo de Imagem**.

Dependendo da condição da imagem digitalizada, clique em **Definições** e ajuste **Melhoramento de contornos** para um nível inferior ou **Nível de redução de ruído** para um nível superior.

❏ Se estiver a digitalizar no formato JPEG, experimente alterar o nível de compressão.

Clique em **Definições** no **Epson ScanSmart**, **Rever digitalizações** ou na janela **Seleccionar acção** e, em seguida, clique no separador **Gravar Def** > botão **Opções**

## **Lista de Resoluções Recomendadas adequadas à sua finalidade**

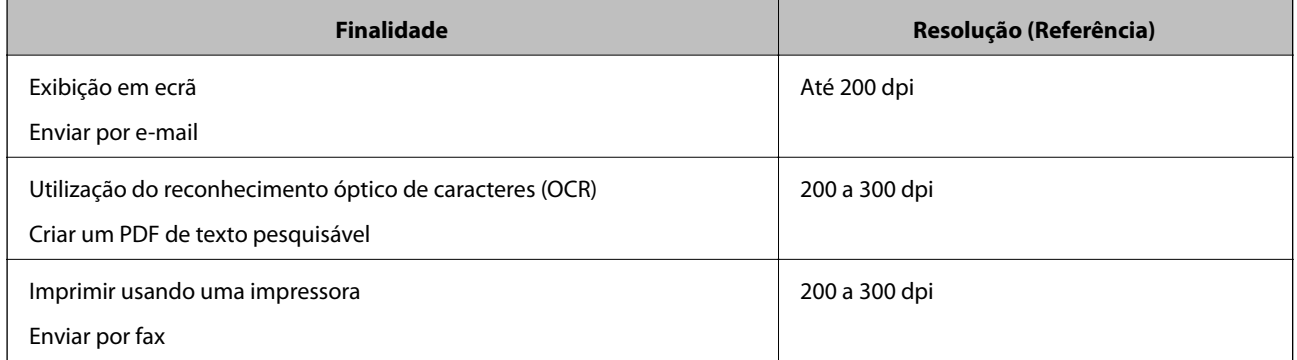

Consulte a tabela e defina a resolução adequada à finalidade da sua imagem digitalizada.

# **São apresentados padrões moiré (sombras tipo teia)**

Se o original for um documento impresso, poderão ser apresentados padrões moiré (sombras tipo teia) na imagem digitalizada.

❏ Certifique-se de que **Sem Ondulação** está selecionado.

Clique em **Definições** no **Epson ScanSmart**, **Rever digitalizações** ou na janela **Seleccionar acção** e, em seguida, clique no separador **Definições do scanner** > botão **Definições de digitalização** > separador **Definições Avançadas** na janela do Epson Scan 2 > **Sem Ondulação**.

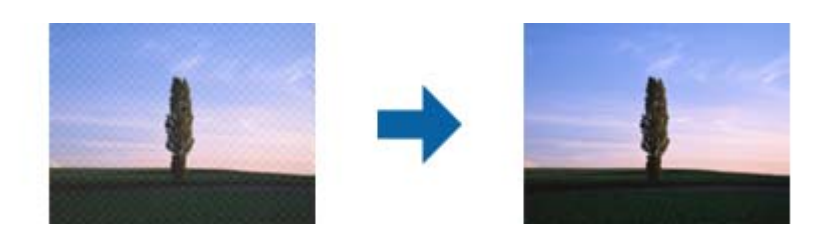

❏ Altere a resolução e, em seguida, digitalize novamente.

Clique em **Definições** no **Epson ScanSmart**, **Rever digitalizações** ou na janela **Seleccionar acção** e, em seguida, clique no separador **Definições do scanner** > botão **Definições de digitalização** > separador **Definições Principais** na janela do Epson Scan 2 > **Resolução**.

# **A margem do original não é digitalizada quando o tamanho do original é detetado automaticamente**

Dependendo do original, a margem do mesmo poderá não ser digitalizada quando o tamanho for detetado automaticamente.

❏ Clique em **Definições** no **Epson ScanSmart**, **Rever digitalizações** ou na janela **Seleccionar acção** e, em seguida, clique no separador **Definições do scanner** > botão **Definições de digitalização**.

Em Epson Scan 2, selecione o separador **Definições Principais** e, em seguida, selecione **Tamanho do Documento** > **Definições**. Na janela **Definições de Formato do Documento**, ajuste **Ajustar Margens para Tamanho "Auto"**.

❏ Dependendo do original, a área do original poderá não ser detetada corretamente ao utilizar a funcionalidade **Detecção Automática**. Selecione o tamanho adequado do original na lista **Tamanho do Documento**.

Clique em **Definições** no **Epson ScanSmart**, **Rever digitalizações** ou na janela **Seleccionar acção** e, em seguida, clique no separador **Definições do scanner** > botão **Definições de digitalização**.

No Epson Scan 2, clique no separador **Definições Principais** e, em seguida, clique em **Tamanho do Documento**.

#### *Nota:*

Se o tamanho do original que pretende digitalizar não se encontrar na lista, selecione *Personalizar* e, em seguida, introduza o tamanho manualmente.

Clique em *Definições* no *Epson ScanSmart*, *Rever digitalizações* ou na janela *Seleccionar acção* e, em seguida, clique no separador *Definições do scanner* > botão *Definições de digitalização*.

No Epson Scan 2, clique no separador *Definições Principais* e, em seguida, clique em *Personalizar* em *Tamanho do Documento*.

## **Os caracteres não são reconhecidos corretamente**

Verifique o seguinte para aumentar a velocidade do reconhecimento de OCR (Reconhecimento Ótico de Caracteres).

- ❏ Verificar se o original está colocado corretamente.
- ❏ Utilizar um original com texto nítido. O reconhecimento de texto pode ser menos eficaz nos seguintes tipos de originais.
	- ❏ Originais que foram copiados várias vezes
	- ❏ Originais recebidos por fax (com fraca resolução)
	- ❏ Originais nos quais o espaço entre as letras ou linhas é muito reduzido
	- ❏ Originais com linhas retas ou sublinhado sobreposto ao texto
	- ❏ Originais com texto escrito à mão
	- ❏ Originais com vincos ou rugas
- <span id="page-116-0"></span>❏ Os tipos de papel térmico como, por exemplo, recibos, podem deteriorar-se devido ao envelhecimento ou fricção. Digitalize-os logo que possível.
- ❏ Ao guardar como ficheiros Microsoft® Office ou **PDF pesquisável**, verifique se os idiomas corretos estão selecionados.

Verifique o **Idioma** em cada janela de configuração.

# **Não é possível resolver problemas na imagem digitalizada**

Se tentou todas as soluções e nenhuma conseguiu resolveu o problema, inicialize as definições da aplicação utilizando o Epson Scan 2 Utility.

#### *Nota:*

O Epson Scan 2 Utility é uma das aplicações fornecidas com o software do scanner.

- 1. Inicie o Epson Scan 2 Utility.
	- ❏ Windows 10

Clique no botão Iniciar, e a seguir selecione **EPSON** > **Epson Scan 2 Utility**.

❏ Windows 8.1/Windows 8

Introduza o nome da aplicação no atalho de procura e, em seguida, selecione o ícone apresentado.

❏ Windows 7

Clique no botão Iniciar, e a seguir selecione **Todos os Programas** ou **Programas** > **EPSON** > **Epson Scan 2** > **Epson Scan 2 Utility**.

❏ Mac OS

Selecione **Ir** > **Aplicações** > **Epson Software** > **Epson Scan 2 Utility**.

- 2. Selecione o separador **Outras**.
- 3. Clique em **Reiniciar**.

#### *Nota:*

Se a inicialização não resolver o problema, desinstale e reinstale o software do scanner (Epson Scan 2).

# **Desinstalar e instalar aplicações**

# **Desinstalar as aplicações**

Poderá ser necessário desinstalar e reinstalar as aplicações para resolver determinados problemas ou se actualizar o sistema operativo. Inicie sessão no seu computador como administrador. Introduza a palavra-passe de administrador, caso lhe seja solicitado pelo computador.

### **Desinstalar as aplicações no Windows**

- 1. Feche todas as aplicações abertas.
- 2. Desligue o scanner do computador.
- 3. Abra o painel de controlo:
	- ❏ Windows 10

Clique com o botão direito no botão Iniciar ou mantenha-o premido e, em seguida, selecione **Painel de controlo**.

❏ Windows 8.1/Windows 8

Selecione **Ambiente de trabalho** > **Definições** > **Painel de controlo**.

❏ Windows 7

Clique no botão Iniciar e selecione **Painel de controlo**.

- 4. Selecione **Desinstalar um programa** em **Programas**.
- 5. Selecione a aplicação que pretende desinstalar.
- 6. Clique em **Desinstalar/Alterar** ou **Desinstalar**.

#### *Nota:*

Caso seja apresentada a janela de Controlo da Conta de Utilizador, clique em Continuar.

7. Siga as instruções no ecrã.

#### *Nota:*

Poderá ser apresentada uma mensagem a solicitar que reinicie o computador. Se a mensagem for apresentada, selecione a opção *Quero reiniciar o computador agora* e clique em *Terminar*.

### **Desinstalar as aplicações no Mac OS**

### *Nota:*

Certifique-se de que o EPSON Software Updater está instalado.

1. Transfira o Desinstalador utilizando o EPSON Software Updater.

Depois de transferir o Desinstalador, não precisará de o transferir novamente sempre que desinstalar a aplicação.

- 2. Desligue o scanner do computador.
- 3. Para desinstalar o controlador do scanner, selecione **Preferências do sistema** no menu Apple > **Impressoras e Scanners** (ou **Impressão e Digitalização**, **Impressão e Fax**), e a seguir remova o scanner da lista de scanners ativados.
- 4. Saia de todas as aplicações em execução.
- 5. Selecione **Ir** > **Aplicações** > **Epson Software** > **Desinstalador**.
- 6. Clique na aplicação que deseja desinstalar e clique em Desinstalar.

### c*Importante:*

O Desinstalador remove todos os controladores de scanners Epson do computador. Se utilizar vários scanners Epson e pretende eliminar apenas alguns dos controladores, elimine-os todos da lista primeiro e instale novamente os controladores de scanner necessários.

*Nota:*

Se não conseguir encontrar a aplicação que deseja desinstalar na lista de aplicações, não poderá desinstalar utilizando o Desinstalador. Nesse caso, selecione *Ir* > *Aplicações* > *Epson Software*, selecione a aplicação que deseja desinstalar e, de seguida, arraste-a para o ícone de lixo.

# **Instalar as aplicações**

Siga os passos abaixo para instalar as aplicações necessárias.

### *Nota:*

- ❏ Inicie sessão no seu computador como administrador. Introduza a palavra-passe de administrador, caso lhe seja solicitado pelo computador.
- ❏ Caso pretenda reinstalar aplicações, deverá desinstalá-las primeiro.
- 1. Saia de todas as aplicações em execução.
- 2. Quando instalar o controlador do scanner (Epson Scan 2), desligue o scanner e o computador temporariamente.

*Nota:* Ligue o scanner ao computador apenas quando receber instruções para tal.

3. Instale a aplicação seguindo as instruções indicadas no Web site abaixo.

### [http://epson.sn](http://epson.sn/?q=2)

*Nota:*

No caso do Windows, poderá também utilizar o disco de software fornecido com o scanner.

# <span id="page-119-0"></span>**Adicionar ou substituir o computador ou dispositivos**

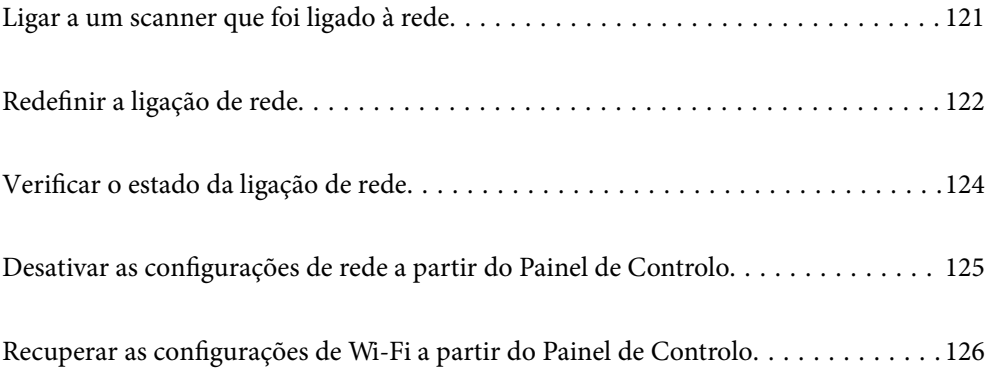

# <span id="page-120-0"></span>**Ligar a um scanner que foi ligado à rede**

Após ligar o scanner à rede, é possível ligar um computador ou um dispositivo inteligente ao scanner através da rede.

# **Utilização do scanner de rede a partir de um segundo computador**

Recomendamos a utilização do instalador para ligar o scanner a um computador. Pode executar o instalador através dos seguintes métodos.

❏ Configurar a partir do Web site

Aceda ao seguinte Web site e digite o nome do produto. Aceda a **Configuração** e comece a realizar a configuração.

[http://epson.sn](http://epson.sn/?q=2)

❏ Realizar a configuração usando o disco de software (apenas nos modelos que vêm com um disco de software e utilizadores com computadores Windows com unidade de disco).

Inserir o disco de software no computador e siga as instruções apresentadas no ecrã.

### **Selecionar o scanner**

Siga as instruções apresentadas no ecrã até que a janela que se segue seja exibida, selecione o nome do scanner a que pretende ligar-se, e a seguir clique em **Seguinte**.

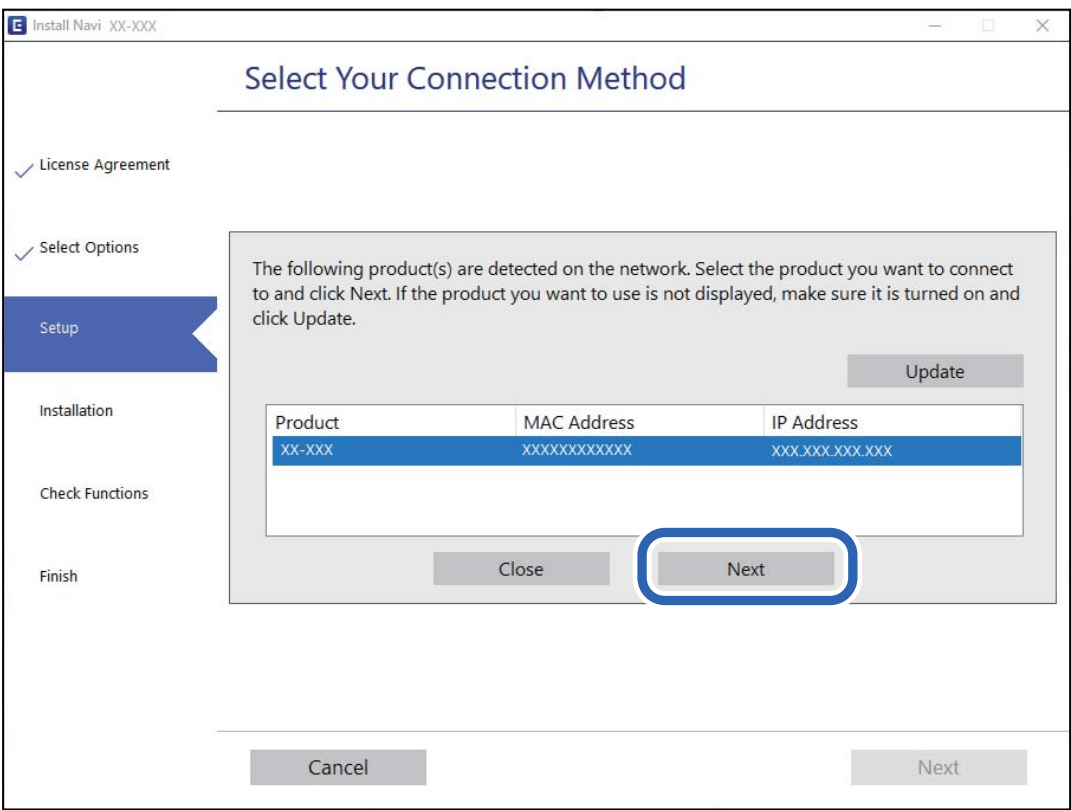

Siga as instruções no ecrã.

# <span id="page-121-0"></span>**Utilizar um scanner de rede partir de um dispositivo inteligente**

Pode ligar um dispositivo inteligente ao scanner utilizando um dos métodos abaixo.

#### **Ligação através de um router sem fios**

Ligue o dispositivo inteligente à mesma rede Wi-Fi (SSID) que o scanner. Consulte o seguinte para obter mais detalhes. ["Realizar definições para ligar a um dispositivo inteligente" na página 123](#page-122-0)

### **Ligação através de Wi-Fi Direct**

Ligue o dispositivo inteligente diretamente ao scanner sem um router sem fios.

Consulte o seguinte para obter mais detalhes.

["Ligação de Modo AP" na página 65](#page-64-0)

# **Redefinir a ligação de rede**

Esta secção explica como realizar as configurações de ligação de rede e alterar o método de ligação ao substituir o router sem fios ou o computador.

## **Ao substituir um router sem fios**

Ao substituir o router sem fios, configure a ligação entre o computador ou o dispositivo inteligente e o scanner.

É necessário realizar estas definições caso mude de prestador de serviços de Internet, etc.

### **Realizar definições para ligar ao computador**

Recomendamos a utilização do instalador para ligar o scanner a um computador. Pode executar o instalador através dos seguintes métodos.

❏ Configurar a partir do Web site

Aceda ao seguinte Web site e digite o nome do produto. Aceda a **Configuração** e comece a realizar a configuração.

[http://epson.sn](http://epson.sn/?q=2)

❏ Realizar a configuração usando o disco de software (apenas nos modelos que vêm com um disco de software e utilizadores com computadores Windows com unidade de disco).

Inserir o disco de software no computador e siga as instruções apresentadas no ecrã.

### **Selecionar os métodos de ligação**

Siga as instruções no ecrã. Na janela **Selecione a operação**, selecione **Configurar Impressora novamente (para novo router de rede ou mudança de USB para rede, etc.)**, e a seguir clique em **Seguinte**.

Siga as instruções que aparecem no ecrã, para concluir a configuração.

Se não conseguir ligar, consulte as informações que se seguem para tentar resolver o problema.

["Não é possível ligar a uma rede" na página 103](#page-102-0)

### <span id="page-122-0"></span>**Realizar definições para ligar a um dispositivo inteligente**

Pode usar o scanner a partir de dispositivo inteligente ao ligar o scanner à mesma rede Wi-Fi (SSID) que o dispositivo inteligente. Para utilizar o scanner a partir de um dispositivo inteligente, visite o seguinte website, e depois introduza o nome do produto. Aceda a **Configuração** e comece a realizar a configuração.

### [http://epson.sn](http://epson.sn/?q=2)

Aceda ao sítio Web a partir do dispositivo inteligente que pretende ligar ao scanner.

# **Ao mudar de computador**

Ao mudar de computador, realize as configurações de ligação entre o computador e o scanner.

### **Realizar definições para ligar ao computador**

Recomendamos usar o instalador para ligar o scanner a um computador. Pode executar o instalador através de um dos seguintes métodos.

❏ Definir a partir do sítio Web

Aceda ao seguinte sítio Web e digite o nome do produto. Aceda a **Configuração** e comece a realizar a configuração.

[http://epson.sn](http://epson.sn/?q=2)

❏ Realizar a configuração usando o disco de software (apenas nos modelos que vêm com um disco de software e utilizadores com computadores Windows com unidade de disco).

Insira o disco de software no computador e siga as instruções apresentadas no ecrã.

Siga as instruções apresentadas no ecrã.

# **Alterar o método de ligação ao computador**

Esta secção explica como alterar o método de ligação quando o computador e o scanner estiverem ligados.

### **Mudar de USB para uma Ligação de Rede**

Utilizar o instalador e reconfigurar através de um método de ligação diferente.

❏ Configurar a partir do Web site

Aceda ao seguinte Web site e digite o nome do produto. Aceda a **Configuração** e comece a realizar a configuração.

[http://epson.sn](http://epson.sn/?q=2)

❏ Realizar a configuração usando o disco de software (apenas nos modelos que vêm com um disco de software e utilizadores com computadores Windows com unidade de disco).

Inserir o disco de software no computador e siga as instruções apresentadas no ecrã.

### **Selecionar mudar os métodos de ligação**

Siga as instruções no ecrã. Na janela **Selecione a operação**, selecione **Configurar Impressora novamente (para novo router de rede ou mudança de USB para rede, etc.)**, e a seguir clique em **Seguinte**.

<span id="page-123-0"></span>Selecione **Ligar através de rede sem fios (Wi-Fi)**, e a seguir clique em **Seguinte**.

Siga as instruções que aparecem no ecrã, para concluir a configuração.

# **Fazer configurações Wi-Fi a partir do Painel de Controlo**

Pode selecionar definições de rede a partir do painel de controlo do scanner de várias formas. Escolha o método de ligação correspondente ao ambiente e condições que está a utilizar.

Se o router sem fios for compatível com WPS, pode selecionar as definições utilizando a configuração de botão.

Após ligar o scanner à rede, ligue o scanner a partir do dispositivo que pretende usar (computador, dispositivo inteligente, tablet, e etc.)

### **Informações relacionadas**

& ["Fazer configurações Wi-Fi a partir do Painel de Controlo" na página 66](#page-65-0)

# **Verificar o estado da ligação de rede**

É possível verificar o estado da ligação de rede da seguinte forma.

# **Verificar o estado da rede usando a luz de rede**

Pode verificar o estado da ligação de rede usando a luz de rede no painel de controlo do scanner.

### **Informações relacionadas**

- & ["Indicadores luminosos" na página 21](#page-20-0)
- & ["Indicadores de Erro" na página 22](#page-21-0)

# **A verificar a rede do computador (apenas para o Windows)**

Ao usar a janela de comandos, verifique o estado da ligação do computador e a localização do scanner. Este procedimento possibilita a resolução de problemas.

### <span id="page-124-0"></span>❏ comando ipconfig

Exibe o estado da ligação da interface da rede usada atualmente pelo computador.

Ao comparar as informações de definição com as comunicações, pode verificar se a ligação é a correta. No caso de existirem vários servidores DHCP na mesma rede, pode confirmar o endereço atribuído ao computador, o servidor DNS de referência, etc.

❏ Formato: ipconfig /all

❏ Exemplos:

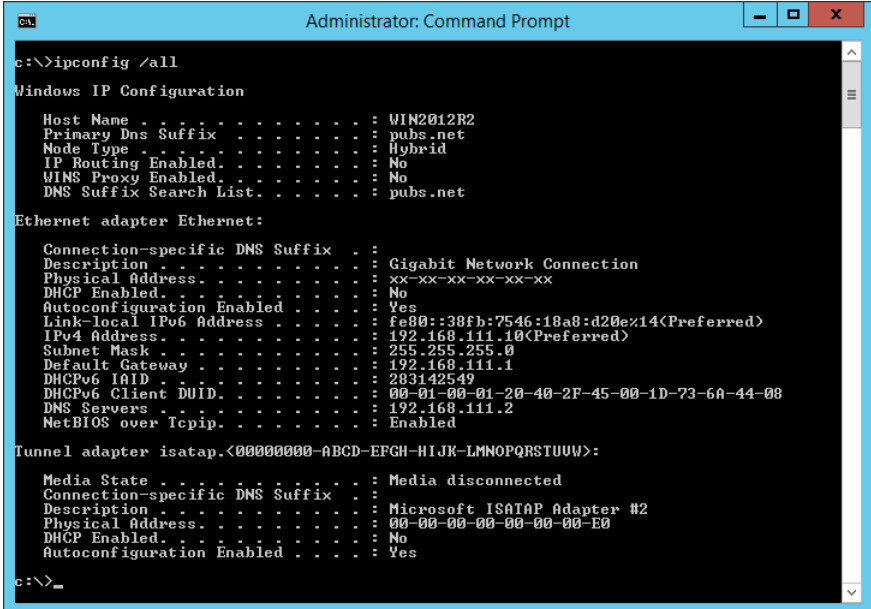

❏ comando pathping

Pode confirmar a lista de routers que passam pelo anfitrião de destino e o percurso das comunicações.

- $\Box$  Formato: pathping xxx.xxx.xxx.xxx
- ❏ Exemplos: pathping 192.0.2.222

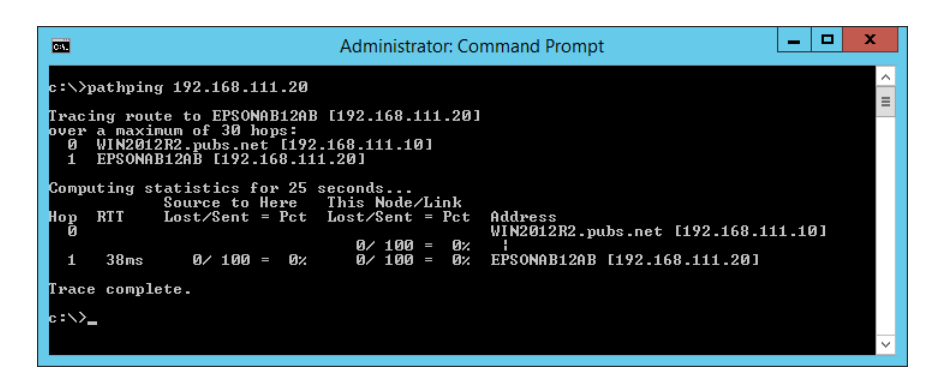

# **Desativar as configurações de rede a partir do Painel de Controlo**

Pode desativar as definições de rede.

<span id="page-125-0"></span>1. Pressione o botão  $\widehat{\mathbb{R}}$  durante mais de 3 segundos para desativar uma ligação Wi-Fi e modo AP. A luz  $\widehat{\mathbb{R}}$  e a luz  $\widehat{\mathbb{R}}$  desligam-se quando estes são desativados.

*Nota:*

Pressione o botão  $\widehat{\mathcal{P}}$  para voltar a ligar Wi-Fi e modo AP.

# **Recuperar as configurações de Wi-Fi a partir do Painel de Controlo**

Pode recuperar as predefinições de todas as configurações de rede.

- 1. Desligue o scanner.
- 2. Mantenha o botão  $\widehat{\mathbb{R}}$  pressionado, pressione o cotão  $\bigcup$  até que a luz  $\widehat{\mathbb{R}}$  e a luz  $\widehat{\mathbb{R}}$  se liguem simultaneamente.

A luz  $\widehat{\mathbb{R}}$  e a luz  $\widehat{\mathbb{R}}$  ficam intermitentes alternadamente e a seguir desligue quando a recuperação terminar.

# <span id="page-126-0"></span>**Informações do administrador**

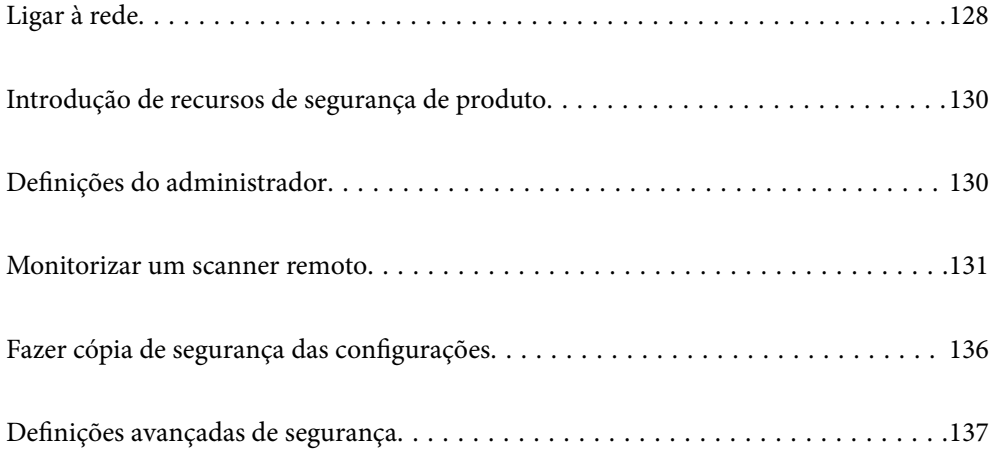

# <span id="page-127-0"></span>**Ligar à rede**

É possível ligar à rede com um endereço IP estático usando o instalador no disco de software.

# **Antes de fazer a ligação de rede**

Para ligar à rede, verifique o método de ligação e informações de configuração para ligar previamente.

# **Reunir informações sobre as informações de ligação**

Prepare as informações de definição necessárias para ligar. Verifique previamente as seguintes informações.

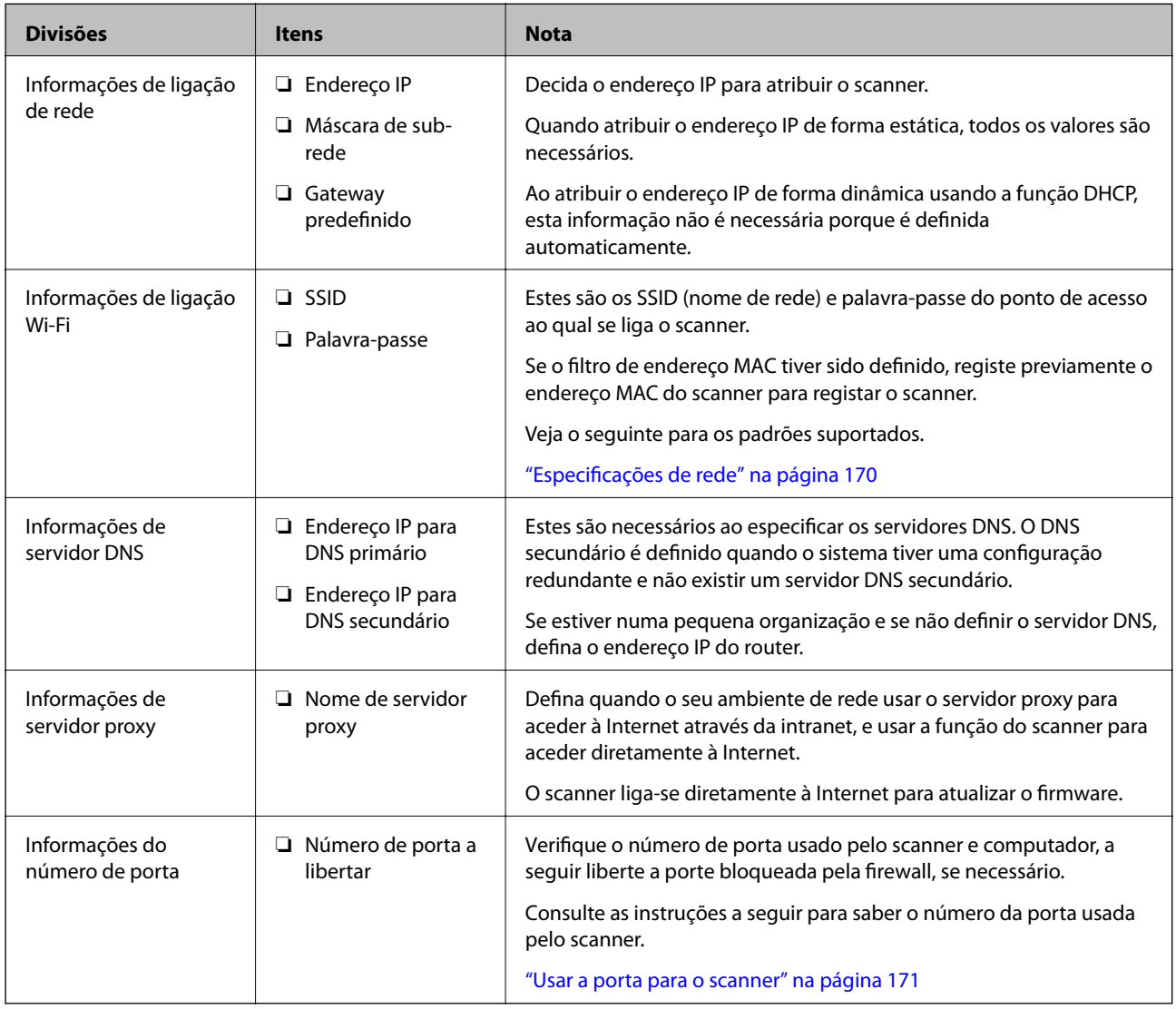

# **Atribuição de endereço IP**

Consulte abaixo os tipo de atribuição de endereço IP.

### **Endereço IP estático:**

Atribuir o endereço IP predeterminado ao scanner (anfitrião) manualmente.

As informações de ligação à rede (máscara de sub-rede, gateway padrão, servidor DNS, etc.) devem ser enviadas manualmente.

O endereço IP não muda mesmo quando o dispositivo é desligado. Isto é útil quando pretende ferir dispositivos com um ambiente em que não seja possível alterar o endereço IP ou quando pretender gerir dispositivos usando o endereço IP. Recomendamos definições para o scanner, servidor, etc., comuns a vários computadores. Da mesma forma, ao usar configurações de segurança tais como filtros IPsec/IP, atribua um endereço IP fixo para que o endereço IP não seja alterado.

### **Atribuição automática usando a função DHCP (endereço IP dinâmico):**

Atribua o endereço IP automaticamente ao scanner (anfitrião) usando a função DHCP do servidor DHCP ou router.

As informações para se ligar à rede (máscara de sub-rede, gateway padrão, servidor DNS, etc.) são definidas automaticamente, assim pode ligar facilmente o dispositivo à rede.

Se o dispositivo ou o router for desligado, ou dependendo das configurações do servidor DHCP, o endereço IP pode ser alterado ao ligar novamente.

Recomendamos gerir os dispositivos que não sejam o endereço IP e comunicar com protocolos que possam seguir o endereço IP.

### *Nota:*

Ao utilizar a função de reserva de endereço IP do DHCP, pode atribuir o mesmo endereço IP aos dispositivos a qualquer momento.

### **Servidor DNS e servidor Proxy**

O servidor DNS tem um nome de anfitrião, domínio do endereço de correio eletrónico, etc., associado com às informações de endereço IP.

A comunicação é impossível se a outra parte é descrita pelo nome de anfitrião, nome de domínio, etc., quando o computador ou o scanner realiza a comunicação IP.

Solicita as informações ao servidor DNS e obtém o endereço IP da outra parte. Este processo é designado resolução do nome.

Assim, os dispositivos tais como computadores e scanners podem comunicar usando o endereço IP.

A resolução de nome é necessária para o scanner comunicar usando a função de email ou função de ligação à Internet.

Ao usar estas funções, realize as definições de servidor DNS.

Ao atribuir o endereço IP do scanner usando a função DHCP do servidor DHCP ou router, será definido automaticamente.

O servidor proxy é colocado no gateway entre a rede e a Internet, e comunica com o computador, scanner e Internet (servidor oposto), em nome de cada um deles. O servidor oposto comunica apenas com o servidor de proxy. Assim, as informações do scanner, tais como o endereço IP e o número da porta não podem ser lidas e é esperado um aumento de segurança.

Ao ligar à Internet através de um servidor proxy, configure o servidor proxy no scanner.

# <span id="page-129-0"></span>**Ligar a uma rede usando um endereço IP estático**

Selecionar um endereço IP estático usando o instalador de software.

1. Inserir o disco de software no computador e siga as instruções apresentadas no ecrã.

Quando a janela *Selecione a operação* for exibida, selecione aoperação que pretende realizar. Selecione *Configurar Impressora novamente (para novo router de rede ou mudança de USB para rede, etc.)* e clique em *Seguinte*.

2. Na janela **Selecione o seu método de ligação**, selecione **Configuração avançada**, introduza o endereço IP estático, e siga as instruções apresentadas no ecrã.

# **Ligação sem-fios LAN (Wi-Fi)**

Pode ligar o scanner à LAN sem fios (Wi-Fi) de várias maneiras. Escolha o método de ligação correspondente ao ambiente e condições que está a utilizar.

Se o router sem fios for compatível com WPS, pode selecionar as definições utilizando a configuração de botão.

Após ligar o scanner à rede, ligue o scanner a partir do dispositivo que pretende usar (computador, dispositivo inteligente, tablet, e etc.)

# **Introdução de recursos de segurança de produto**

Esta seção apresenta a função de segurança dos dispositivos Epson.

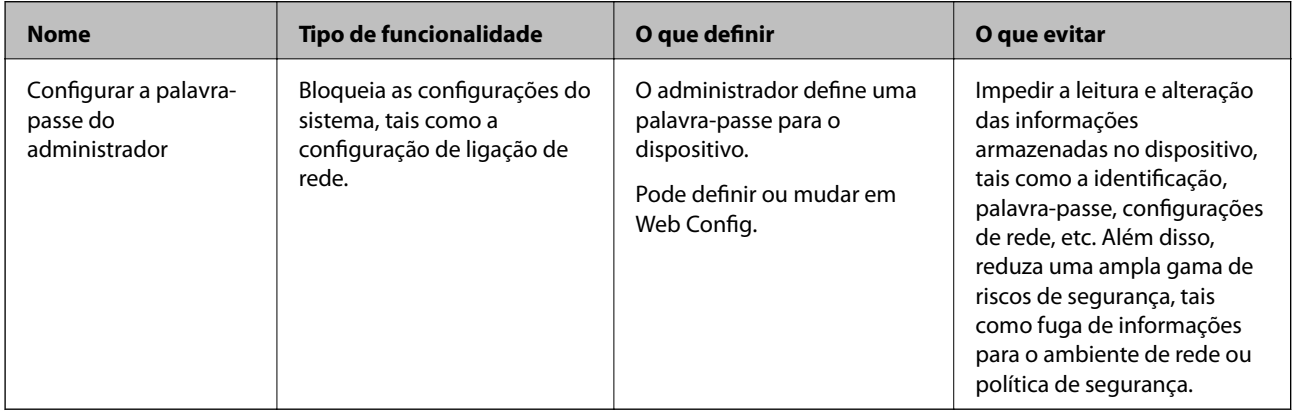

# **Definições do administrador**

# **Configurar a palavra-passe do administrador**

Ao definir a palavra-passe de administrador, pode impedir que os utilizadores alterem as definições de gestão do sistema. Pode definir e alterar a palavra-passe do administrador usando ou o Web Config ou o Epson Device Admin. Quando usar o Epson Device Admin, consulte o guia ou a ajuda do Epson Device Admin.

*Nota:*

### <span id="page-130-0"></span>**Configurar a palavra-passe de administrador a partir de um computador**

Pode definir a palavra-passe de administrador usando o Web Config.

- 1. Aceda a Web Config e selecione o separador **Segurança do produto** > **Alterar senha de administrador**.
- 2. Introduza uma palavra-passe em **Nova senha** e **Confirmar a nova senha**. Introduza o nome de utilizador, se necessário.

Se quer mudar a palavra-passe para uma nova, introduza a palavra-passe atual.

3. Selecione **OK**.

*Nota:*

- ❏ Para definir ou alterar os itens bloqueados do menu, clique em *Início de sessão de administrador*, e depois introduza a palavra-passe de administrador.
- ❏ Para eliminar a palavra-passe de administrador, clique no separador *Segurança do produto* > *Eliminar senha de administrador*, e depois introduza a palavra-passe de administrador.

### **Informações relacionadas**

& ["Executar o Web Config num navegador web" na página 25](#page-24-0)

# **Iniciar a sessão no scanner a partir de um computador**

Ao iniciar sessão no Web Config como administrador, pode utilizar itens definidos em Config. de bloqueio.

- 1. Introduza o endereço IP do scanner num browser para executar o Web Config.
- 2. Clique em **Início de sessão de administrador**.
- 3. Introduza o nome de utilizador e palavra-passe de administrador em **Nome de Util.** e **Senha actual**.
- 4. Clique em **OK**.

Os itens bloqueados e o **Terminar sessão de administrador** são exibidos durante a autenticação.

Clique em **Terminar sessão de administrador** para terminar a sessão.

### **Informações relacionadas**

& ["Executar o Web Config num navegador web" na página 25](#page-24-0)

# **Monitorizar um scanner remoto**

# **Verificar informações para um scanner remoto**

Pode verificar as informações que se seguem do scanner em funcionamento em **Estado** utilizando Web Config.

❏ Estado do produto

Verifique o estado, número de produto, endereço MAC, etc.

### <span id="page-131-0"></span>❏ Estado da rede

Verifique as informações do estado de ligação de rede, endereço IP, servidor DNS, etc.

❏ Estado de utilização

Verifique o primeiro dia de digitalização, contagem de digitalizações, etc.

❏ Estado do hardware

Verifique o estado de cada função do scanner.

# **Receber Notificações por E-mail Quando Ocorrem Eventos**

### **Sobre as notificações de e-mail**

Trata-se da função de notificação que, quando acontecem eventos tais como um erro de scanner ou quando a digitalização parar, envia um email para o endereço especificado.

Pode registar até cinco destinos e configurar as notificações para cada destino.

Para usar esta função, é necessário configurar o servidor de correio antes de configurar as notificações.

### **Configurar um servidor de e-mail**

Verificar abaixo antes configurar.

- ❏ O scanner está ligado a uma rede.
- ❏ As informações do servidor de e-mail do computador.
- 1. Aceda a Web Config e selecione o separador **Rede** > **Servidor de e-mail** > **Básico**.
- 2. Introduza um valor para cada item.
- 3. Selecione **OK**.

São apresentadas as definições que selecionou.

### *Itens de definição do servidor de correio*

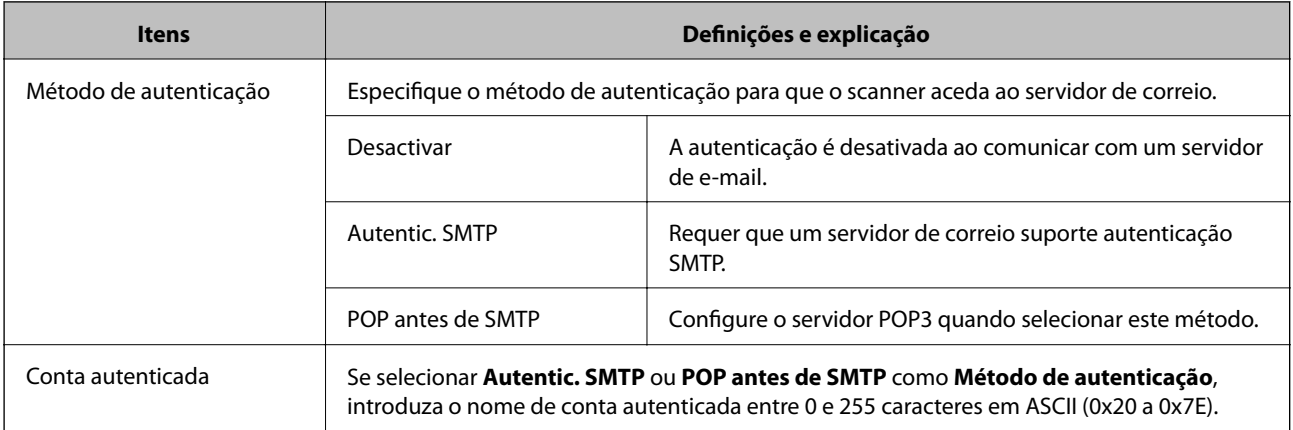

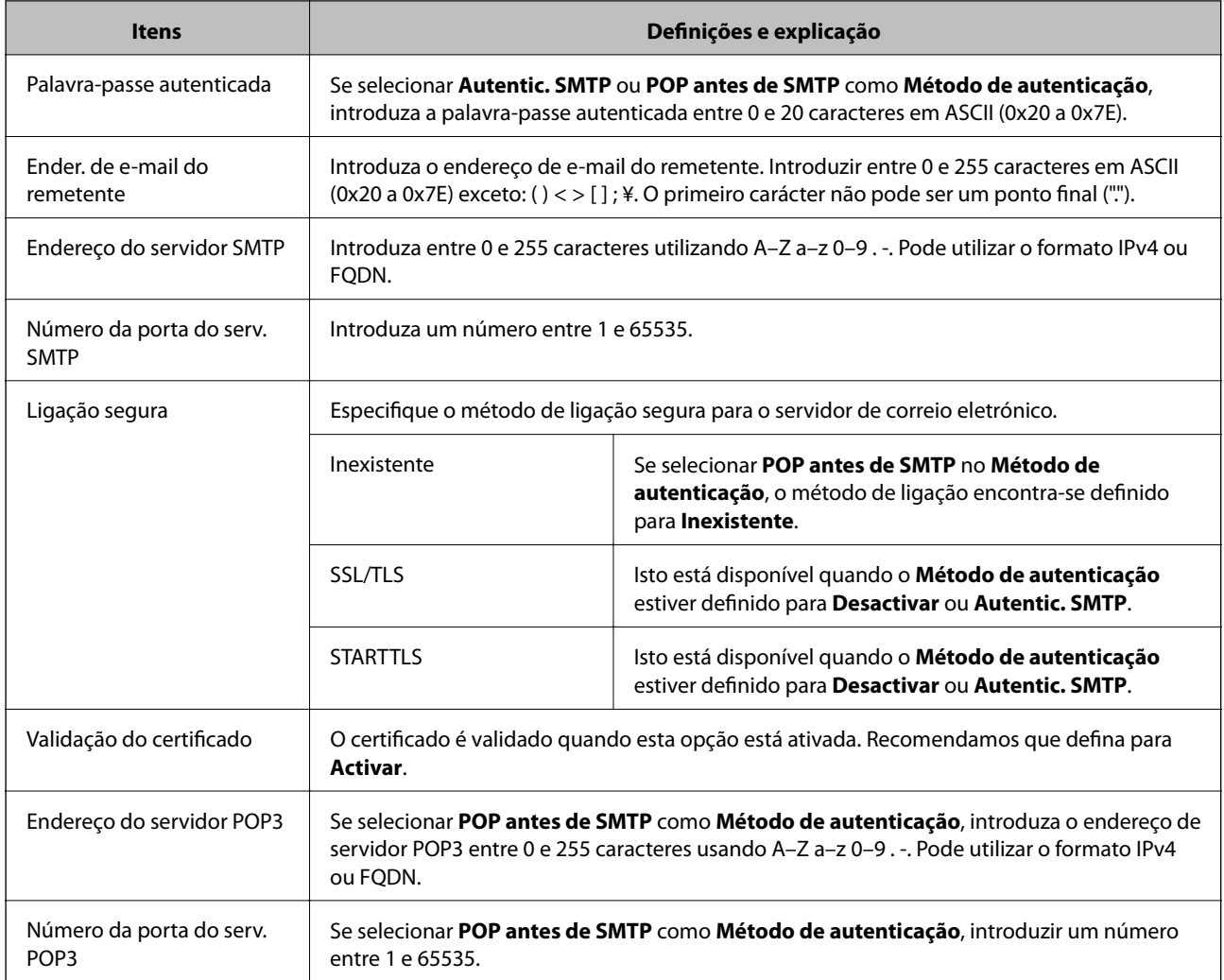

### *Verificar uma ligação do servidor de correio*

Pode verificar a ligação ao servidor de correio realizando uma verificação de ligação.

- 1. Aceda a Web Config e selecione o separador **Rede** > **Servidor de e-mail** > **Teste de ligação**.
- 2. Selecione **Iniciar**.

É iniciado o teste de ligação ao servidor de correio eletrónico. Após o teste, é apresentado o relatório de verificação.

### **Referências do teste de ligação do servidor de correio**

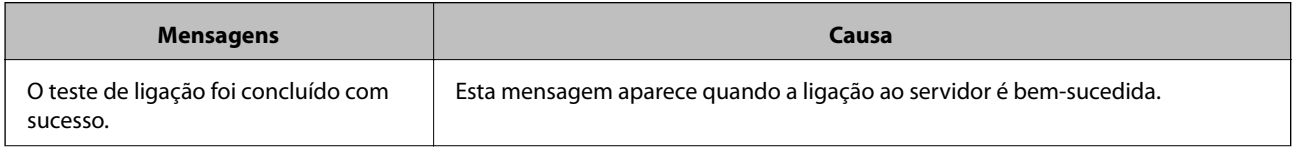

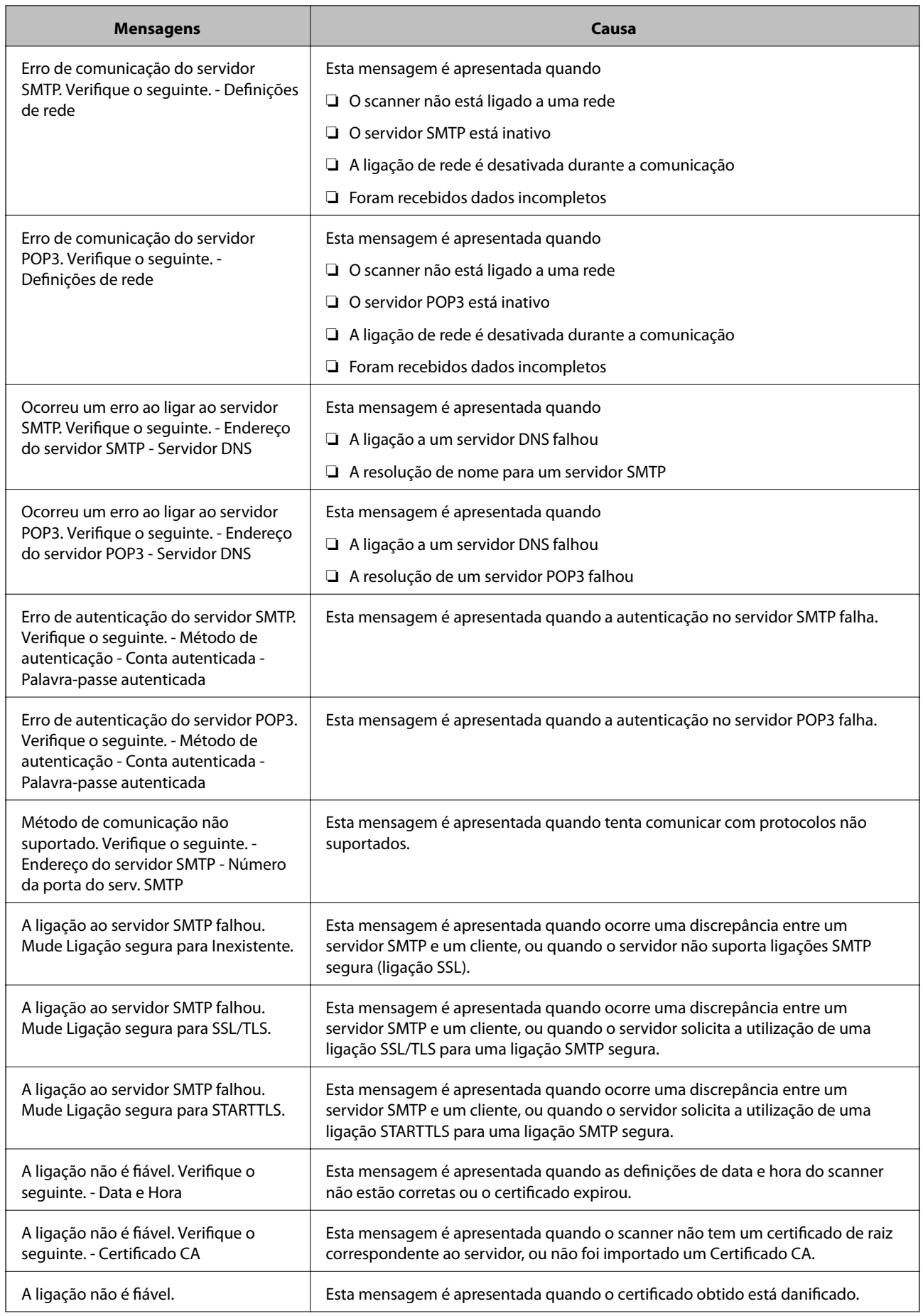

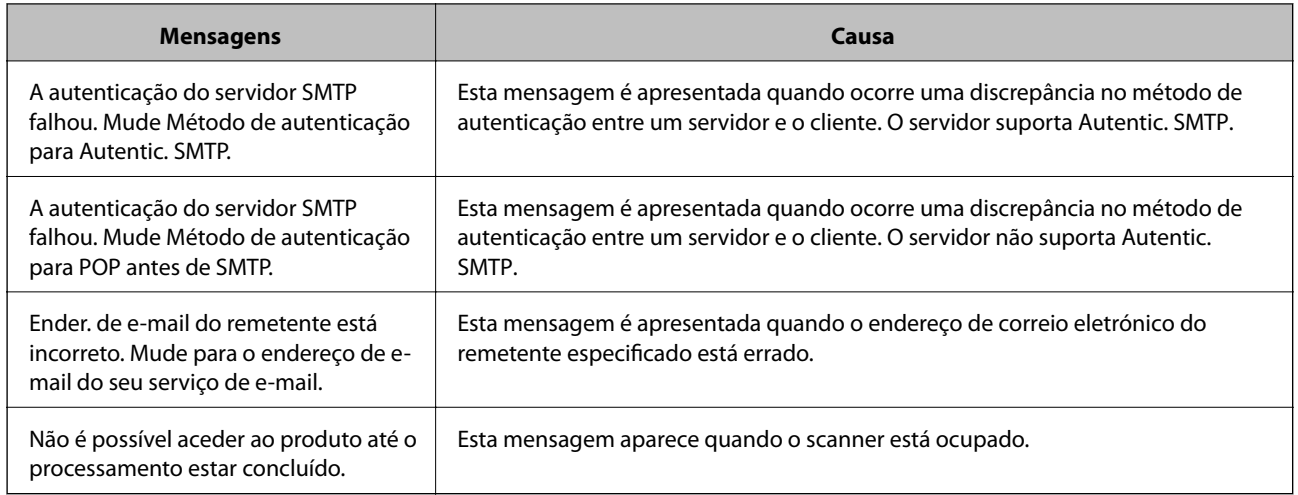

### **Configurar a notificação por e-mail**

Configurar a notificação de email usando Web Config.

- 1. Aceda a Web Config e selecione o separador **Gestão de dispositivos** > **Notificação por e-mail**.
- 2. Defina o assunto da notificação de email.

Selecione o conteúdo exibido no assunto dos dois menus pendentes.

- ❏ O conteúdo selecionado será exibido junto a **Assunto**.
- ❏ O mesmo conteúdo não pode ser definido à esquerda e à direita.
- ❏ Quando o número de caracteres em **Localização** exceder os 32 bytes, os caracteres que excedam os 32 bytes são omitidos.
- 3. Introduza os endereços de correio eletrónico de destino do email de notificação.

Utilize A–Z a–z 0–9!#  $\frac{6}{5}$ % & '\* + - . / = ? ^ { | } ~ @, e introduza entre 1 e 255 caracteres.

- 4. Selecione o idioma para das notificações de e-mail.
- 5. Selecione a caixa de verificação do evento para o qual pretende receber a notificação.

O número de **Definições de notificações** está ligado ao número de destino de **Definições do endereço de email**.

Exemplo:

Se pretende enviar uma notificação para o endereço de correio eletrónico definido para número 1 em **Definições do endereço de e-mail** quando a palavra-passe do administrador for alterada, selecione a caixa de verificação para a coluna **1** na linha **Palavra-passe de administrador alterada**.

6. Clique em **OK**.

Confirme que será enviada uma notificação de email forçando um evento.

Exemplo: A palavra-passe de administrador foi alterada.

### **Informações relacionadas**

& ["Executar o Web Config num navegador web" na página 25](#page-24-0)

### <span id="page-135-0"></span>*Itens para notificação por email*

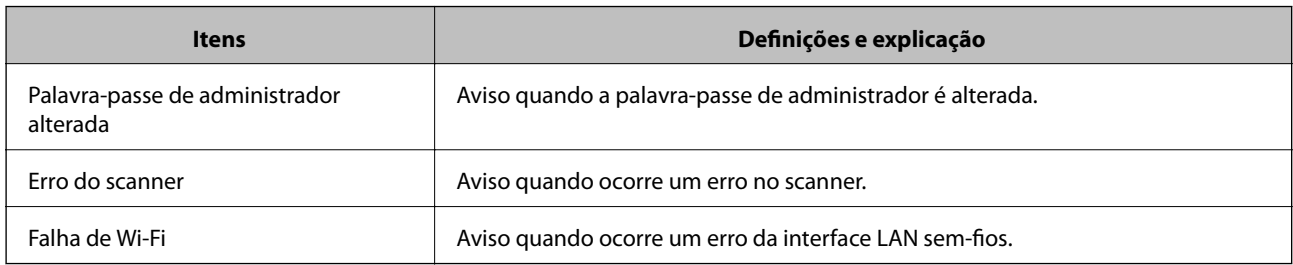

# **Fazer cópia de segurança das configurações**

Pode exportar o valor de definição definido de Web Config para o ficheiro. Pode usá-lo para fazer cópias de segurança de valores de definições, substituir o scanner, etc.

O ficheiro exportado não pode ser editado porque é exportado como um ficheiro binário.

# **Exportar as definições**

Exportar as definições para o scanner.

- 1. Aceda a Web Config, e a seguir selecione o separador **Gestão de dispositivos** > **Exportar e importar valor de definição** > **Exportar**.
- 2. Selecione as definições que pretende exportar.

Selecione as definições que pretende exportar. Se tiver selecionado uma categoria superior, as subcategorias também são selecionadas. No entanto, as subcategorias que causam erros devido a duplicação na mesma rede (como os endereços de IP, etc.) não podem ser selecionadas.

3. Introduza uma palavra-passe para encriptar o ficheiro exportado.

É necessária a palavra-passe para importar o ficheiro. Deixe em branco se não quiser encriptar o ficheiro.

4. Clique em **Exportar**.

### c*Importante:*

Se quiser exportar as definições de rede do scanner, como o nome do dispositivo e o endereço de IPv6, selecione *Ative para selecionar as definições individuais do dispositivo* e selecione mais itens. Utilize apenas os valores selecionados para o scanner de substituição.

### **Informações relacionadas**

 $\blacktriangleright$  ["Executar o Web Config num navegador web" na página 25](#page-24-0)

# **Importar as definições**

Importar o ficheiro Web Config exportado para o scanner.

### <span id="page-136-0"></span>c*Importante:*

Quando importar valores que incluam informação individual como o nome de um scanner ou endereço IP, certifique-se de que o endereço IP não existe na mesma rede.

- 1. Aceda a Web Config, e a seguir selecione o separador **Gestão de dispositivos** > **Exportar e importar valor de definição** > **Importar**.
- 2. Selecione o ficheiro exportado e introduza a palavra-passe de encriptação.
- 3. Clique em **Seguinte**.
- 4. Selecione as definições que pretende importar, e a seguir clique em **Seguinte**.
- 5. Clique em **OK**.

As definições são aplicadas ao scanner.

#### **Informações relacionadas**

& ["Executar o Web Config num navegador web" na página 25](#page-24-0)

# **Definições avançadas de segurança**

Esta secção explica as funcionalidades avançadas de segurança.

# **Definições de segurança e prevenção de perigo**

Quando um scanner é ligado a uma rede, é possível aceder ao mesmo a partir de um local remoto. Para além disso, o scanner pode ser partilhado por várias pessoas, uma funcionalidade útil para melhorar a conveniência e eficiência operacional. No entanto, aumentam os riscos tais como acesso ilegal, utilização ilegal e adulteração de dados. Se usar o scanner num ambiente onde pode aceder à Internet, os riscos são ainda maiores.

Para evitar este risco, os scanners Epson dispõem de uma variedade de tecnologias de segurança.

Definir o scanner como necessário de acordo com as condições ambientais que foram construídas com informações sobre o ambiente do cliente.

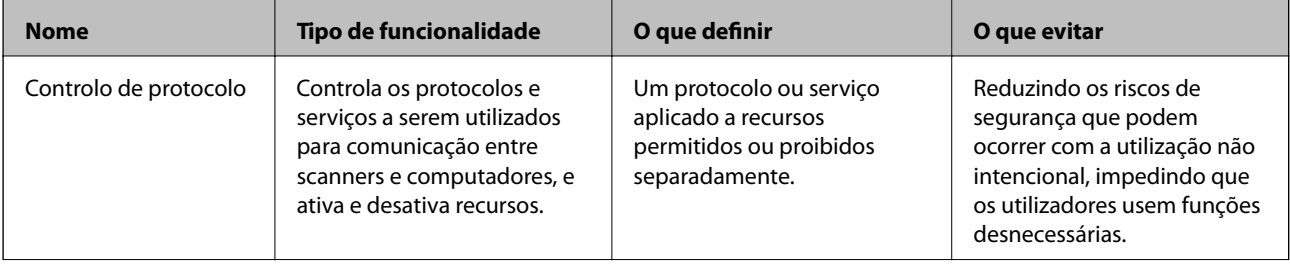

<span id="page-137-0"></span>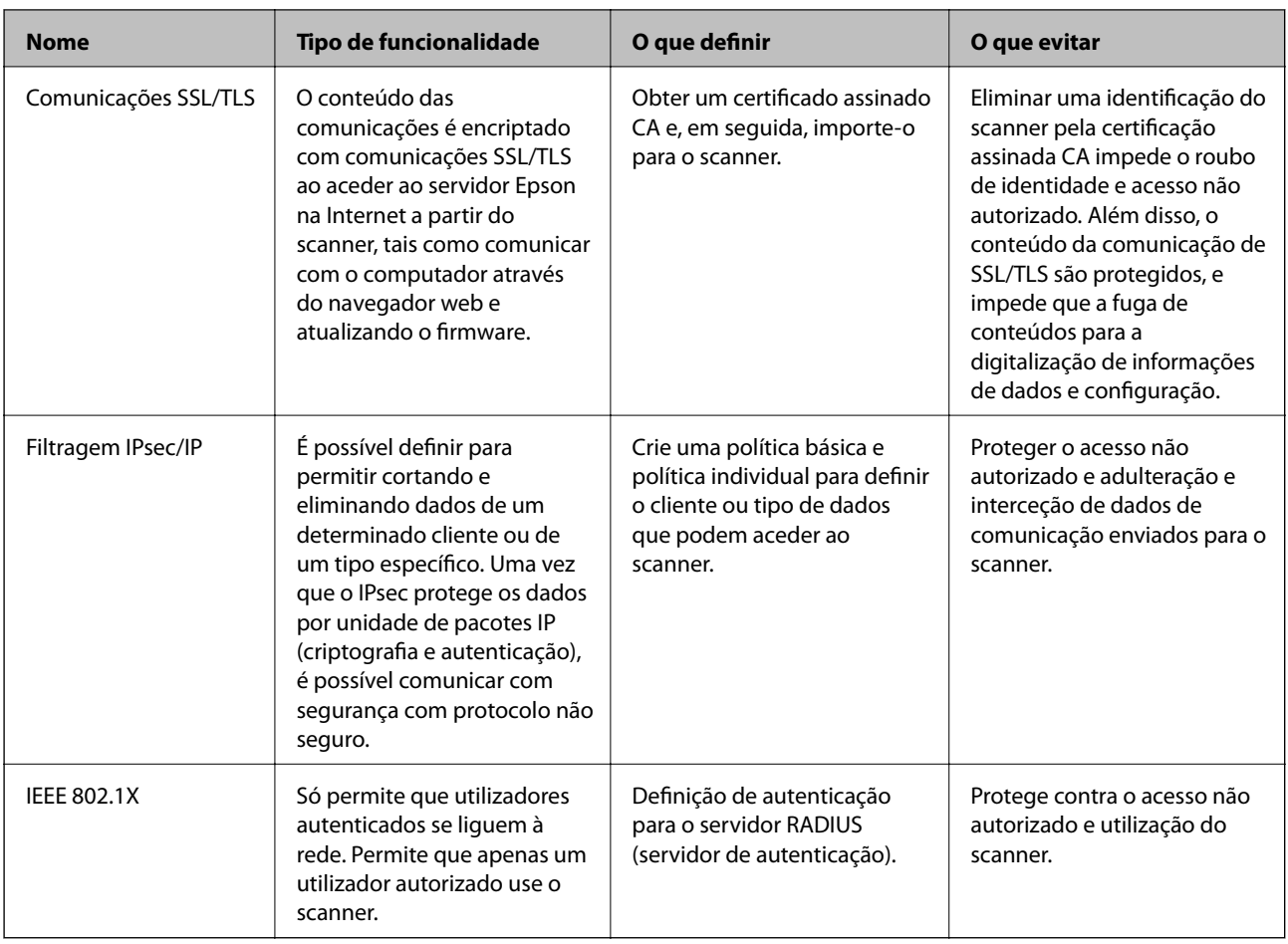

# **Definições de recursos de segurança**

Ao definir o filtro IPsec/IP ou IEEE 802.1X, é recomendado que aceda ao Web Config utilizando SSL/TLS para comunicar a informação de definições, a fim de reduzir os riscos de segurança como a adulteração ou intercetação.

Certifique-se de que configura a palavra-passe to administrador antes de definir o filtro IPsec/IP ou IEEE 802.1X.

# **Controlar protocolos de utilização**

Pode digitalizar utilizando uma variedade de protocolos e caminhos. Também é possível usar a digitalização de rede a partir de um número indeterminado de computadores em rede.

Pode reduzir os riscos de segurança não previstos restringindo a digitalização a partir de caminhos específicos, ou controlando as funções disponíveis.

# **Protocolos de controlo**

Configure as definições de protocolo suportadas pelo scanner.

- 1. Aceda ao Web Config, e a seguir selecione o separador **Segurança de rede** tab > **Protocolo**.
- 2. Configure cada um dos itens.
- 3. Clique em **Seguinte**.
- 4. Clique em **OK**.

As definições são aplicadas ao scanner.

### **Informações relacionadas**

 $\blacktriangleright$  ["Executar o Web Config num navegador web" na página 25](#page-24-0)

# **Protocolos que pode Ativar ou Desativar**

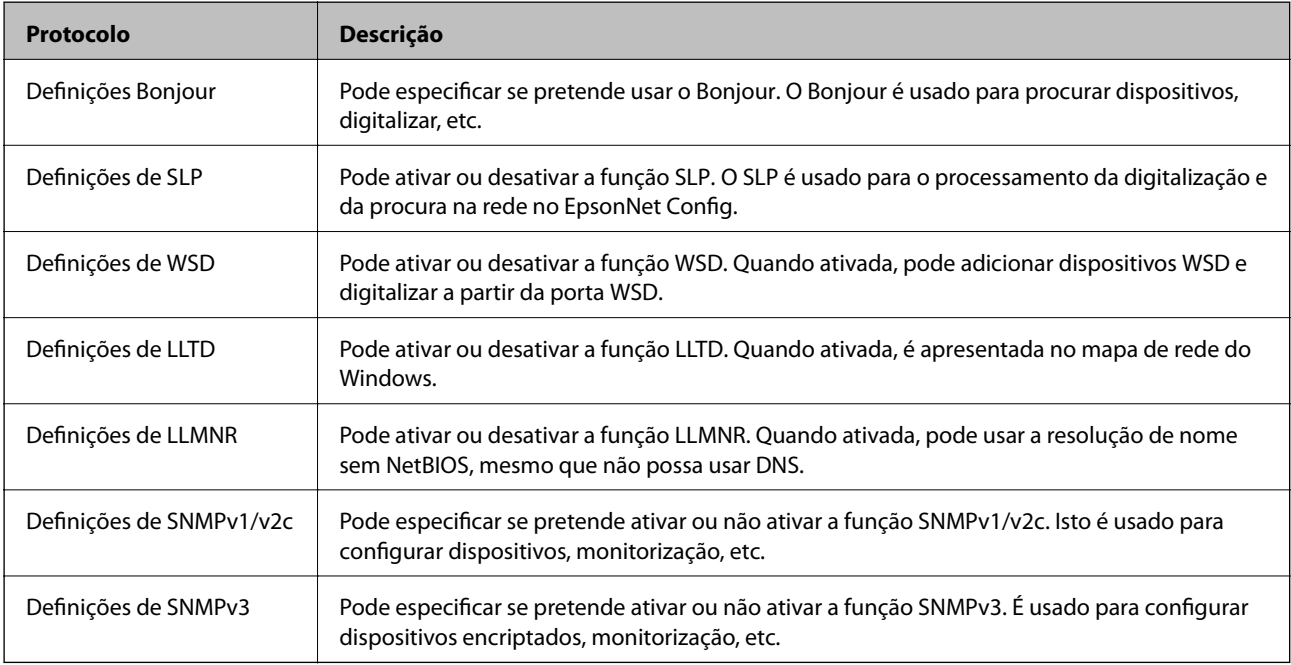

### **Itens de definição de protocolos**

Definições Bonjour

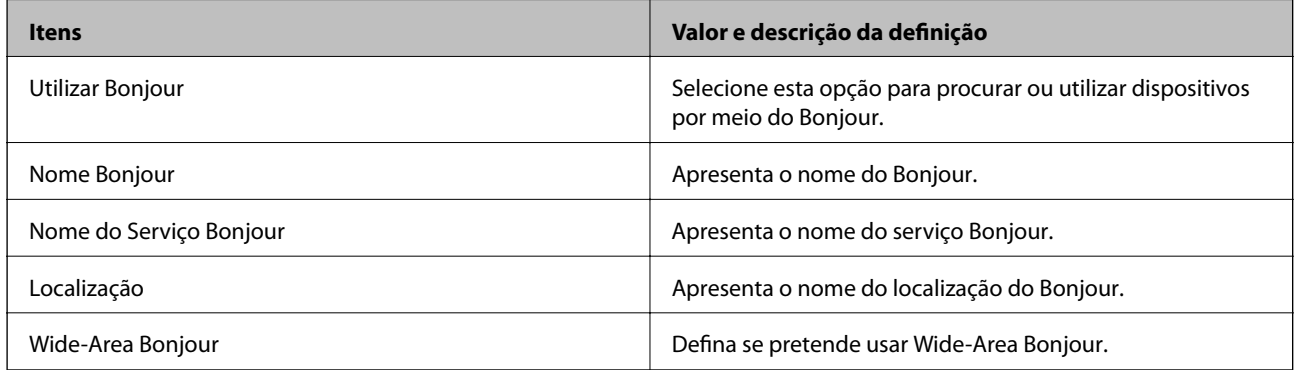

Definições de SLP

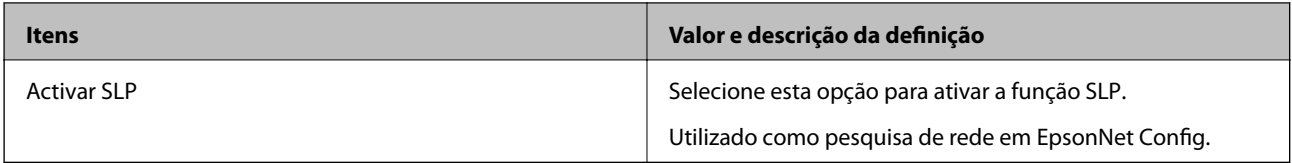

### Definições de WSD

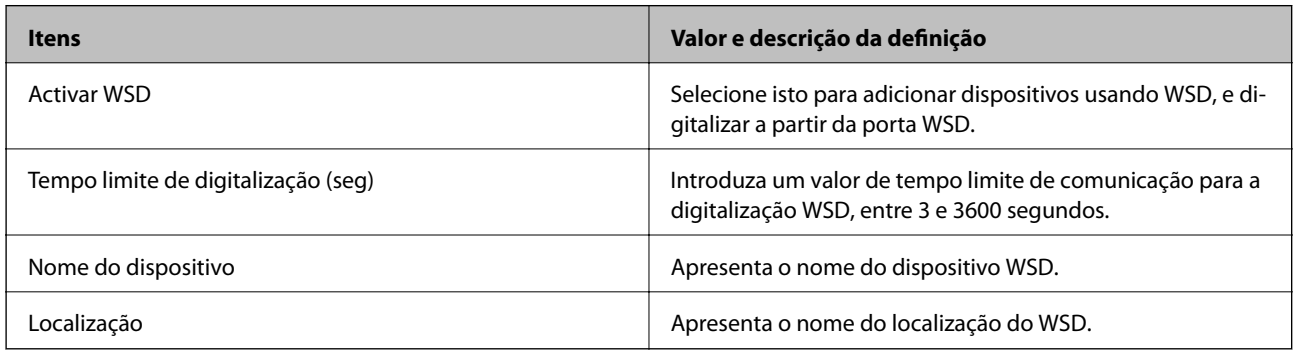

Definições de LLTD

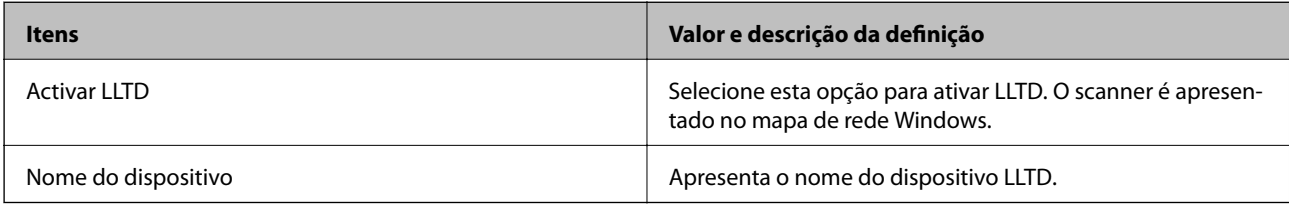

### Definições de LLMNR

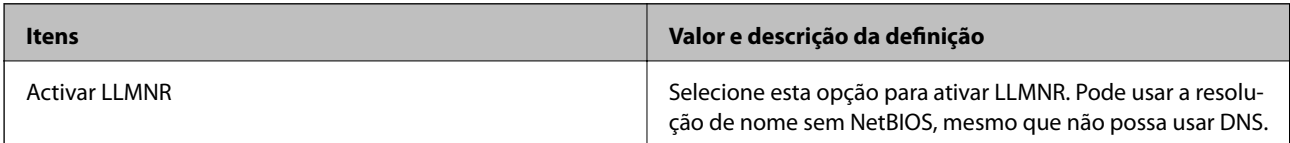

### Definições de SNMPv1/v2c

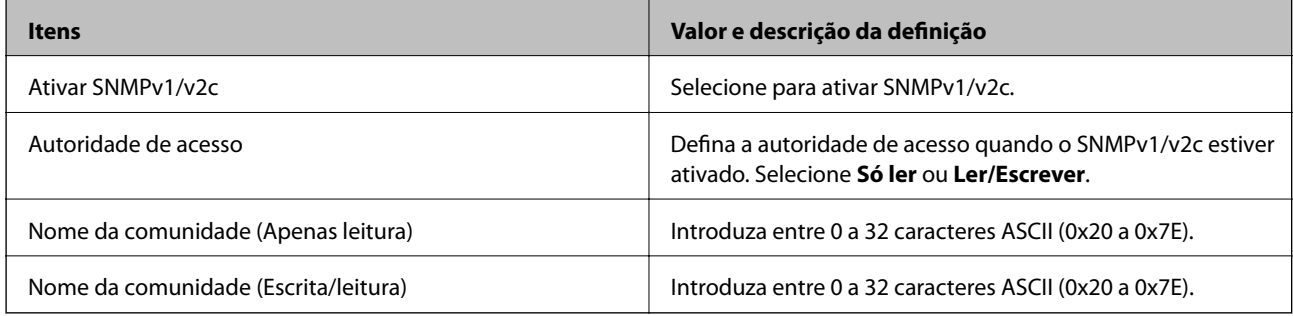

### Definições de SNMPv3

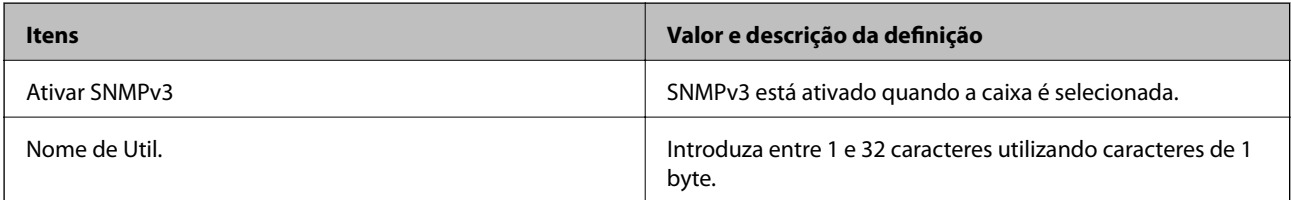

<span id="page-140-0"></span>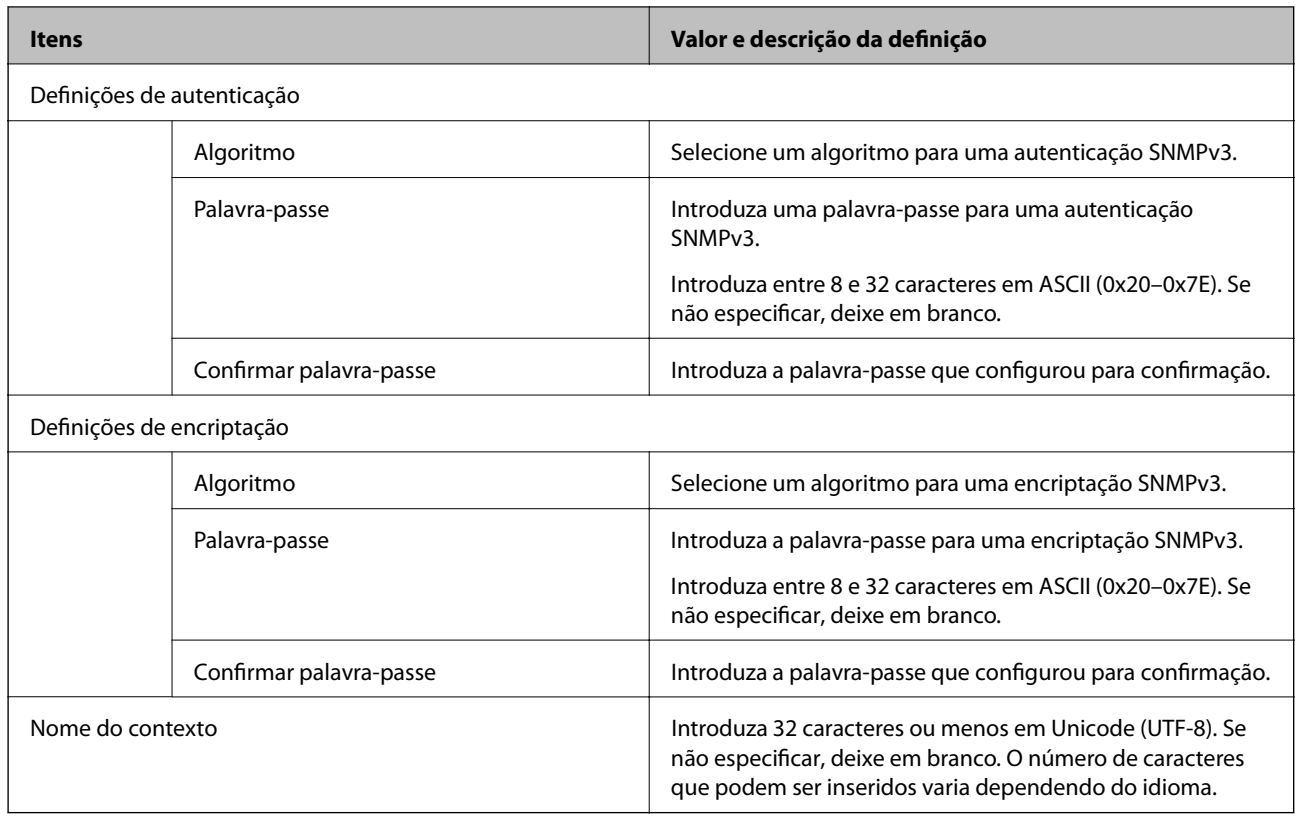

# **Utilizar um certificado digital**

### **Informações sobre certificação digital**

❏ Certificado CA assinado

Este certificado é assinado pela autoridade de certificação (CA na sigla inglesa). Está disponível para poder solicitá-lo junto da autoridade de certificação. Este certificado comprova a existência do scanner e que é usada para a comunicação SSL/TLS para que possa garantir a segurança da comunicação de dados.

Quando é usado para comunicação SSL/TLS, é usado como um certificado de servidor.

Quando é definido como filtro IPsec/IP ou comunicação IEEE 802.1X, é usado como certificado de cliente.

❏ Certificado CA

Este certificado está relacionado com o Certificado CA assinado, também designado o certificado intermédio CA. É usado pelo navegador Web para validar a localização do certificado do scanner ao aceder o servidor da outra parte ou configuração Web.

Para o certificado CA Certificate, defina quando validar a localização do certificado do servidor acedido através do scanner. Para o scanner, defina para certificar a localização do Certificado CA assinado para ligação SSL/ TLS.

Pode obter o certificado CA do scanner junto da autoridade de certificação onde o certificado CA é emitido.

Também pode obter o certificado CA utilizado para validar o servidor da outra parte da autoridade de certificação que emitiu o Certificado CA assinado do outro servidor.

### ❏ Certificado autoassinado

Este certificado é assinado e emitido pelo scanner automaticamente. Também é designado o certificado raiz. Uma vez que o emissor certifica-se a si próprio, não é confiável e não pode impedir a falsificação.

Usar ao fazer as definições de segurança e aquando da comunicação simples SSL/TLS sem o Certificado CA assinado.

Se utilizar este certificado para comunicação SSL/TLS, poderá aparecer um alerta de segurança num navegador Web porque o certificado não se encontra registado num navegador Web. Pode usar o Certificado autoassinado apenas para comunicação SSL/TLS.

### **Configurar um Certificado CA assinado**

### *Obter um certificado CA assinado*

Para obter um certificado CA assinado, crie um CSR (Pedido de Assinatura de Certificado) e aplique-o para certificar a autoridade. Pode criar um CSR utilizando o Web Config e um computador.

Siga as instruções para criar um CSR e obter um certificado CA assinado utilizando o Web Config. Quando criar um CSR com o Web Config, o certificado tem o formato PEM/DER.

1. Aceda a Web Config, e a seguir selecione o separador **Segurança de rede**. A seguir, selecione **SSL/TLS** > **Certificado**, ou **IPsec/Filtro de IP** > **Certificado do cliente** ou **IEEE802.1X** > **Certificado do cliente**.

Independentemente do que escolher, pode obter o mesmo certificado e utilizá-lo de forma comum.

2. Clique em **Gerar** de **CSR**.

Abre uma página de criação de CSR.

3. Introduza um valor para cada item.

### *Nota:*

O comprimento da chave e as abreviaturas disponíveis variam em função da autoridade de certificação. Crie um pedido de acordo com as regras de cada autoridade de certificação.

4. Clique em **OK**.

É apresentada uma mensagem de finalização.

- 5. Selecione o separador **Segurança de rede**. A seguir, selecione **SSL/TLS** > **Certificado**, ou **IPsec/Filtro de IP** > **Certificado do cliente** ou **IEEE802.1X** > **Certificado do cliente**.
- 6. Clique num dos botões de transferência de **CSR**, de acordo com um formato especificado por cada autoridade de certificação, para transferir um CSR para um computador.

### c*Importante:*

Não gere um CSR novamente. Se o fizer, poderá não conseguir importar um Certificado CA assinado emitido.

7. Envie o CSR para uma autoridade de certificação e obtenha um Certificado CA assinado.

Siga as regras de cada autoridade de certificação em relação ao método e à forma de envio.

8. Guarde o Certificado CA assinado num computador ligado ao scanner.

A obtenção de um Certificado CA assinado fica concluída quando guarda o certificado num destino.

### **Informações relacionadas**

& ["Executar o Web Config num navegador web" na página 25](#page-24-0)

### **Itens de definição de CSR**

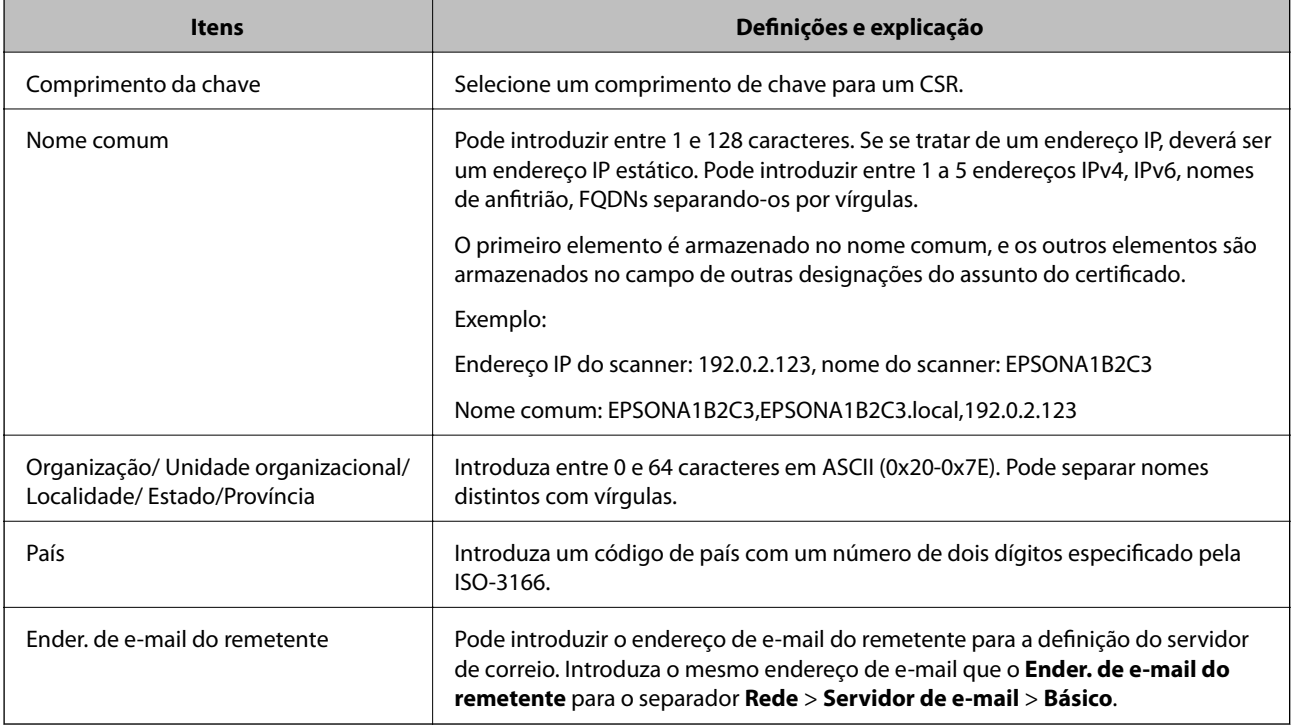

### *Importar um certificado CA assinado*

Importar o Certificado CA assinado obtido para o scanner.

### c*Importante:*

- ❏ Certifique-se de que a data e a hora do scanner estão corretamente definidas. O certificado pode ser inválido.
- ❏ Se obtiver um certificado utilizando um CSR criado através do Web Config, pode importar um certificado uma vez.
- 1. Aceda a Web Config, e a seguir selecione o separador **Segurança de rede**. A seguir, selecione **SSL/TLS** > **Certificado**, ou **IPsec/Filtro de IP** > **Certificado do cliente** ou **IEEE802.1X** > **Certificado do cliente**.
- 2. Clique em **Importar**

Abre uma página de importação de certificados.

3. Introduza um valor para cada item. Definir **Certificado CA 1** e **Certificado CA 2** ao verificar a localização do certificado no navegador Web que acede ao scanner.

As definições necessárias podem variar em função de onde cria um CSR e do formato de ficheiro do certificado. Introduza valores para os itens necessários de acordo com o seguinte.

- ❏ Um certificado de formato PEM/DER obtido através do Web Config
	- ❏ **Chave privada**: Não configure porque o scanner contém uma chave privada.
	- ❏ **Palavra-passe**: Não configure.
	- ❏ **Certificado CA 1**/**Certificado CA 2**: Opcional
- ❏ Um certificado de formato PEM/DER obtido através de um computador
	- ❏ **Chave privada**: É necessário definir.
	- ❏ **Palavra-passe**: Não configure.
	- ❏ **Certificado CA 1**/**Certificado CA 2**: Opcional
- ❏ Um certificado de formato PKCS#12 obtido através de um computador
	- ❏ **Chave privada**: Não configure.
	- ❏ **Palavra-passe**: Opcional
	- ❏ **Certificado CA 1**/**Certificado CA 2**: Não configure.
- 4. Clique em **OK**.

É apresentada uma mensagem de finalização.

*Nota:*

Clique em *Confirmar* para verificar as informações do certificado.

### **Informações relacionadas**

& ["Executar o Web Config num navegador web" na página 25](#page-24-0)

### **Itens de configuração de importação de certificado assinado por uma CA**

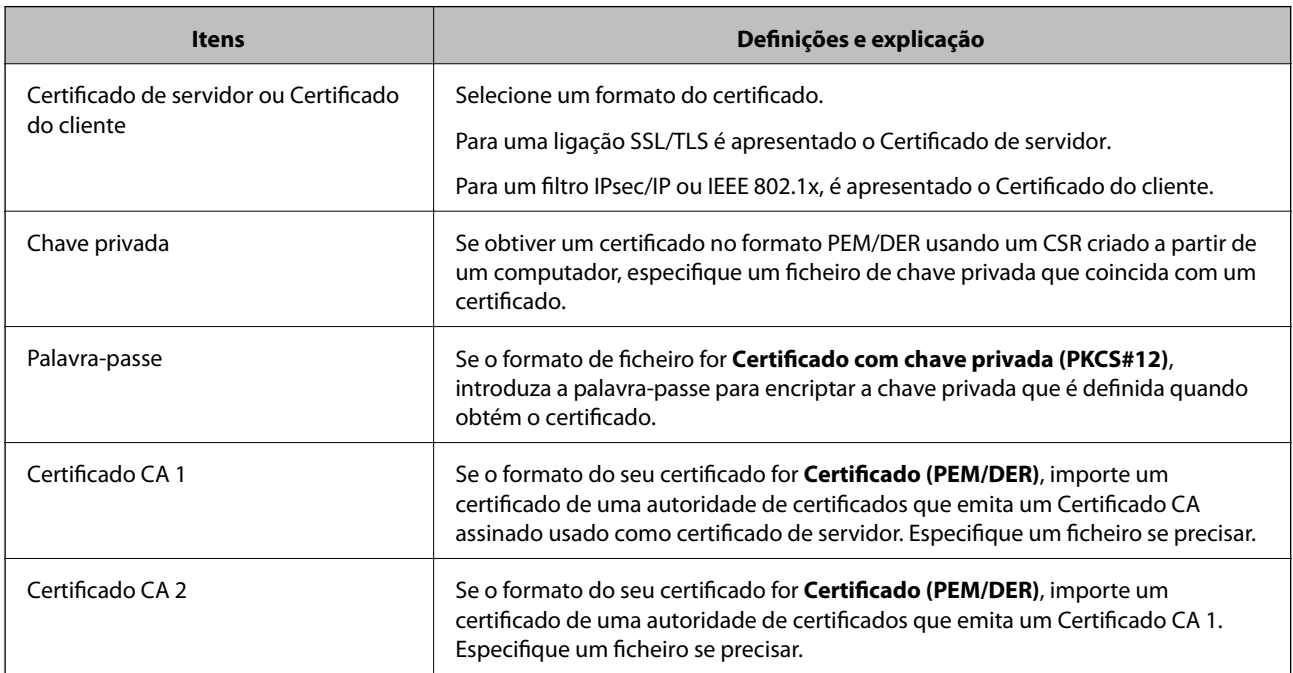
#### *Apagar um certificado CA assinado*

Pode apagar um certificado importado quando o certificado tiver expirado ou quando uma ligação encriptada deixar de ser necessária.

#### c*Importante:*

Se obtiver um certificado utilizando um CSR criado através do Web Config, não pode importar novamente um certificado apagado.Neste caso, crie um CSR e volte a obter um certificado.

- 1. Aceda ao Web Config, e a seguir selecione o separador **Segurança de rede**.A seguir, selecione **SSL/TLS** > **Certificado** ou **IPsec/Filtro de IP** > **Certificado do cliente** ou **IEEE802.1X** > **Certificado do cliente**.
- 2. Clique em **Eliminar**.
- 3. Confirme que pretende eliminar o certificado na mensagem apresentada.

#### **Informações relacionadas**

& ["Executar o Web Config num navegador web" na página 25](#page-24-0)

### **Atualizar um certificado assinado automaticamente**

Uma vez que o Certificado autoassinado é emitido pelo scanner, pode atualizá-lo quando expirar ou quando o conteúdo descrito for alterado.

- 1. Aceda a Web Config e selecione o separador **Segurança de rede** tab > **SSL/TLS** > **Certificado**.
- 2. Clique em **Actualizar**.
- 3. Introduza **Nome comum**.

Pode introduzir até 5 endereços IPv4, IPv6, nomes de anfitrião, FQDNs com entre 1 a 128 caracteres e separando-os por vírgulas. O primeiro parâmetro é armazenado no nome comum, e os outros são armazenados no campo de outras designações do assunto do certificado.

Exemplo:

Endereço IP do scanner: 192.0.2.123, Nome do scanner: EPSONA1B2C3

Nome comum: EPSONA1B2C3,EPSONA1B2C3.local,192.0.2.123

- 4. Especifique um prazo de validade para o certificado.
- 5. Clique em **Seguinte**.

É apresentada uma mensagem de confirmação.

6. Clique em **OK**.

O scanner está atualizado.

#### *Nota:*

Pode verificar as informações do certificado no separador *Segurança de rede* > *SSL/TLS* > *Certificado* > *Certificado autoassinado* e clicando em *Confirmar*.

#### **Informações relacionadas**

& ["Executar o Web Config num navegador web" na página 25](#page-24-0)

# **Configurar um Certificado CA**

Ao definir o Certificado CA, pode validar a localização do certificado CA do servidor ao qual o scanner acede. Desta forma, evita a falsificação.

Pode obter o Certificado CA junto da autoridade de certificação onde o Certificado CA assinado é emitido.

#### *Importar um Certificado CA*

Importe o Certificado CA para o scanner.

- 1. Aceda a Web Config e a seguir selecione o separador **Segurança de rede** > **Certificado CA**.
- 2. Clique em **Importar**.
- 3. Especifique o Certificado CA que pretende importar.
- 4. Clique em **OK**.

Quando a importação estiver concluída, regressa ao ecrã do **Certificado CA** e o Certificado CA é apresentado importado.

#### **Informações relacionadas**

& ["Executar o Web Config num navegador web" na página 25](#page-24-0)

#### *Eliminar um Certificado CA*

Pode eliminar o Certificado CA importado.

- 1. Aceda a Web Config e depois selecione o separador **Segurança de rede** > **Certificado CA**.
- 2. Clique em **Eliminar** ao lado do Certificado CA que quer eliminar.
- 3. Confirme que quer eliminar o certificado na mensagem apresentada.
- 4. Clique em **Reiniciar rede**, e depois verifique se o Certificado de uma CA eliminado não se encontra listado no ecrã atualizado.

#### **Informações relacionadas**

& ["Executar o Web Config num navegador web" na página 25](#page-24-0)

# **Comunicações SSL/TLS com o scanner**

Quando o certificado do servidor é definido usando a comunicação SSL/TLS (Secure Sockets Layer/Transport Layer Security) para o scanner, pode encriptar o percurso de comunicação entre computadores. Proceda desta forma se pretende evitar acesso remoto e não autorizado.

# **Configurar as definições básicas de SSL/TLS**

Se o scanner suporta a funcionalidade de servidor HTTPS, pode usar uma comunicação SSL/TLS para encriptar as comunicações. Pode configurar e gerir o scanner usando o Web Config ao mesmo tempo que garante a segurança.

Configurar a força de encriptação e funcionalidade de redirecionamento.

- 1. Aceda a Web Config e selecione o separador **Segurança de rede** > **SSL/TLS** > **Básico**.
- 2. Selecione um valor para cada item.
	- ❏ Força da encriptação Selecione o nível de força de encriptação.
	- ❏ Redireccionar HTTP para HTTPS Redirecionar para HTTPS quando se acede a HTTP.
- 3. Clique em **Seguinte**.

É apresentada uma mensagem de confirmação.

4. Clique em **OK**.

O scanner está atualizado.

#### **Informações relacionadas**

& ["Executar o Web Config num navegador web" na página 25](#page-24-0)

#### **Configurar um certificado de servidor para o scanner**

- 1. Aceda a Web Config e selecione o separador **Segurança de rede** > **SSL/TLS** > **Certificado**.
- 2. Especifique um certificado a utilizar em **Certificado de servidor**.
	- ❏ Certificado autoassinado

Foi criado um certificado assinado automaticamente pelo scanner. Se não obtiver um certificado CA assinado, selecione esta opção.

❏ Certificado CA assinado

Se obtiver e importar um certificado CA assinado antecipadamente, pode especificar esta opção.

3. Clique em **Seguinte**.

É apresentada uma mensagem de confirmação.

4. Clique em **OK**.

O scanner está atualizado.

#### <span id="page-147-0"></span>**Informações relacionadas**

& ["Executar o Web Config num navegador web" na página 25](#page-24-0)

# **Comunicações encriptada usando filtro IPsec/IP**

### **Sobre a IPsec/Filtro de IP**

Pode filtrar o tráfego com base nos endereços IP, serviços, e porta usando a função de filtro IPsec/IP. Através da combinação da filtragem, pode configurar o scanner para aceitar ou bloquear clientes especificados e dados especificados. Além disso, pode melhor o nível de segurança utilizando um IPsec.

#### *Nota:*

Computadores com Windows Vista ou posterior ou Windows Server 2008 ou posterior são compatíveis com IPsec.

## **Configuração da política predefinida**

Para filtrar o tráfego, configure a política predefinida. A política predefinida aplica-se a todos os utilizadores ou grupos que estabelecem ligação com o scanner. Para exercer um controlo mais preciso sobre os utilizadores e grupos de utilizadores, configure políticas de grupo.

- 1. Aceda a Web Config, e a seguir selecione o separador **Segurança de rede** > **IPsec/Filtro de IP** > **Básico**.
- 2. Introduza um valor para cada item.
- 3. Clique em **Seguinte**.

É apresentada uma mensagem de confirmação.

4. Clique em **OK**.

O scanner está atualizado.

#### **Informações relacionadas**

& ["Executar o Web Config num navegador web" na página 25](#page-24-0)

#### *Itens de definição da Política predefinida*

#### **Política predefinida**

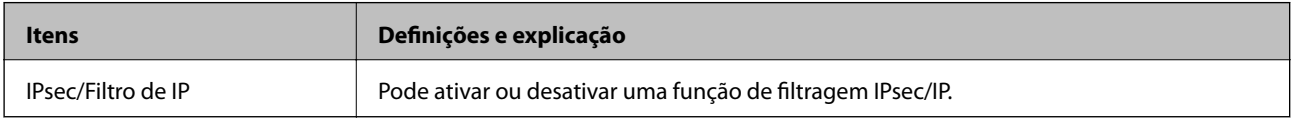

#### ❏ **Controlo de acesso**

Configure um método de controlo para o tráfego de pacotes IP.

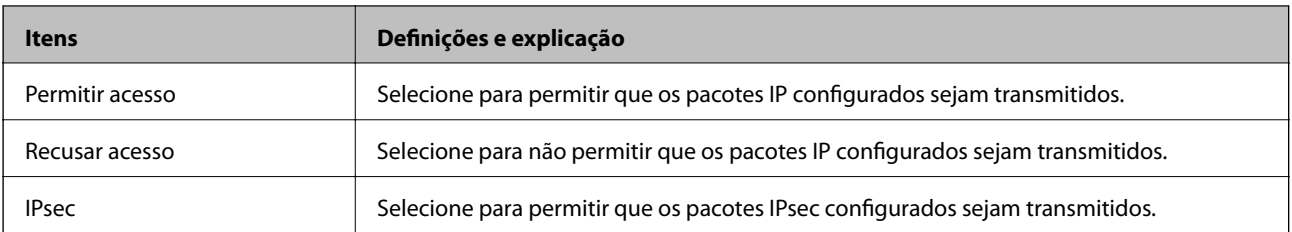

#### ❏ **Versão de IKE**

Selecione **IKEv1** ou **IKEv2** para **Versão de IKE**. Selecione um deles de acordo com o dispositivo ao qual o scanner está ligado.

#### ❏ IKEv1

Os itens que se seguem são exibidos ao selecionar **IKEv1** para **Versão de IKE**.

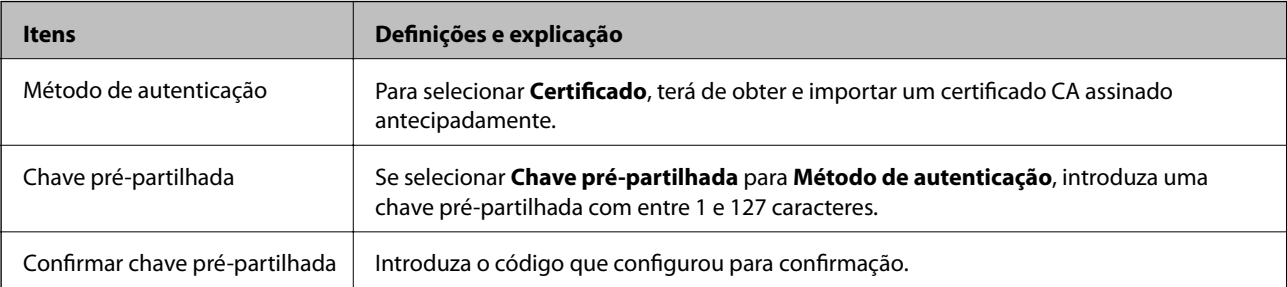

#### ❏ IKEv2

Os itens que se seguem são exibidos ao selecionar **IKEv2** para **Versão de IKE**.

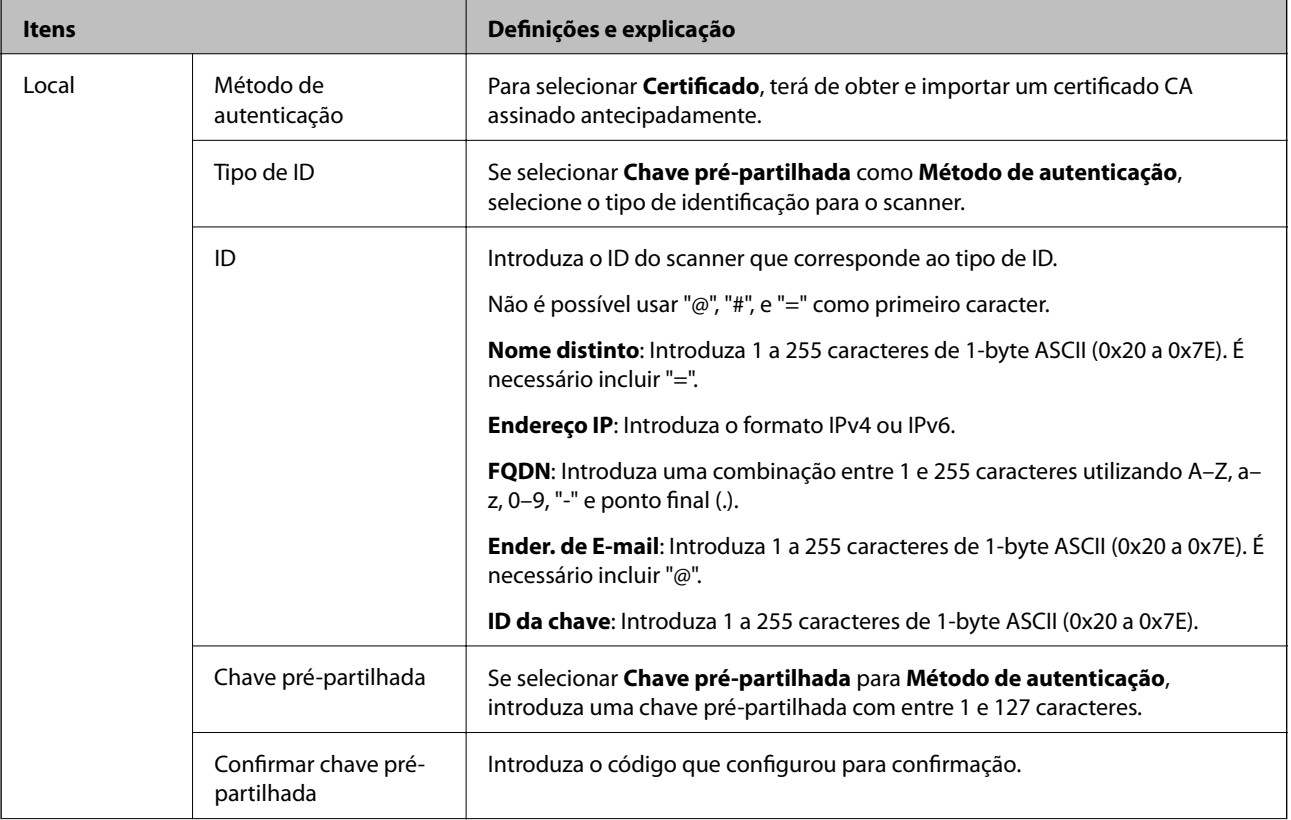

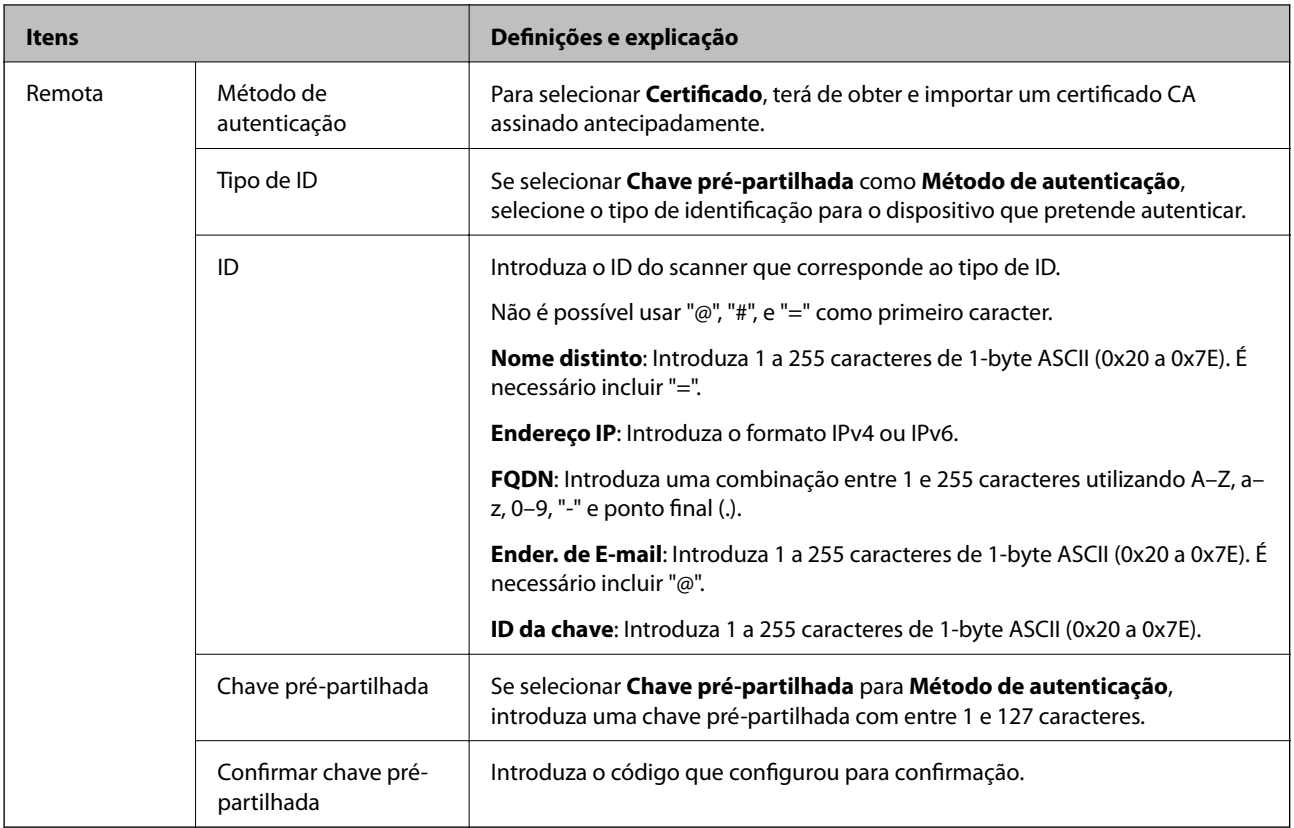

#### ❏ **Encapsulamento**

Se selecionar **IPsec** para **Controlo de acesso**, terá de configurar um modo de encapsulamento.

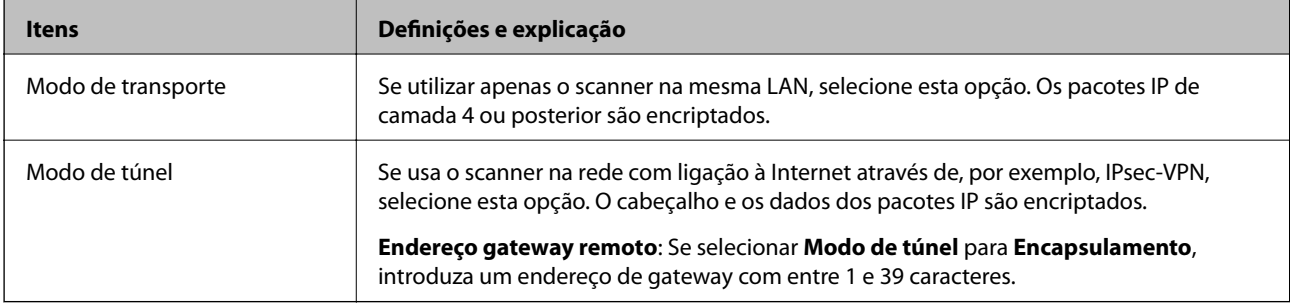

#### ❏ **Protocolo de segurança**

Se selecionar **IPsec** para **Controlo de acesso**, selecione uma opção.

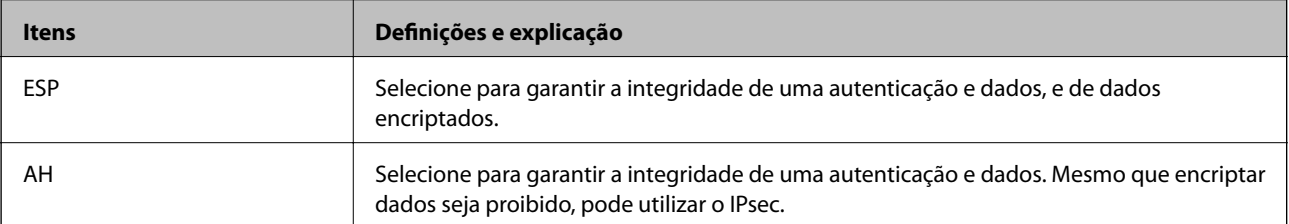

#### ❏ **Definições de algoritmo**

Recomendamos selecionar **Quaisquer** para todas as definições ou selecione outro item que não **Quaisquer** para cada definição. Se selecionar **Quaisquer** para algumas das definições e selecionar outro item que não **Quaisquer** para outras definições, o dispositivo pode não comunicar de acordo com o outro dispositivo que pretende autenticar.

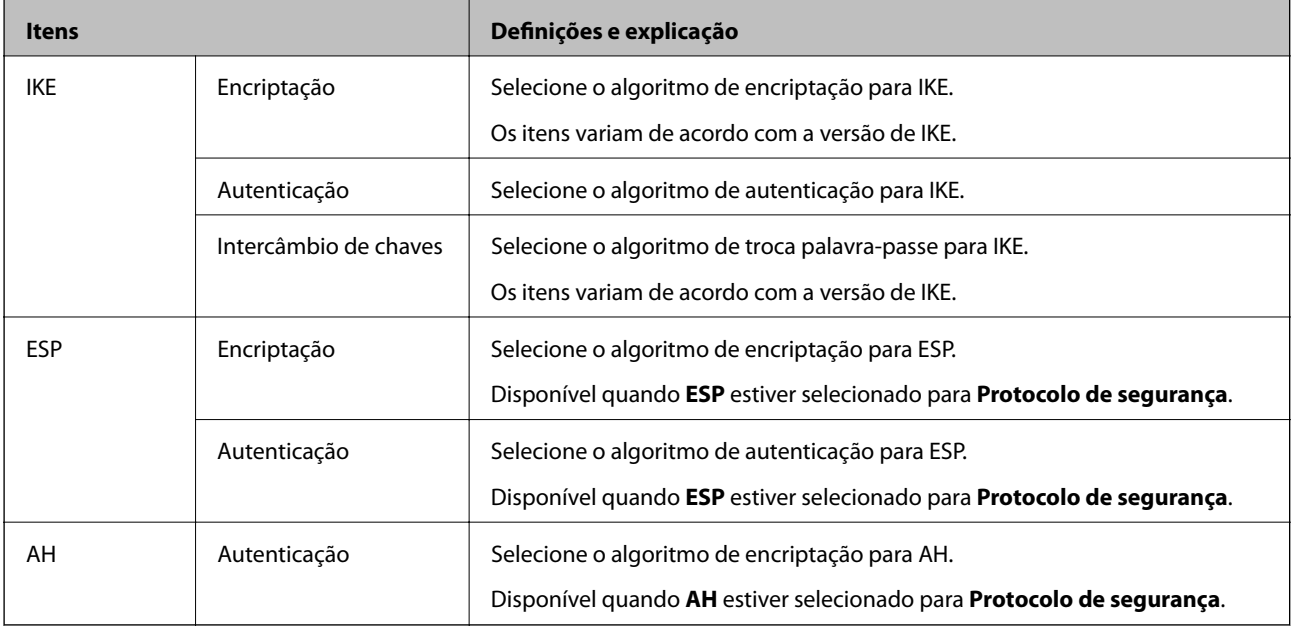

## **Configurar a política de grupo**

Uma política de grupo consiste em uma ou mais regras que se aplicam a um utilizador ou grupo de utilizadores. O scanner controla pacotes IP que correspondem a políticas configuradas. Os pacotes IP são autenticados pela ordem de uma política de grupo de 1 a 10 e, depois, uma política predefinida.

- 1. Aceda a Web Config, e a seguir selecione o separador **Segurança de rede** > **IPsec/Filtro de IP** > **Básico**.
- 2. Clique num guia numerado que deseja configurar.
- 3. Introduza um valor para cada item.
- 4. Clique em **Seguinte**.

É apresentada uma mensagem de confirmação.

5. Clique em **OK**.

O scanner está atualizado.

#### *Itens de definição da Política do grupo*

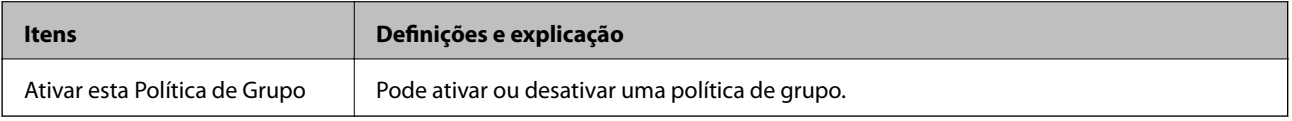

#### **Controlo de acesso**

Configure um método de controlo para o tráfego de pacotes IP.

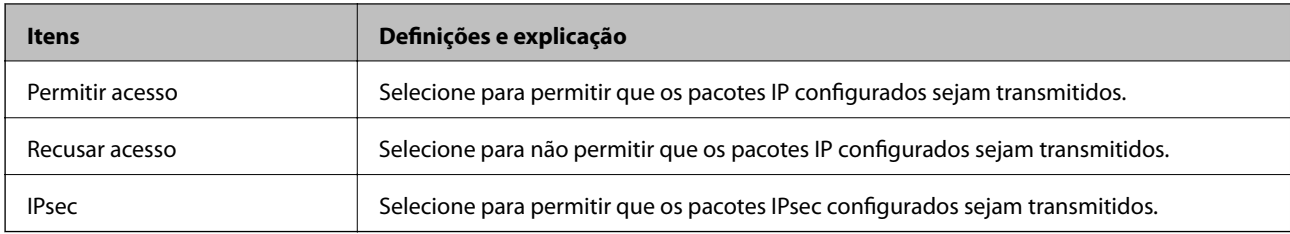

#### **Endereço local (Digitalizador)**

Selecione um endereço IPv4 ou IPv6 que corresponde ao seu ambiente de rede. Se o endereço de IP for atribuído automaticamente, pode selecionar **Utilizar endereço IPv4 obtido automaticamente**.

#### *Nota:*

Se um endereço IPv6 for atribuído automaticamente, a ligação pode não estar disponível. Configure um endereço IPv6 estático.

#### **Endereço remoto (Anfitrião)**

Introduza o endereço IP de um dispositivo para controlar o acesso. O endereço IP deve ter 43 caracteres ou menos. Se não introduzir um endereço IP válido, todos os endereços são controlados.

#### *Nota:*

Se um endereço IP for atribuído automaticamente (ou seja, atribuído pelo DHCP), a ligação pode não estar disponível. Configure um endereço IP estático.

#### **Método de selecção da porta**

Selecione um método para definir as portas.

❏ Nome do serviço

Se selecionar **Nome do serviço** para **Método de selecção da porta**, selecione uma opção.

❏ Protocolo de transporte

Se selecionar **Número da porta** para **Método de selecção da porta**, terá de configurar um modo de encapsulamento.

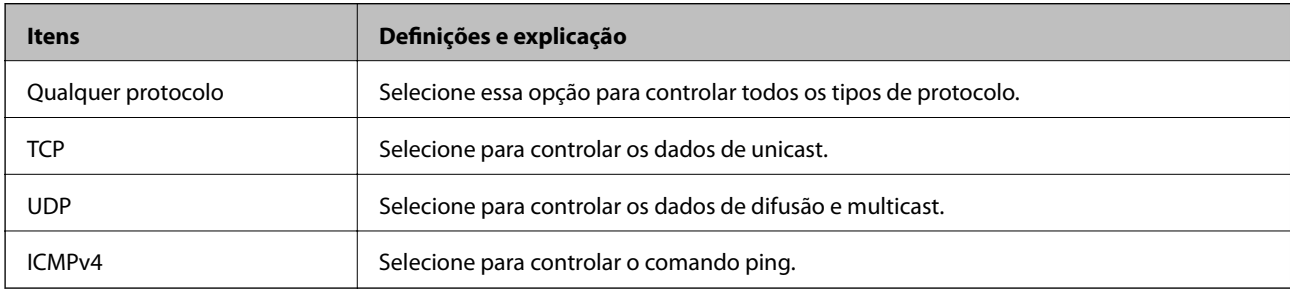

#### ❏ Porta local

Se selecionou **Número da porta** para **Método de selecção da porta** e se selecionou **TCP** ou **UDP** para **Protocolo de transporte**, introduza os números de porta para controlar os pacotes recebidos, separados por vírgulas. Pode introduzir um máximo de 10 números de portas.

Exemplo: 20,80,119,5220

Se não introduzir um número de porta, todas as portas são controladas.

#### ❏ Porta remota

Se selecionou **Número da porta** para **Método de selecção da porta** e se selecionar **TCP** ou **UDP** para **Protocolo de transporte**, introduza os números de porta para controlar os pacotes enviados, separados por vírgulas. Pode introduzir um máximo de 10 números de portas.

#### Exemplo: 25,80,143,5220

Se não introduzir um número de porta, todas as portas são controladas.

#### **Versão de IKE**

Selecione **IKEv1** ou **IKEv2** para **Versão de IKE**. Selecione um deles de acordo com o dispositivo ao qual o scanner está ligado.

#### ❏ IKEv1

Os itens que se seguem são exibidos ao selecionar **IKEv1** para **Versão de IKE**.

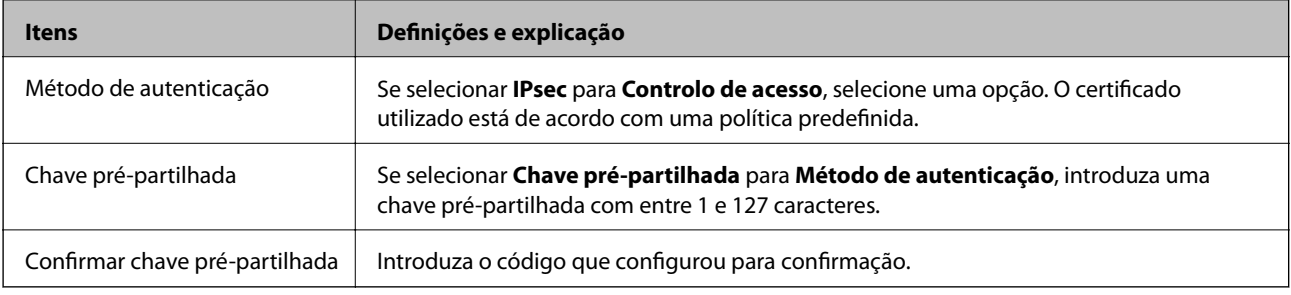

#### ❏ IKEv2

Os itens que se seguem são exibidos ao selecionar **IKEv2** para **Versão de IKE**.

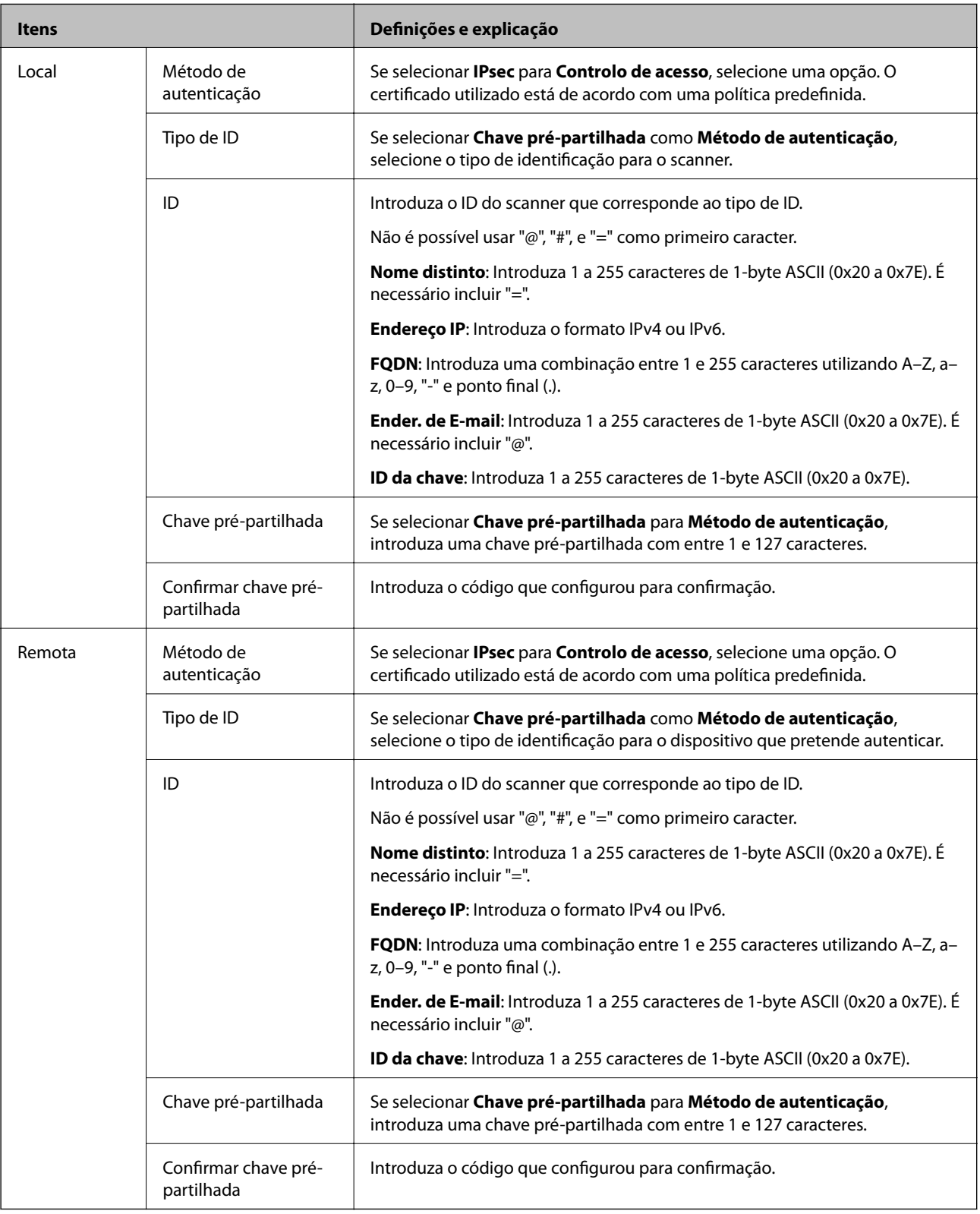

#### **Encapsulamento**

Se selecionar **IPsec** para **Controlo de acesso**, terá de configurar um modo de encapsulamento.

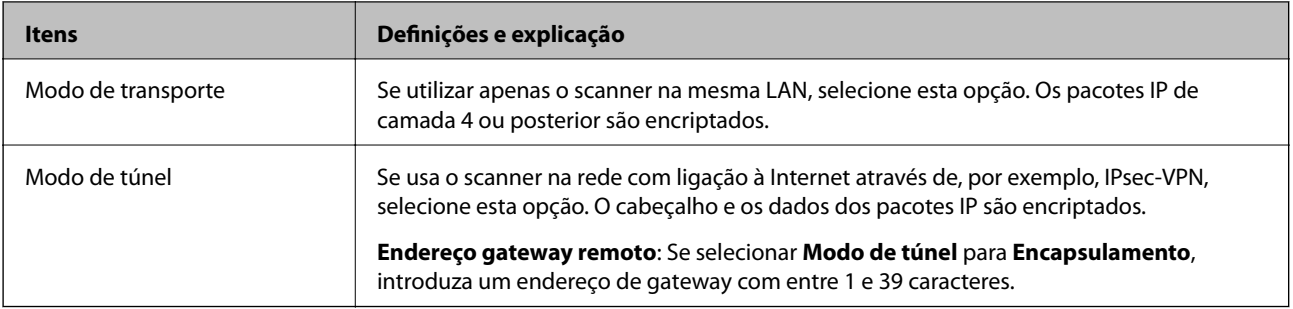

#### **Protocolo de segurança**

Se selecionar **IPsec** para **Controlo de acesso**, selecione uma opção.

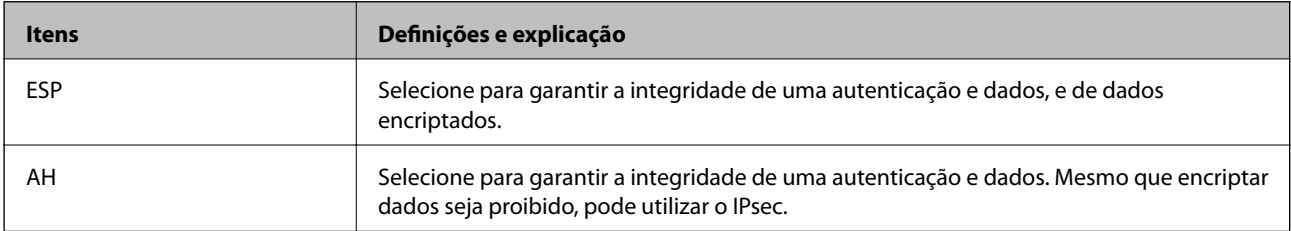

#### **Definições de algoritmo**

Recomendamos selecionar **Quaisquer** para todas as definições ou selecione outro item que não **Quaisquer** para cada definição. Se selecionar **Quaisquer** para algumas das definições e selecionar outro item que não **Quaisquer** para outras definições, o dispositivo pode não comunicar de acordo com o outro dispositivo que pretende autenticar.

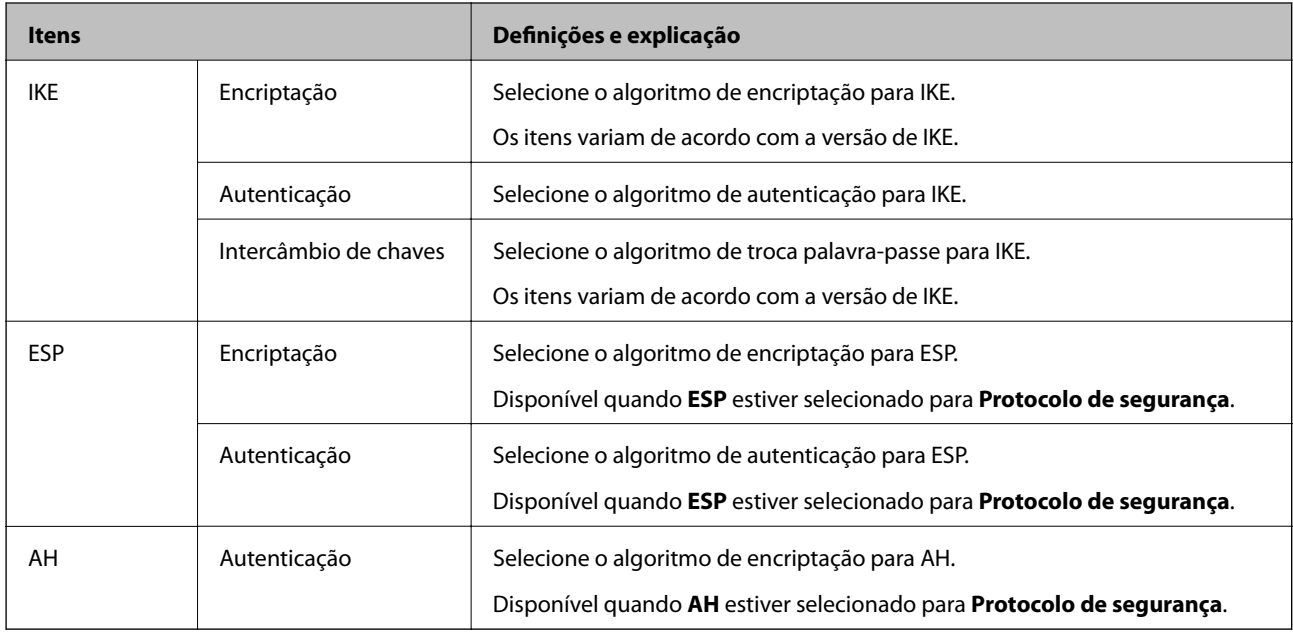

#### *Combinação de Endereço local (Digitalizador) e Endereço remoto (Anfitrião) em Política do grupo*

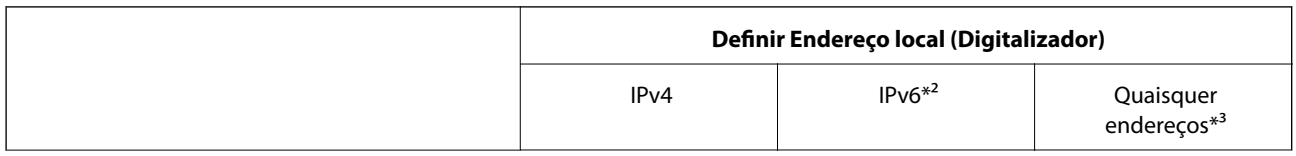

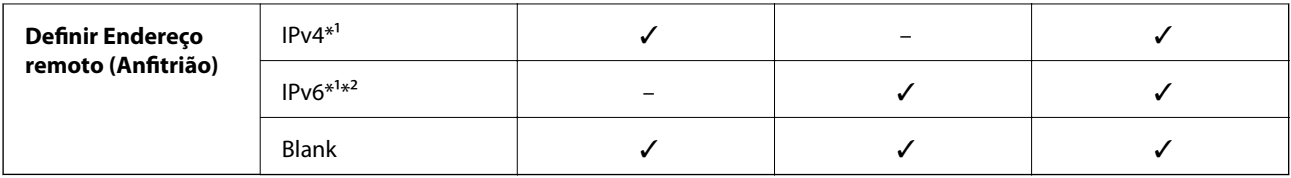

\*1 Se **IPsec** for selecionado para **Controlo de acesso**, não pode especificar na extensão de um prefixo.

\*2 Se **IPsec** for selecionado para **Controlo de acesso**, pode selecionar um endereço de ligação local (fe80::) mas a política de grupo será desativada.

\*3 Exceto endereços de ligações locais IPv6.

#### **Informações relacionadas**

& ["Executar o Web Config num navegador web" na página 25](#page-24-0)

#### *Referências do nome do serviço da política de grupo*

#### *Nota:*

Os serviços não disponíveis são exibidos, mas não podem ser selecionados.

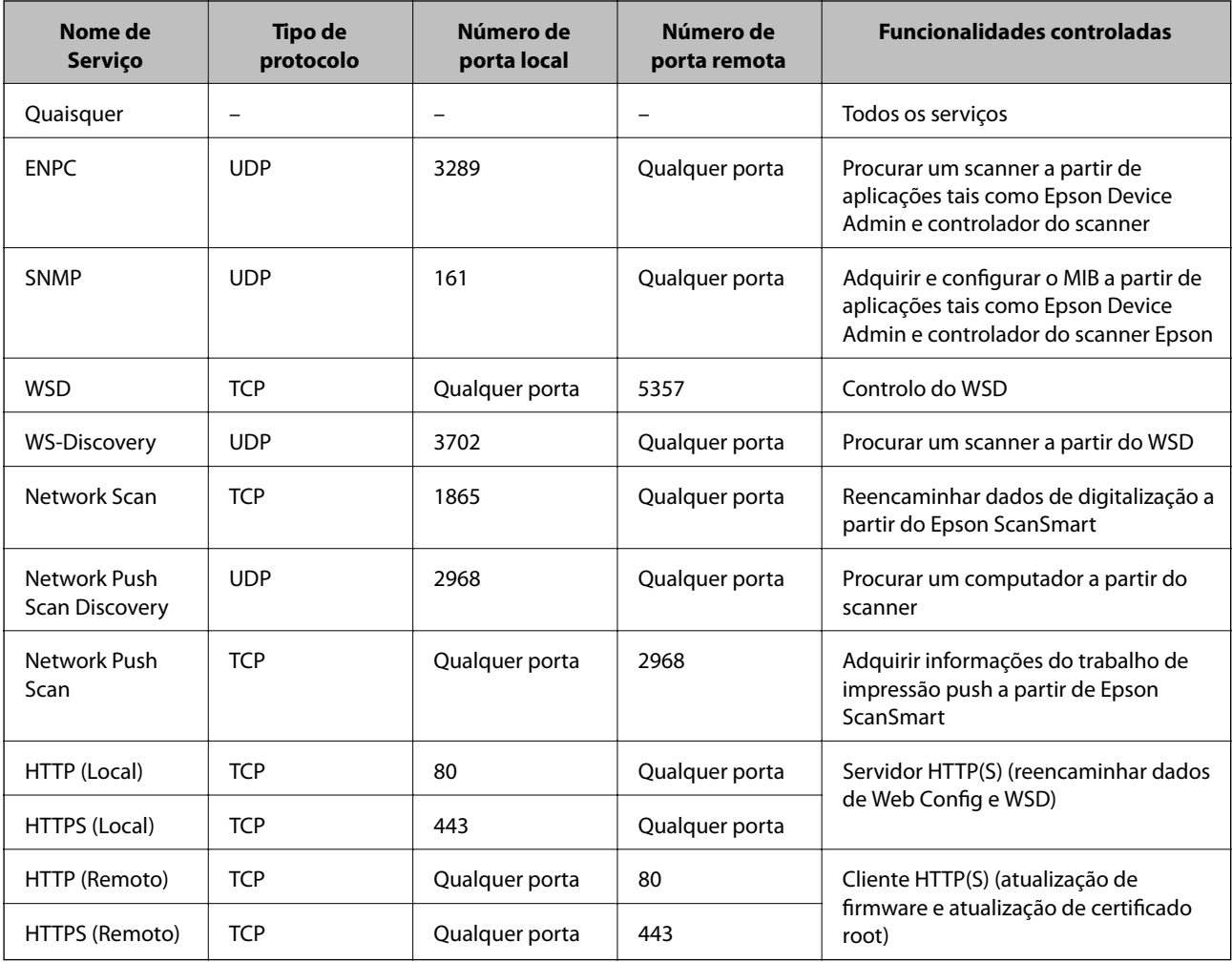

## **Exemplos de configuração da IPsec/Filtro de IP**

#### **Receber apenas pacotes IPsec**

Este exemplo ilustra apenas a configuração de uma política predefinida.

**Política predefinida**:

- ❏ **IPsec/Filtro de IP**: **Activar**
- ❏ **Controlo de acesso**: **IPsec**
- ❏ **Método de autenticação**: **Chave pré-partilhada**
- ❏ **Chave pré-partilhada**: introduza até 127 caracteres.

**Política do grupo**: Não configure.

#### **Receber dados de digitalização e configurações do scanner**

Este exemplo permite comunicações de dados da digitalização e configuração do scanner de serviços especificados.

**Política predefinida**:

- ❏ **IPsec/Filtro de IP**: **Activar**
- ❏ **Controlo de acesso**: **Recusar acesso**

**Política do grupo**:

- ❏ **Ativar esta Política de Grupo**: selecione a caixa.
- ❏ **Controlo de acesso**: **Permitir acesso**
- ❏ **Endereço remoto (Anfitrião)**: endereço IP de um cliente
- ❏ **Método de selecção da porta**: **Nome do serviço**
- ❏ **Nome do serviço**: assinale a caixa **ENPC**, **SNMP**, **HTTP (Local)**, **HTTPS (Local)** e **Network Scan**.

#### **Receber acesso apenas de um endereço IP especificado**

Este exemplo permite que um endereço IP especificado aceda ao scanner.

**Política predefinida**:

- ❏ **IPsec/Filtro de IP**: **Activar**
- ❏ **Controlo de acesso**:**Recusar acesso**
- **Política do grupo**:
- ❏ **Ativar esta Política de Grupo**: selecione a caixa.
- ❏ **Controlo de acesso**: **Permitir acesso**
- ❏ **Endereço remoto (Anfitrião)**: endereço IP do cliente de um administrador

#### *Nota:*

Independentemente da configuração da política, o cliente conseguirá aceder e configurar o scanner.

## **Configurar um certificado para o filtro de IPsec/IP**

Configure o Certificado de Cliente para o filtro de IPsec/IP. Quando o define, pode usar o certificado como método de autenticação para o filtro IPsec/IP. Se quer configurar a autoridade de certificação, vá a **Certificado CA**.

- 1. Aceda a Web Config e depois selecione o separador **Segurança de rede** > **IPsec/Filtro de IP** > **Certificado do cliente**.
- 2. Importe o certificado em **Certificado do cliente**.

Se já importou um certificado publicado por uma Autoridade de Certificação, pode copiar o certificado e usálo no filtro de IPsec/IP. Para copiar, selecione o certificado em **Copiar de**, e depois clique em **Copiar**.

#### **Informações relacionadas**

& ["Executar o Web Config num navegador web" na página 25](#page-24-0)

# **Ligar o scanner a uma rede IEEE802.1X**

## **Configurar uma rede IEEE 802.1X**

Ao definir IEEE 802.1X para o scanner, pode usá-lo na rede ligado a um servidor RADIUS, um interruptor LAN com função de autenticação, ou ponto de acesso.

- 1. Aceda a Web Config, e a seguir selecione o separador **Segurança de rede** > **IEEE802.1X** > **Básico**.
- 2. Introduza um valor para cada item.

Se quiser usar o scanner numa rede Wi-Fi, clique em **Conf. Wi-Fi** e selecione ou introduza um SSID.

3. Clique em **Seguinte**.

É apresentada uma mensagem de confirmação.

4. Clique em **OK**.

O scanner está atualizado.

#### *Itens de definição da rede IEEE 802.1X*

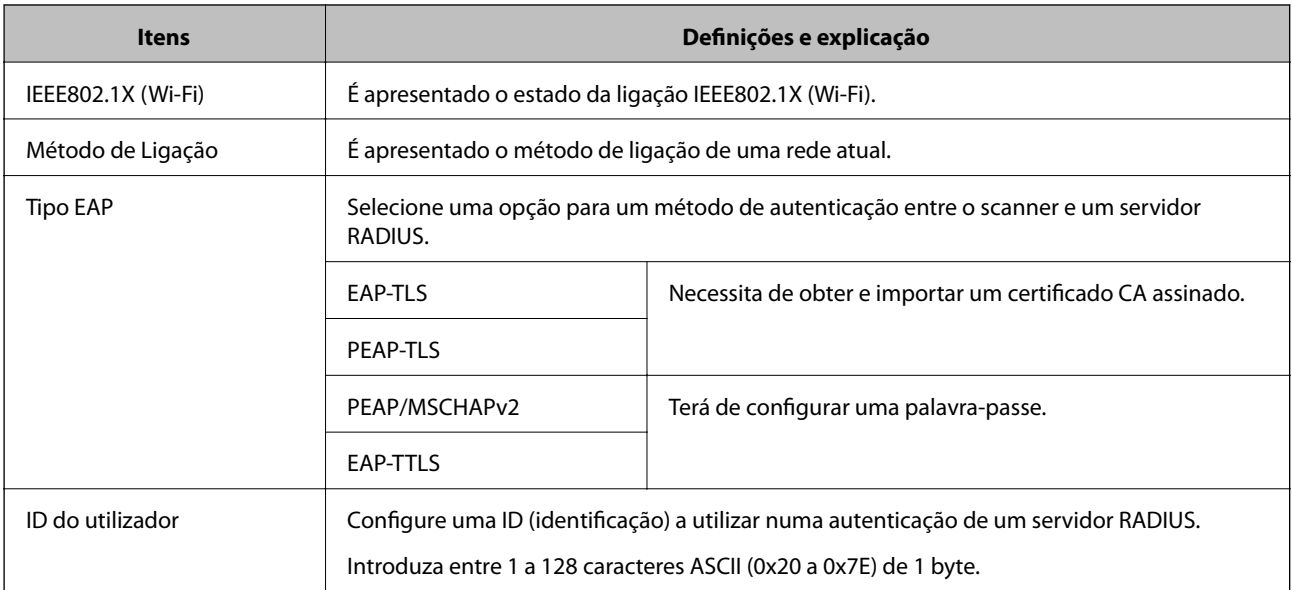

<span id="page-159-0"></span>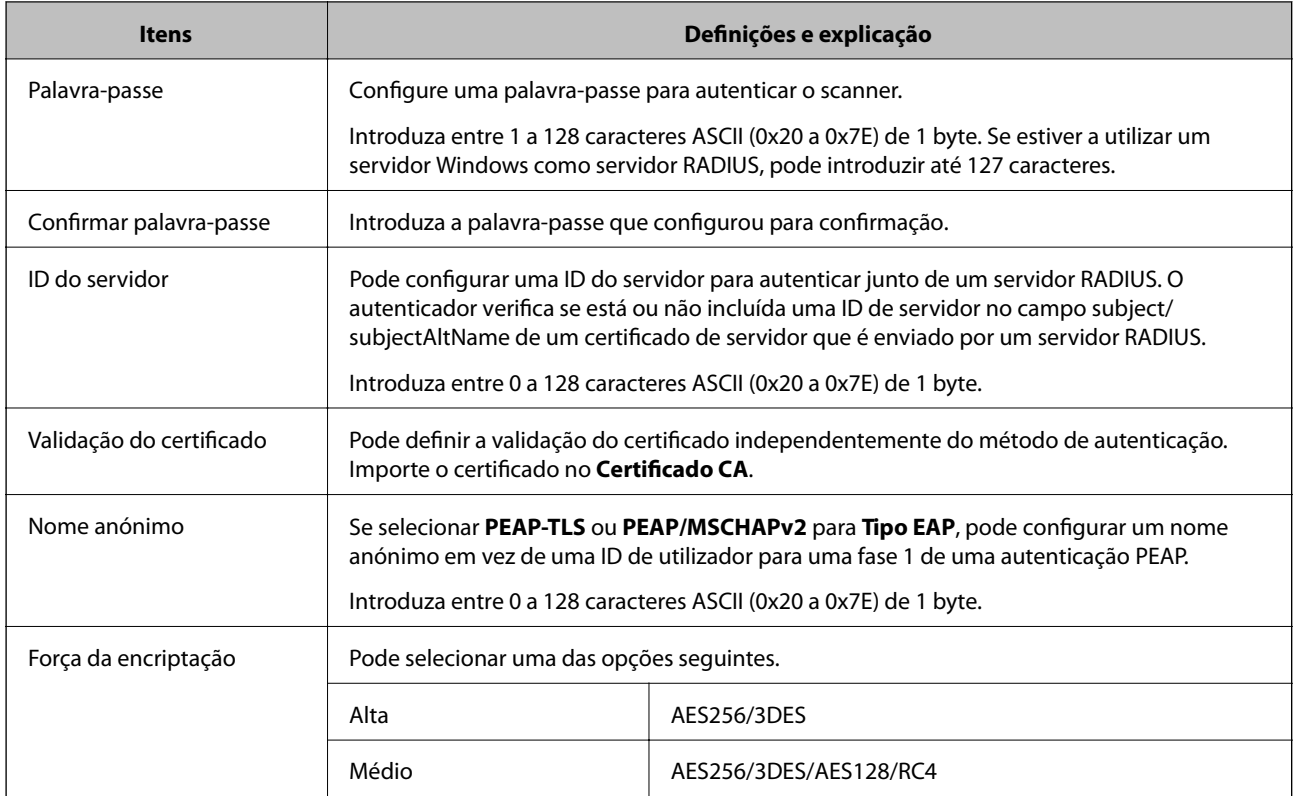

## **Configurar um certificado para IEEE 802.1X**

Configure o certificado cliente para IEEE802.1X. Quando o definir, pode usar **EAP-TLS** e **PEAP-TLS** como método de autenticação de IEEE 802.1x. Se quer configurar o certificado da autoridade de certificação, vá a **Certificado CA**.

- 1. Aceda a Web Config e depois selecione o separador **Segurança de rede** > **IEEE802.1X** > **Certificado do cliente**.
- 2. Introduza um certificado no **Certificado do cliente**.

Se já importou um certificado publicado por uma Autoridade de Certificação, pode copiar o certificado e usálo em IEEE802.1X. Para copiar, selecione o certificado em **Copiar de**, e depois clique em **Copiar**.

# **Resolução de problemas para segurança avançada**

## **Dicas sobre como resolver problemas**

❏ Verificar a mensagem de erro

Se surgir algum problema, verifique primeiro se há alguma mensagem na janela do controlador. Se tiver definido o email de notificação para o caso deste tipo de evento, pode conhecer o estado de imediato.

❏ Verificar o estado da comunicação

Verifique o estado da comunicação do computador do servidor ou do computador cliente usando o comando ping e ipconfig.

#### ❏ Teste de ligação

Para verificar a ligação entre o scanner e o servidor de correio, realize o teste de ligação a partir do scanner. Verifique também a ligação do computador cliente ao servidor para verificar o estado da comunicação.

❏ Inicialize as definições

Se as definições e o estado de comunicação não indicarem qualquer problema, os problemas podem ser resolvidos desativando ou iniciando as definições de rede do scanner, e a seguir voltar a definir.

#### **Informações relacionadas**

- ◆ ["Botões" na página 20](#page-19-0)
- & ["Receber Notificações por E-mail Quando Ocorrem Eventos" na página 132](#page-131-0)

#### **Não é possível aceder a Web Config**

#### **O endereço IP não está atribuído ao scanner.**

#### **Soluções**

O endereço IP atribuído ao scanner pode não ser válido. Defina um endereço de IP válido usando Epson Scan 2 Utility. Pode confirmar as informações de definições atuais em Epson Scan 2 Utility.

& ["Verificar o endereço IP do scanner" na página 68](#page-67-0)

#### **O browser não suporta a força de encriptação para o SSL/TLS.**

#### **Soluções**

O SSL/TLS tem a Força da encriptação. Pode abrir o Web Config usando um browser que suporte encriptações em massa, tal como é indicado abaixo. Verifique se está a utilizar um browser suportado.

❏ 80 bit: AES256/AES128/3DES

- ❏ 112 bit: AES256/AES128/3DES
- ❏ 128 bit: AES256/AES128
- ❏ 192 bit: AES256
- ❏ 256 bit: AES256

#### **O Certificado CA assinado está fora da validade.**

#### **Soluções**

Se houver um problema com a data de validade do certificado, aparecerá a indicação "O certificado está fora da validade" ao ligar ao Web Config com a comunicação SSL/TLS (https). Se a mensagem aparecer antes do fim da data de validade, certifique-se de que a data do scanner está configurada corretamente.

#### **O nome comum do certificado e o do scanner não coincidem.**

#### **Soluções**

Se o nome comum do certificado e o do scanner não coincidem, a mensagem "O nome do certificado de segurança não coincide···" é exibida ao aceder a Web Config usando comunicação SSL/TLS (https). Isto acontece porque os endereços de IP que se seguem não coincidem.

- ❏ O endereço IP do scanner introduzido para nome comum para criar um Certificado autoassinado ou CSR
- ❏ O endereço IP introduzido para navegador Web ao executar Web Config

Para o Certificado autoassinado, atualize o certificado.

Para Certificado CA assinado, utilize novamente o certificado para o scanner.

#### **A definição de servidor proxy do endereço local não está definido como um navegador Web.**

#### **Soluções**

Quando o scanner estiver configurado para usar um servidor proxy, configure o navegador Web para não se ligar ao endereço local através do servidor proxy.

❏ Windows:

Selecione **Painel de controlo** > **Rede e Internet** > **Opções de Internet** > **Ligações** > **Definições LAN** > **Servidor Proxy**, e a seguir configure a não utilização do servidor proxy para LAN (endereços locais).

❏ Mac OS:

Selecione **Preferências do Sistema** > **Rede** > **Avançadas** > **Proxies** e registe o endereço local em **Ignorar especificações do proxy para estes Servidores & Domínios**.

Exemplo:

192.168.1.\*: endereço local 192.168.1.XXX, máscara de sub-rede 255.255.255.0

192.168.\*.\*: endereço local 192.168.XXX.XXX, máscara de sub-rede 255.255.0.0

### **Recuperação de definições de segurança**

Ao estabelecer um ambiente altamente seguro como a filtragem IPsec/IP ou IEEE802.1X, pode não ser capaz de comunicar com dispositivos devido a configurações incorretas ou problemas com o dispositivo ou servidor. Neste caso, restaure as configurações de segurança para fazer as configurações para o dispositivo novo ou para permitir a utilização temporária.

#### *Desativar a função de segurança utilizando o Web Config*

É possível desativar o IPsec/Filtro de IP usando o Web Config.

- 1. Aceda a Web Config e selecione o separador **Segurança de rede** > **IPsec/Filtro de IP** > **Básico**.
- 2. Desative o **IPsec/Filtro de IP**.

## **Problemas de utilização de funções de segurança da rede**

#### *Não se lembra de uma chave pré-partilhada*

#### **Reconfigurar uma chave pré-partilhada.**

Para mudar a chave, aceda ao Web Config e selecione o separador **Segurança de rede** > **IPsec/Filtro de IP** > **Básico** > **Política predefinida** ou **Política do grupo**.

Ao alterar a chave pré-partilhada, configure a chave pré-partilhada para computadores.

#### *Não consegue comunicar com a comunicação IPsec*

#### **Especifique o algoritmo com o qual o scanner ou o computador não são compatíveis.**

O scanner é compatível com os seguintes algoritmos. Verifique as definições do computador.

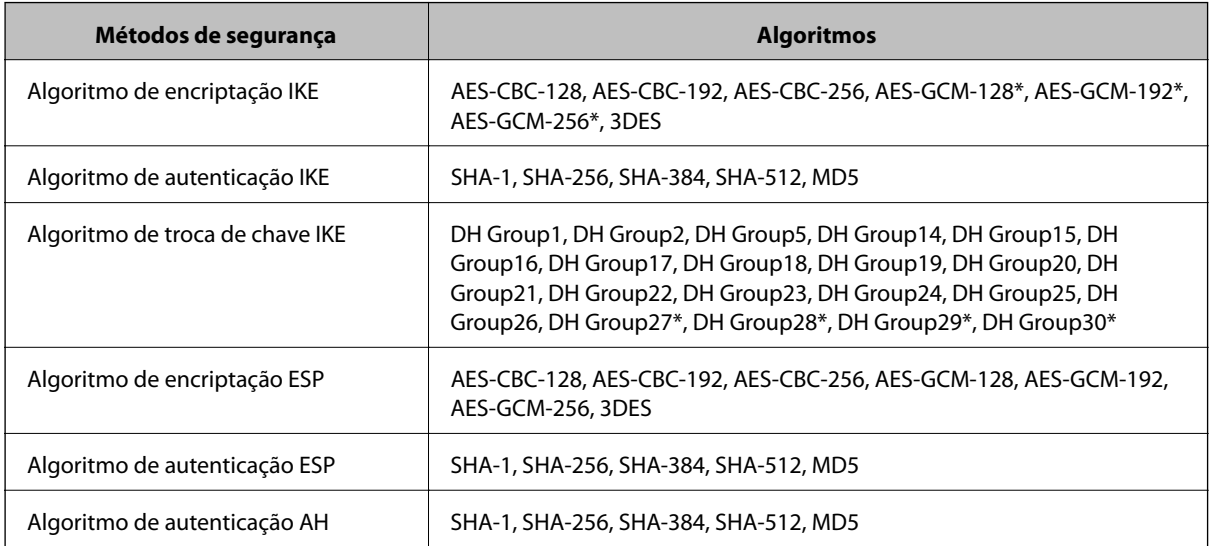

\* disponível apenas para IKEv2

#### *Deixa de poder comunicar de repente*

#### **Existe um erro no certificado.**

As definições de data e hora do scanner podem estar incorretas se o scanner ficou desligado da alimentação durante muito tempo.

Quando o scanner é ligado usando um certificado de cliente para filtragem IPsec/IP ou IEEE 802.1X, é indicado um erro se ocorrer de um intervalo de tempo entre a data e hora do scanner e o período de validade do certificado. Porque o scanner reconhece que o certificado não está disponível.

Pode resolver este problema corrigindo as definições de data e hora do scanner. Ligue o scanner e o computador usando um cabo USB, ligue o scanner e a seguir, execute a digitalização através de USB usando o Epson Scan 2. O scanner é sincronizado com o computador e as configurações de data e hora são corrigidas. O scanner indica estado normal.

Se não consegue resolver o problema, restaure todas as configurações de rede utilizando o painel de controlo do scanner. Ligue o scanner e o computador, proceda às definições de rede novamente e faça as configurações para certificação de cliente, filtragem IPsec/IP ou IEEE 802.1X.

#### **O endereço IP do scanner foi alterado ou não pode ser usado.**

Quando o endereço IP registado no endereço local em Política do grupo for alterado ou não puder ser usado, a comunicação IPsec não pode ser realizada.

Restaure todas as configurações de rede utilizando o painel de controlo do scanner.

Se o DHCP estiver desatualizado, reiniciar ou se o endereço IPv6 estiver desatualizado ou não tenha sido obtido, o endereço IP registado para o scanner Web Config (**Segurança de rede** separador > **IPsec/Filtro de IP** > **Básico** > **Política do grupo** > **Endereço local (Digitalizador)**) pode não ser encontrado.

Utilize um endereço IP estático.

#### **O endereço IP do computador foi alterado ou não pode ser usado.**

Quando o endereço IP registado no endereço remoto em Política do grupo for alterado ou não puder ser usado, a comunicação IPsec não pode ser realizada.

Restaure todas as configurações de rede utilizando o painel de controlo do scanner.

Se o DHCP estiver desatualizado, reiniciar ou se o endereço IPv6 estiver desatualizado ou não tenha sido obtido, o endereço IP registado para o scanner Web Config (**Segurança de rede** separador > **IPsec/Filtro de IP** > **Básico** > **Política do grupo** > **Endereço remoto (Anfitrião)**) pode não ser encontrado.

Utilize um endereço IP estático.

#### *Não é possível ligar depois de configurar a filtragem IPsec/IP*

#### **O valor definido pode estar incorrecto.**

Aceda ao scanner de acordo com o seu endereço MAC usando EpsonNet Config ou Epson Device Admin a partir de outro computador como um computador de administrador. Pode verificar o endereço MAC na etiqueta impressa no scanner.

Se for possível aceder, faça as definições de filtragem IPsec/IP usando EpsonNet Config ou Epson Device Admin.

Se não consegue aceder, restaure todas as configurações de rede utilizando o painel de controlo do scanner. Ligue o scanner e o computador, proceda às definições de rede novamente e faça as configurações de filtragem IPsec/IP.

#### *Não é possível aceder ao scanner após configurar IEEE802.1X*

#### **As definições podem estar erradas.**

Restaure todas as configurações de rede utilizando o painel de controlo do scanner. Ligue o scanner e o computador, proceda às definições de rede novamente e configure o IEEE802.1X.

## **Problemas de utilização de um certificado digital**

#### *Não é possível importar um Certificado CA assinado*

#### **Certificado CA assinado e as informações de CSR não coincidem.**

Se o Certificado CA assinado e o CSR não contiverem as mesmas informações, o CSR não pode ser importado. Verifique o seguinte:

❏ Estará a tentar importar o certificado para um dispositivo que não tem as mesmas informações?

Verifique as informações do CSR e, em seguida, importe o certificado para um dispositivo que tenha as mesmas informações.

❏ Substituiu o CSR guardado no scanner após enviar o CSR para uma autoridade de certificação? Volte a obter o certificado CA assinado com o CSR.

#### **Certificado CA assinado tem mais de 5KB.**

Não é possível importar um Certificado CA assinado com mais de 5KB.

#### **A palavra-passe para importar o certificado não está correta.**

Introduza a palavra-passe correta. Se não se lembrar da palavra-passe, não pode importar o certificado. Recupere o Certificado CA assinado.

#### *Não é possível actualizar um certificado auto-assinado*

#### **O Nome comum não foi introduzido.**

É necessário introduzir o **Nome comum**.

#### **Foram introduzidos caracteres não compatíveis em Nome comum.**

Introduza entre 1 e 128 caracteres no formato IPv4, IPv6, nome de anfitrião ou FQDN em ASCII (0x20–0x7E).

#### **Incluiu uma vírgula ou um espaço no nome comum.**

Se introduziu uma vírgula, o **Nome comum** está dividido nesse ponto. Se introduziu apenas um espaço antes ou depois da vírgula, ocorre um erro.

#### *Não consegue criar um CSR*

#### **O Nome comum não foi introduzido.**

É necessário introduzir o **Nome comum**.

#### **Foram introduzidos caracteres não compatíveis em Nome comum, Organização, Unidade organizacional, Localidade, e Estado/Província.**

Introduza caracteres no formato IPv4, IPv6, nome de anfitrião ou FQDN em ASCII (0x20–0x7E).

#### **Foi introduzido um espaço ou vírgula em Nome comum.**

Se introduziu uma vírgula, o **Nome comum** está dividido nesse ponto. Se introduziu apenas um espaço antes ou depois da vírgula, ocorre um erro.

#### *Aparece um aviso relacionado com um certificado digital*

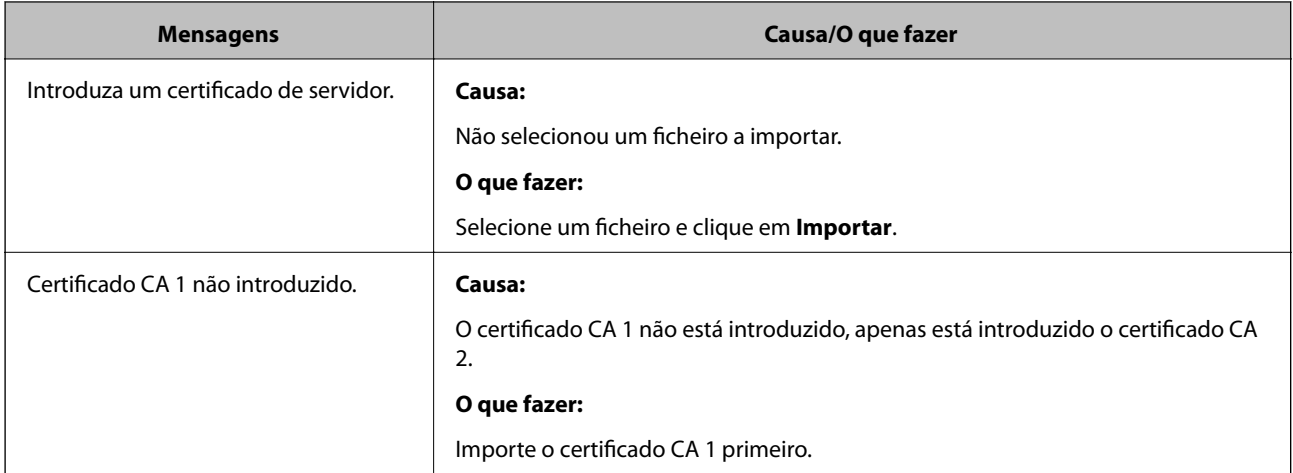

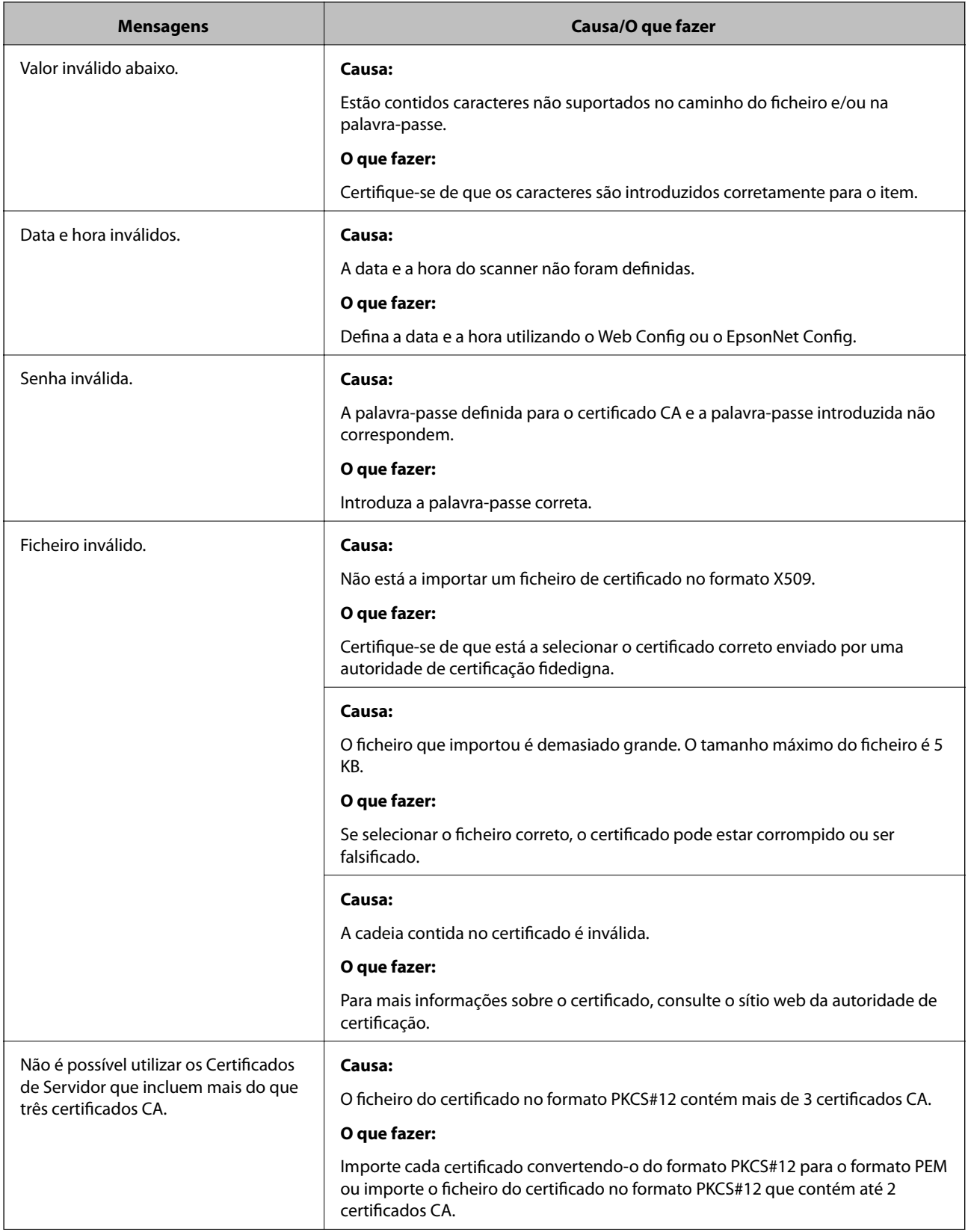

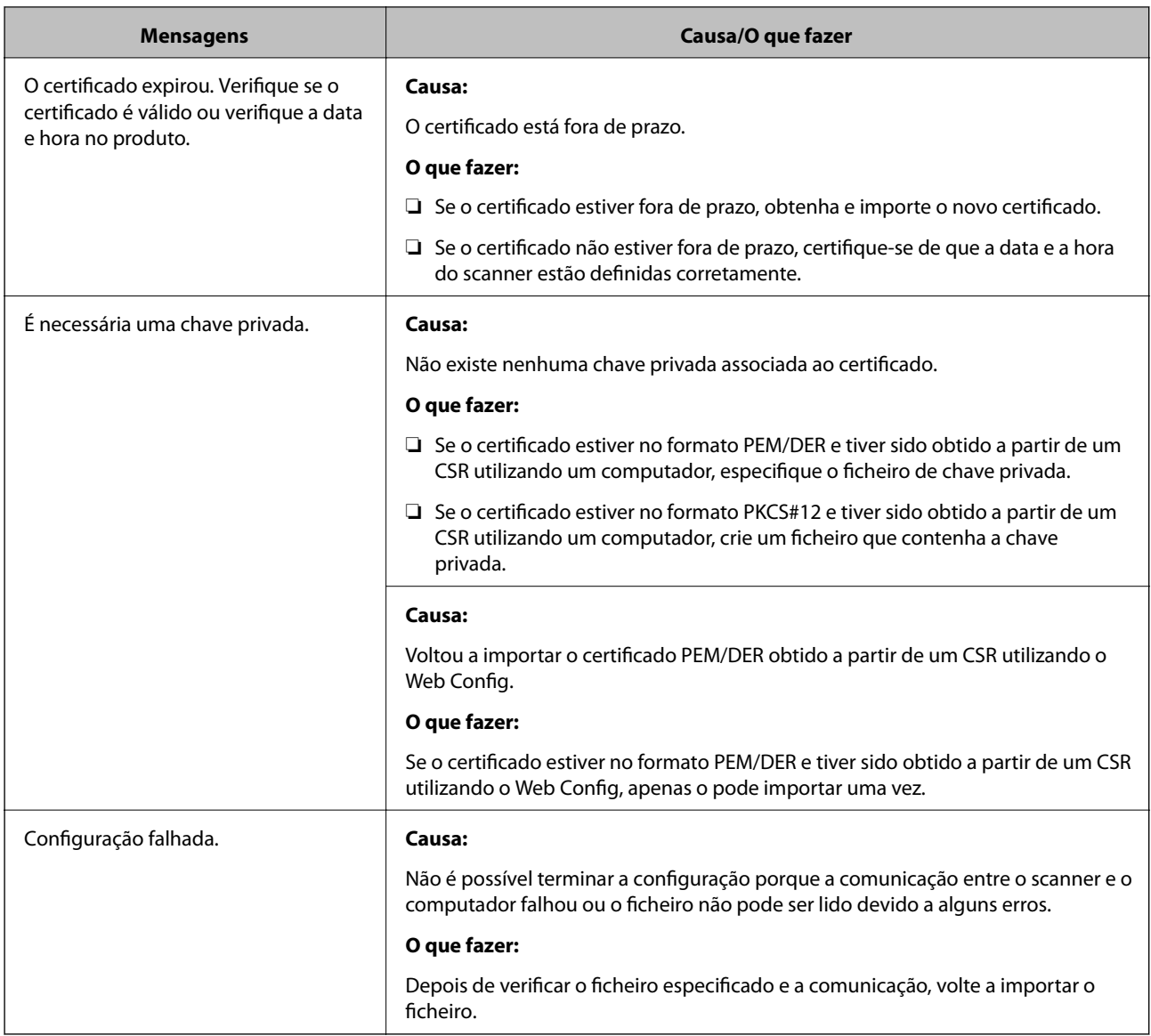

#### *Apagar um certificado CA assinado por engano*

#### **Não existe ficheiro de cópia de segurança do certificado CA assinado.**

Se tiver o ficheiro de cópia de segurança, volte a importar o certificado.

Se obtiver um certificado utilizando um CSR criado através do Web Config, não pode importar novamente um certificado apagado. Crie um CSR e obtenha um novo certificado.

# <span id="page-167-0"></span>**Especificações técnicas**

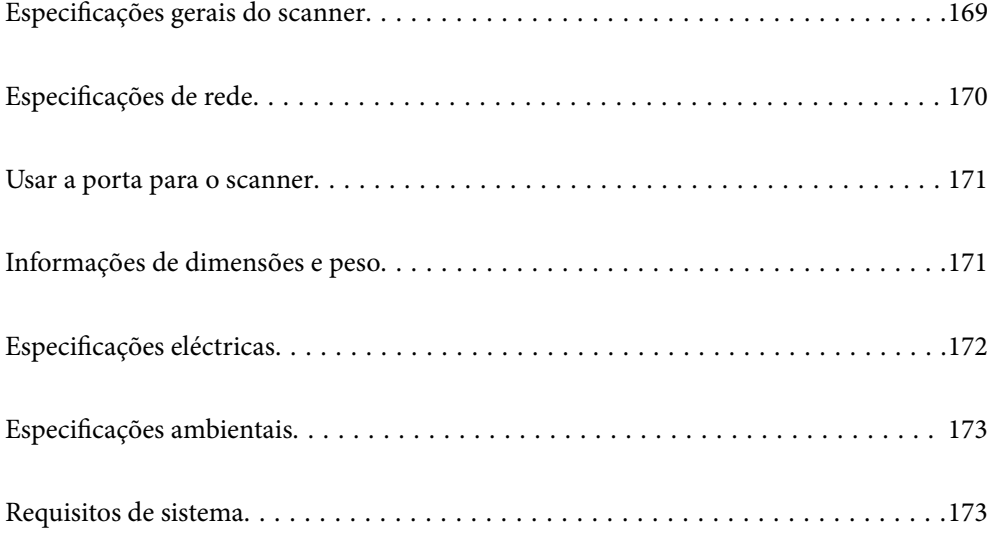

# <span id="page-168-0"></span>**Especificações gerais do scanner**

#### *Nota:*

As especificações estão sujeitas a alterações sem aviso prévio.

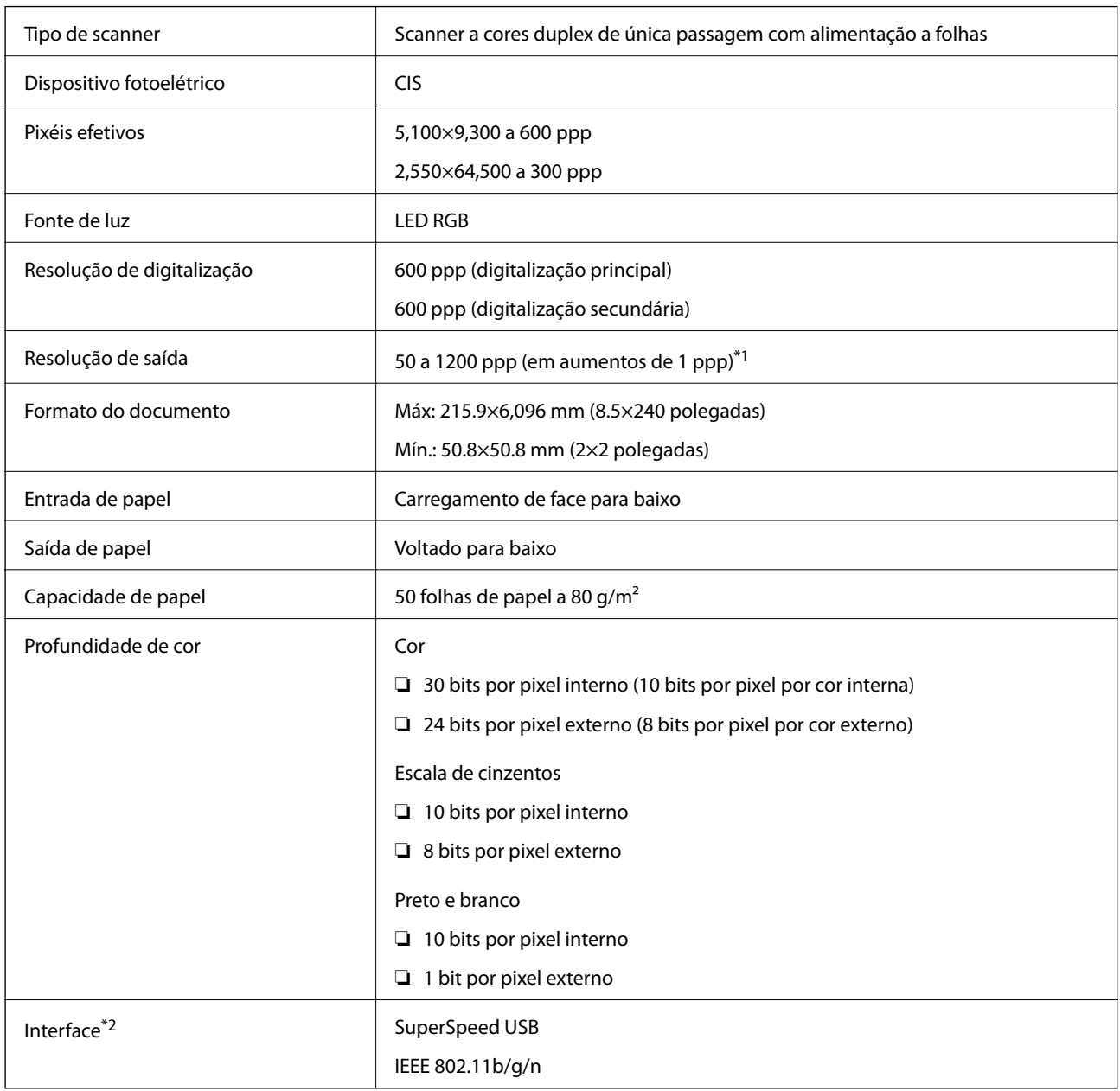

\*1 É possível digitalizar papel longo com as seguintes resoluções.

❏ 1346,0 mm (53 pol.) ou menos: até 600 ppp

- ❏ 5461,0 mm (215 pol.) ou menos: até 300 ppp
- ❏ 6096,0 mm (220 pol.) ou menos: até 200 ppp

\*2 Não pode usar uma ligação USB e de rede simultaneamente.

# <span id="page-169-0"></span>**Especificações de rede**

# **Especificações Wi-Fi**

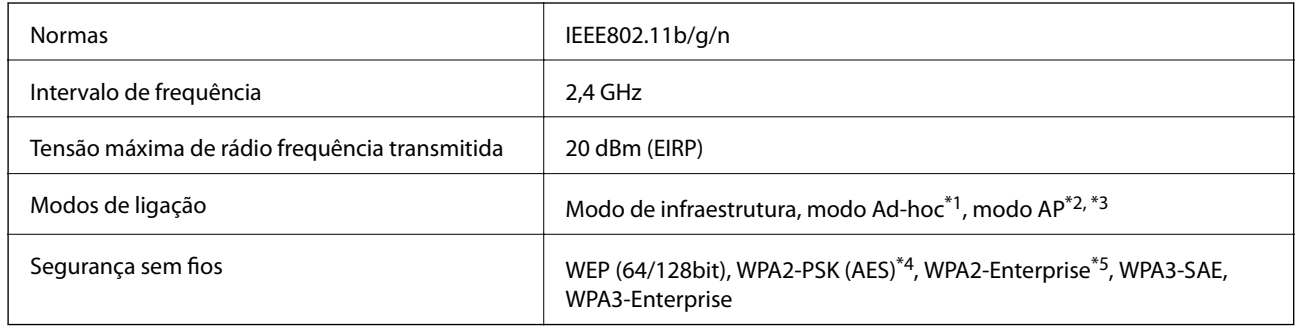

\*1 Não suportado para IEEE802.11n.

- \*2 Não suportado para IEEE802.11b.
- \*3 Ligação modo AP e ligação Wi-Fi podem ser usadas simultaneamente.
- \*4 Em conformidade com as normas WPA2 com suporte para o modo WPA/WPA2 Pessoal.
- \*5 Está em conformidade com as normas WPA2 com suporte para o modo WPA/WPA2 Enterprise.

# **Lista de funções de rede**

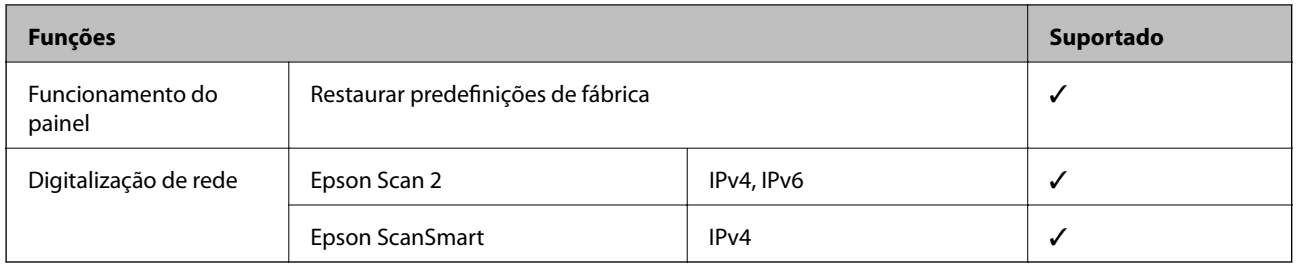

# **Protocolo de segurança**

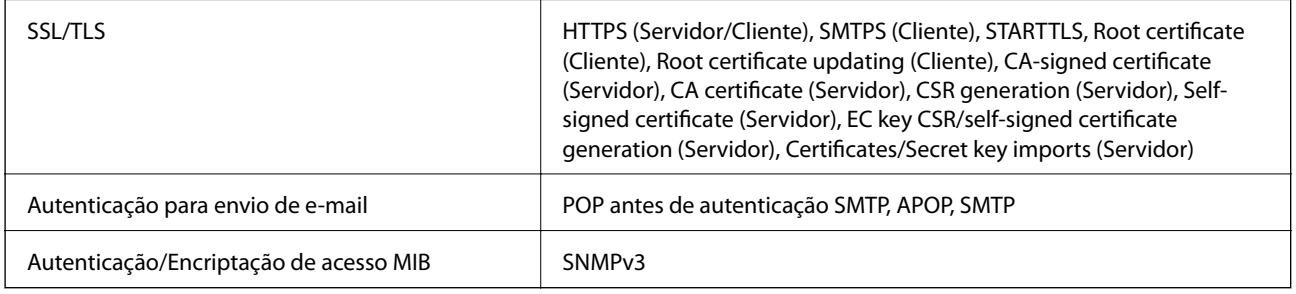

# <span id="page-170-0"></span>**Usar a porta para o scanner**

O scanner usa a seguinte porta. Estas portas devem tornar-se disponíveis pelo administrador da rede, conforme necessário.

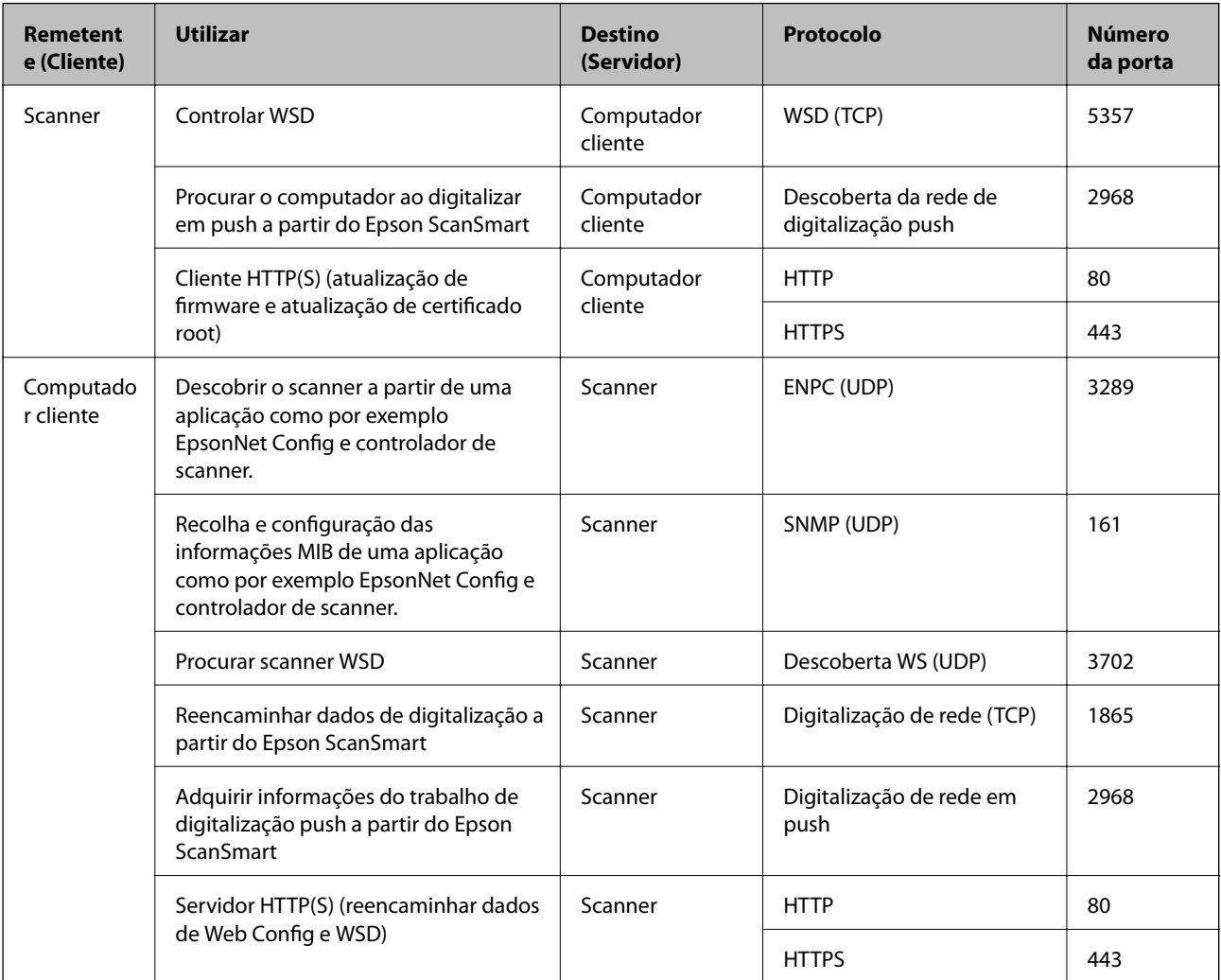

# **Informações de dimensões e peso**

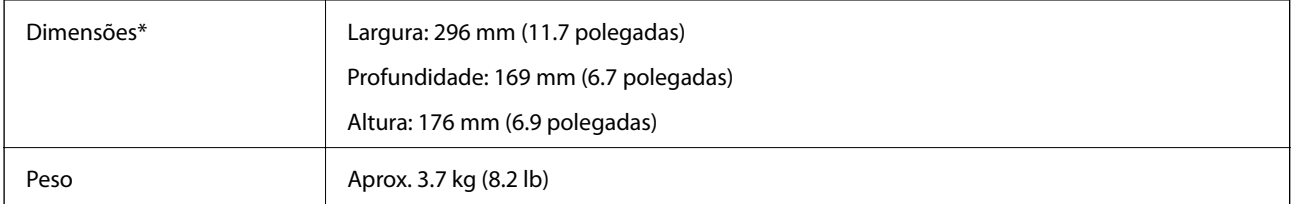

\* Sem partes salientes e tabuleiro de entrada.

# <span id="page-171-0"></span>**Especificações eléctricas**

# **Especificações elétricas do scanner**

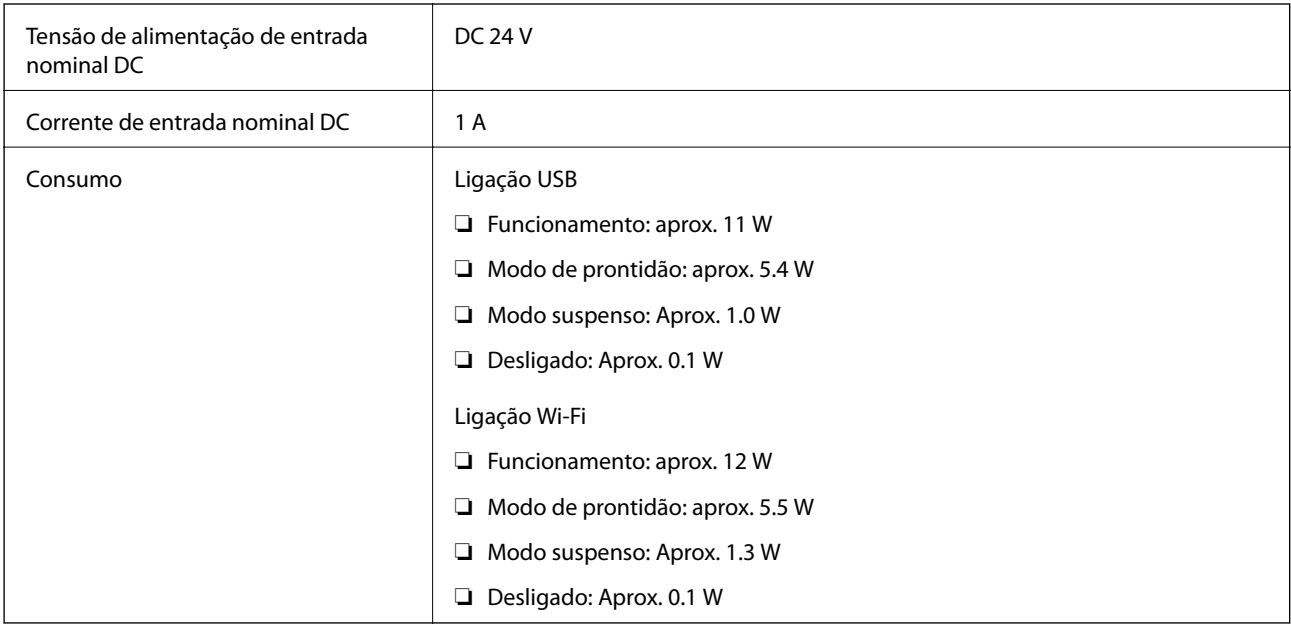

#### *Nota:*

Para utilizadores europeus, consulte o sítio Web seguinte para obter detalhes sobre o consumo de energia.

<http://www.epson.eu/energy-consumption>

# **Especificações do Adaptador Elétrico CA**

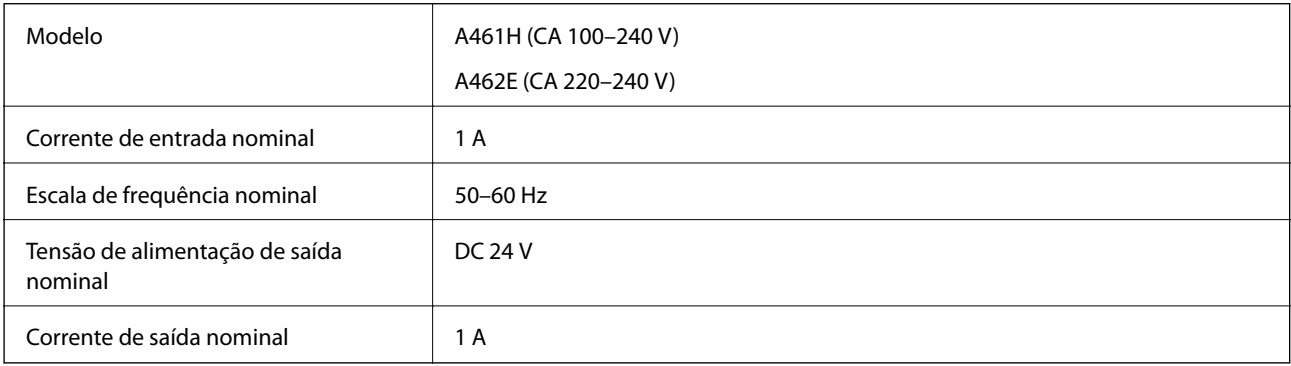

#### *Nota:*

Para utilizadores europeus, consulte o sítio Web seguinte para obter detalhes sobre o consumo de energia.

<http://www.epson.eu/energy-consumption>

# <span id="page-172-0"></span>**Especificações ambientais**

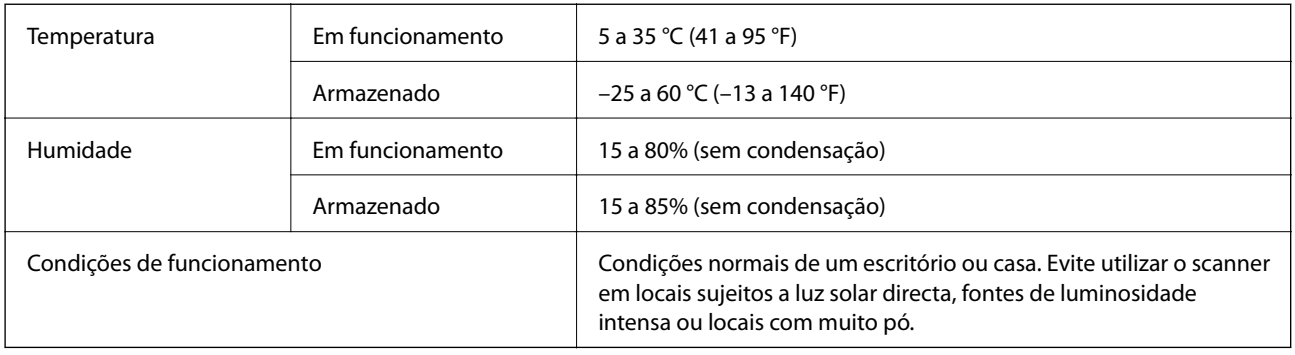

# **Requisitos de sistema**

O nome do sistema operativo pode variar consoante a aplicação.

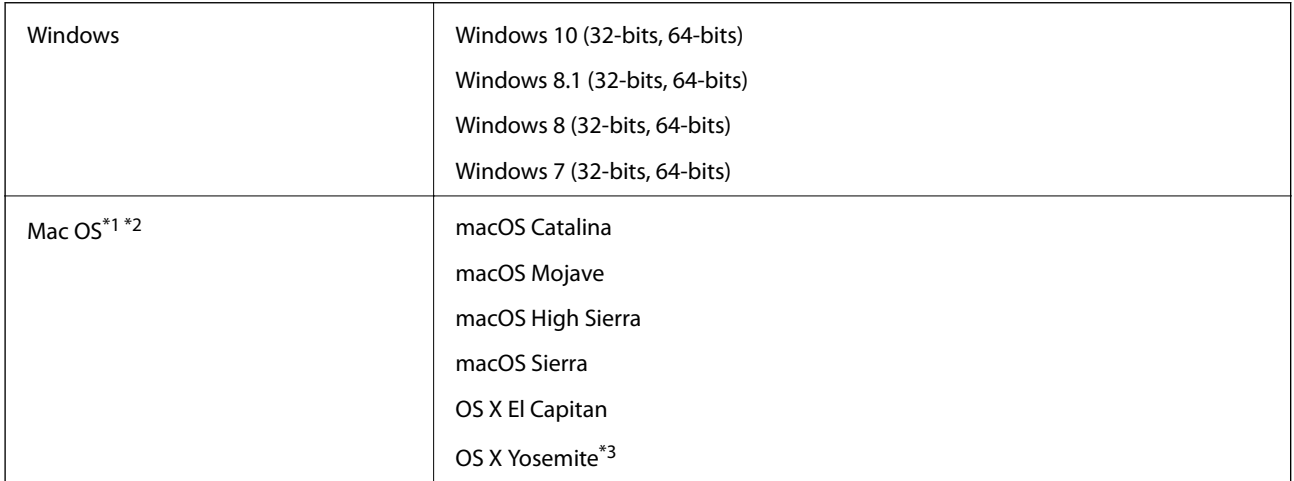

- \*1 A Mudança Rápida de Utilizador não é suportada no Mac OS ou posterior.
- \*2 O Sistema de Ficheiros UNIX (UFS) para Mac OS não é suportado.
- \*3 Epson ScanSmart não é compatível com OS X Yosemite.

# <span id="page-173-0"></span>**Normas e certificações**

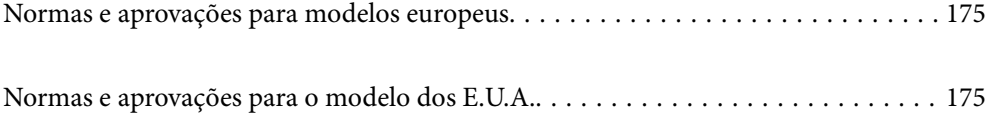

# <span id="page-174-0"></span>**Normas e aprovações para modelos europeus**

#### **Produto e transformador CA**

#### Para utilizadores europeus

Pelo presente, a Seiko Epson Corporation declara que os seguintes modelos de equipamentos de rádio estão em conformidade com a Diretiva 2014/53/EU. O texto completo da declaração UE de conformidade está disponível no seguinte sítio Web.

#### <http://www.epson.eu/conformity>

J382E

A461H, A462E

Apenas para utilização em Irlanda, Reino Unido, Áustria, Alemanha, Liechtenstein, Suíça, França, Bélgica, Luxemburgo, Holanda, Itália, Portugal, Espanha, Dinamarca, Finlândia, Noruega, Suécia, Islândia, Chipre, Grécia, Eslovénia, Malta, Bulgária, República Checa, Estónia, Hungria, Letónia, Lituânia, Polónia, Roménia e Eslováquia.

A Epson não poderá ser responsabilizada por falhas no cumprimento dos requisitos de proteção resultantes de modificações não recomendadas ao produto.

# $\epsilon$

# **Normas e aprovações para o modelo dos E.U.A.**

#### **Produto**

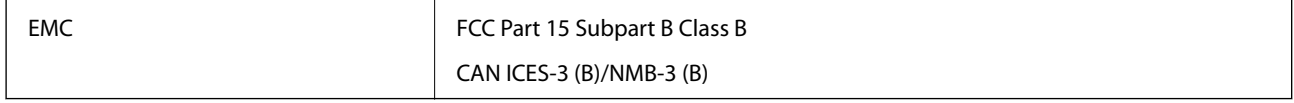

Este equipamento contém o seguinte módulo sem fios.

#### Fabricante: FOXCONN ELECTRONICS INC

#### Tipo: J26H006

Este produto está conforme a Secção 15 das Normas FCC e RSS-210 das normas IC. A Epson não poderá ser responsabilizada por falhas no cumprimento dos requisitos de proteção resultantes de modificações não recomendadas ao produto. O funcionamento está sujeito às duas condições seguintes: (1) este dispositivo não pode provocar interferências nocivas, e (2) este dispositivo deve aceitar qualquer interferência recebida, incluindo interferências que possam provocar um funcionamento indesejado do dispositivo.

Para evitar interferências de rádio no serviço licenciado, o presente dispositivo deverá ser utilizado no interior e mantido afastado de janelas de modo a disponibilizar a máxima proteção. O equipamento (ou a sua antena de transmissão) instalado no exterior está sujeito a licenciamento.

Este equipamento está em conformidade com os limites de exposição à radiação FCC/IC estabelecidos para um ambiente não controlado e cumpre as normas de exposição de rádio frequência (RF) FCC no suplemento C a OET65 e RSS-102 das regras de exposição de rádio frequência (RF) de IC. Este equipamento deve ser instalado e operado de modo a que o radiador seja mantido a pelo menos 7,9 pol. (20 cm) ou mais afastado do corpo de uma pessoa (excluindo as extremidades: mãos, pulsos, pés e tornozelos).

#### **Transformador CA (A461H)**

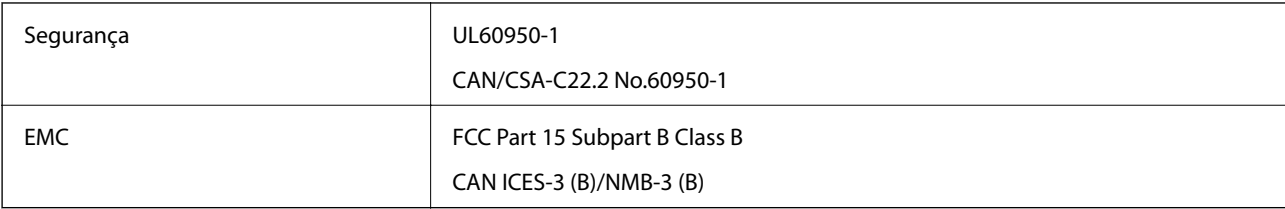

# <span id="page-176-0"></span>**Onde obter ajuda**

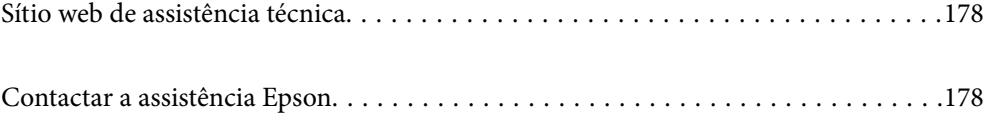

# <span id="page-177-0"></span>**Sítio web de assistência técnica**

Caso necessite de ajuda adicional, visite o sítio web de assistência técnica da Epson indicado abaixo. Seleccione o seu país ou região e aceda à secção de assistência do sítio web local da Epson. Os mais recentes controladores, FAQs, manuais e outros recursos transferíveis também estão disponíveis no sítio web.

#### <http://support.epson.net/>

#### <http://www.epson.eu/support> (Europa)

Se o seu produto Epson não funcionar correctamente e não conseguir resolver o problema por si mesmo, contacte o serviço de assistência técnica da Epson.

# **Contactar a assistência Epson**

## **Antes de contactar a Epson**

Se o produto Epson não funcionar correctamente e não conseguir resolver o problema com as informações de resolução de problemas fornecidas nos manuais do produto, contacte o serviço de assistência técnica da Epson. Se a assistência Epson da sua área não estiver listada abaixo, contacte o fornecedor onde adquiriu o produto.

A assistência Epson poderá ajudá-lo mais rapidamente se fornecer as seguintes informações:

❏ Número de série do produto

(A etiqueta do número de série está normalmente situada na parte posterior do produto.)

- ❏ Modelo do produto
- ❏ Versão do software do produto

(Clique no botão **Sobre**, **Informação da versão** ou semelhante, existente no software do produto.)

- ❏ Marca e modelo do seu computador
- ❏ Nome e versão do sistema operativo do computador
- ❏ Nomes e versões das aplicações de software que geralmente utiliza com o seu produto

#### *Nota:*

Dependendo do produto, os dados da lista de marcação do fax e/ou as definições de rede poderão ser armazenados na memória do produto. Estes dados e/ou definições poderão perder-se devido a avaria ou reparação do produto. A Epson não se responsabiliza pela perda de quaisquer dados, por cópias de segurança ou recuperação de dados e/ou definições, mesmo durante o período de validade de uma garantia. Recomendamos que efectue as suas próprias cópias de segurança dos dados ou que efectue anotações.

# **Ajuda para utilizadores na Europa**

Consulte o seu Documento de Garantia Pan-Europeia para obter informações sobre como contactar a assistência Epson.

# **Ajuda para utilizadores em Taiwan**

Os contactos para informações, assistência e serviços são:

#### **World Wide Web**

#### [http://www.epson.com.tw](http://www.epson.com.tw/)

Estão disponíveis informações sobre especificações de produtos, controladores para transferência e informações sobre produtos.

#### **Epson HelpDesk**

Telefone: +886-2-80242008

- A nossa equipa do HelpDesk pode ajudá-lo com o seguinte através do telefone:
- ❏ Informações sobre vendas e produtos
- ❏ Questões ou problemas relacionados com a utilização do produto
- ❏ Questões sobre garantia e serviços de reparação

#### **Centro do serviço de reparações:**

<http://www.tekcare.com.tw/branchMap.page>

A TekCare corporation é um centro de assistência autorizado da Epson Taiwan Technology & Trading Ltd.

# **Ajuda para utilizadores em Singapura**

As fontes de informação, assistência e serviços disponíveis na Epson Singapura são os seguintes:

#### **World Wide Web**

#### [http://www.epson.com.sg](http://www.epson.com.sg/)

Estão disponíveis informações sobre especificações de produtos, controladores para transferência, perguntas mais frequentes (FAQ), informações sobre vendas e assistência técnica através de correio electrónico.

#### **Epson Helpdesk**

Número gratuito: 800-120-5564

A nossa equipa do suporte técnico (HelpDesk) pode ajudá-lo com o seguinte através do telefone:

- ❏ Informações sobre vendas e produtos
- ❏ Questões ou resolução de problemas relacionados com a utilização do produto
- ❏ Questões sobre garantia e serviços de reparação

# **Ajuda para utilizadores na Tailândia**

Os contactos para informações, assistência e serviços são:

#### **World Wide Web**

#### [http://www.epson.co.th](http://www.epson.co.th/)

Estão disponíveis informações sobre especificações de produtos, controladores para transferência, perguntas mais frequentes (FAQ) e endereços de correio electrónico.

#### **Centro de atendimento telefónico Epson**

Telefone: 66-2685-9899

Email: support@eth.epson.co.th

- A nossa equipa do centro de atendimento telefónico pode ajudá-lo com o seguinte através do telefone:
- ❏ Informações sobre vendas e produtos
- ❏ Questões ou problemas relacionados com a utilização do produto
- ❏ Questões sobre garantia e serviços de reparação

# **Ajuda para utilizadores no Vietname**

Os contactos para informações, assistência e serviços são:

#### **Centro de serviço Epson**

65 Truong Dinh Street, District 1, Ho Chi Minh City, Vietnam. Telefone (Cidade de Ho Chi Minh): 84-8-3823-9239, 84-8-3825-6234 29 Tue Tinh, Quan Hai Ba Trung, Hanoi City, Vietnam Telefone (Cidade de Hanói): 84-4-3978-4785, 84-4-3978-4775

# **Ajuda para utilizadores na Indonésia**

Os contactos para informações, assistência e serviços são:

#### **World Wide Web**

#### [http://www.epson.co.id](http://www.epson.co.id/)

- ❏ Informações sobre especificações de produtos, controladores para transferência
- ❏ Perguntas mais frequentes (FAQ), informações sobre vendas, perguntas através de correio electrónico

#### **Epson Hotline**

Telefone: +62-1500-766

Fax: +62-21-808-66-799

- A nossa equipa da linha directa (Hotline) pode ajudá-lo com o seguinte através do telefone ou fax:
- ❏ Informações sobre vendas e produtos
- ❏ Assistência técnica

#### **Centro de serviço Epson**

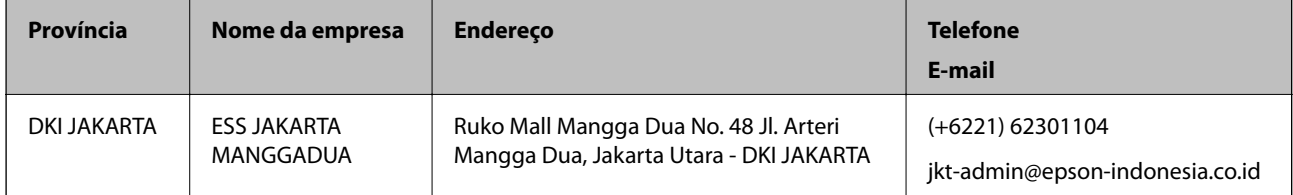
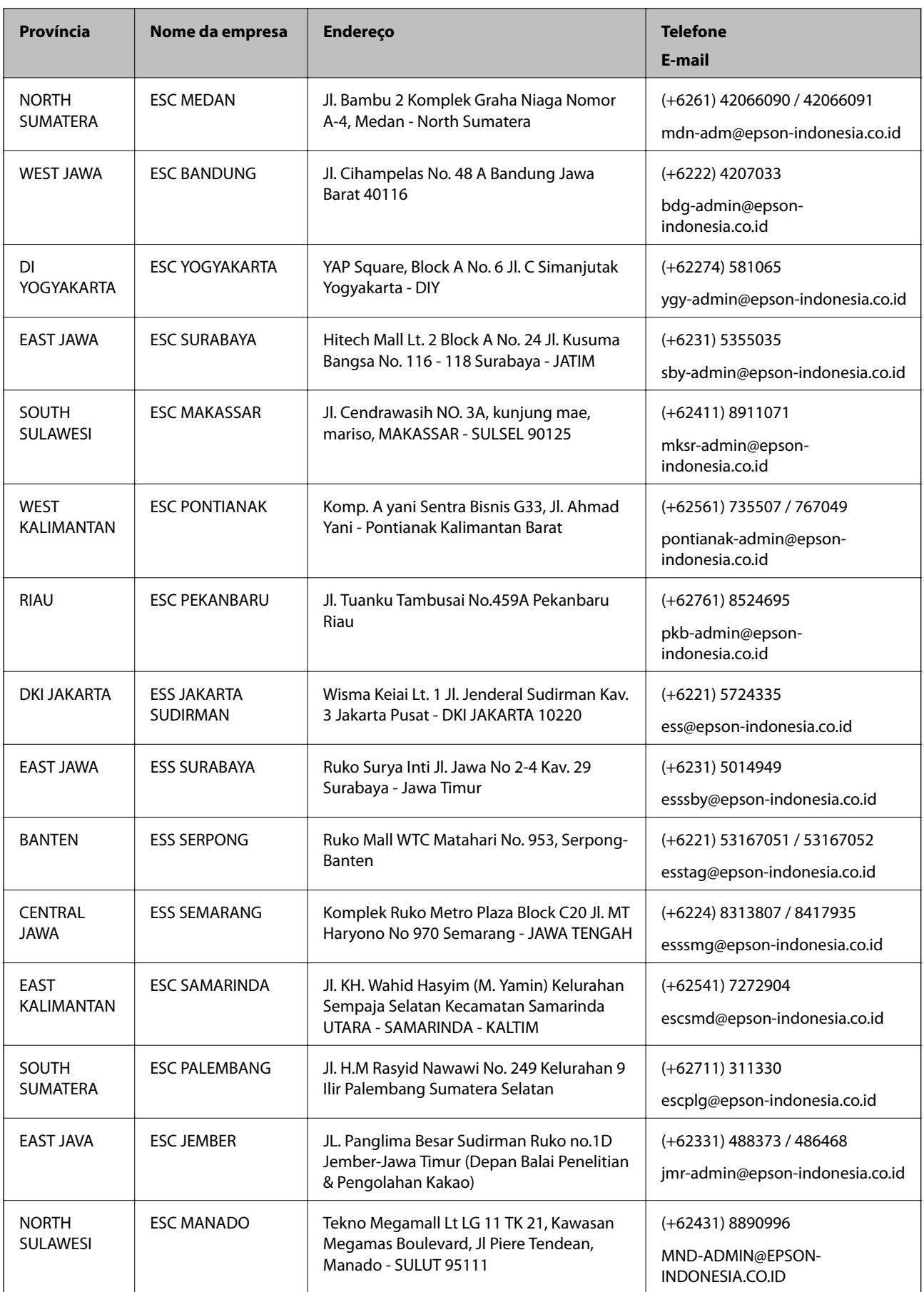

Para outras cidades aqui não enumeradas, telefone para a linha directa (Hotline): 08071137766.

# **Ajuda para utilizadores em Hong Kong**

Para obter assistência técnica, assim como outros serviços de pós-venda, os utilizadores podem contactar a Epson Hong Kong Limited.

#### **Página na Internet**

[http://www.epson.com.hk](http://www.epson.com.hk/)

A Epson Hong Kong possui uma página local na Internet em chinês e inglês para fornecer as seguintes informações aos utilizadores:

❏ Informações sobre o produto

- ❏ Respostas a perguntas mais frequentes (FAQ)
- ❏ Versões mais recentes de controladores de produtos Epson

#### **Linha directa (Hotline) de assistência técnica**

Também pode entrar em contacto com a nossa equipa de assistência técnica através dos seguintes números de telefone e de fax:

Telefone: 852-2827-8911

Fax: 852-2827-4383

## **Ajuda para utilizadores na Malásia**

Os contactos para informações, assistência e serviços são:

#### **World Wide Web**

[http://www.epson.com.my](http://www.epson.com.my/)

- ❏ Informações sobre especificações de produtos, controladores para transferência
- ❏ Perguntas mais frequentes (FAQ), informações sobre vendas, perguntas através de correio electrónico

#### **Centro de atendimento telefónico Epson**

Telefone: +60 1800-8-17349

- ❏ Informações sobre vendas e produtos
- ❏ Questões ou problemas relacionados com a utilização do produto
- ❏ Questões sobre serviços de reparação e garantia

#### **Sede**

Telefone: 603-56288288 Fax: 603-5628 8388/603-5621 2088

# **Ajuda para utilizadores na Índia**

Os contactos para informações, assistência e serviços são:

#### **World Wide Web**

#### [http://www.epson.co.in](http://www.epson.co.in/)

Estão disponíveis informações sobre especificações de produtos, controladores para transferência e informações sobre produtos.

#### **Linha de ajuda**

- ❏ Serviço, informações sobre produtos e encomenda de consumíveis (linhas BSNL) Número gratuito: 18004250011
	- Acessível das 09:00 às 18:00, de segunda-feira a sábado (excepto feriados nacionais)
- ❏ Serviço (utilizadores de CDMA e dispositivos móveis)

Número gratuito: 186030001600

Acessível das 09:00 às 18:00, de segunda-feira a sábado (excepto feriados nacionais)

## **Ajuda para utilizadores nas Filipinas**

Para obter assistência técnica, assim como outros serviços de pós-venda, os utilizadores podem contactar a Epson Philippines Corporation através dos seguintes números de telefone, de fax e do endereço de e-mail:

### **World Wide Web**

#### [http://www.epson.com.ph](http://www.epson.com.ph/)

Estão disponíveis informações sobre especificações de produtos, controladores para transferência, perguntas mais frequentes (FAQ) e consultas através de correio electrónico.

#### **Atendimento ao cliente da Epson Philippines**

Número gratuito: (PLDT) 1-800-1069-37766

Número gratuito: (Digital) 1-800-3-0037766

Metro Manila: (+632)441-9030

Sítio Web: <https://www.epson.com.ph/contact>

E-mail: customercare@epc.epson.som.ph

Acessível das 09:00 às 18:00, de segunda-feira a sábado (excepto feriados nacionais)

A nossa equipa de atendimento ao cliente pode ajudá-lo com o seguinte através do telefone:

- ❏ Informações sobre vendas e produtos
- ❏ Questões ou problemas relacionados com a utilização do produto
- ❏ Questões sobre garantia e serviços de reparação

### **Epson Philippines Corporation**

Linha principal: +632-706-2609 Fax: +632-706-2663